# **Galaxy S22 Ultra Galaxy S22**

SCG14 / SCG13

User Guide 取扱説明書 詳細版

Android 14 対応版

本書は 2022 年 11 月発行「Android 13 版」をもとに記載しており、OS バー ジョンアップに伴う変更およびその他で変更となった点について「変更点」 (▶P.U-1 ~ P.U-12)にまとめて記載しています。Android 14™にOSバージョ ンアップしたお客さまは「Android 14 における変更点」(▶P.U-2)をご確 認ください。

# **ごあいさつ**

このたびは、Galaxy S22 Ultra /Galaxy S22(以下、「本製品」 と表記します)をお買い上げいただき、誠にありがとうござ います。

『取扱説明書詳細版 Android 13対応版』(本書)はAndroid™ 13へのメジャーアップデート(OS更新)後の内容について記 載しています。

メジャーアップデート(OS更新)をしていない場合、本製品 に付属する『クイックスタートガイド』、『ご利用にあたって の注意事項』およびauホームページに掲載の『取扱説明書 詳 細版」をご参照ください。

<https://www.au.com/support/service/mobile/guide/manual/>

# **同梱品一覧**

ご使用いただく前に、下記の同梱物がすべてそろっているこ とをご確認ください。

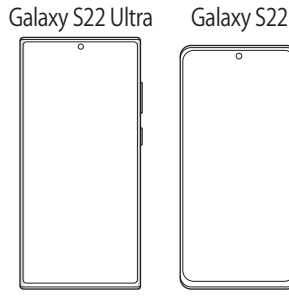

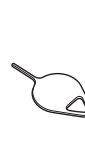

本体 SIM取り出し用ピン (試供品) ※ SIMカードの取り付け/取り 外しに使用します。

**Contract Contract Contract Contract Contract Contract Contract Contract Contract Contract Contract Contract C** Sペン(Galaxy S22 Ultraのみ)

- USBケーブル(CtoC)(試供品)
- クイックスタートガイド(Android 13非対応版)
- ご利用にあたっての注意事項(Android 13非対応版)
- データ移行用試供品取扱説明書

以下のものは同梱されていません。

- ACアダプタ
- USB Type-C®ケーブル※
- ※ USB Type-Aプラグ(パソコンなどに挿す側)とUSB Type-C プラグのケーブルです。

#### $\mathscr{M}_{\mathsf{memo}}$

- ◎ 必ず指定の充電用機器(別売)を使用してください。
- ◎ 電池は本製品に内蔵されています。
- ◎ 本文中で使用している同梱品および本製品のイラストはイ メージです。実際の製品と異なる場合があります。

# **取扱説明書について**

#### **■『クイックスタートガイド』『ご利用にあたっての注 意事項』**

本製品に付属する『クイックスタートガイド』/『ご利用にあ たっての注意事項』では、メジャーアップデート(OS更新)前 の主な機能の主な操作のみ説明しています。

Android 13へのメジャーアップデート(OS更新)後のさまざ まな機能のより詳しい説明については、オンラインマニュア ルやauホームページより『取扱説明書 詳細版 Android 13対 応版』(本書)をご参照ください。

<https://www.au.com/support/service/mobile/guide/manual/>

#### **■『オンラインマニュアル』**

Android 13へのOSアップデート後の操作やさまざまな機能の より詳しい説明を記載した『オンラインマニュアル Android 13対応版』は、本製品から以下の操作でご確認できます。 **ホーム画面を上にフリック→[Galaxy]→[取扱説明書]**

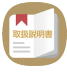

また、『オンラインマニュアル』はauホームページからもご確 認できます。

#### **Galaxy S22 Ultra**:

<https://www.au.com/online-manual/scg14/> **Galaxy S22**:

<https://www.au.com/online-manual/scg13/>

#### **■『取扱説明書 詳細版』**

さまざまな機能のより詳しい説明を記載した『取扱説明書 詳細版 Android 13対応版』(本書)は、auホームページでご確 認できます。

<https://www.au.com/support/service/mobile/guide/manual/>

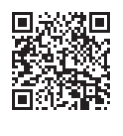

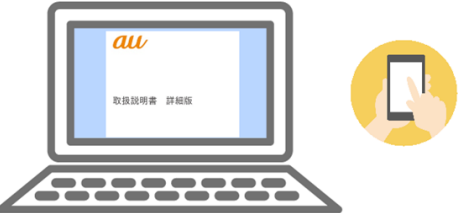

#### **■For Those Requiring an English Instruction Manual**

#### **英語版の『取扱説明書』が必要な方へ**

You can download the English version of the "Quick Start Guide" from the au website.

『取扱説明書・抜粋(英語版)』をauホームページに掲載してい ます。

#### **Download URL:**

**<https://www.au.com/english/support/manual/>**

### **最新情報について**

本製品の最新情報については、以下のホームページをご確認 ください。 **オフィシャルサイト:**

<https://www.samsung.com/jp/>

#### **本書の表記方法について**

#### **■掲載されているキー/ボタン表示について**

本書では、キー/ボタンの図を以下のように簡略化していま す。

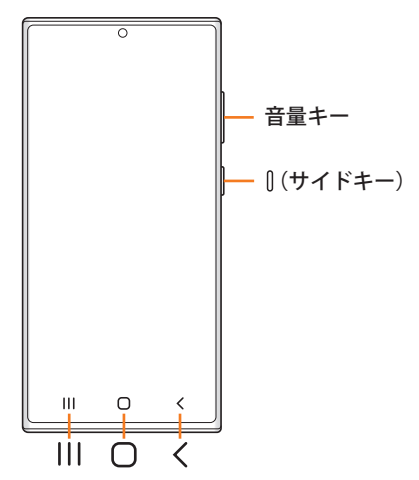

#### ■項目/アイコン/ボタンなどを選択する操作の表 **記方法について**

本書では、操作手順を以下のように表記しています。

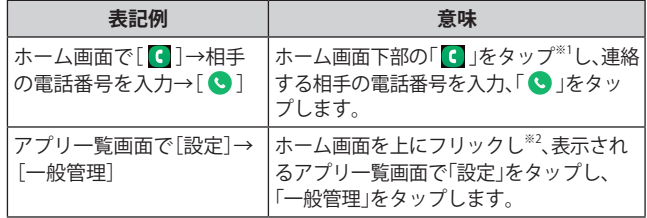

※1 タップとは、ディスプレイに表示されているボタンやアイ コンを指で軽く触れて選択する動作です(▶P.36)。

※2 本書ではアプリ一覧画面を表示させる操作を省略してい ます。

#### ■掲載されているイラスト·画面表示について

本書は特に記載のある場合を除き、auのSIMカードを取り付 けた状態の画面表示・操作方法などの説明内容となります。 本書に記載されているイラストや画面は、実際のイラストや 画面とは異なる場合があります。また、画面の一部を省略し ている場合がありますので、あらかじめご了承ください。

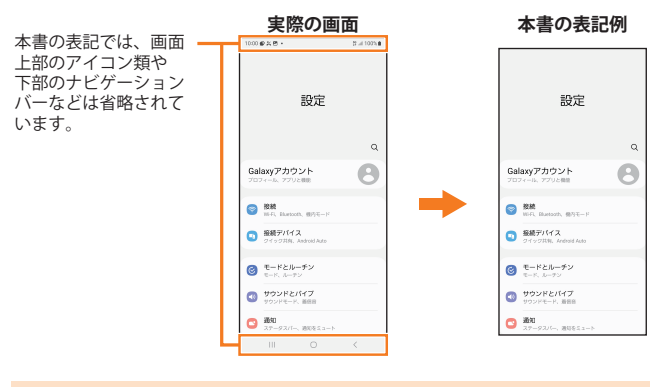

#### $\mathscr{Y}_{\mathsf{memo}}$

- ◎ 本書ではGalaxy S22 Ultraの「バーガンディ」カラーの表示を例 に説明しています。一部の手順や仕様は、Galaxy S22 Ultraと Galaxy S22の記載を分けて説明しています。
- ◎ 本書では縦表示の操作を基準に説明しています。横表示では、 メニューの項目/アイコン/画面上のボタンなどが異なる場 合があります。
- ◎ 本書に記載している会社名、製品名は、各社の商標または登録 商標です。なお、本文中では、TM、®マークを省略している場合 があります。

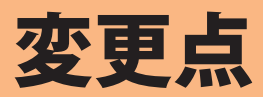

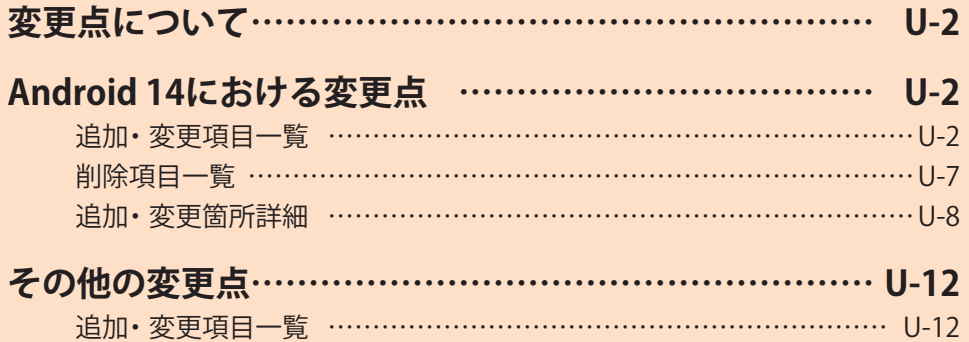

# 変更点について

**本書は「Android 13」をもとに記載しており、本章「変更点」 (**u**P.U-1)以外は基本的に「Android 13」の内容です。 本項目に記載がない場合は[、「注意事項」\(](#page-19-0)**u**P.7)からの項 目をご確認ください。**

- 操作に大きく影響しない変更やデザインのみの変更、項目 の順序変更など、一部の変更点については説明を省略して いる場合があります。
- OS更新後のアプリや機能の更新状況などによっては、本 製品の動作と説明が異なる場合があります。

# Android 14における変更点

**Android 14にOSバージョンアップを行うことで変更となる 箇所について説明します。**

#### **追加・変更項目一覧**

#### **全体**

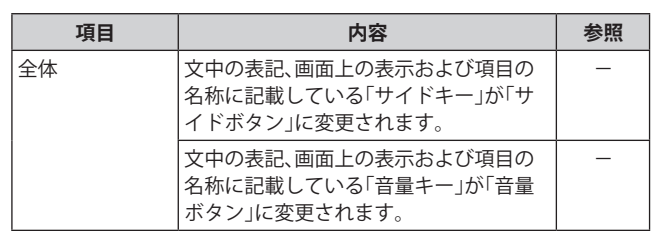

# **ご利用の準備**

#### **■充電する**

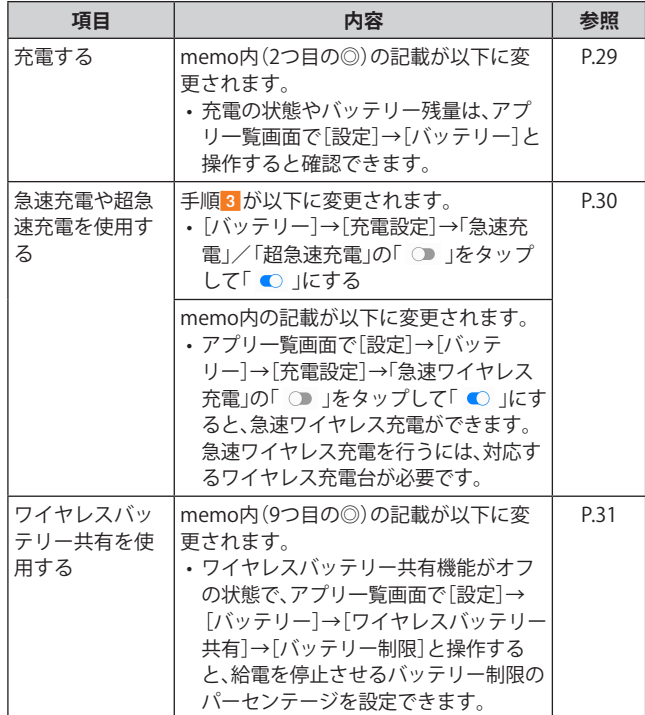

#### **■初期設定を行う**

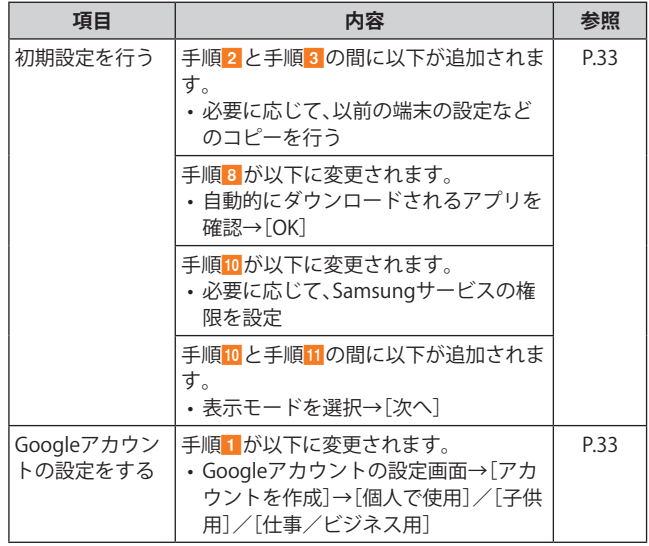

# **基本操作**

# ■ホーム画面を利用する

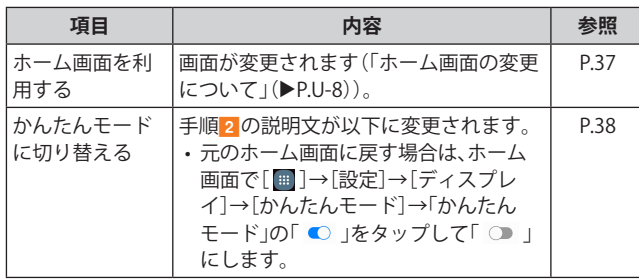

#### **■本製品の状態を知る**

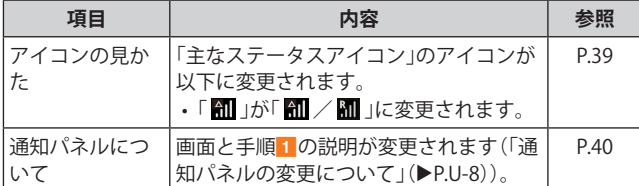

#### **■基本的な操作を覚える**

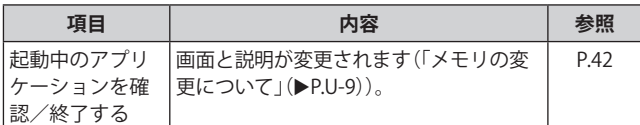

#### **■便利な機能の使いかた**

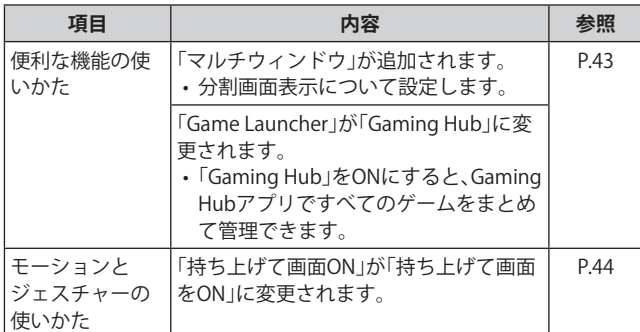

# **■Sペンの使いかた(Galaxy S22 Ultraのみ)**

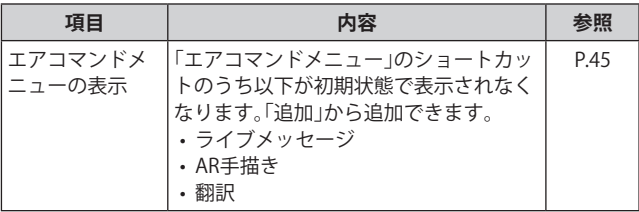

#### **■顔認証機能を利用する**

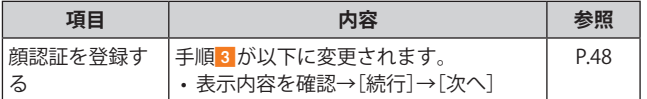

## **■指紋認証機能を利用する**

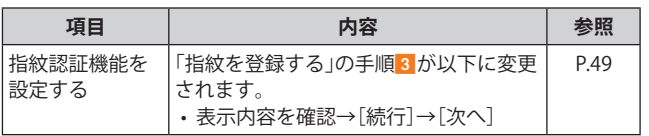

# **■モードとルーチンの設定をする**

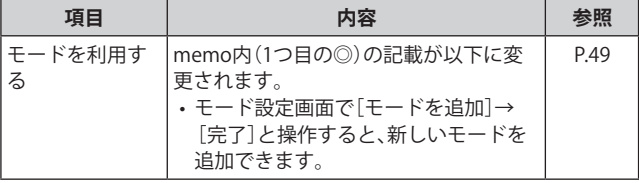

# **電話・連絡先**

#### **■通話関連機能の設定をする**

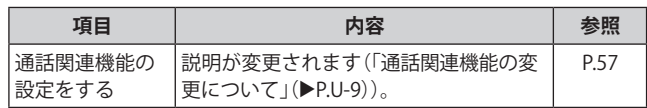

# **メール**

### **■PCメール**

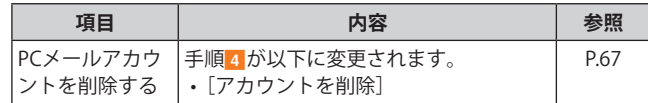

# **アプリケーション**

#### **■カメラ**

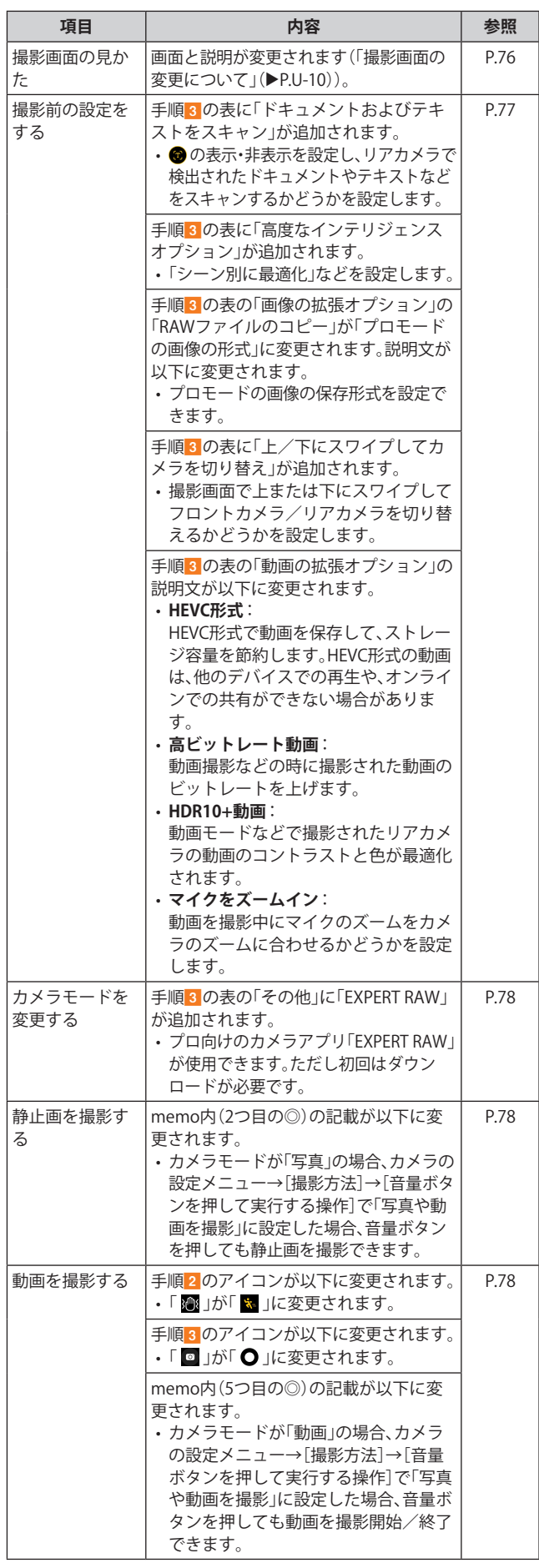

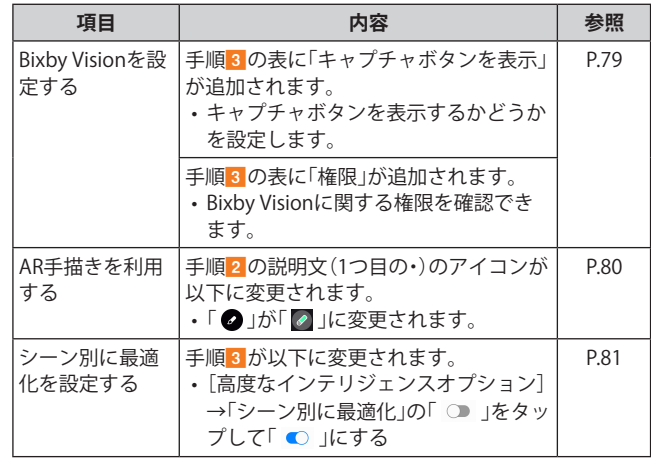

# **■あんしんフィルター for au**

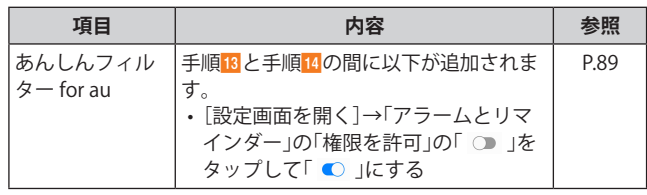

#### **■Androidアプリ**

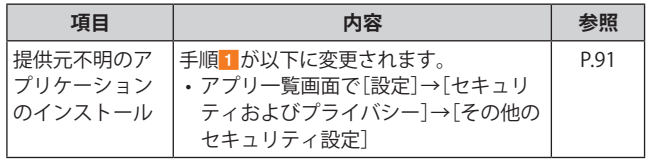

# **ファイル管理**

# **■ストレージの使用量を確認する**

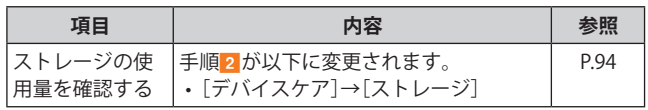

# **データ通信**

# **■Wi-Fi®テザリング機能を利用する**

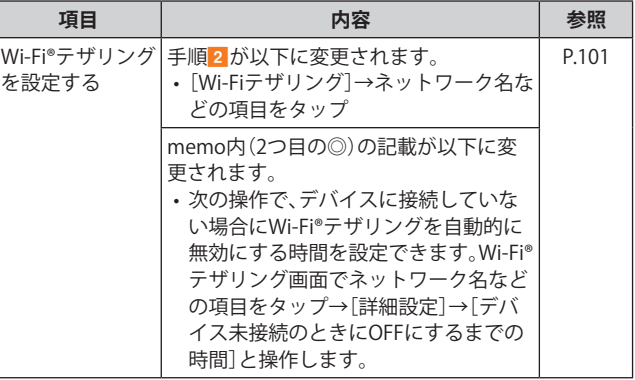

# **機能設定**

#### ■設定**メニューを表示する**

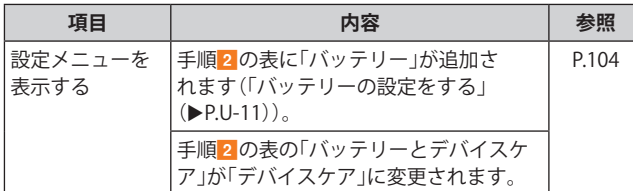

#### **■接続の設定をする**

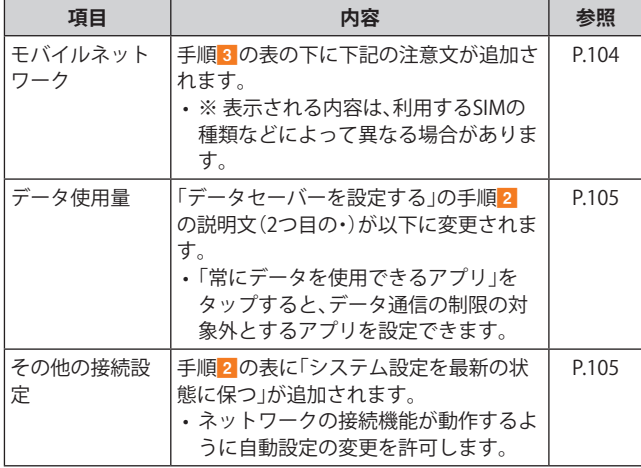

#### **■接続デバイスの設定をする**

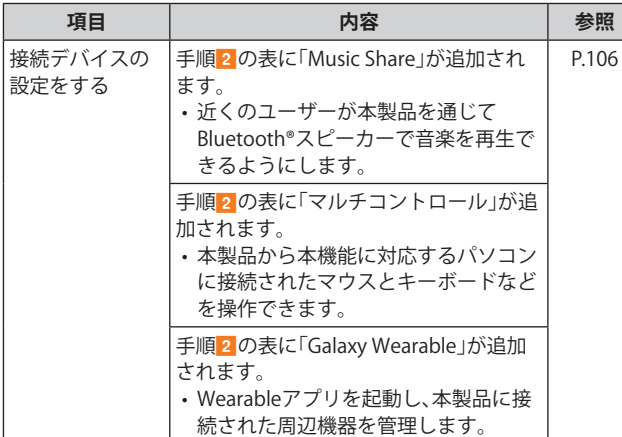

# **■通知の設定をする**

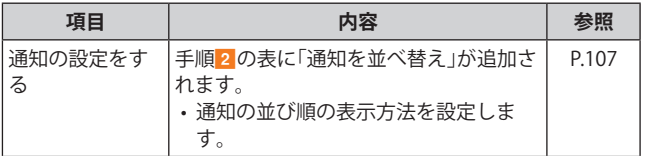

### **■バッテリーの設定をする**

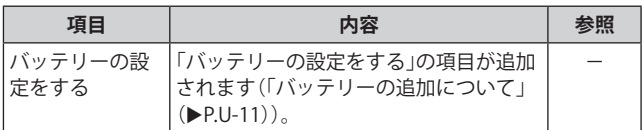

#### ■壁紙とスタイルの設定をする

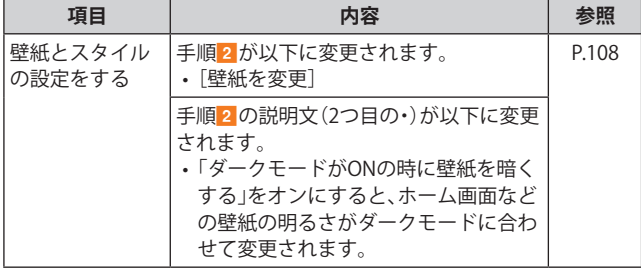

### **■ロック画面の設定をする**

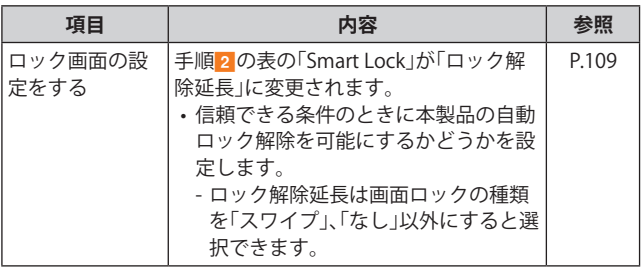

# **■セキュリティおよびプライバシーの設定をする**

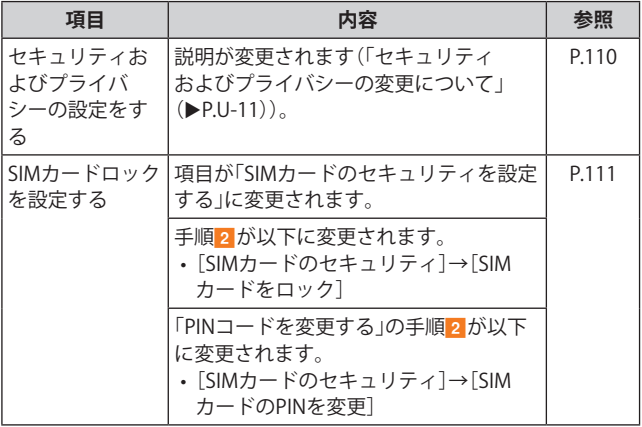

# **■安全および緊急の設定をする**

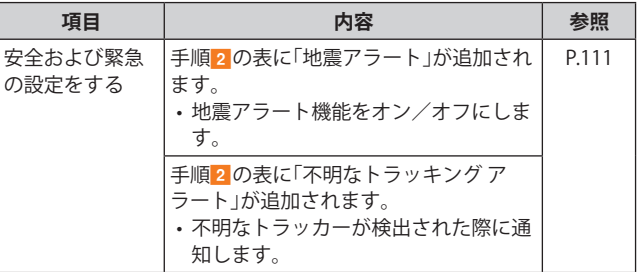

#### **■デジタルウェルビーイングとペアレンタルコント ロールの設定をする**

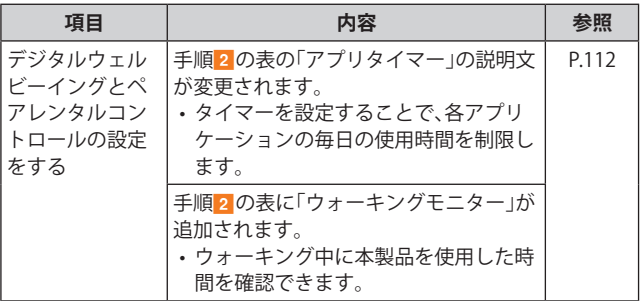

# **■バッテリーとデバイスケアの設定をする**

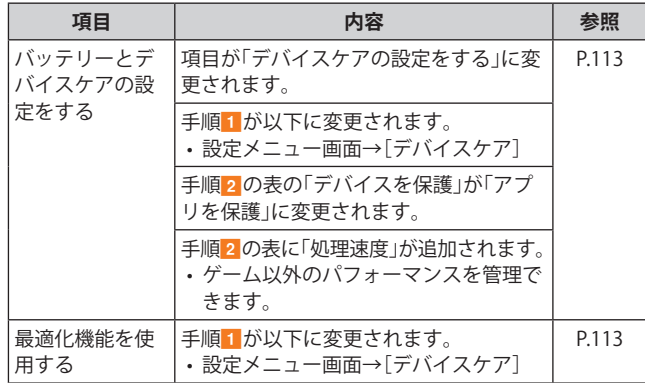

#### **■一般管理の設定をする**

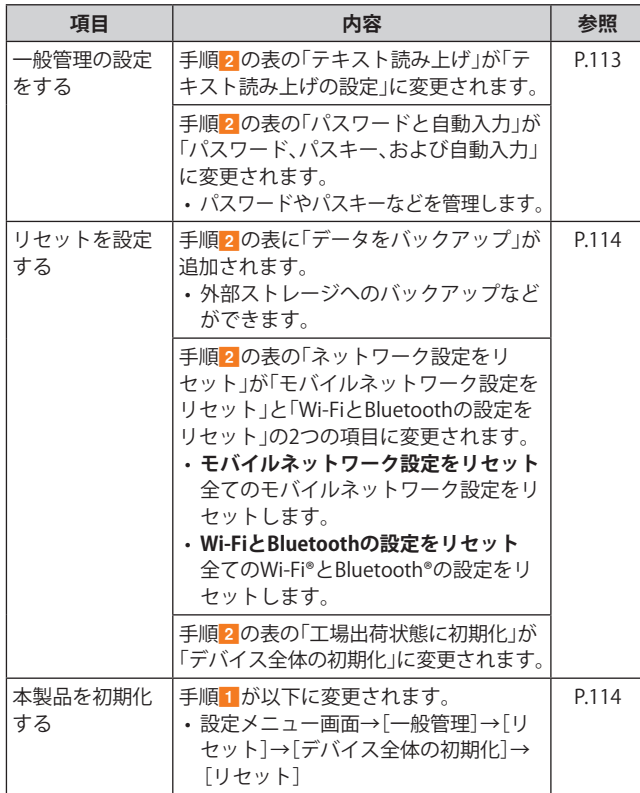

# **■ユーザー補助の設定をする**

<span id="page-8-0"></span>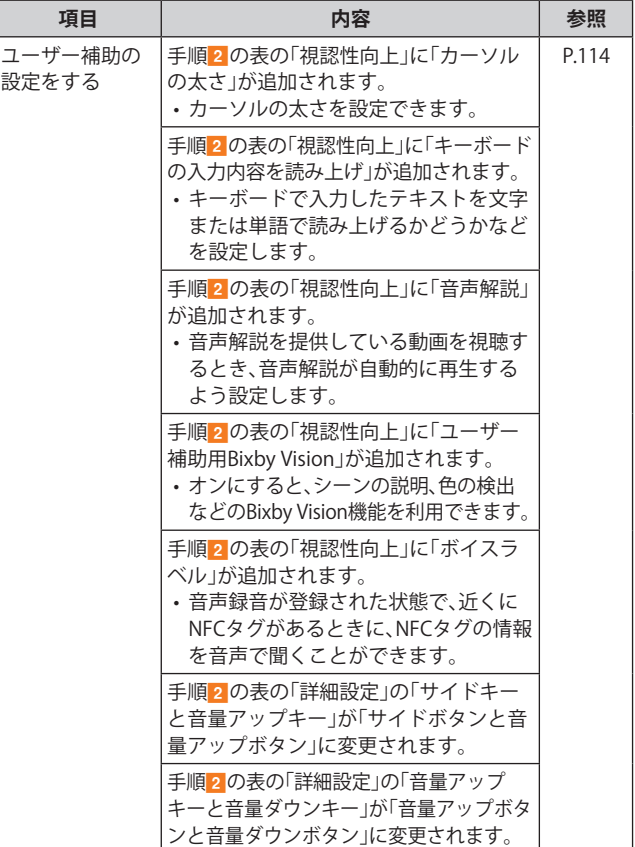

# **■ソフトウェア更新の設定をする**

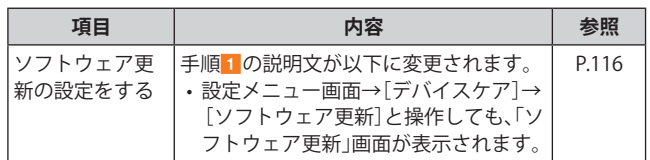

# **削除項目一覧**

# ■ ご利用の準備

# **■充電する**

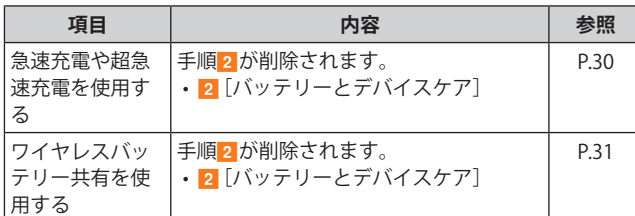

#### **■初期設定を行う**

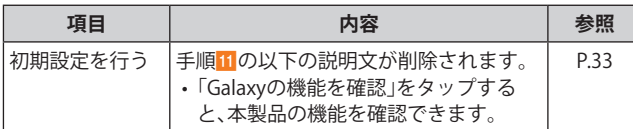

# **基本操作**

#### **■便利な機能の使いかた**

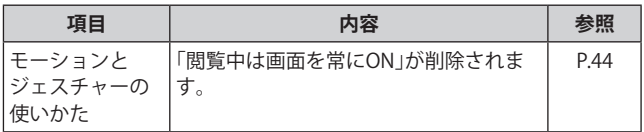

# **アプリケーション**

### **■カメラ**

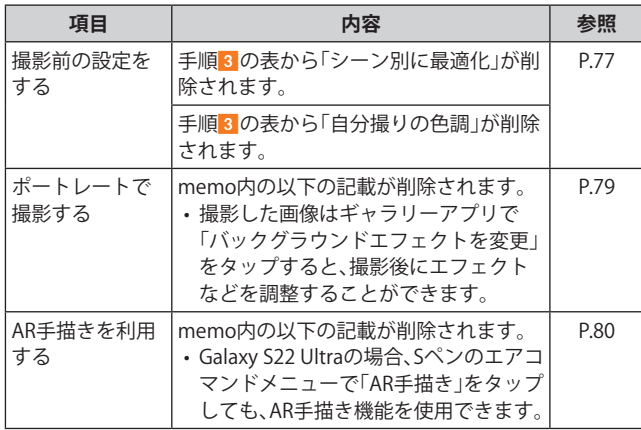

# **ファイル管理**

### **■マイファイルを利用する**

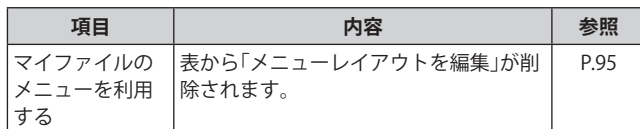

# **機能設定**

#### **■接続の設定をする**

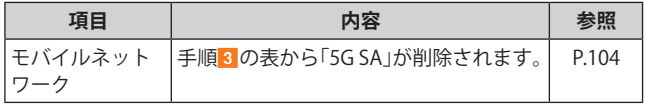

# **■バッテリーとデバイスケアの設定をする**

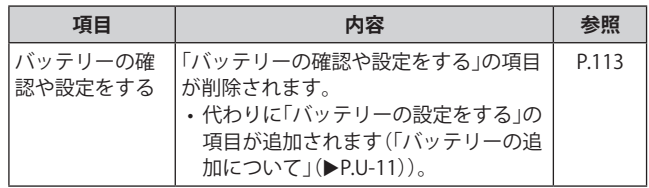

#### **■ユーザー補助の設定をする**

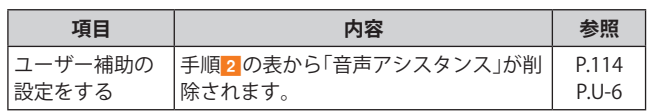

#### **追加・変更箇所詳細**

#### <span id="page-10-0"></span>**ホーム画面の変更について**

画面(オレンジ枠部分)が以下に変更されます。

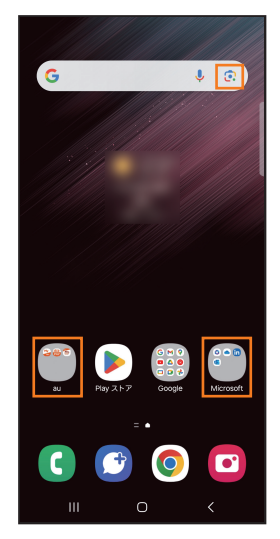

# <span id="page-10-1"></span>**通知パネルの変更について**

画面が以下に変更されます。

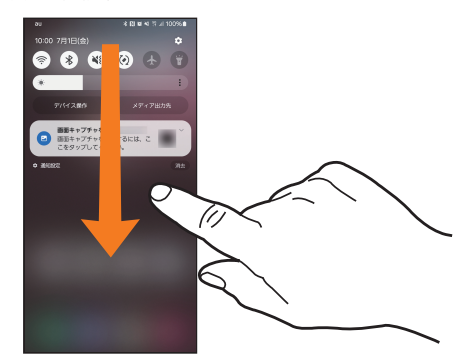

手順1の画面と説明が以下に変更されます。 a**ステータスバーを下にスライド**

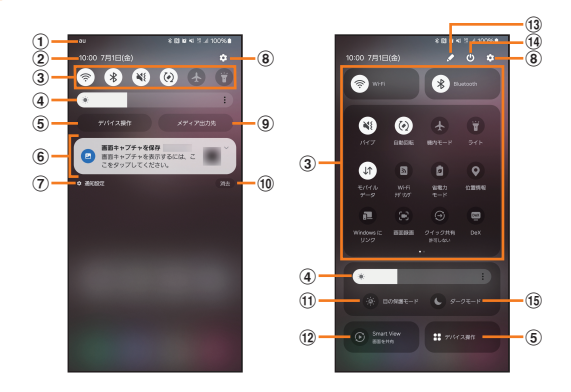

- a **接続中のネットワークの通信事業者名が表示されます。**
- b **日付と時刻が表示されます。**
- c **各種機能のオン/オフを切り替えます(クイック設定ボ タン)。右上図が表示された状態で、左右にフリックする と、表示されていないクイック設定ボタンを確認できま す。**
- d **ディスプレイの明るさを調整します。**
- e **本製品に接続したデバイスなどを管理します。**
- f **進行中情報や通知情報が表示されます。**
	- 進行中情報や通知情報をロングタッチすると、アプリ の通知などを設定できます。
	- 進行中情報や通知情報を左右にフリックすると、情報 を消去できます。
- g **通知に関する設定を行います。**
- h **設定メニュー画面が表示されます。**
- i **メディアの出力先を管理します。**
- j **通知情報(お知らせ)の表示を消去します。**
- k **目の保護モードを設定します。**
- l **Smart Viewを設定します。**
- m **クイック設定ボタンのレイアウト編集ができます。**
- n **電源OFFや再起動などができます。**
- o **ダークモードを設定します。**

#### $\mathscr{D}_{\mathsf{memo}}$

- ◎ 通知情報の種類によっては、消去できない場合があります。
- ◎ クイック設定ボタンは、オンに設定されている場合は白色で 表示されます。

# **メモリの変更について**

画面と説明が以下に変更されます。

• 4の画面および説明が変更されます。 a**アプリ一覧画面で[設定]**

b**[デバイスケア]→[メモリ]**

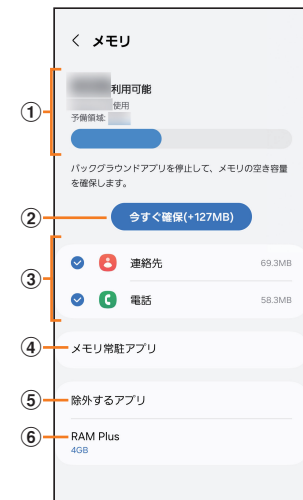

#### a**メモリステータス**

メモリの使用状況を確認できます。

#### b**今すぐ確保**

- 「今すぐ確保」をタップすると、チェックが入っているア プリなどを終了します。
- c**起動中のアプリ一覧**

#### d**メモリ常駐アプリ**

タップすると常にバックグラウンドで実行されているア プリを確認できます。

- e**除外するアプリ**
	- メモリ使用量の監視対象から除外するアプリを選択しま す。

#### f**RAM Plus**

内部ストレージを仮想メモリとして使用する容量を選択 します。

# <span id="page-11-0"></span>**通話関連機能の変更について**

説明が以下に変更されます。

**1** ホーム画面で[1]→[:]→[設定]

通話設定画面が表示されます。

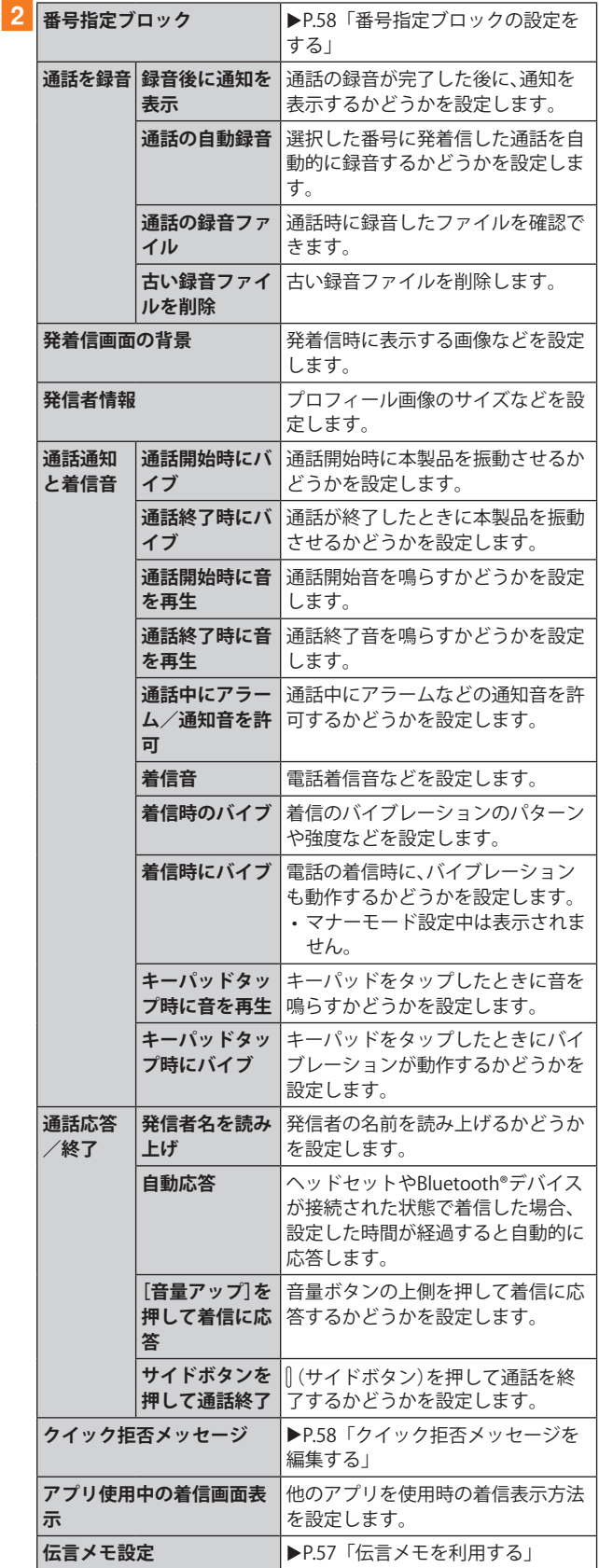

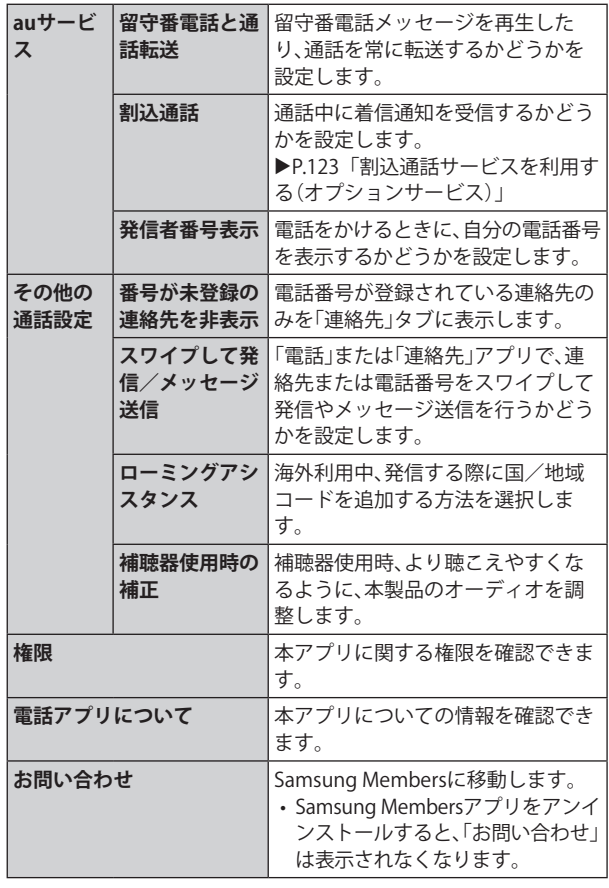

### **撮影画面の変更について**

手順1の画面と説明が以下に変更されます。

- 8、9、1のアイコンが変更されます。10が追加されます。
- a**ホーム画面で[ ]**

操作アイコンは初期状態です。

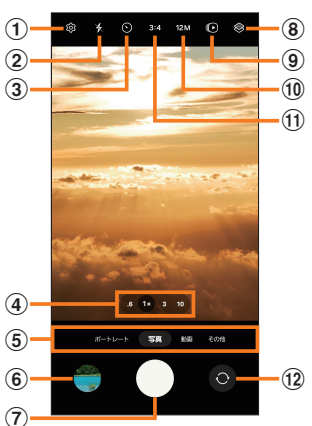

- **(1) カメラ設定(▶[P.77](#page-89-0))**
- b **フラッシュ設定**
- **③ タイマー設定**
- d **カメラズームの切り替え**
- **(5) カメラモードの切り替え(▶[P.78](#page-90-0))**
- f **プレビュー縮小表示** 直前に撮影した静止画/動画のプレビューが縮小表示され、 タップするとプレビュー画面(▶[P.79\)](#page-91-2)を表示できます。
- g **シャッターボタン**
- h **カメラエフェクト設定**
- i **モーションフォト設定** モーションフォト(写真を撮影する前の短いシーンのビ デオクリップを撮影できます)のオン/オフを切り替え ます。
- j **画像の解像度設定**
- k **縦横比設定**
- l **フロントカメラ/リアカメラの切り替え** 撮影画面で上または下にフリックしても切り替えられま す。

# <span id="page-13-0"></span>**バッテリーの追加について**

以下の記載が追加されます。

#### **■バッテリーの設定をする**

#### **1 設定メニュー画面→[バッテリー]**

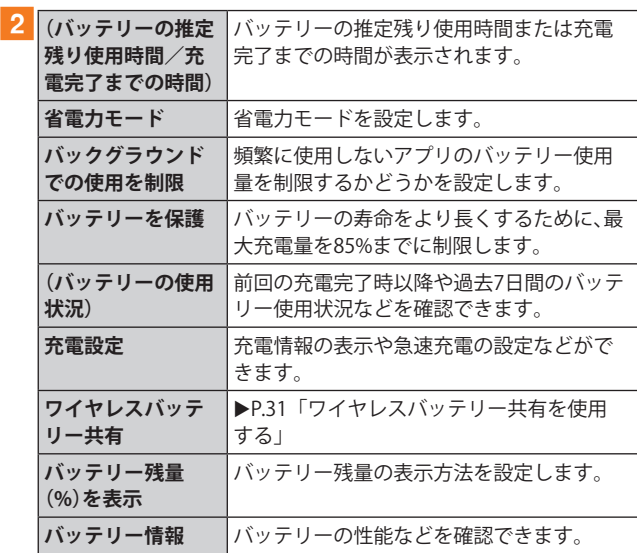

### <span id="page-13-1"></span>**セキュリティおよびプライバシーの変更につい て**

説明が以下に変更されます。

a**設定メニュー画面→[セキュリティおよびプラ イバシー]**

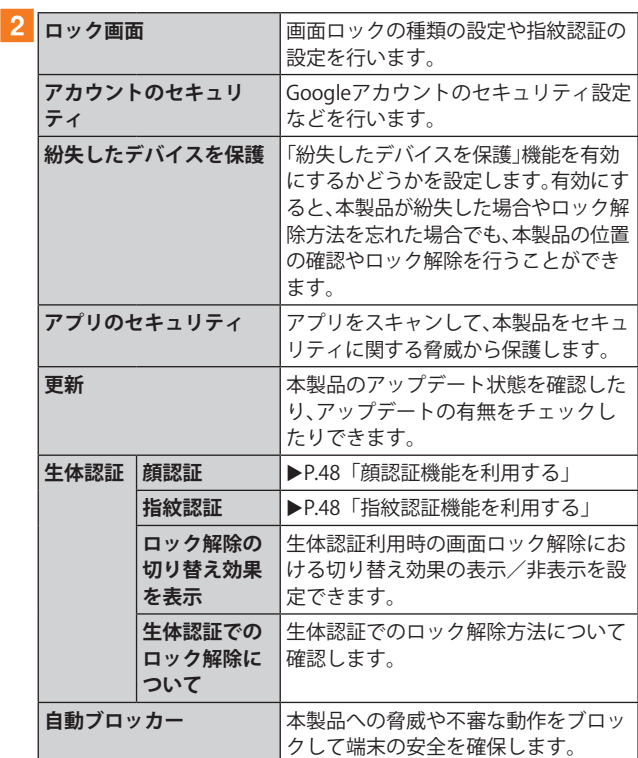

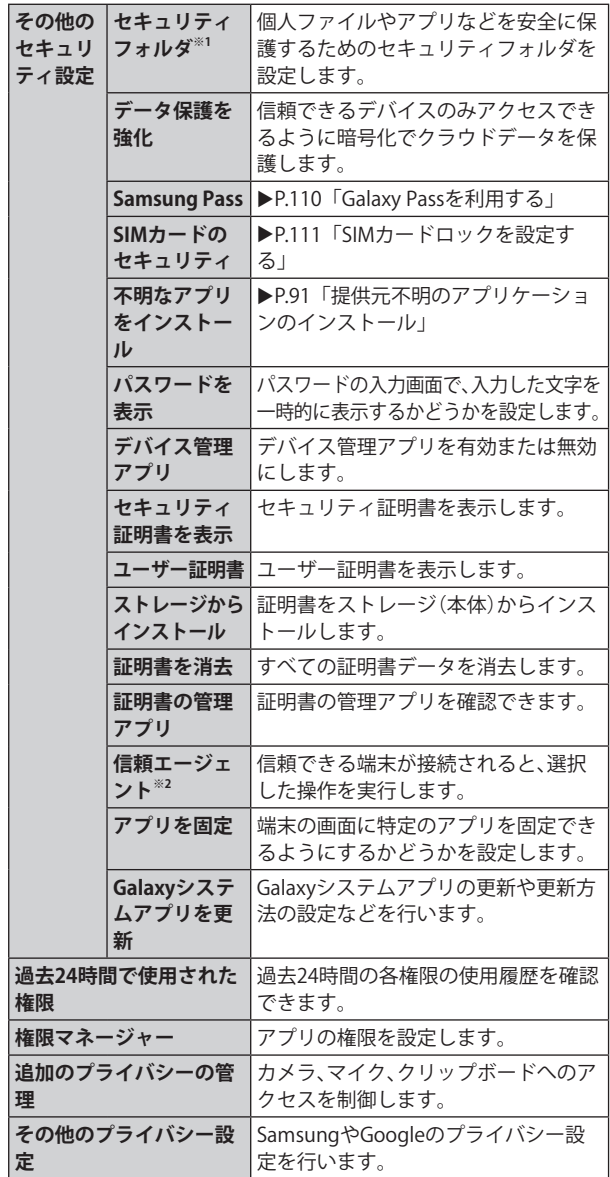

- ※1 利用するにはSamsungアカウントの登録が必要です。セ キュリティフォルダのロック解除方法を忘れた場合は、 Samsungアカウントを使用してロックをリセットできま す。
- ※2「画面ロックの種類」の設定によって、設定できない場合が あります。

# その他の変更点

**OSバージョンアップによる変更点のほかに、以下のとおり 記載に変更がございます。**

# **追加・変更項目一覧**

# **全体**

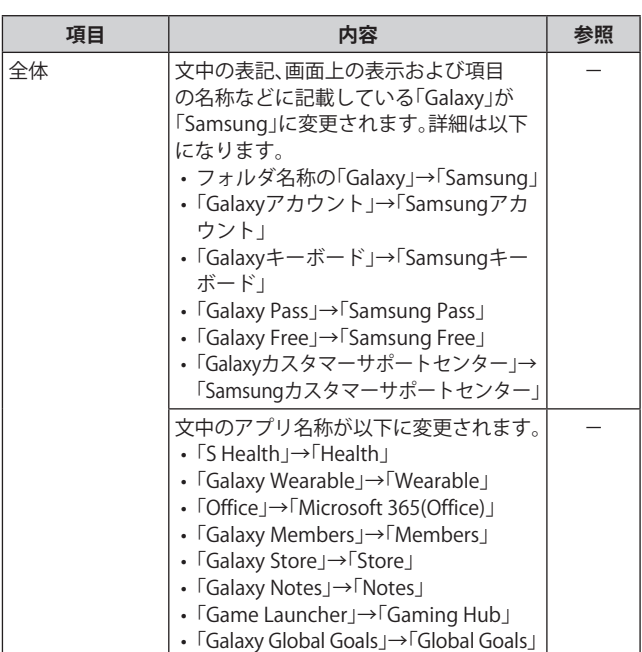

# ■ ご利用の準備

#### **■Galaxyアカウントの設定をする**

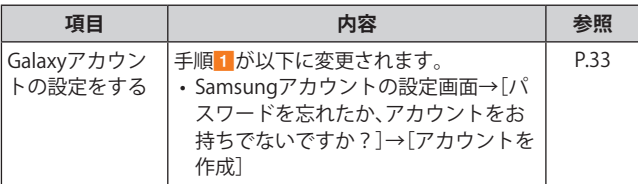

# **アプリケーション**

#### **■アプリケーション一覧**

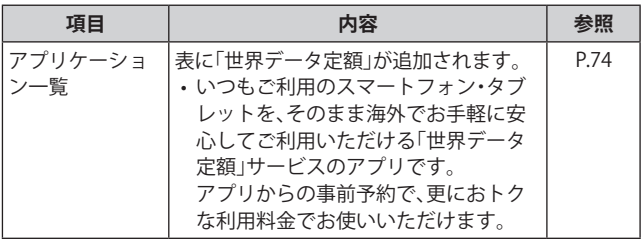

# **機能設定**

#### **■セキュリティおよびプライバシーの設定をする**

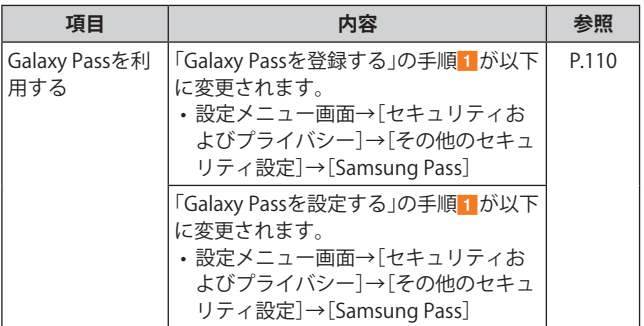

# 目次

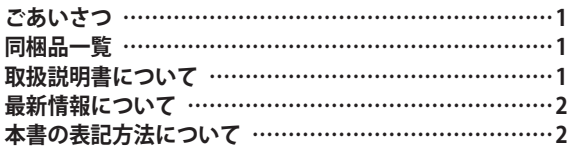

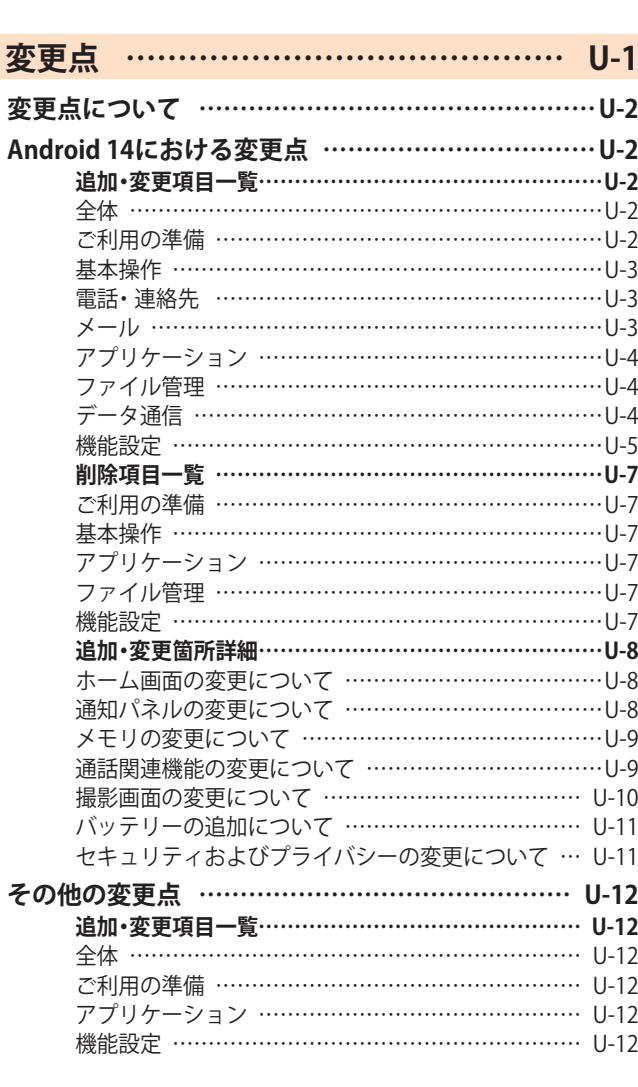

# **注意事項 …………………………………… 7**

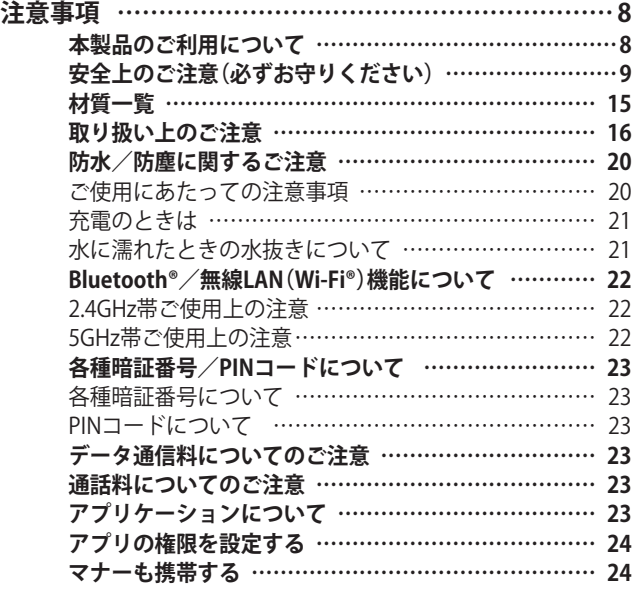

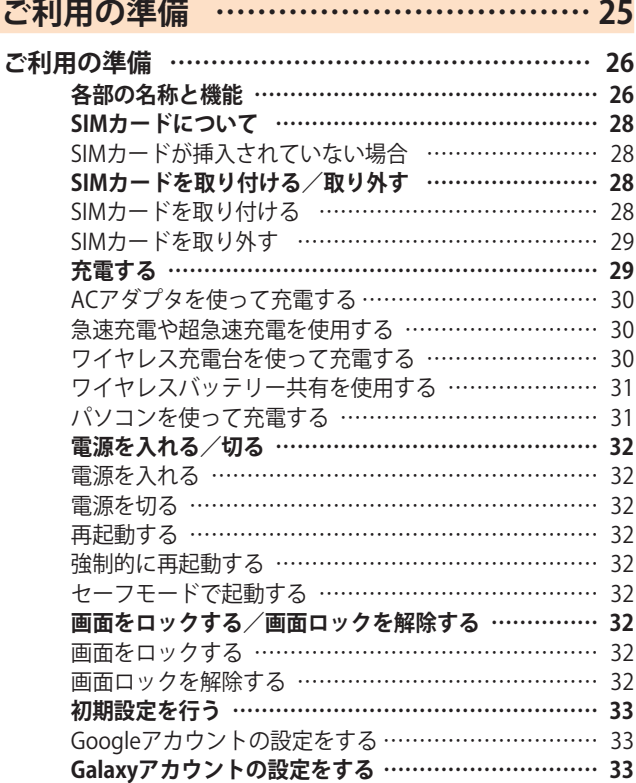

# **基本操作 …………………………………… 35**

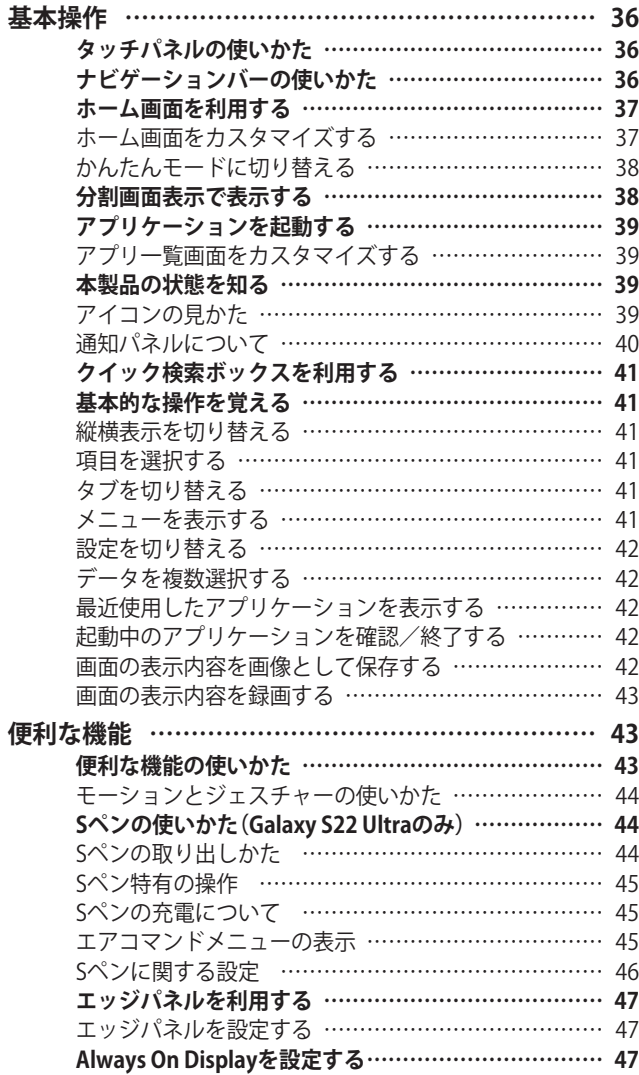

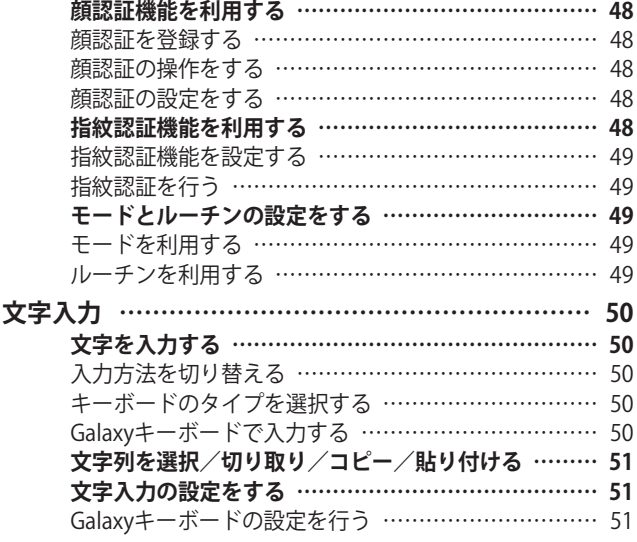

# **電話・連絡先………………………………… 53**

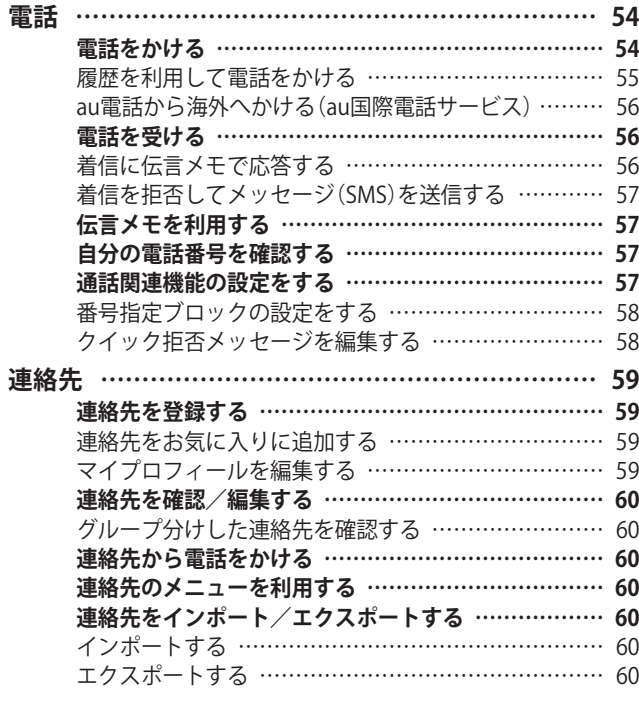

**メール ……………………………………… 61**

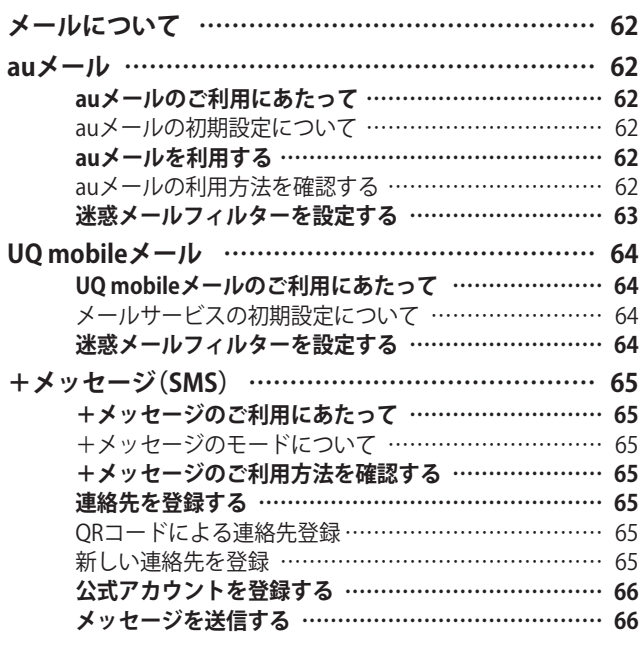

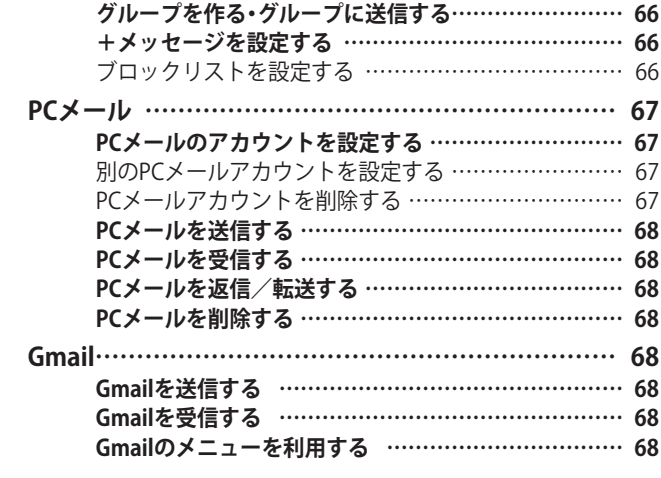

# **インターネット …………………………… 69**

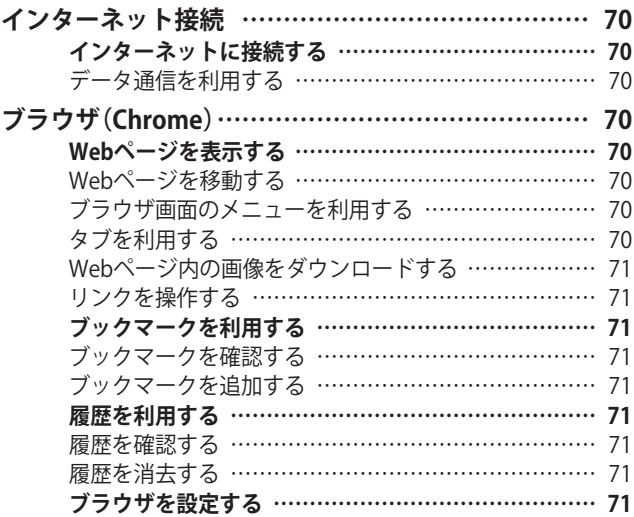

# **アプリケーション ………………………… 73**

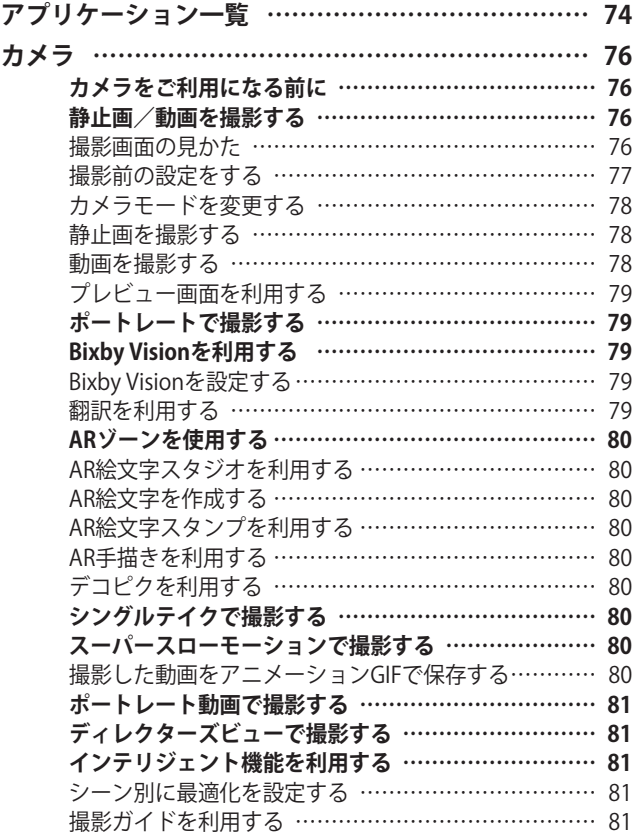

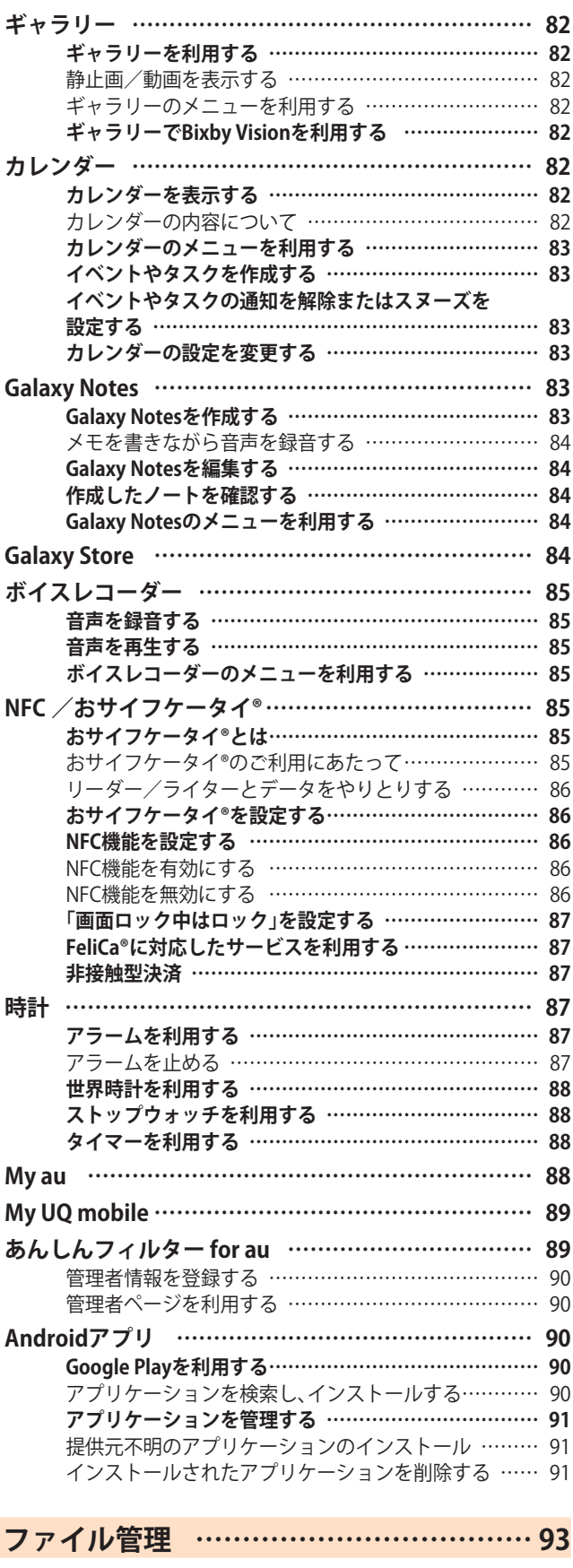

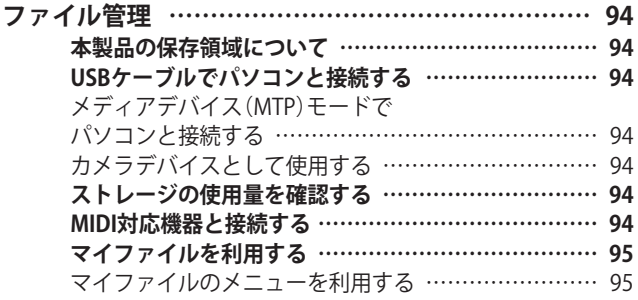

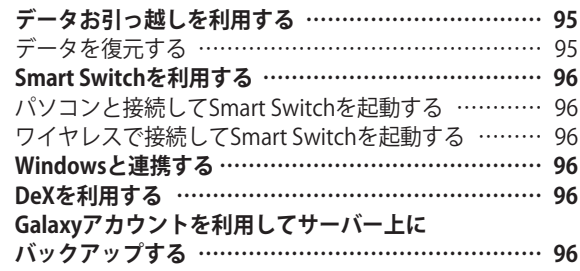

# **データ通信 ………………………………… 97**

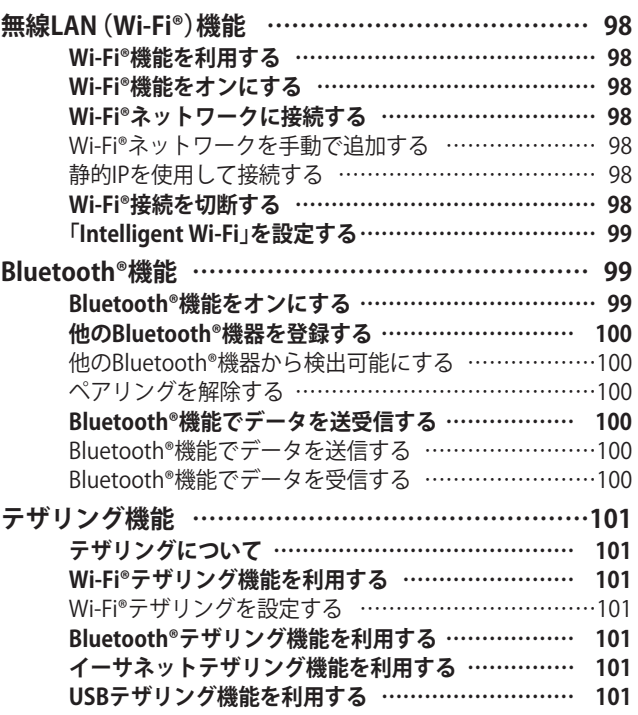

# **機能設定 ………………………………… 103**

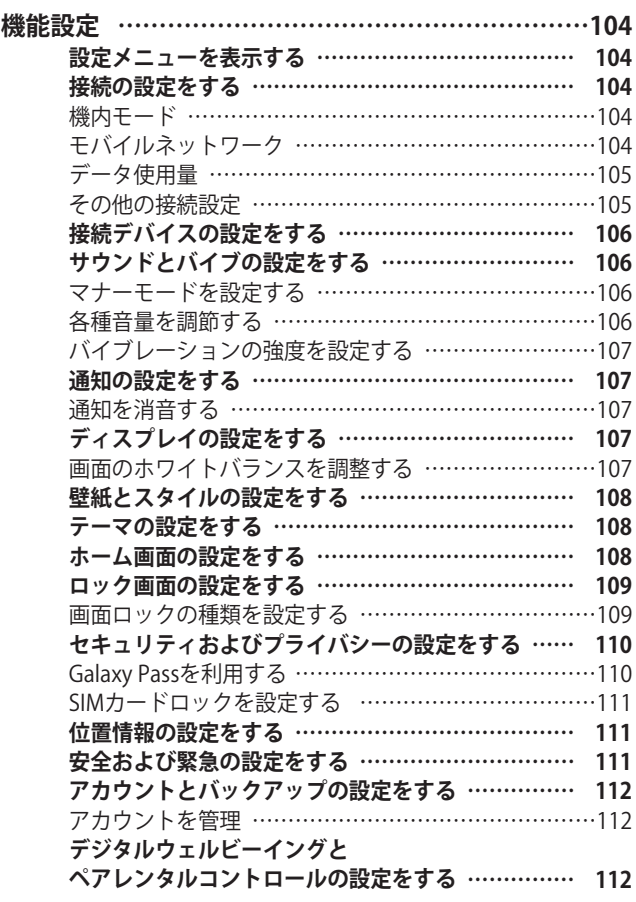

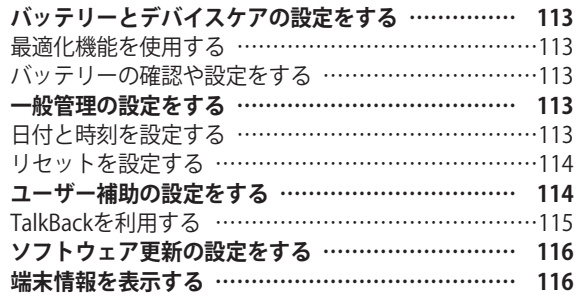

### **auのネットワークサービス …………… 117**

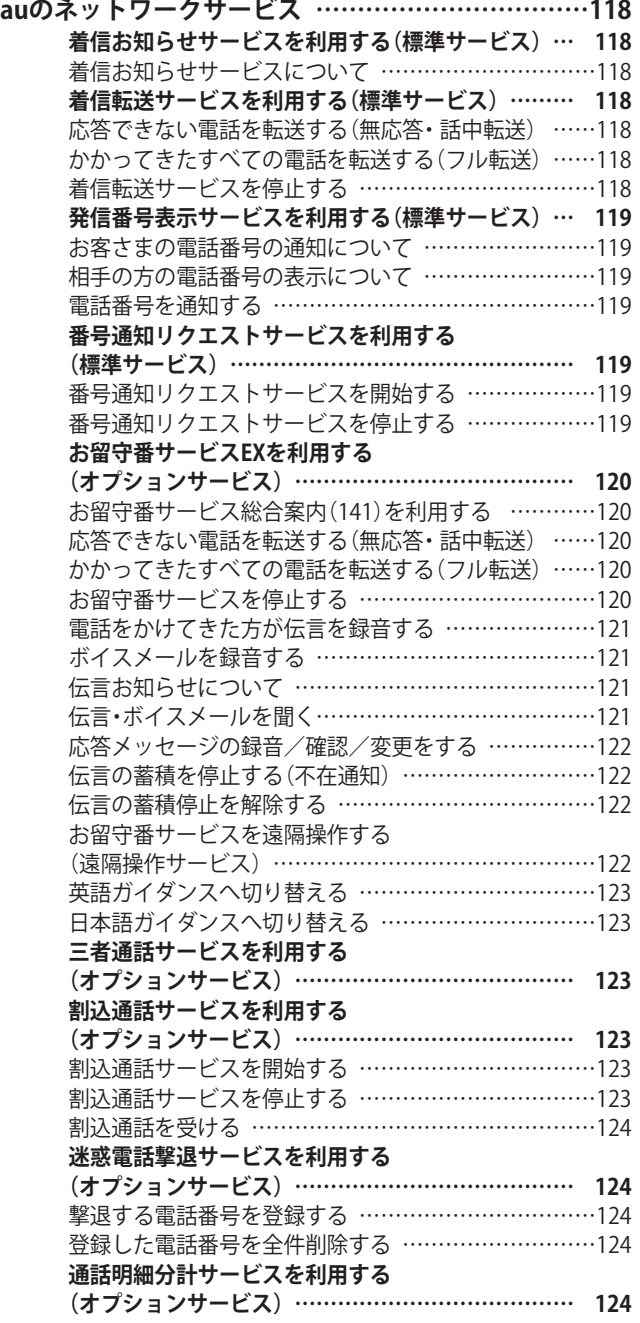

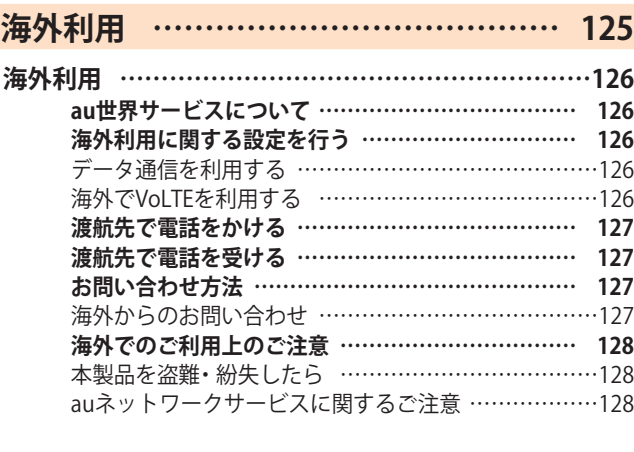

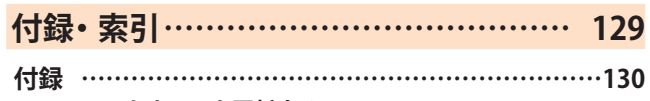

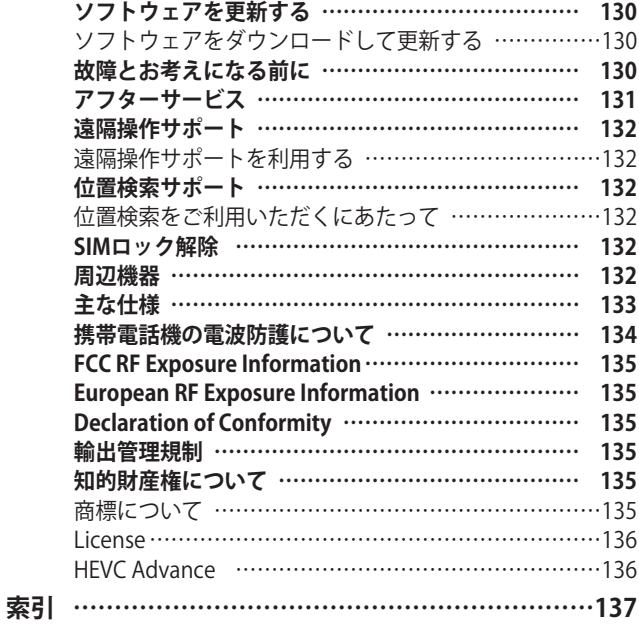

<span id="page-19-0"></span>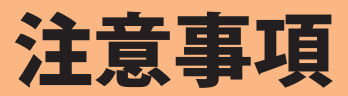

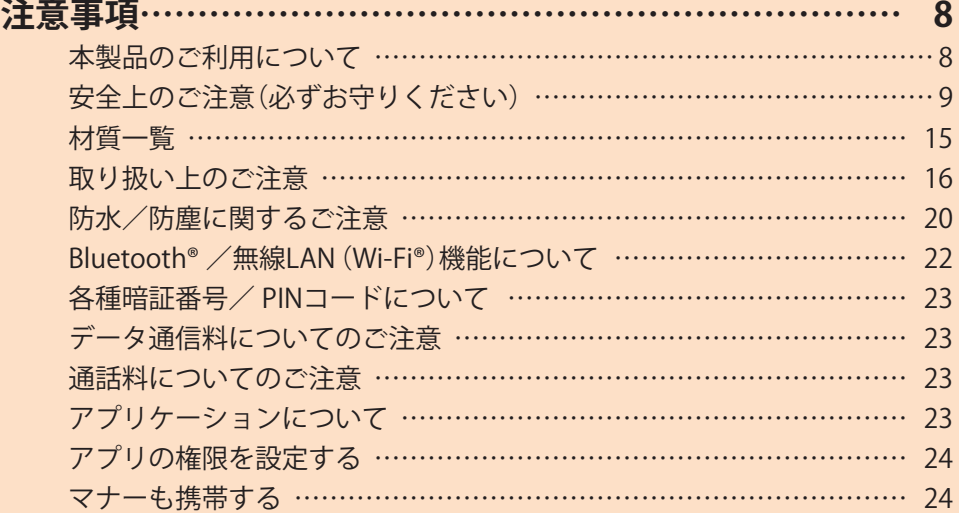

# 注意事項

### **本製品のご利用について**

本製品をご利用になる前に、本書の「安全上のご注意」をお読 みの上、正しくご使用ください。

故障とお考えになる前に、本書の「故障とお考えになる前に」 (▶P.130)で症状をご確認ください。

または、以下のauホームページの「トラブル診断」で症状をご 確認ください。

<https://www.au.com/trouble-check/>

- サービスエリア内でも電波の届かない場所(トンネル・地 下など)では通信できません。また、電波状態の悪い場所で は通信できないこともあります。なお、通信中に電波状態 の悪い場所へ移動すると、通信が途切れることがあります ので、あらかじめご了承ください。
- 本製品は電波を使用しているため、第三者に通信を傍受さ れる可能性がないとは言えませんので、ご留意ください。 (ただし、5G /LTE /WiMAX 2+ /GSM /UMTS方式は通 信上の高い秘話・秘匿機能を備えております。)
- 日本国内の緊急通報受理機関に接続する場合は、auの VoLTE(LTEネットワーク)を利用します。
- 本製品はau世界サービスに対応しておりますが、本書で 説明しております各ネットワークサービスは、地域やサー ビス内容によって異なります。 詳しくは、「海外利用」(▶P.125)をご参照ください。
- 本製品は電波法に基づく無線局ですので、電波法に基づく 検査を受ける場合があり、その際にはお使いの本製品を一
- 時的に検査のためご提供いただく場合がございます。 •「携帯電話の保守」と「稼動状況の把握」のために、お客さま
- が利用されている携帯電話のIMEI情報を自動的にKDDI(株) に送信いたします。
- 海外でご利用になる場合は、その国/地域の法規制などの 条件をあらかじめご確認ください。
- 地震・雷・風水害などの天災および当社の責任以外の火災、 第三者による行為、その他の事故、お客さまの故意または 過失・誤用・その他異常な条件下での使用により生じた損 害および逸失利益に関して、当社は一切責任を負いませ  $h_{\circ}$
- 本製品の使用または使用不能から生ずる附随的な損害(記 録内容の変化・消失、事業利益の損失、事業の中断など)に 関して、当社は一切責任を負いません。
- •『取扱説明書詳細版 Android 13対応版』(本書)の記載内容 を守らないことにより生じた損害および逸失利益に関し て、当社は一切責任を負いません。
- 本製品の計測センサーやGPSにより得られる測位などの 情報は、あくまで目安となり、高度な信頼性を必要とする 目的でのご利用はできません。測位の誤差による損害およ び逸失利益に関して、当社では一切の責任を負いかねます ので、あらかじめご了承ください。
- 当社が関与しない接続機器、ソフトウェアとの組み合わせ による誤動作などから生じた損害および逸失利益に関し て、当社は一切責任を負いません。
- 本製品の故障・修理・その他取り扱いによって、撮影した画 像データやダウンロードされたデータなどが変化または 消失することがありますが、これらのデータの修復により 生じた損害および逸失利益に関して、当社は一切責任を負 いません。
- 大切なデータはコンピュータのハードディスクなどに保 存しておくことをおすすめします。万一、登録された情報 内容が変化・消失してしまうことがあっても、故障や障害 の原因にかかわらず当社としては責任を負いかねますの であらかじめご了承ください。
- 本製品に登録された連絡先・メール・お気に入りなどの内 容は、事故や故障・修理、その他取り扱いによって変化・消 失する場合があります。大切な内容は必ず控えをお取りく ださい。万一内容が変化・消失した場合の損害および逸失 利益につきましては、当社では一切の責任は負いかねます ので、あらかじめご了承ください。
- 本製品に保存されたコンテンツデータ(有料・無料は問わ ない)などは、故障修理などによる交換の際に引き継ぐこ とはできませんので、あらかじめご了承ください。
- 長時間同じ画像を表示させているとディスプレイに残像 が発生することがありますが故障ではありません。残像発 生防止と消費電力節約のため、照明時間の設定を短い時間 にすることをおすすめします。
- 本製品で使用しているディスプレイは、非常に高度な技術 で作られていますが、一部に点灯しないドット(点)や常時 点灯するドット(点)が存在する場合があります。これらは 故障ではありませんので、あらかじめご了承ください。
- 本製品に保存されている写真/動画データや音楽データ は、パソコンやクラウドサービスなどに控えを取っておく ことをおすすめします。ただし、著作権保護が設定されて いるデータなど、上記の手段でも控えが取れないものもあ りますので、あらかじめご了承ください。
- 一般のゴミと一緒に捨てないでください。環境保護と資源 の有効利用をはかるため、不要となった本製品(オプショ ン品含む)の回収にご協力ください。au Style/auショッ プなどで本製品の回収を行っております。
- ※ 本書で表す「当社」とは、以下の企業を指します。 発売元:KDDI(株)・沖縄セルラー電話(株) 輸入元:SAMSUNG ELECTRONICS JAPAN Co., Ltd. 製造元:Samsung Electronics Co., Ltd.

#### $\mathscr{M}_{\text{memo}}$

- ◎ 本書の内容の一部、または全部を無断転載することは、禁止さ れています。
- ◎ 本書の内容に関して、将来予告なしに変更することがありま す。
- ◎ OSの仕様変更やサービスの変更・終了等により一部機能がご 利用いただけなくなる場合があります。
- ◎ 本書の内容につきましては万全を期しておりますが、万一、ご 不審な点や記載漏れなどお気づきの点がございましたら、ご 連絡ください。

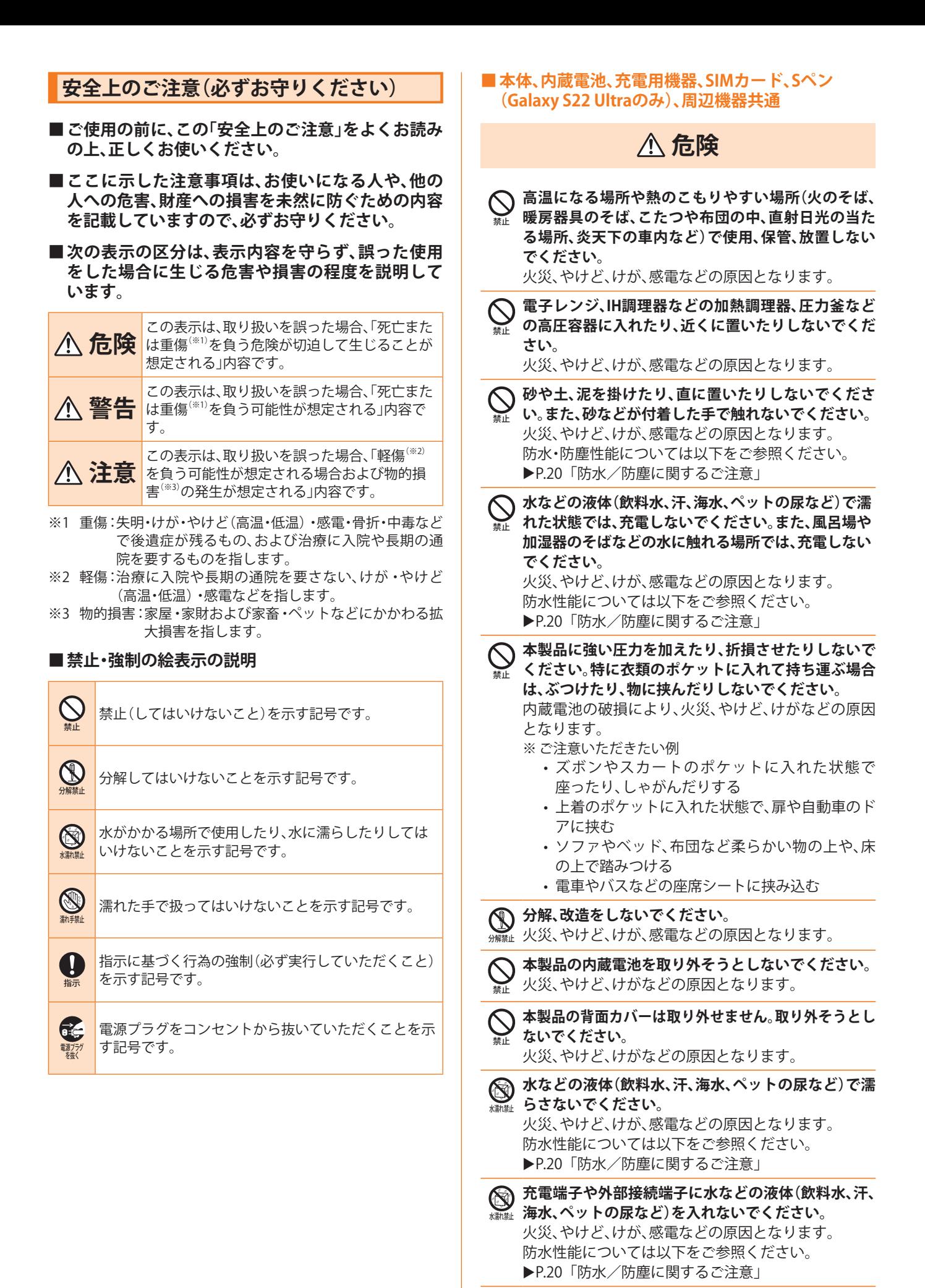

**9 注意事項**

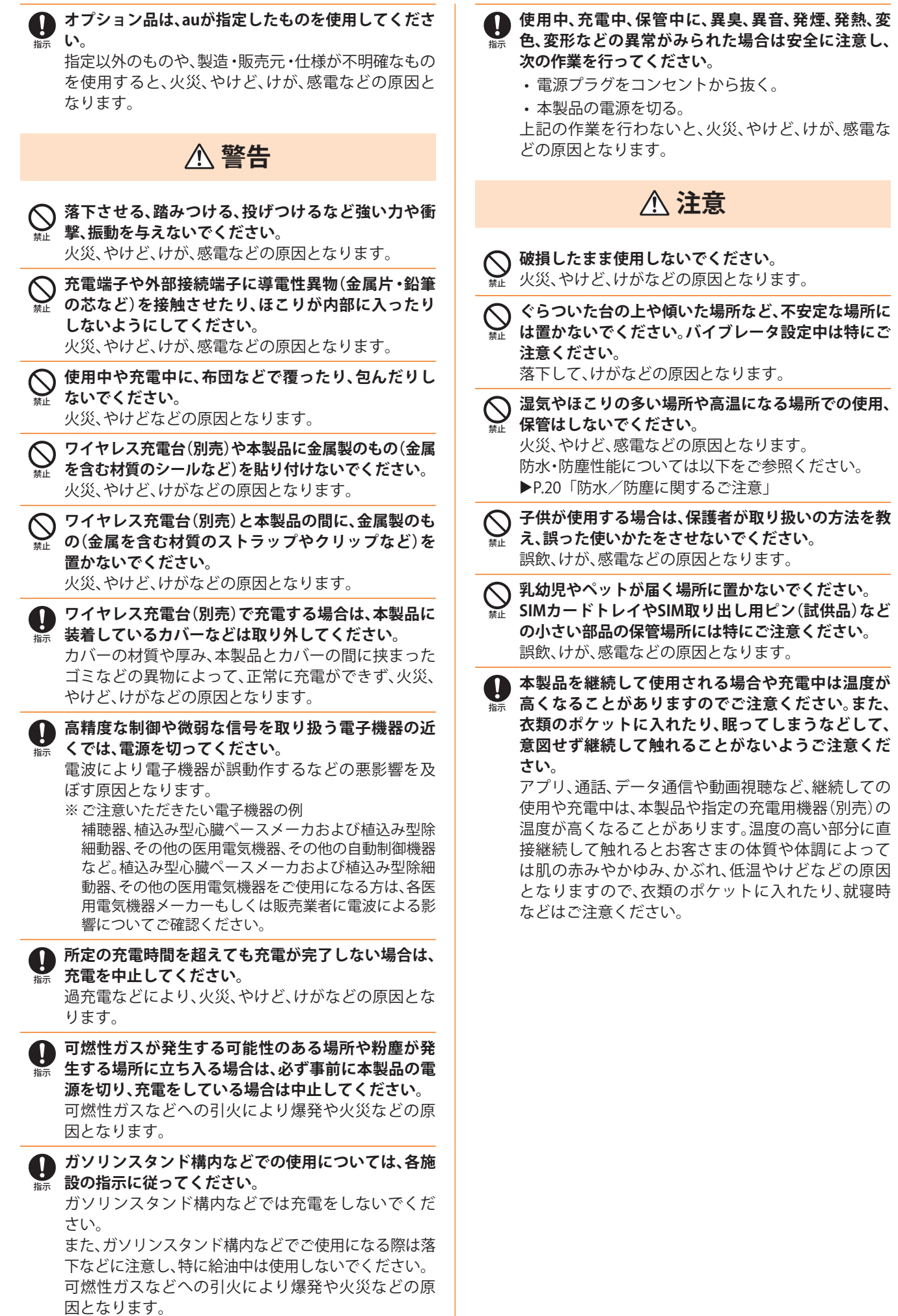

禁止

禁止

指示

禁止

禁止

禁止

禁止

禁止

**危険 火の中に投入したり、熱を加えたりしないでくださ い。** 火災、やけど、けがなどの原因となります。 **◯ 鋭利なもの(釘など)を刺したり、硬いもの(ハンマ-など)で叩いたり、踏みつけたりするなど過度な力を 加えないでください。** 火災、やけど、けがなどの原因となります。 **本製品内部の物質が目や口などに入った場合は、すぐ にきれいな水で洗った後、直ちに医師の診療を受けて ください。** 本製品内部の物質の影響により、失明や体調不良など の原因となります。 **警告 フラッシュ/ライトの発光部を人の目に近づけて点 灯、発光させないでください。特に、乳幼児に対しては 十分に距離を離してください。** 視力障害などの原因となります。また、目がくらんだ り驚いたりしてけがなどの事故の原因となります。 **自動車などの運転者に向けてフラッシュ/ライトを 点灯、発光しないでください。** 運転の妨げとなり、事故などの原因となります。 **点滅を繰り返す画面を長時間見ないでください。** けいれんや意識喪失などの原因となります。 **本製品内のSIMカードスロットに水などの液体(飲料**

**水、汗、海水、ペットの尿など)や金属片、燃えやすいも のなどの異物を入れないでください。また、SIMカード の挿入場所や向きを間違えないでください。** 火災、やけど、けが、感電などの原因となります。

**カメラのレンズに直射日光などを長時間あてないで ください。** レンズの集光作用により、火災、やけど、けがなどの原

因となります。

禁止 **本製品のワイヤレスバッテリー共有機能を使用して 他の製品を充電する場合は、本製品や他の製品に金属 製のもの(金属を含む材質のシールなど)を貼り付け ないでください。**

火災、やけど、けがなどの原因となります。

禁止 **本製品のワイヤレスバッテリー共有機能を使用して 他の製品を充電する場合は、本製品と他の製品の間 に、金属製のもの(金属を含む材質のストラップやク リップなど)を置かないでください。** 火災、やけど、けがなどの原因となります。

禁止 **水などの液体(飲料水、汗、海水、ペットの尿など)で濡 れたものを本製品のワイヤレスバッテリー共有機能 で充電しないでください。また、風呂場や加湿器のそ ばなどの水に触れる場所では、充電しないでくださ い。**

火災、やけど、けが、感電などの原因となります。

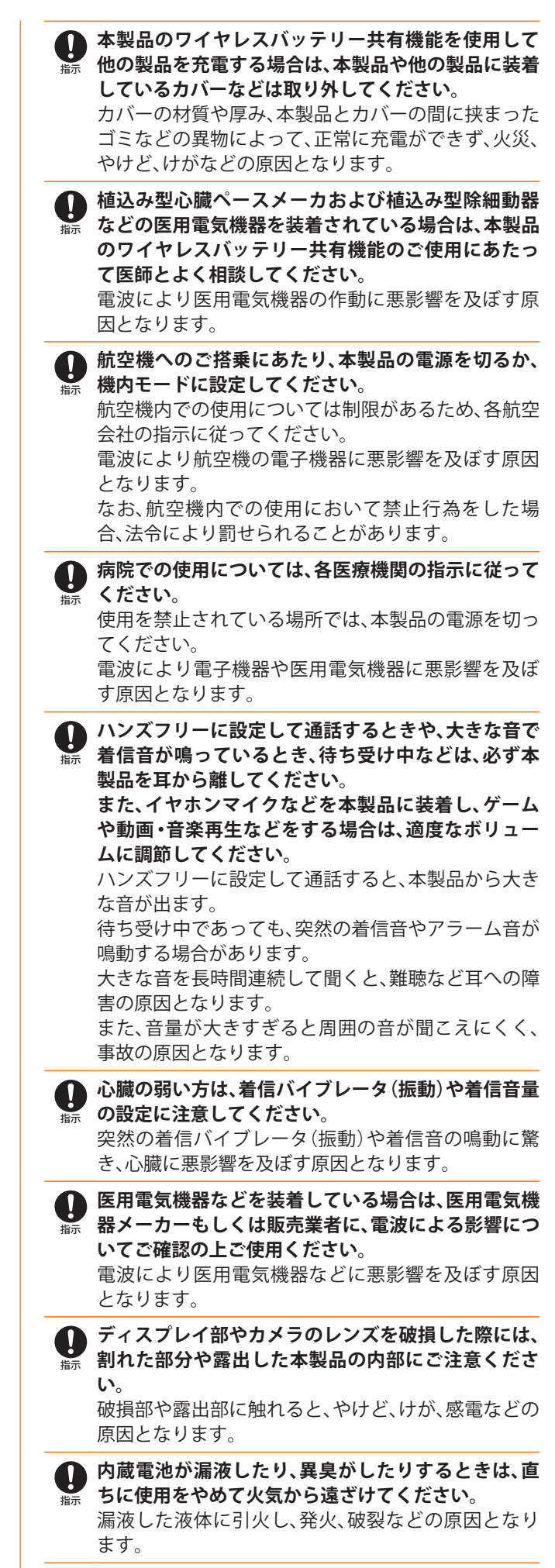

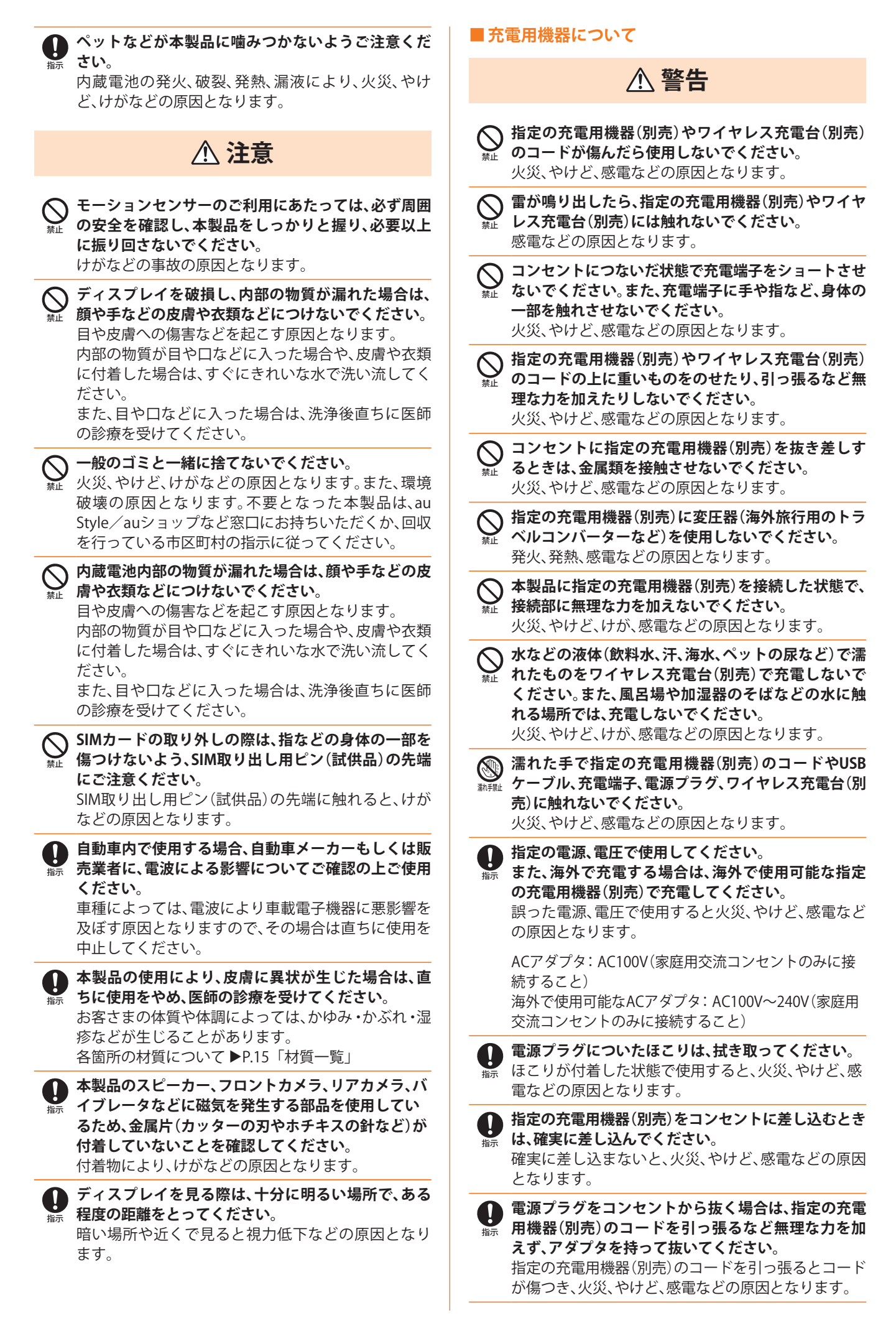

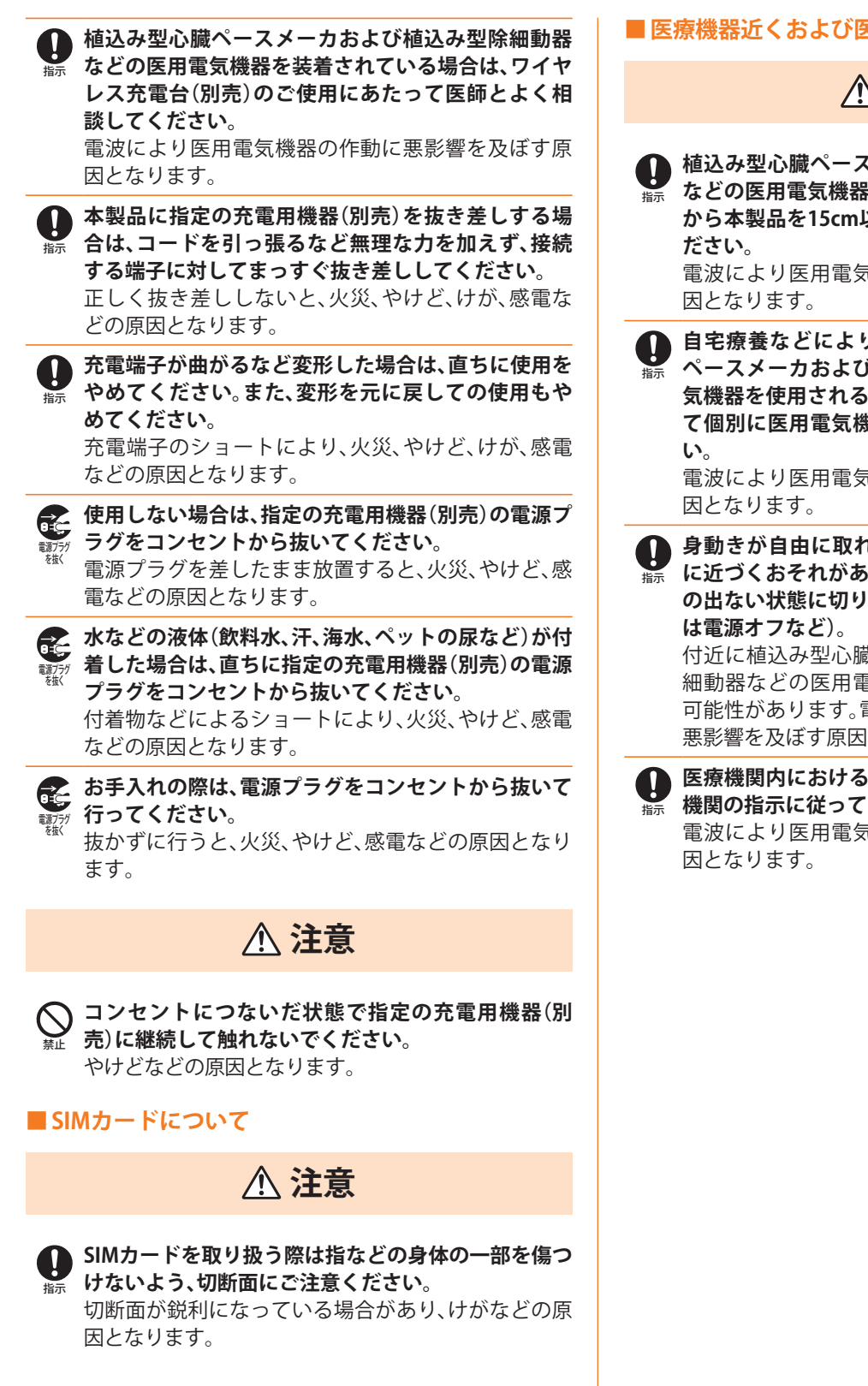

**■医療機器近くおよび医療機関内でのご使用について**

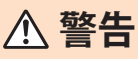

**植込み型心臓ペースメーカおよび植込み型除細動器 などの医用電気機器を装着されている場合は、装着部 から本製品を15cm以上離して携行および使用してく**

電波により医用電気機器の作動に悪影響を及ぼす原

**自宅療養などにより医療機関の外で、植込み型心臓 ペースメーカおよび植込み型除細動器以外の医用電 気機器を使用される場合には、電波による影響につい て個別に医用電気機器メーカーなどにご確認くださ**

電波により医用電気機器の作動に悪影響を及ぼす原

**身動きが自由に取れないなど、周囲の方と15cm未満**

**に近づくおそれがある場合には、事前に本製品を電波 の出ない状態に切り替えてください(機内モードまた**

付近に植込み型心臓ペースメーカおよび植込み型除 細動器などの医用電気機器を装着している方がいる 可能性があります。電波により医用電気機器の作動に 悪影響を及ぼす原因となります。

#### **医療機関内における本製品の使用については、各医療 機関の指示に従ってください。**

電波により医用電気機器の作動に悪影響を及ぼす原

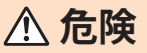

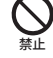

**火の中に投入したり、熱を加えたりしないでください。** 火災、やけど、けがなどの原因となります。

禁止 **\ 鋭利なもの(釘など)を刺したり、硬いもの(ハンマ-など)で叩いたり、踏みつけたりするなど過度な力を 加えないでください。**

火災、やけど、けがなどの原因となります。

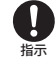

**Sペン内部の物質が目や口などに入った場合は、すぐ にきれいな水で洗った後、直ちに医師の診療を受けて ください。**

Sペン内部の物質の影響により、失明や体調不良など の原因となります。

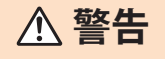

**Sペンを人に向けないでください。** けがや失明などの原因となります。

**Sペンを本製品本体に取り付けているときに、Sペンを おラマ本製品本体を振り回さないでください。** けがなどの事故の原因となります。

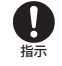

指示

禁止

禁止

**航空機内での使用については制限があるため、各航空 会社の指示に従ってください。** 電波により航空機の電子機器に悪影響を及ぼす原因 となります。

なお、航空機内での使用において禁止行為をした場 合、法令により罰せられることがあります。

**病院での使用については、各医療機関の指示に従って ください。使用を禁止されている場所では、Sペンを本 製品に格納し、本製品の電源を切ってください。** 電波により電子機器や医用電気機器に悪影響を及ぼ す原因となります。

指示 **医用電気機器などを装着している場合は、医用電気機 器メーカーもしくは販売業者に、電波による影響につ いてご確認の上ご使用ください。**

電波により医用電気機器などに悪影響を及ぼす原因 となります。

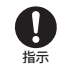

禁止

**ペットなどがSペンに噛みつかないようご注意くださ い。**

電池の発火、破裂、発熱、漏液により、火災、やけど、け がなどの原因となります。

**注意**

**一般のゴミと一緒に捨てないでください。** 火災、やけど、けがなどの原因となります。また、環 境破壊の原因となります。不要となったSペンは、au Style/auショップなど窓口にお持ちいただくか、回収 を行っている市区町村の指示に従ってください。

禁止

**Sペン内部の物質が漏れた場合は、顔や手などの皮膚 や衣類などにつけないでください。**

目や皮膚への傷害などを起こす原因となります。内部 の物質が目や口などに入った場合や、皮膚や衣類に付 着した場合は、すぐにきれいな水で洗い流してくださ い。

また、目や口などに入った場合は、洗浄後直ちに医師 の診療を受けてください。

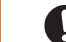

指示

指示

**自動車内で使用する場合、自動車メーカーもしくは販 売業者に、電波による影響についてご確認の上ご使用 ください。**

車種によっては、電波により車載電子機器に悪影響を 及ぼす原因となりますので、その場合は直ちに使用を 中止してください。

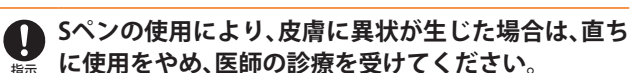

**に使用をやめ、医師の診療を受けてください。** お客さまの体質や体調によっては、かゆみ・かぶれ・湿 疹などが生じることがあります。 各箇所の材質について ▶P.15「材質一覧」

■ SIM取り出し用ピン (試供品)について

# **警告**

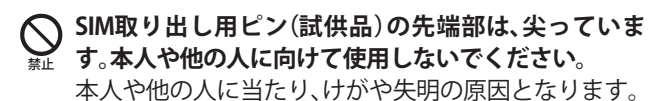

**注意**

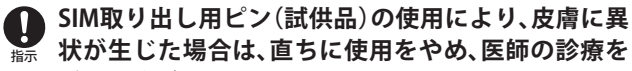

**受けてください。** お客さまの体質や体調によっては、かゆみ・かぶれ・湿 疹などが生じることがあります。

各箇所の材質について ▶P.15「材質一覧」

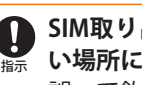

**SIM取り出し用ピン(試供品)は、乳幼児の手の届かな い場所に保管してください。**

誤って飲み込むと、窒息や傷害などの原因となります。

**■USBケーブル(CtoC)(試供品)について**

# **警告**

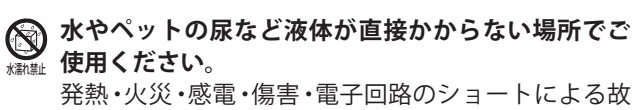

障の原因となります。

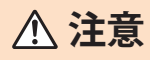

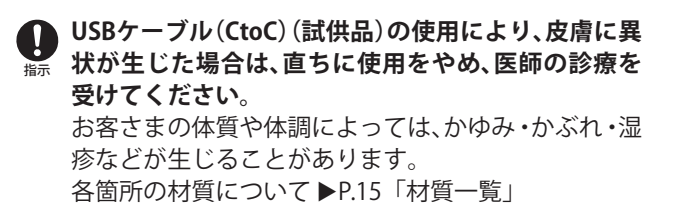

# **材質一覧**

# **■本体(Galaxy S22 Ultra)**

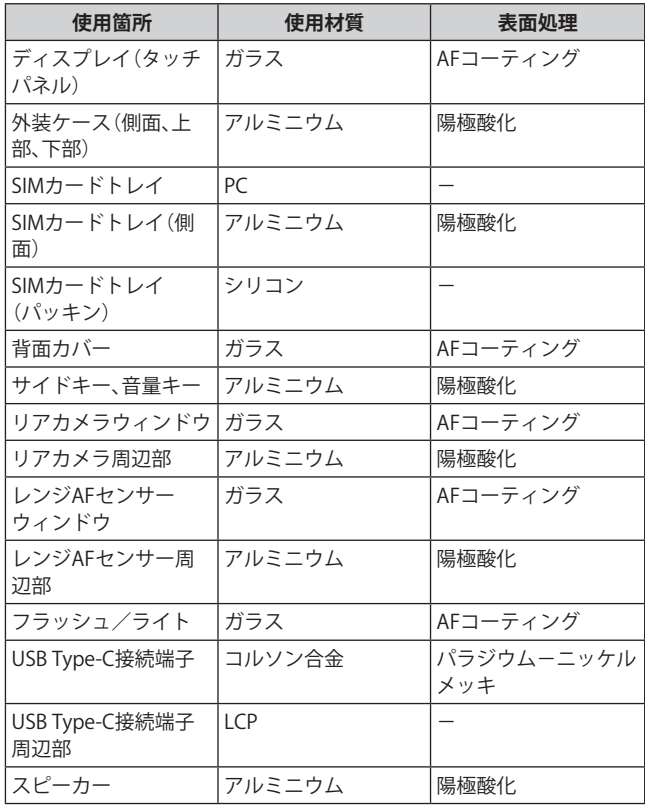

# **■本体(Galaxy S22)**

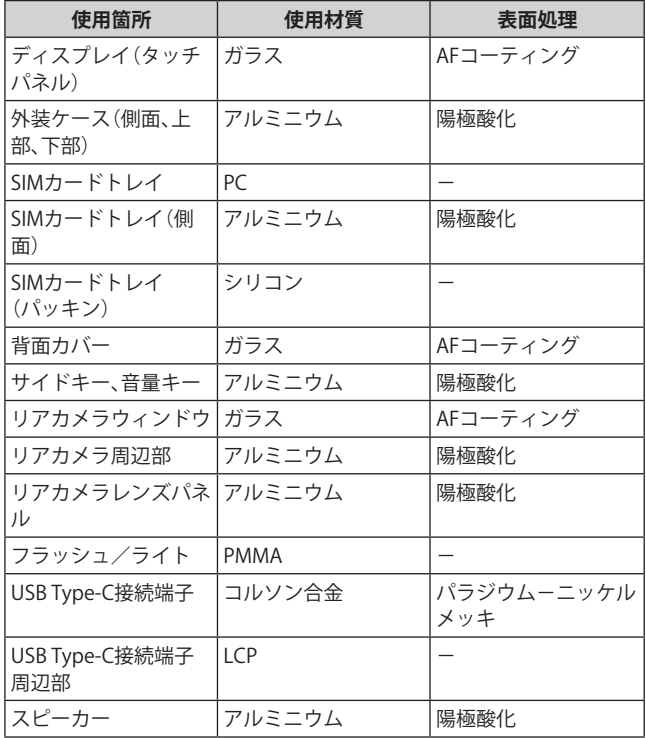

# **■Sペン(Galaxy S22 Ultraのみ)**

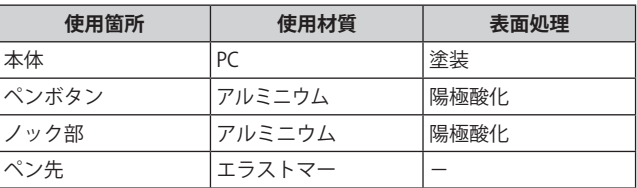

#### ■ SIM取り出し用ピン(試供品)

ſ

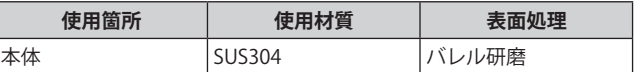

# **■USBケーブル(CtoC)(試供品)**

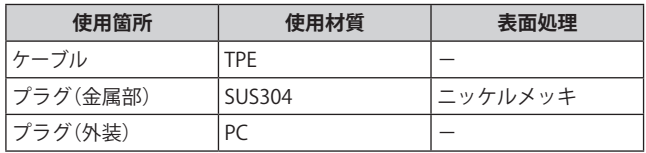

#### **取り扱い上のご注意**

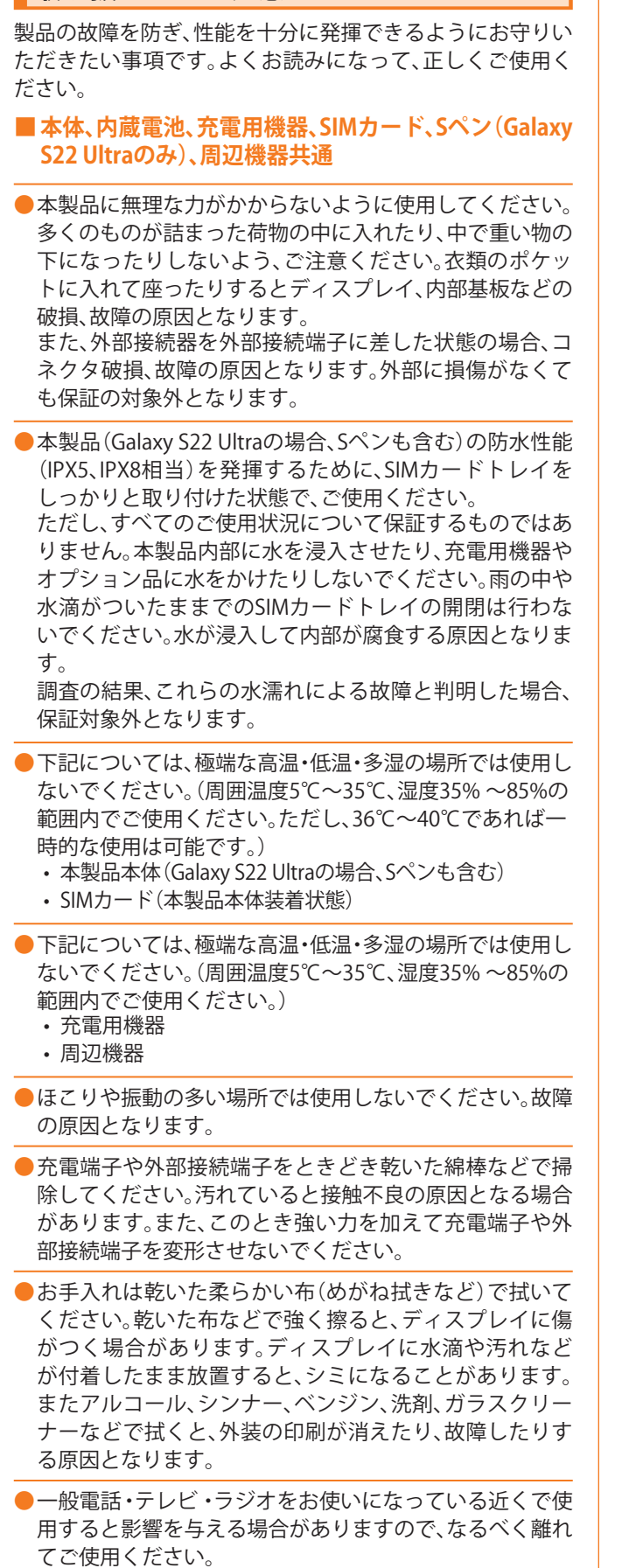

**●充電中など、ご使用状況によっては本製品が温かくなるこ** とがありますが異常ではありません。

**●**腐食性の薬品のそばや腐食性ガスの発生する場所に置か ないでください。故障の原因となります。

- **●**屋外で雷鳴が聞こえたときは使用しないでください。落 雷・感電のおそれがあります。
- **●**必ず指定の周辺機器をご使用ください。指定の周辺機器以 外を使用した場合、故障の原因となります。
- **●**電子レンジなどの加熱調理機器や高圧容器に入れないで ください。故障の原因となります。
- **●**お客さまによる分解や改造、修理をしないでください。故 障の原因となります。また、本製品(Galaxy S22 Ultraの場 合、Sペンも含む)の改造は電波法および電気通信事業法 違反になります。
- 充電端子や外部接続端子をショートさせないため、指など の身体の一部や導雷性異物(金属片・鉛筆の芯など)が触れ たり、それらの異物が内部に入ったりしないようにしてく ださい。故障の原因となります。
- **●**充電中に濡れた場合には直ちに指定の充電用機器(別売) の電源プラグを抜いてください。
- 白動車・原動機付自転車・自転車運転中や歩きながらの使 用はしないでください。自動車・原動機付自転車運転中の 使用は法律で禁止されています。また、自転車運転中の携 帯電話の使用も法律などで罰せられる場合があります。
- **●**かばんの中や布団などで覆われた状態での使用や充電は 故障の原因となります。
- **●**充電用機器や外部機器などをお使いになるときは、接続す る端子に対してコネクタをまっすぐに抜き差ししてくだ さい。正しい方向で抜き差ししないと、故障の原因となり ます。
- **●**カメラのレンズに直射日光などを長時間あてないように してください。故障の原因となります。
- **●**直射日光の当たる場所(自動車内など)や高温になる場所、 極端に低温になる場所、湿気やほこりの多い場所で使用、 保管、放置しないでください。故障の原因となる場合があ ります。
- ぐらついた台の上や傾いた場所など、不安定な場所には置 かないでください。充電中やバイブレータ設定中は特にご 注意ください。落下して、故障などの原因となります。
- **●**本製品を充電する際は、たこ足配線などでコンセントや配 線器具の定格を超えて使用しないでください。
- **●**充電用機器、周辺機器は本製品に適したものを使用してく ださい。対応していないものを使用すると、破損、故障の原 因となります。

**■本体について** 

- **●**本製品の電池は内蔵されており、お客さま自身では交換で きません。電池の交換については、au Style/auショップ もしくはお客さまセンターまでお問い合わせください。
- **●**強く押す、叩くなど故意に強い衝撃をディスプレイに与え ないでください。傷の発生や破損の原因となる場合があり ます。
- **●キーやディスプレイの表面に爪や鋭利な物、硬い物などを** 強く押し付けないでください。傷の発生や破損の原因とな ります。

**●**改造された本製品は絶対に使用しないでください。改造さ れた機器を使用した場合は電波法および電気通信事業法 に抵触します。

本製品は電波法に基づく特定無線設備の技術基準適合証 明等、および電気通信事業法に基づく端末機器の技術基準 適合認定等を受けており、その証として、「技適マーク食」 が本製品内で確認できるようになっております。

#### **確認方法:アプリ一覧画面で[設定]→[端末情報]→ [認証情報]に表示されております。**

本製品本体の内部の改造を行った場合、技術基準適合証明な どが無効となります。技術基準適合証明などが無効となった 状態で使用すると、電波法および電気通信事業法に抵触しま すので、絶対に使用されないようにお願いいたします。

- **●**磁気カードやスピーカー、テレビなど磁力を有する機器を 本製品に近づけると故障の原因となる場合がありますの でご注意ください。強い磁気を近づけると誤動作の原因と なります。
- **●**キャッシュカード・クレジットカード・プリペイドカード などの磁気カードを近づけないでください。記録内容が消 失する場合があります。
- **ポケットやかばんなどに収納するときは、ディスプレイが** 金属などの硬い部材に当たらないようにしてください。傷 の発生や破損の原因となります。また金属などの硬い部材 がディスプレイに触れるストラップは、傷の発生や破損の 原因となる場合がありますのでご注意ください。
- ●寒い場所から急に暖かい場所に移動させた場合や、湿度の 高い場所、エアコンの吹き出し口の近くなど温度が急激に 変化するような場所で使用された場合、本製品内部に水滴 が付くことがあります(結露といいます)。このような条件 下でのご使用は湿気による腐食や故障の原因となります のでご注意ください。
- **●**近接・照度センサーを指でふさいだり、近接・照度センサー の上にシールなどを貼ったりすると、周囲の明暗に近接・ 照度センサーが反応できずに、正しく動作しない場合があ りますのでご注意ください。
- **●**近接・照度センサーの上にシールなどを貼ると、センサー が誤動作し着信中や通話中にディスプレイの表示が常に 消え、操作が行えなくなる場合がありますのでご注意くだ さい。
- 通常はSIMカードトレイを閉めた状態で使用してくださ い。SIMカードトレイを閉めずに使用すると、ほこり・水な どが入り故障の原因となります。
- **●**本製品のSIMカードスロットに液体、金属体などの異物を 入れないでください。故障の原因となります。
- **●落下させる、投げつける、踏みつけるなどの強い衝撃を与** えないでください。故障の原因となります。
- **●**砂浜などの上に直に置かないでください。スピーカーなど に砂などが入り音が小さくなったり、本製品本体内に砂な どが混入したりすると故障の原因となります。
- **●**本製品のワイヤレスバッテリー共有機能を使用して他の 製品を充電する場合は、本製品背面や他の製品に、金属製 のもの(金属を含む材質のシールなど)を貼り付けないで ください。故障の原因となります。
- **●**本製品のワイヤレスバッテリー共有機能を使用して他の 製品を充電する場合、一定以上の温度となると、充電機能 が停止したり、充電時間が長くなったりする場合がありま すが、異常ではありません。温度が低下するまで待ち、再度 他の製品を充電してください。
- **●**本製品のワイヤレスバッテリー共有機能を使用して他の 製品を充電する場合は、安定した水平な場所に本製品や他 の製品を置いて充電してください。
- **●本製品のワイヤレスバッテリー共有機能を使用して他の** 製品を充電する場合は、本製品のバイブレータ機能をオフ にしてください。本製品が振動により動き、充電が完了で きなかったり、落下したりするおそれがあります。
- **●本製品のワイヤレスバッテリー共有機能を使用して他の** 製品を充電する場合は、本製品や他の製品に装着している 市販のケース、カバー、フィルム、シールなどは取り外して ください。
- **●**本製品のワイヤレスバッテリー共有機能を使用して他の 製品を充電する場合は、本製品や他の製品が濡れていない か確認してください。
- **●**本製品のワイヤレスバッテリー共有機能を使用して他の 製品を充電する場合は、本製品のアプリケーションなどが 動作すると、充電完了しない場合があります。
- **●**本製品のワイヤレスバッテリー共有機能を使用して他の 製品を充電中、通信品質などの受信状態が悪くなることが あります。
- **●**本製品のワイヤレスバッテリー共有機能を使用して他の製 品を充電中は、本製品と他の製品を動かさないでください。
- **●本製品のワイヤレスバッテリー共有機能を使用して他の** 製品を充電中は、本製品と他の製品の間にクレジットカー ド、非接触型ICカードなどを挟まないでください。充電が できなかったり、充電中に過熱するなどして本製品やカー ドが故障、破損するおそれがあります。

#### ■タッチパネルについ**て**

- **●**タッチパネルは指で軽く触れるように設計されています。 指で強く押したり、先のとがったもの(爪/ボールペン) ピンなど)を押し付けたりしないでください。 以下の場合はタッチパネルに触れても動作しないことがあ ります。また、誤動作の原因となりますのでご注意ください。 • 手袋をしたままでの操作
	-
	- 爪の先での操作
	- 異物を操作面に乗せたままでの操作
	- 保護シートやシールなどを貼っての操作
	- ディスプレイに水滴が付着または結露している状態で の操作
	- 濡れた指または汗で湿った指での操作
	- 水中での操作
- **●ディスプレイにシールやシート類(市販の保護フィルムや** 覗き見防止シートなど)を貼ると、タッチパネルが正しく 動作しない場合があります。また、本製品の指紋センサー はディスプレイに内蔵されているため、指紋の登録、認証 ができない場合があります。
- **●**保護フィルムを使用する場合、指紋センサーに対応した製 品であることを確認してください。
- **●ディスプレイに市販の保護フィルムを貼り付けると、指紋** 認証に失敗する場合があります。
- **●ポケットやかばんなどに入れて持ち運ぶ際は、タッチパネ** ルに金属などの伝導性物質が近づいた場合、タッチパネル が誤動作する場合がありますのでご注意ください。

#### **■有機ELディスプレイについて**

- **●有機ELディスプレイは、同じ画像を長く表示したり、ディ** スプレイ照明の明るさを必要以上に明るい設定にしたり、 極端に長く使用したりすると部分的に明るさが落ちたり、 色が変化する場合があります。これは、有機ELディスプレ イの特性によるもので故障ではありません。
- **●**有機ELディスプレイは非常に高度な技術で作られてお り、ごくわずかの画素欠けや常時点灯する画素などが存在 することがあります。また見る方向によってすじ状の色む らや明るさのむら、色の変化が見える場合があります。こ れらは、有機ELディスプレイの構造によるもので、故障で はありません。あらかじめご了承ください。
- **●**有機ELディスプレイに直射日光を当てたままにすると故 障の原因となります。窓際や屋外に置くときはご注意くだ さい。

#### **■内蔵電池について**

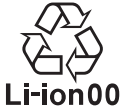

**(本製品の内蔵電池は、リチウムイオン電池です。)** 内蔵電池はお買い上げ時には、十分充電されてい ません。充電してからお使いください。

**●**夏期、閉めきった(自動車)車内に放置するなど、極端な高

- 温や低温環境では内蔵電池の容量が低下し、ご利用できる 時間が短くなります。また、内蔵電池の寿命も短くなりま す。できるだけ、常温でお使いください。
- **●**内蔵電池は充電後、本製品を使わなくても少しずつ放電し ます。過放電により、長い間使わないでいると充電が不可 能になる場合がありますので、定期的に充電することをお すすめします。
- **●**内蔵電池は、ご使用条件により寿命が近づくにつれて膨れ る場合があります。これはリチウムイオン電池の特性であ り、安全上の問題はありません。

**●**内蔵電池は消耗品です。充電しても使用時間が極端に短い ときや内蔵電池が膨れているときなど、機能が回復せず劣 化している場合には寿命ですのでご使用をおやめくださ い。電池は内蔵型のため、au Style/auショップなどでお 預かりの後、有償修理となります。また、ご利用いただけな い期間が発生する場合があります。あらかじめ、ご了承く ださい。なお、寿命は使用状態などにより異なります。

#### **■充電用機器について**

- **●**指定の充電用機器(別売)の電源コードをアダプタ本体に 巻きつけないでください。また、充電用機器(別売)のプラ グやコネクタと電源コードの接続部を無理に曲げたりし ないでください。充電用機器(別売)のコードの上に重いも のをのせたり、引っ張るなど無理な力を加えたりしないで ください。故障の原因となります。
- **●**指定の充電用機器(別売)の電源プラグをコンセントから 抜くときは、電源プラグを持って抜いてください。コード を引っ張るとコードが損傷するおそれがあります。

#### **■ワイヤレス充電について**

- ●ワイヤレス充雷台(別売)や本製品背面に、金属製のもの (金属を含む材質のシールなど)を貼り付けないでくださ い。故障の原因となります。
- **●**充電完了時にワイヤレス充電台(別売)のインフォメー ションランプが点灯したままになりますが、異常ではあり ません。
- **●**満充電付近において、充電完了前に充電が停止する場合が あります。
- **●**充電完了前に充電が停止した場合は、充電をすぐに再開し ない場合があります。
- **●**Qi規格対応製品によっては、充電開始・停止を繰り返す場 合があります。指定のau製品で充電してください。
- **●**一定以上の温度となると、充電機能が停止したり、充電時 間が長くなったりする場合がありますが、異常ではありま せん。温度が低下するまでお待ちください。
- **●**安定した水平な場所に、ワイヤレス充電台(別売)を置いて 充電してください。
- **●**ワイヤレス充電時は、本製品のバイブレータ機能をオフに してください。本製品が振動により動き、充電が完了でき なかったり、落下したりするおそれがあります。
- **●**充電する場合は、本製品に装着している市販のケース、カ バー、フィルム、シールなどは取り外してください。
- **●ワイヤレス充電台(別売)や本製品が濡れていないか確認** してください。
- **●**本製品に指定の充電用機器(別売)を接続している状態で ワイヤレス充電をしないでください。
- **●**充電する本製品とワイヤレス充電に対応した機器同士を 近づけないでください。充電するau製品を正しく検出で きず、充電できない場合があります。
- **●テレビやラジオなどに雑音が入る場合は、テレビやラジオ** などからなるべく離れた場所でご使用ください。
- **●**Qi規格対応製品によっては、充電中に着信しない場合があ ります。指定のau製品で充電してください。
- **●**Qi規格対応製品によっては、おサイフケータイ®機能との 相互干渉により充電開始できない場合があります。指定の au製品で充電してください。
- **●**ワイヤレス充電時に本製品のアプリケーションなどが動 作すると、充電完了しない場合があります。
- **●**ワイヤレス充電台(別売)に置かれている間は、本製品が温 かくなる場合がありますが、異常ではありません。
- **●**ワイヤレス充電台(別売)で充電中、通信品質などの受信状 態が悪くなることがあります。
- **●**充電時は、ワイヤレス充電台(別売)と本製品を動かさない でください。
- **●**充電完了後でも、本製品を長時間放置している場合は、電 池残量が減少している場合があります。
- **●**ワイヤレス充電時に本製品とワイヤレス充電台(別売)の間 にクレジットカード、非接触型ICカードなどを挟まないで ください。充電ができなかったり、充電中に過熱するなどし て本製品やカードが故障、破損するおそれがあります。

#### **■SIMカードについて**

- **●**SIMカードの取り外し、および挿入時には、必要以上に力 を入れないようにしてください。ご使用になるau電話へ の挿入には必要以上の負荷がかからないようにしてくだ さい。
- **●**他のICカードリーダー/ライターなどに、SIMカードを挿 入して故障した場合は、お客さまの責任となりますのでご 注意ください。
- **●**SIMカードにシールなどを貼らないでください。
- **●**変換アダプタを取り付けたSIMカードを挿入しないでく ださい。故障の原因になります。
- ●SIMカードに損傷を与えるようなこと(高温の場所での使 用、火中投下、金属部への異物の接触、衝撃を与える、曲げ たり荷重をかけたりする、濡らすなど)はしないでくださ い。データの消失や故障の原因となります。

#### **■Sペン(Galaxy S22 Ultraのみ)について**

- **●**強く押す、叩くなど故意に強い衝撃を与えないでくださ い。傷の発生や破損の原因となる場合があります。
- **●落下させる、投げつける、踏みつけるなどの強い衝撃を与** えないでください。故障の原因となります。
- ●**Sペンの先が欠けていたり、削れていたりする場合は使用** しないでください。ディスプレイを破損、誤動作のおそれ があります。
- ●指定品以外のタッチペンおよびSペンを使用しないでく ださい。ディスプレイの破損、誤動作のおそれがあります。
- **●**Sペンは他の機器には使用しないでください。Sペンまた は機器の故障、破損の原因となります。
- ●**Sペンに無理な力がかからないように使用してください。** 多くのものが詰まった荷物の中に入れたり、衣類のポケッ トに入れて座ったりすると、Sペンの破損、故障の原因と なります。
- ●**Sペンを使用しないときは、本製品に取り付けてくださ** い。
- **●**磁気カードやスピーカー、テレビ、磁石があるアクセサリ など磁力を有する機器などをSペンに近づけると故障の 原因となる場合がありますのでご注意ください。強い磁気 を近づけると誤動作の原因となります。
- ●Sペンの雷池は内蔵されており、お客さま自身では交換で きません。
- **●**内蔵電池は充電後、Sペンを使わなくても少しずつ放電 します。長い間使わないでいると、内蔵電池が放電してし まっている場合があるため、ご使用の前に充電することを おすすめします。Sペンを本製品に格納すると、充電され ます。
- **●**改造されたSペンは絶対に使用しないでください。改造さ れた機器を使用した場合は電波法および電気通信事業法 に抵触します。

Sペンは電波法に基づく特定無線設備の技術基準適合証 明等、および電気通信事業法に基づく端末機器の技術基準 適合認定等を受けており、その証として、「技適マーク 全」 を本書の裏表紙にて記載します。

#### **■SIM取り出し用ピン(試供品)について**

- ●SIM取り出し用ピン(試供品)に無理な力がかからないよ うにご使用ください。故障、破損の原因となります。
- **●**廃棄の際は、それぞれの地域ルールに従って分別廃棄を 行ってください。
- ●SIM取り出し用ピン(試供品)は本書に記載の使用用途以 外また他の携帯端末には使用しないでください。携帯端末 の故障、破損の原因となります。
- **■USBケーブル(CtoC)(試供品)について**
- **●**USBケーブル(CtoC)(試供品)は本製品のデータ移行以外 には使用しないでください。携帯端末の故障、破損の原因 となります。

■**カメラ機能について** 

**●大切な撮影などをするときは、事前に試し撮りをし、画像** を再生して正しく撮影されていることをご確認ください。

**●**撮影が禁止されている場所では撮影しないでください。

#### **■著作権・肖像権について**

**●お客さまが本製品で撮影・録音したデータやインターネッ** ト上からダウンロードなどで取得したデータの全部また は一部が、第三者の有する著作権で保護されている場合、 私的使用目的の複製や引用など著作権法上認められた場 合を除き、著作権者に無断で複製、頒布、公衆送信、改変な どはできません。

また、他人の肖像や氏名を無断で使用・改変などをすると 肖像権の侵害となるおそれがありますので、そのようなご 利用もお控えください。

なお、実演や興行、展示物などでは、私的使用目的であって も、撮影・録音を制限している場合がありますのでご注意 ください。

**●**撮影したフォトなどをインターネット・ホームページなど で公開する場合は、著作権や肖像権に十分ご注意ください。

#### **■本製品の記録内容の控え作成のお願い**

● ご自身で本製品に登録された内容や、外部から本製品に取 り込んだ内容で、重要なものは控えをお取りください。本 製品のストレージは、静電気・故障などの不測の要因や、修 理・誤った操作などにより、記録内容が消えたり変化した りする場合があります。

# **防水/防塵に関するご注意**

- 本製品(Galaxy S22 Ultraの場合、Sペンも含む)はSIMカー ドトレイが完全に装着された状態で保護等級(JIS C 0920) のIPX5相当<sup>※1</sup>、IPX8相当<sup>※2</sup>の防水性能およびIP6X相当<sup>※3</sup>の 防塵性能を有しております(当社試験方法による)。
- 正しくお使いいただくために、「ご使用にあたっての注意 事項」の内容をよくお読みになってからご使用ください。 記載されている内容を守らずにご使用になると、浸水や 砂・異物などの混入の原因となり、発熱・発火・感電・傷害・ 故障のおそれがあります。
	- ※1 IPX5相当とは、内径6.3mmのノズルを用いて、約3mの 距離から約12.5リットル/分の水を3分以上注水する条 件で、あらゆる方向からのノズルによる噴流水によって も、電話機としての性能を保つことです。
	- ※2 IPX8相当とは、常温で水道水、かつ静水の水深1.5mの水 槽に静かに本製品を沈めた状態で約30分間、水底に放置 しても本体内部に浸水せず、電話機としての性能を保つ ことです。
	- ※3 IP6X相当とは、直径75μm以下の塵埃(じんあい)が入っ た装置に電話機を8時間入れて攪拌(かくはん)させ、取 り出したときに電話機の内部に塵埃が侵入しない機能 を有することを意味します。
- すべての状況での動作を保証するものではありません。お 客さまの取り扱いの不備による故障と認められた場合は、 保証の対象外となります。

# **ご使用にあたっての注意事項**

- SIMカードトレイを完全に装着した状態にしてください。 完全に閉まっていることで防水性能が発揮されます。
- 手や本体が濡れている状態でのSIMカードトレイの開閉は 絶対にしないでください。

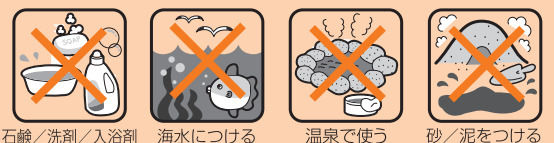

- 水道水以外の液体(海水、プールの水、温泉の湯、石けん、洗 剤、入浴剤の入った水、アルコール、ジュース、調味料など) に浸けたり、かけたりしないでください。また、ペットの尿 がかかる場所での使用はしないでください。かかった場合 には、速やかに水道水で洗い流してください。
- 砂浜などの上に直に置かないでください。スピーカーなど に砂などが入り音が小さくなったり、本体内に砂などが混 入したりすると発熱や故障の原因となります。
- 水中で使用しないでください。
- お風呂、台所など、湿気の多い場所での長時間の使用、保管 はしないでください。
- 水抜き後も、水分が残っている場合があります。ご使用に はさしつかえありませんが、濡れては困るもののそばには 置かないでください。また、服やかばんの中などを濡らす おそれがありますのでご注意ください。
- スピーカーなどに水がたまり、一時的に音が聞こえにくく なった場合は水抜きを行ってください。
- 耐水圧設計ではないので高い水圧を直接かけたり、長時間 水中に沈めたりしないでください。
- 洗濯機や超音波洗浄機などで洗わないでください。
- 湯船には浸けないでください。耐熱設計ではありません。
- 急激な温度変化は、結露が発生し、故障の原因となります。 寒い場所から暖かいお風呂場などに本製品を持ち込むと きは、本製品が常温になってから持ち込んでください。
- 本製品は水に浮きません。
- お風呂場では充電を行わないでください。
- **●SIMカードトレイについて**
- SIMカードトレイは完全に装着した状態にしてください。 接触面に微細なゴミ(髪の毛1本など)がわずかでも挟ま ると浸水の原因となります。
- SIMカードトレイを取り外し、取り付けたりする際は手袋 などをしたまま操作しないでください。接触面は微細なゴ ミ(髪の毛1本など)がわずかでも挟まると浸水の原因と なります。トレイを装着する際、わずかでも水滴・汚れなど が付着している場合は、乾いた清潔な布で拭き取ってくだ さい。
- SIMカードトレイに劣化・破損があるときは、防水性能を 維持できません。

#### **SIMカードトレイの装着方法**

図の向きでSIMカードスロットの奥までまっすぐ差し込 んでください。

• SIMカードトレイの表裏を逆にすると、SIMカードが落 下するおそれがあります。

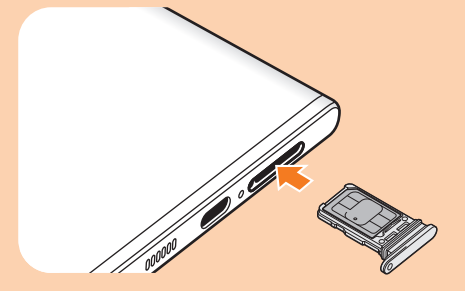

#### **●水以外が付着した場合**

- 万一、水以外(海水・洗剤・アルコールなど)が付着してし まった場合、すぐに水で洗い流してください。
- やや弱めの水流(6リットル/分以下)で蛇口やシャワー より約10cm離れた位置で常温(5℃~35℃)の水道水で洗 えます。
- 汚れた場合、ブラシなどは使用せず、SIMカードトレイが 開かないように押さえながら手で洗ってください。

#### **●水に濡れた後は**

- 水濡れ後は水抜きをし、乾いた清潔な布で水を拭き取って ください。
- 寒冷地では本製品に水滴が付着していると、凍結すること があります。凍結したままで使用すると故障の原因となり ます。水滴が付着したまま放置しないでください。

#### **●ゴムパッキンについて**

- SIMカードトレイのゴムパッキンは、防水性能を維持する ため大切な役割をしています。傷付けたり、はがしたりし ないでください。
- SIMカードトレイを閉める際はゴムパッキンを噛み込ま ないようご注意ください。噛み込んだまま無理に閉めよう とすると、ゴムパッキンが傷付き、防水性能が維持できな くなる場合があります。接触面に微細なゴミ(髪の毛1本 など)がわずかでも挟まると浸水の原因となります。
- 水以外の液体(アルコールなど)が付着した場合は耐久性 能を維持できなくなる場合があります。
- SIMカードトレイの隙間に、先のとがったものを差し込ま ないでください。本製品が破損・変形したり、ゴムパッキン が傷付いたりするおそれがあり、浸水の原因となります。
- 防水性能を維持するための部品は、異常の有無にかかわら ず2年ごとに交換することをおすすめします。部品の交換 については、お近くのau Style/auショップまでご連絡く ださい。

#### **●耐熱性について**

• 熱湯に浸けたり、熱湯をかけたりしないでください。また、 サウナでの使用やドライヤーなどで熱風を当てないでく ださい。本製品(Galaxy S22 Ultraの場合、Sペンも含む)は 耐熱設計ではありません。

#### **●衝撃について**

• 本製品(Galaxy S22 Ultraの場合、Sペンも含む)は耐衝撃性 能を有しておりません。落下させたり、衝撃を与えたりし ないでください。また、スピーカーなどをとがったもので つつかないでください。本製品が破損・変形するおそれが あり、浸水の原因となります。

# **充電のときは**

付属品、オプション品は防水性能を有しておりません。充電 時、および充電後には次の点をご確認ください。

- 本製品が濡れている状態では絶対に充電しないでくださ い。火災、やけど、けが、感電などの原因となります。
- 本製品が濡れていないかご確認ください。水に濡れた後に 充電する場合は、よく水抜きをして乾いた清潔な布などで 拭き取ってください。
- 濡れた手で指定の充電用機器(別売)に触れないでくださ い。感電の原因となります。
- 指定の充電用機器(別売)は、水のかからない状態で使用 し、お風呂場、シャワー室、台所、洗面所などの水回りでは 使用しないでください。火災、やけど、感電・故障などの原 因となります。また、充電しないときでも、お風呂場などに 持ち込まないでください。火災、やけど、感電・故障などの 原因となります。

# **水に濡れたときの水抜きについて**

- 本製品を水に濡らした場合、必ずトレイイジェクトホー ル、送話口/マイク(上部、下部)穴、受話口/スピーカー、ス ピーカー、Sペンスロット(Galaxy S22 Ultraのみ)、キー、外部 接続端子の水抜きをしてください。
- そのまま使用すると衣服やかばんなどを濡らす場合や音 が聞こえにくくなる場合があります。
- 下記手順で水抜きを行ってください。
- a**本製品をしっかりと持ち、表面、裏面を乾いた清 潔な布などでよく拭き取ってください。**

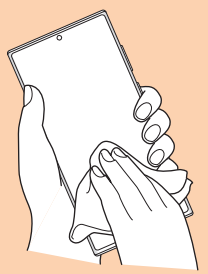

b**本製品をしっかりと持ち、20回程度水滴が飛ば なくなるまで振ってください。**

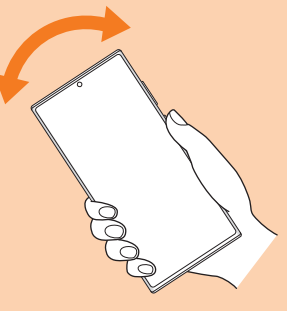

c**トレイイジェクトホール、送話口/マイク(上 部、下部)穴、受話口/スピーカー、スピーカー、S ペンスロット(Galaxy S22 Ultraのみ)、キー、外 部接続端子などの隙間に溜まった水は、乾いた 清潔な布などに本製品を20回程度振るように押 し当てて確実に拭き取ってください。**

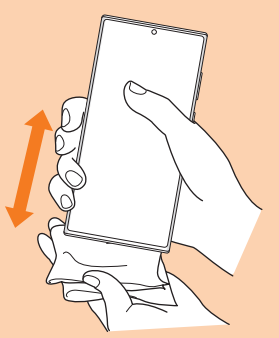

d**本製品から出てきた水分を乾いた清潔な布など で十分に拭き取り、自然乾燥させてください。**

水を拭き取った後に本製品内部に水滴が残っている場合は、 水が染み出ることがあります。 隙間に溜まった水を綿棒などで直接拭き取らないでくださ い。

# **Bluetooth® /無線LAN(Wi-Fi®)機能につ いて**

- 本製品(Galaxy S22 Ultraの場合、Sペンも含む)の Bluetooth®機能および無線LAN(Wi-Fi®)機能は、日本国内 規格、FCC規格およびEC指令に準拠し、認証を取得してい ます。
- 一部の国/地域ではBluetooth®機能/無線LAN(Wi-Fi®)機 能の使用が制限されることがあります。海外でご利用にな る場合は、その国/地域の法規制などの条件をご確認くだ さい。
- 無 線LAN(Wi-Fi®)やBluetooth®機 器 が 使 用 す る2.4GHz帯 は、さまざまな機器が運用されています。場合によっては 他の機器の影響によって通信速度や通信距離が低下する ことや、通信が切断することがあります。
- 電気製品・AV・OA機器などの磁気を帯びているところや 電磁波が発生しているところで使用しないでください。
- 磁気や電気雑音の影響を受けると雑音が大きくなったり、 通信ができなくなったりすることがあります(特に電子レ ンジ使用時には影響を受けることがあります)。
- テレビ、ラジオなどの近くで使用すると受信障害の原因と なったり、テレビ画面が乱れたりすることがあります。
- 近くに複数の無線LAN(Wi-Fi®)アクセスポイントが存在 し、同じチャンネルを使用していると、正しく検索できな い場合があります。
- 航空機内での使用については制限があるため、各航空会社 の指示に従ってください。
- 通信機器間の距離や障害物、接続する機器により、通信速 度や通信できる距離は異なります。

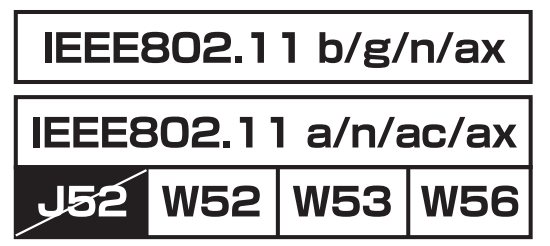

# **2.4GHz帯ご使用上の注意**

本製品(Galaxy S22 Ultraの場合、Sペンも含む)のBluetooth® 機能/無線LAN(Wi-Fi®)機能は2.4GHz帯を使用します。この 周波数帯では、電子レンジなどの家電製品や産業・科学・医療 用機器のほか、ほかの同種無線局、工場の製造ラインなどで 使用される免許を要する移動体識別用構内無線局、免許を要 しない特定の小電力無線局、アマチュア無線局など(以下「ほ かの無線局」と略す)が運用されています。

- 1. 本製品を使用する前に、近くで「ほかの無線局」が運用され ていないことを確認してください。
- 2. 万一、本製品と「ほかの無線局」との間に電波干渉の事例が 発生した場合には、すみやかに本製品の使用場所を変える か、または機器の運用を停止(電波の発射を停止)してくだ さい。
- 3. で不明な点やその他お困りのことが起きた場合は、au Style/auショップもしくはお客さまセンターまでご連絡 ください。

# $\mathscr{D}_{\mathsf{memo}}$

- ◎ 本製品はすべてのBluetooth®・無線LAN(Wi-Fi®)対応機器との 接続動作を確認したものではありません。したがって、すべて のBluetooth®・無線LAN(Wi-Fi®)対応機器との動作を保証する ものではありません。
- ◎ 無線通信時のセキュリティとして、Bluetooth®・無線LAN(Wi-Fi®) の標準仕様に準拠したセキュリティ機能に対応しておりますが、 使用環境および設定内容によってはセキュリティが十分でない 場合が考えられます。Bluetooth®・無線LAN(Wi-Fi®)によるデータ 通信を行う際はご注意ください。
- ◎ 無線LAN(Wi-Fi®)は、電波を利用して情報のやりとりを行う ため、電波の届く範囲であれば自由にLAN接続できる利点が あります。その反面、セキュリティの設定を行っていないとき は、悪意ある第三者により不正に侵入されるなどの行為をさ れてしまう可能性があります。お客さまの判断と責任におい て、セキュリティの設定を行い、使用することを推奨します。
- ◎ Bluetooth®・無線LAN(Wi-Fi®)通信時に発生したデータおよび 情報の漏洩につきましては、当社では責任を負いかねますの であらかじめご了承ください。
- ◎ Bluetooth®と無線LAN(Wi-Fi®)は同じ無線周波数帯を使用す るため、同時に使用すると電波が干渉し合い、通信速度の低下 やネットワークが切断される場合があります。接続に支障があ る場合は、今お使いのBluetooth®、無線LAN(Wi-Fi®)のいずれか の使用を中止してください。

本製品(Galaxy S22 Ultraの場合、Sペンも含む)のBluetooth® 機能および無線LAN(Wi-Fi®)機能は、2.4GHz帯の周波数を使 用します。

2.4 FH1 / DS4 / OF4 / XX8

- Bluetooth®機能:2.4FH1/XX8 本製品(Galaxy S22 Ultraの場合、Sペンも含む)は2.4GHz帯 を使用します。FH1は変調方式としてFH-SS変調方式を採 用し、与干渉距離は約10m以下です。XX8はその他の方式 を採用し、与干渉距離は約80m以下です。
- 無線LAN(Wi-Fi®)機能:2.4DS/OF4 本製品は2.4GHz帯を使用します。変調方式としてDS-SS方 式、OFDM方式およびOFDMA方式を採用しています。与干 渉距離は約40m以下です。
- 全帯域を使用し、移動体識別装置の帯域を回避不可である ことを意味します。

利用可能なチャンネルは、国により異なります。 航空機内の使用は、事前に各航空会社へご確認ください。

# **5GHz帯ご使用上の注意**

136, 140, 144ch)

本製品の無線LAN(Wi-Fi®)機能は5GHz帯を使用します。 5.2GHz/5.3GHz帯無線LANの屋外利用は法律で禁止されてい ます(5.2GHz帯高出力データ通信システムのアクセスポイ ント/中継局と通信する場合を除く)。 本製品が使用するチャンネルは以下の通りです。 W52 (5.2GHz帯/36, 40, 44, 48ch) W53 (5.3GHz帯/52, 56, 60, 64ch) W56 (5.6GHz帯/100, 104, 108, 112, 116, 120, 124, 128, 132,

# **各種暗証番号/PINコードについて**

#### **各種暗証番号について**

本製品をご使用いただく場合に、各種の暗証番号をご利用い ただきます。

ご利用いただく暗証番号は次の通りとなります。設定された 各種の暗証番号は各種操作・ご契約に必要となりますので、 お忘れにならないようご注意ください。

なお、初期値は必ずお客さまの独自の番号に変更の上お使い ください。

#### **■暗証番号**

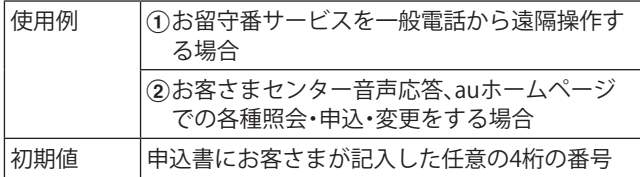

# **PINコードについて**

**●**PINコード

第三者によるSIMカードの無断使用を防ぐために、電源を入 れるたびにPINコードの入力を必要にすることができます。 また、PINコードの入力要否を設定する場合にも入力が必要 となります。

PINコードは3回連続で間違えるとコードがロックされます。 ロックされた場合は、PINロック解除コードを利用して解除 できます。

• お買い上げ時のPINコードは「1234」、入力要否は「入力不 要」に設定されていますが、お客さまの必要に応じてPIN コードは4 ~8桁のお好きな番号、入力要否は「入力必要」 に変更できます。

「入力必要」で使用する場合、必ずお客さま独自の番号に変 更の上ご使用ください。

- •「PINコード」はデータの初期化を行ってもリセットされ ません。
- **●**PINロック解除コード

PINコードがロックされた場合に入力することでロックを解 除できます。

- PINロック解除コードは、SIMカードが取り付けられてい たプラスティックカード裏面に印字されている8桁の番 号で、お買い上げ時にはすでに決められています。
- PINロック解除コードを入力した場合は、新しくPINコー ドを設定してください。
- PINロック解除コードを10回連続で間違えた場合は、au Style/auショップ・トヨタ au取扱店もしくはお客さまセ ンターまでお問い合わせください。

# **データ通信料についてのご注意**

- 本製品は常時インターネットに接続される仕様であるた め、アプリケーションなどにより自動的にデータ通信が行 われる場合があります。このため、ご利用の際はデータ通 信料が高額になる場合がありますので、データ通信料定額 /割引サービスへのご加入をおすすめします。
- 本製品でのホームページ閲覧や、アプリケーションなどの ダウンロード、アプリケーションによる通信、メールの送 受信、各種設定を行う場合に発生する通信はインターネッ ト経由での接続となり、データ通信は有料となります。

### **通話料についてのご注意**

• 通話を終了される際は、通話終了の操作を行って確実に通 話が切断されていることをご確認ください。通話の切り忘 れにより、通話料が高額になる場合があります。

# **アプリケーションについて**

- アプリケーションのインストールは安全であることを確 認の上、自己責任において実施してください。アプリケー ションによっては、他のアプリケーションや本製品全体の 動作に影響を及ぼすものもあります。また、ウイルスへの 感染や各種データの破壊、お客さまの位置情報や利用履 歴、本製品内に保存されている個人情報などがインター ネットを通じて外部に送信される可能性があります。
- 万一、お客さまがインストールを行ったアプリケーション などにより不具合が生じた場合、当社では責任を負いかね ます。この場合、保証期間内であっても有償修理となる場 合がありますので、あらかじめご了承ください。
- お客さまがインストールを行ったアプリケーションなど によりお客さまご自身または第三者への不利益が生じた 場合、当社では責任を負いかねます。
- アプリケーションの中には動作中スリープモードになら なくなったり、バックグラウンドで動作して電池の消耗が 激しくなったりするものがあります。
- 本製品に搭載されているアプリケーションやインストー ルしたアプリケーションはアプリケーションのバージョ ンアップによって操作方法や画面表示が予告なく変更さ れる場合があります。また、『取扱説明書 詳細版 Android 13対応版』(本書)に記載の操作と異なる場合があります のであらかじめご了承ください。
# **アプリの権限を設定する**

本製品の機能や情報にアクセスするアプリ/機能を初めて 起動すると、アクセス権限の許可をリクエストする確認画面 が表示されます。

確認画面が表示された場合は、内容をご確認の上、「許可」/ 「許可しない」などをタップしてください。

### **例:辞書を初めて起動した場合**

#### **17プリー覧画面で[Galaxy]→[辞書]**

「電話の発信と管理を「辞書」に許可しますか?」の画面が表 示されます。

b**[許可]/[許可しない]**

### **3 画面の指示に従って操作**

#### $\mathscr{I}_{\mathsf{memo}}$

- ◎ 許可をしないとアプリ/機能を起動できない場合や、機能の 利用が制限される場合があります。
- ◎ 権限の設定を変更するには、アプリ一覧画面で[設定]→[アプリ] →設定を変更するアプリをタップ→[権限]→変更する権限を タップ→画面の指示に従って操作します。
- ◎ アプリ/機能によっては、許可についての説明画面が表示さ れる場合があります。また、確認画面が複数回表示される場合 や、表示が異なる場合があります。表示内容をよくご確認の 上、画面の指示に従って操作してください。
- ◎『取扱説明書 詳細版 Android 13対応版』(本書)では、確認画面 の表示の記載については省略している場合があります。

# **マナーも携帯する**

### ■こんな場所では、使用禁止!

- 自動車や原動機付自転車、自転車などの運転中は、音楽や 動画を視聴しないでください。自動車・原動機付自転車運 転中の携帯電話の使用は法律で禁止されています(自転車 運転中の使用も法律などで罰せられる場合があります)。 また、歩行中でも周囲の交通に十分ご注意ください。周囲 の音が聞こえにくく、表示に気を取られ交通事故の原因と なります。特に踏切、駅のホームや横断歩道ではご注意く ださい。
- 航空機内での使用については制限があるため、各航空会社 の指示に従ってください。

#### ■周りの人への配慮も大切

- 映画館や劇場、美術館、図書館などでは、発信を控えるのは もちろん、着信音で周囲の迷惑にならないように電源を切 るか、マナーモードを利用しましょう。
- 街中では、通行の邪魔にならない場所で使いましょう。
- 携帯電話の画面を見ながらの歩行は大変危険です。歩行中 または急に立ち止まっての通話や操作は控えましょう。
- 新幹線の車中やホテルのロビーなどでの通話は、迷惑のか からない場所へ移動しましょう。
- 通話中の声は大きすぎないようにしましょう。
- 電車の中など周囲に人がいる場合には、イヤホンなどから の音漏れに注意しましょう。
- 携帯電話のカメラを使って撮影などする際は、相手の方の 許可を得てからにしましょう。
- カメラ機能をご使用の際は、一般的なモラルを守りましょ う。
- 満員電車の中など混雑した場所では、付近に心臓ペース メーカを装着している方がいる可能性があります。事前に 本製品を「機内モード」に切り替える、もしくは電源を切っ ておきましょう。
- 病院などの医療機関が個々に使用禁止、持ち込み禁止と定 めている場所では、その指示に従いましょう。

# ご利用の準備

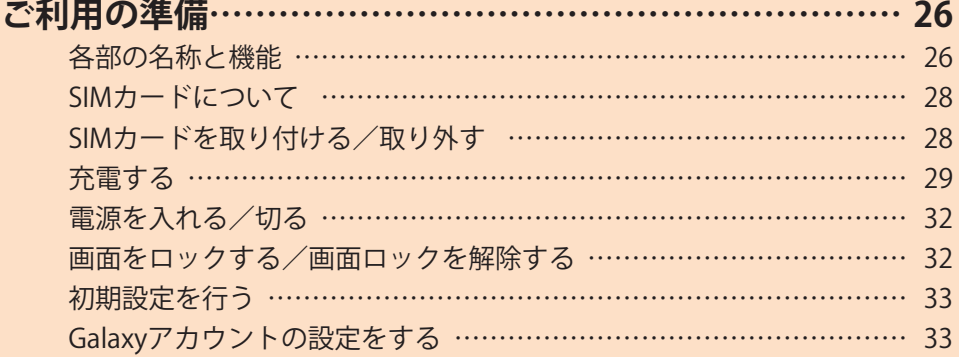

# ご利用の準備

# **各部の名称と機能**

### **■Galaxy S22 Ultra**

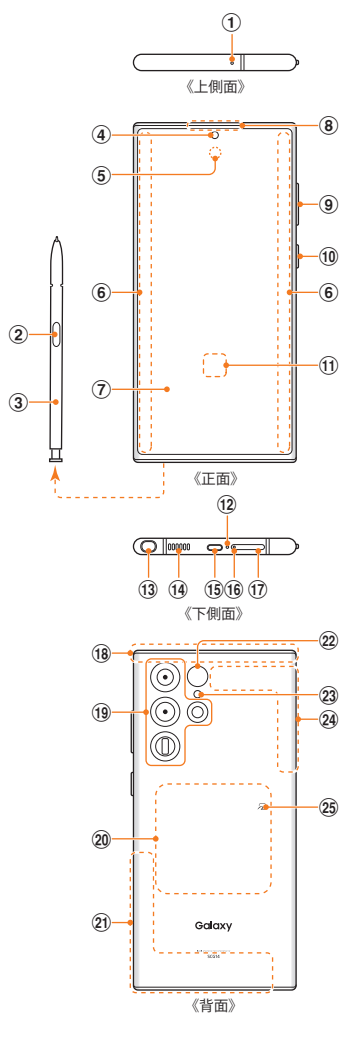

- a **送話口/マイク(上部)※1**
- b **ペンボタン**
- **(3) Sペン**
- d **フロントカメラ**
- e **近接・照度センサー※2**
- f **エッジスクリーン**
- g **ディスプレイ(タッチパネル)**
- **(8) 受話ロ/スピーカー**※1※3
- i **音量キー**

通話音量やメディア再生音量などを調節します。 カメラ起動時は、静止画のシャッターまたは動画の撮影 開始/終了ボタンとして機能します。

- j **(サイドキー)** 長押しで電源のオン/オフができます。また、電源が入っ ているときに押すと、画面がロックされます。
- **(1) 指紋センサー**
- l **送話口/マイク(下部)※1**
- m **Sペンスロット**
- f4) スピーカー<sup>※1</sup>
- o **USB Type-C接続端子(外部接続端子)**
- p **トレイイジェクトホール** SIMカードトレイを取り出すためにSIM取り出し用ピン (試供品)を挿入する穴です。
- q **SIMカードトレイ**
- r **5G/4G/GPSアンテナ部※4**
- s **リアカメラ**
- t **ワイヤレス充電位置**
- u **5G/4Gアンテナ部※4**
- v **レンジAFセンサー**
- w **フラッシュ/ライト**
- x **5G/4G/Wi-Fi®/Bluetooth®アンテナ部※4**
- 25 のマーク

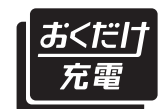

本製品は「おくだけ充電 ®」に対応 しています。 「おくだけ充電」、「おくだけ充電」 ロゴは、株式会社 NTTドコモの登 録商標です。

- ※1 指などでふさがないようご注意ください。関連する機能が 正常に動作しないことがあります。また破損の原因となる ため、SIM取り出し用ピン(試供品)などを誤って挿さない でください。
- ※2 シールなどで覆わないようにしてください。機能が正常に 動作しない場合があります。
- ※3 本製品は受話口とスピーカーを兼用しています。
- ※4 アンテナは、本体に内蔵されています。アンテナ部付近を 手で覆うと通話/通信品質に影響を及ぼす場合がありま す。また、カバーの種類によってアンテナの電波状況が悪 くなる可能性があります。

# $\mathscr{Y}_{\text{meno}}$

- ◎ 本製品の背面カバーは取り外せません。無理に取り外そうと すると破損や故障の原因となります。また、電池は本体に内蔵 されており、お客さまによる取り外しはできません。
- $\odot$ 強制的に再起動する場合は、「電源を入れる/切る」(P.32)を ご参照ください。
- ◎ エッジスクリーン(曲面部分)の色は見る角度によって変わる 場合があります。
- ◎ リアカメラ周辺を保護フィルムやシールなどで覆うと、通話 中や動画再生中にノイズが発生する場合があります。
- ◎ カメラのレンズを直射日光などの強い光にあてないようにし てください。強い光にあてると、カメラのイメージセンサーの 故障の原因となります。イメージセンサーの故障は回復でき ず、撮影した写真にドットなどが発生する場合があります。

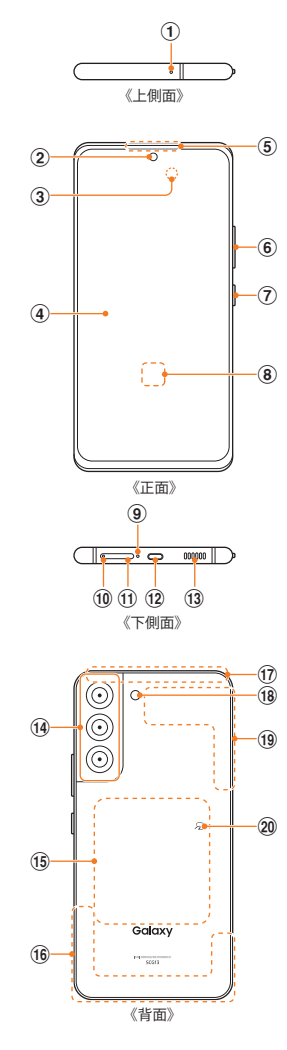

- a **送話口/マイク(上部)※1**
- b **フロントカメラ**
- c **近接・照度センサー※2**
- d **ディスプレイ(タッチパネル)**
- e **受話口/スピーカー※1※3**
- f **音量キー** 通話音量やメディア再生音量などを調節します。 カメラ起動時は、静止画のシャッターまたは動画の撮影 開始/終了ボタンとして機能します。
- g **(サイドキー)** 長押しで電源のオン/オフができます。また、電源が入っ ているときに押すと、画面がロックされます。
- **(8) 指紋センサー**
- i **送話口/マイク(下部)※1**
- j **トレイイジェクトホール** SIMカードトレイを取り出すためにSIM取り出し用ピン (試供品)を挿入する穴です。
- k **SIMカードトレイ**
- l **USB Type-C接続端子(外部接続端子)**
- m **スピーカー※1**
- n **リアカメラ**
- o **ワイヤレス充電位置**
- p **5G/4Gアンテナ部※4**
- **① 4G/GPSアンテナ部**※4
- r **フラッシュ/ライト**

#### s **5G/Wi-Fi®/Bluetooth®アンテナ部※4**

**20 分マーク** 

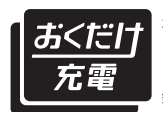

本製品は「おくだけ充電 ®」に対応 しています。 「おくだけ充電」、「おくだけ充電」 ロゴは、株式会社 NTTドコモの登 録商標です。

- ※1 指などでふさがないようご注意ください。関連する機能が 正常に動作しないことがあります。また破損の原因となる ため、SIM取り出し用ピン(試供品)などを誤って挿さない でください。
- ※2 シールなどで覆わないようにしてください。機能が正常に 動作しない場合があります。
- ※3 本製品は受話口とスピーカーを兼用しています。
- ※4 アンテナは、本体に内蔵されています。アンテナ部付近を 手で覆うと通話/通信品質に影響を及ぼす場合がありま す。また、カバーの種類によってアンテナの電波状況が悪 くなる可能性があります。

#### $\mathscr{D}_{\mathsf{memo}}$

- ◎ 本製品の背面カバーは取り外せません。無理に取り外そうと すると破損や故障の原因となります。また、電池は本体に内蔵 されており、お客さまによる取り外しはできません。
- © 強制的に再起動する場合は、「電源を入れる/切る」(▶P.32)を ご参照ください。
- ◎ リアカメラ周辺を保護フィルムやシールなどで覆うと、通話 中や動画再生中にノイズが発生する場合があります。
- ◎ カメラのレンズを直射日光などの強い光にあてないようにし てください。強い光にあてると、カメラのイメージセンサーの 故障の原因となります。イメージセンサーの故障は回復でき ず、撮影した写真にドットなどが発生する場合があります。

# **SIMカードについて**

SIMカードにはお客さまの電話番号などが記録されていま す。

### 本製品にはSIMロックはされておりません。

au Nano IC Card 04 LEの場合

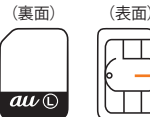

#### $\mathscr{M}_{\text{memo}}$

◎ SIMカードを取り扱うときは、故障や破損の原因となりますの で、次のことにご注意ください。

IC(金属)部分

- SIMカードのIC(金属)部分には触れないでください。
- 正しい挿入方向をご確認ください。
- 無理な取り付け、取り外しはしないでください。
- ◎ SIMカードを正しく取り付けていない場合やSIMカードに異 常がある場合はエラーメッセージが表示されます。
- ◎ 取り外したSIMカードはなくさないようにご注意ください。
- ◎ 変換アダプタを取り付けたSIMカードを挿入しないでくださ い。故障の原因となります。
- ◎ SIMカードの取り付け/取り外しには、付属のSIM取り出し用 ピン(試供品)が必要です。
- ◎ 付属のSIM取り出し用ピン(試供品)を、トレイイジェクトホー ル以外の穴などに挿入しないでください。 また、本書に記載の 用途以外に使用しないでください。

# **SIMカードが挿入されていない場合**

SIMカードが挿入されていない場合は、次の操作を行うこと ができません。また、■が表示されます。

- 電話をかける※/受ける
- SMSの送受信
- +メッセージの送受信
- auメールの初期設定および送受信
- SIMカードロック設定
- 本製品の電話番号およびメールアドレスの確認

上記以外でも、お客さまの電話番号などが必要な機能をご利 用できない場合があります。

※ 110(警察)・119(消防機関)・118(海上保安本部)への緊急通 報も発信できません。ただし、海外では緊急通報に限り発信可 能な場合があります(なお、緊急通報番号は国によって異なり ます)。

# **SIMカードを取り付ける/取り外す**

SIMカードの取り付け/取り外しは、なるべく本製品の電源 を切ってから行ってください。

# **SIMカードを取り付ける**

- a**SIM取り出し用ピン(試供品)の先端をSIMカード トレイのトレイイジェクトホールにまっすぐ差 し込む**
	- SIMカードトレイが少し出ます。
	- まっすぐ差し込まないと破損や故障の原因となります。

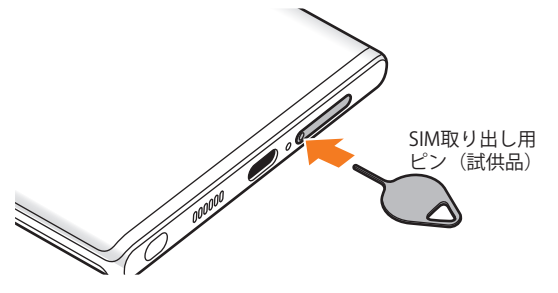

b**SIMカードトレイをまっすぐ引き出す**

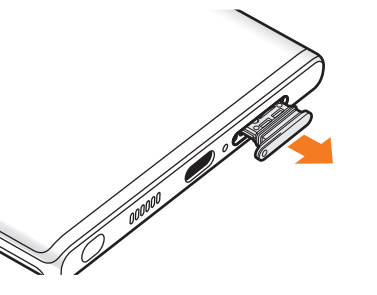

- c**SIMカードのIC(金属)部分を上にしてSIMカードト レイにはめこむ**
	- 切り欠きの方向にご注意ください。
	- SIMカードトレイにSIMカードが正しくはめこまれている ことを確認してください。トレイを差し込んだときにSIM カードが本体との間に挟まれるおそれがあります。

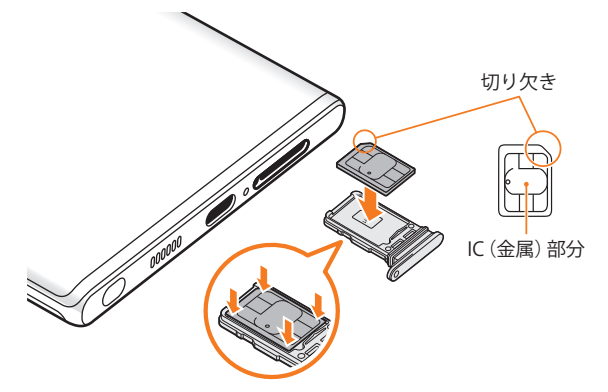

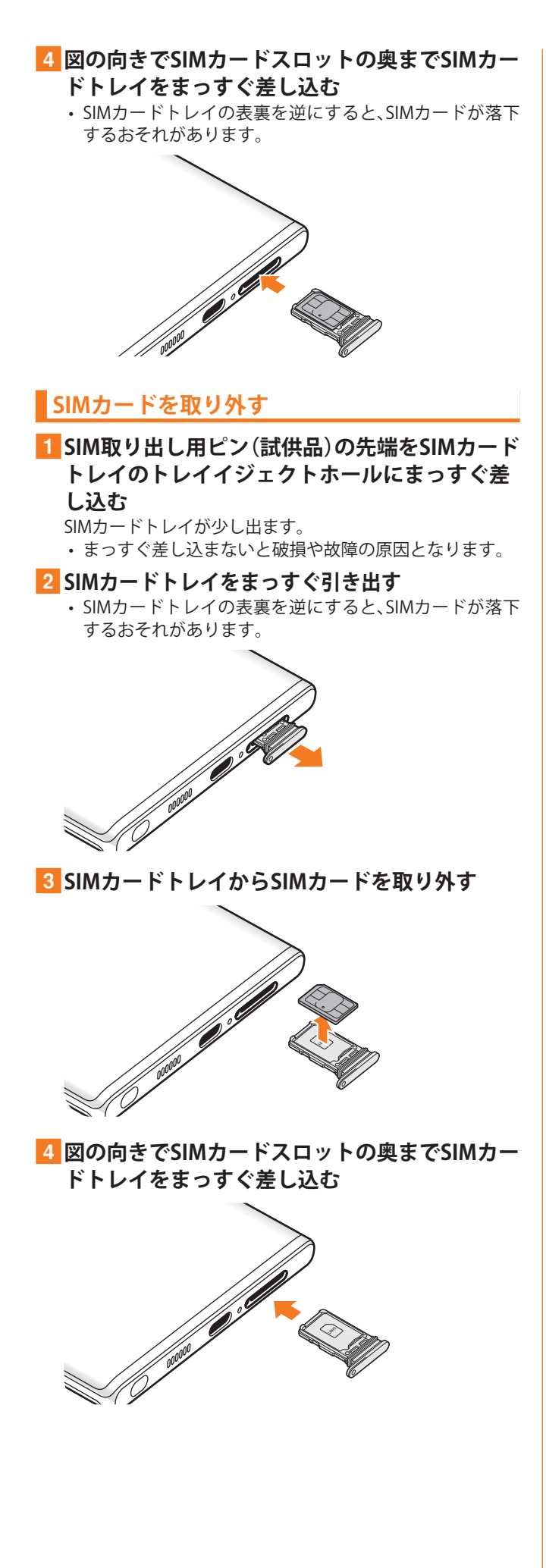

# **充電する**

お買い上げ時は、内蔵電池は十分に充電されていません。必 ず充電してからお使いください。

※充電時間については、「主な仕様」(▶P.133)をご参照くださ い。

**■USB Type-Cプラグの差し込みかた**

**TypeC共通ACアダプタ02(別売)を使って充電する場合** 下図のように本製品の外部接続端子にまっすぐに差し込 んでください。

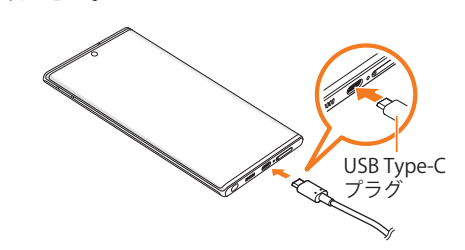

誤った接続を行うと、本製品への重大な損傷を招くおそれが あります。誤った接続による損傷は、補償の対象外となりま すのでご注意ください。

#### $\mathscr{M}_{\mathsf{memo}}$

- ◎ 指定の充電用機器(別売)はAC100VからAC240Vまで対応して います。海外で使用する場合は、海外で使用可能なACアダプタ で充電してください。なお、海外旅行用変圧器を使用して充電 しないでください。
- ◎ 充電の状態やバッテリー残量は、アプリ一覧画面で[設定]→ [バッテリーとデバイスケア]→[バッテリー]と操作すると確 認できます。
- ◎ 充電中、本製品が温かくなることがありますが異常ではあり ません。
- ◎ パソコンを使って充電したり、カメラ機能などを使用しなが ら充電した場合、充電時間は長くなることがあります。
- ◎ アプリケーションや機能などのご利用状況により、内蔵電池 の使用時間が短くなることがあります。
- ◎ USB Type-CプラグをUSB Type-C接続端子に差し込んでもし ばらく充電が始まらない場合は、接続などが正しいかご確認 ください。それでも充電されない場合は、USB Type-Cプラグを USB Type-C接続端子から外して、au Style/auショップもしく は故障紛失サポートセンターまでご連絡ください。
- ◎ 充電中はステータスバーに が表示されます。 充電が完了すると、ステータスバーに■が表示されます。
- ◎ 充電中に「Check BATTERY」が表示された場合は、修理手続きを 行ってください。
- ◎ USB Type-C接続端子が濡れている状態で充電しないでくださ い。本製品の故障の原因となります。

# **ACアダプタを使って充電する**

充電には指定のACアダプタ(別売)が必要です。ここでは、 TypeC共通ACアダプタ02(別売)を使って充電する方法を説 明します。

- 指定のACアダプタ(別売)については、「周辺機器」(▶P.132)を ご参照ください。
- **TypeC共通ACアダプタ02 (別売)の電源プラグを AC100Vコンセントに差し込む**
- b**TypeC共通ACアダプタ02(別売)のUSB Type-C プラグを本製品の外部接続端子にまっすぐに差 し込む**

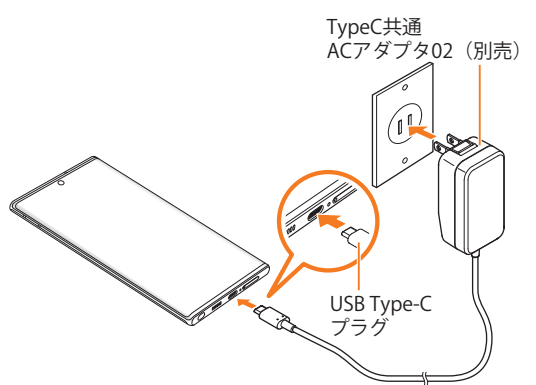

# **3 充電が終わったら、TypeC共通ACアダプタ02 (別 売)のUSB Type-Cプラグを本製品からまっすぐ 引き抜き、電源プラグをコンセントから抜く**

# **急速充電や超急速充電を使用する**

本製品をより高速に充電できます。

- 急速充電や超急速充電を使用するには、対応している充電 器が必要です。通常の充電器では使用できません。
- 画面をオフにすると、より速く充電できます。
- a**アプリ一覧画面で[設定]**
- b**[バッテリーとデバイスケア]**
- **3** [バッテリー]→[その他のバッテリー設定]→ **「急速充電」/「超急速充電」の「 」をタップし て「 」にする**

 $\mathscr{Y}_{\text{meno}}$ 

◎ アプリ一覧画面で[設定]→[バッテリーとデバイスケア]→ [バッテリー]→[その他のバッテリー設定]→ 「急速ワイヤレス充電」の「 )をタップして「 | 」にする と、急速ワイヤレス充電ができます。急速ワイヤレス充電を行 うには、対応するワイヤレス充電台が必要です。

# **ワイヤレス充電台を使って充電する**

ワイヤレス充電台(別売)で充電する場合は、製品に付属され ている取扱説明書をあわせてご覧ください。 ここではワイヤレス充電台02(別売)を使って充電する方法

を説明します。

- 正しい位置で充電しないと、本製品が充電できなかったり、 過熱したりする場合があります。
- 本製品のワイヤレス充電位置(▶P.26)と、ワ **イヤレス充電台02(別売)の中央部の マークが 重なるように置く**

ワイヤレス充電台02(別売)のインフォメーションLEDが青 色に点灯すると充電が始まります。

• 青色に点灯しない場合は、充電可能な位置から外れてい ます。本製品を適正な位置に置き直してください。

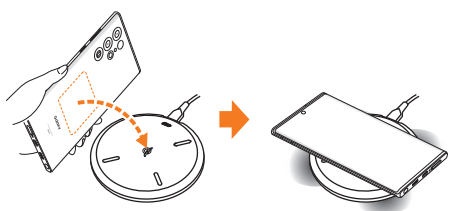

# **ワイヤレスバッテリー共有を使用する**

本製品の内蔵電池を使って他の機器に給電できます。本製品 の充電中でも他の機器に給電できます。

本製品に市販のカバーなどを装着している場合は、本機能が 正しく動作しない可能性がありますので、給電する前にカ バーなどを外してください。

- マークがある製品は、ワイヤレスパワーコンソーシアム (WPC)による無接点充電規格に適合しています。
- 本機能の使用中は有線イヤホンを使用しないでください。 近くの機器に影響を与える可能性があります。

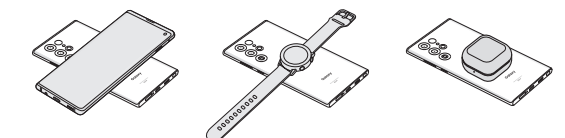

- a**アプリ一覧画面で[設定]**
- b**[バッテリーとデバイスケア]**
- **B** 「バッテリー]→[ワイヤレスバッテリー共有]

d**「 」をタップして「 」にする**

e**本製品の背面の中央部分に、給電したい他の機 器を置く**

f**給電が完了したら、他の機器を本製品から離す**

# $\mathscr{M}_{\text{memo}}$

- ◎ 給電が開始されると、音またはバイブで通知されます。
- ◎ ワイヤレス充電コイルの位置は機器ごとに異なるので、機器 に応じて充電位置を調整してください。
- ◎ 本機能の使用中に一部の機能が動作しない可能性があります。
- ©本機能はWPC ( $\dot{\phi}$ )の対応機器、Galaxy Wearableに対応してお りますが、すべての機器での動作を保証するものではありませ  $h_{\circ}$
- ◎ 正常に給電するために、給電中は本製品や他の機器を動かさ ないでください。
- ◎ 本製品での充電中に他の機器に給電する場合は、充電速度が 遅くなったり、正しく充電されない場合があります。
- ◎ 給電速度や給電効率は、他の機器や給電環境に依存すること があります。
- ◎ 本製品の電池残量が一定レベルを下回ると、給電が停止され ます。
- ◎ ワイヤレスバッテリー共有機能がオフの状態で、アプリ一覧 画面で[設定]→[バッテリーとデバイスケア]→[バッテリー] →[ワイヤレスバッテリー共有]→[バッテリー制限]と操作す ると、給電を停止させるバッテリー制限のパーセンテージを 設定できます。
- ◎ ワイヤレスバッテリー共有機能を起動して約4分間何も操作を しないと、ワイヤレスバッテリー共有機能は自動的に終了しま す。

# **パソコンを使って充電する**

USB Type-Cケーブル(市販品)とパソコンを使って充電する ことができます。接続方向をよくご確認の上、正しく接続し てください。無理に接続すると破損の原因となります。

- a**USB Type-Cケーブル(市販品)のUSB Type-Cプ ラグを本製品の外部接続端子にまっすぐに差し 込む**
- b**USB Type-Cケーブル(市販品)のUSBプラグをパ ソコンのUSBポートに差し込む**
	- 本製品で「端末のデータへのアクセスを許可しますか?」 と表示されたら「拒否」をタップしてください。
	- パソコン上に新しいハードウェアの検索などの画面が表 示された場合は、「キャンセル」を選択してください。

# c**充電が終わったら、USB Type-Cケーブル(市販 品)を本製品とパソコンから取り外す**

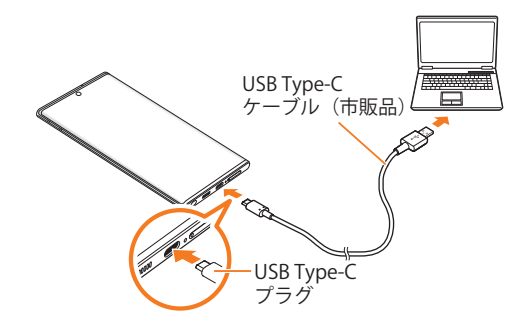

# **電源を入れる/切る**

# **電源を入れる**

- a**(サイドキー)を2秒以上長押し** ロック画面が表示されます。
- b**画面を上下左右にスワイプして、画面ロックを 解除**

# $\mathscr{D}_{\mathsf{memo}}$

- ◎ 電源を入れたとき、画面が表示されるまで時間がかかる場合 があります。
- ◎ 初めて電源を入れたときは初期設定画面が表示されます。初 期設定について、詳しくは「初期設定を行う」(▶P.33)をご 参照ください。
- ©「画面ロックの種類を設定する」(▶P.109)で解除方法を設定 している場合は、設定した方法で画面ロックを解除してくだ さい。

### **電源を切る**

a**(サイドキー)を長押し**

端末オプション画面が表示されます。

b**[電源OFF]→[電源OFF]**

# $\mathscr{D}_{\mathsf{memo}}$

© 通知パネル(▶P.40)にある「 (\*)」をタップしても、「電源OFF」 を実行できます。

### **再起動する**

#### a**(サイドキー)を長押し**

端末オプション画面が表示されます。

**2** [再起動]→[再起動]

# $\mathscr{D}_{\mathsf{memo}}$

© 通知パネル(▶P.40)にある「 (\*) | をタップしても、「再起動」 を実行できます。

### **強制的に再起動する**

通常の方法で電源が切れなくなったり、画面が動かなくなっ た場合は強制的に再起動をすることができます。

a**(サイドキー)と音量キーの下側を同時に7秒以 上長押し**

### $\mathscr{D}_{\mathsf{memo}}$

◎ 強制的に再起動する操作のため、データおよび設定した内容 などが消えてしまう場合がありますのでご注意ください。

# **セーフモードで起動する**

動作不安定などの問題が生じたときは、診断用の起動モード 「セーフモード」で起動します。

### a**(サイドキー)を2秒以上長押し**

b**Galaxyのロゴが表示されたら、音量キーの下側 を押し続ける**

セーフモードが起動すると画面の左下端に「セーフモード」 と表示されます。

• セーフモードを終了するには、電源を入れ直してください。

# $\mathscr{Y}_{\mathsf{memo}}$

- ◎ 音量キーの下側を押すタイミングによってはセーフモードが 起動しないことがあります。その場合は本製品を起動した状態 で、(サイドキー)を長押し→「電源OFF」をロングタッチ→ [セーフモード]と操作するとセーフモードで再起動できます。
- ◎ 必要なデータを事前にバックアップした上でセーフモードを ご利用ください。
- ◎ お客さまご自身で作成されたウィジェットが正常に動作しな い場合があります。
- ◎ セーフモードは通常の起動状態ではないため、通常はセーフ モードを終了してご利用ください。

#### **画面をロックする/画面ロックを解除する**

#### **画面をロックする**

画面をロックすると、画面が消灯し、タッチパネルの誤動作 を防止できます。

また、本製品では、設定した時間が経過すると、自動的に画面 が消灯して約5秒後に画面ロックがかかります。

a**画面点灯時に (サイドキー)を押す** 画面が消灯し、ロックされます。

# $\mathscr{Y}_{\text{memo}}$

- ◎「画面のタイムアウト」(▶P.107)で画面が消灯するまでの時 間を変更できます。
- ◎ 本製品をかばんなどに入れて持ち運ぶ際は、誤動作防止のた め、必ず画面ロックを設定してください。また、かばんなどの中 で本製品の | (サイドキー)が押されないようにしてください。

### **画面ロックを解除する**

ロック画面は、電源を入れたときや、(サイドキー)を押して 画面を点灯させたときに表示されます。

- a**画面消灯時に (サイドキー)を押す** ロック画面が表示されます。
- b**画面を上下左右にスワイプして、画面ロックを 解除**

#### $\mathscr{Y}_{\text{memo}}$

◎「画面ロックの種類を設定する」(▶P.109)で解除方法を設定 している場合は、設定した方法で画面ロックを解除してくだ さい。解除方法を「なし」に設定している場合は、ロック画面は 表示されません。

# **初期設定を行う**

電源を入れた後に初期設定画面が表示されたときは、画面の 指示に従って、各機能の設定を行います。

- ネットワークとの接続や設定の省略などによっては操作 が異なります。
- •「スキップ」などをタップすると該当の設定を省略できます。
- <mark>1</mark>「日本語」が表示されていることを確認→[開始]
- b**「確認すべき項目」の内容を確認してチェックを 入れる→[同意する]**
- **3 Wi-Fi®接続設定を行う(▶P.98)**

**4 必要に応じて、アプリとデータのコピーを行う** 

#### <mark>5 Googleアカウントを設定</mark>

- Googleアカウントの設定画面が表示されます。Googleア カウントの設定について詳しくは、「Googleアカウントの 設定をする」(▶P.33)をご参照ください。
- 文字入力方法について詳しくは、「文字入力」(▶P.50)を ご参照ください。

### f**必要に応じて、利用するGoogleサービスを設定**

#### g**必要に応じて、「端末を保護」を設定**

- Googleアシスタントの設定画面などが表示された場合 は、必要に応じて操作してください。
- <mark>8</mark> 自動的にダウンロードされるアプリを確認→ **[次へ]**

#### **9 必要に応じて、Galaxyアカウントを設定**

- Galaxyアカウントの設定について詳しくは、「Galaxyアカ ウントの設定をする」(▶P.33)をご参照ください。
- j**必要に応じて、Galaxyアプリやサービスの権限 を設定**

### k**「準備完了!」画面が表示されたら、[完了]**

- •「Galaxyの機能を確認」をタップすると、本製品の機能を 確認できます。
- おすすめアプリの確認画面が表示された場合、画面の指 示に従って操作してください。

# **Googleアカウントの設定をする**

本製品にGoogleアカウントを設定すると、Gmail、Google PlayなどのGoogleサービスを利用できます。 Googleアカウントの設定画面は、Googleアカウントが必要な アプリケーションを初めて起動したときなどに表示されます。

### **■ Googleアカウントの設定画面→**

**[アカウントを作成]→[自分用]/[子供用]/ [ビジネスの管理用]**

Googleアカウントをすでにお持ちの場合は「メールアドレ スまたは電話番号」をタップし、メールアドレスを入力して 「次へ」をタップします。

# b**画面の指示に従って操作**

### $\mathscr{M}_{\text{memo}}$

- ◎ Googleアカウントを設定しない場合でも本製品をお使いにな れますが、Gmail、Google PlayなどのGoogleサービスがご利用 になれません。
- ◎ ログインするためにはGoogleアカウントおよびパスワードが 必要です。
- ◎ すでにGoogleアカウントを設定しており、新しいGoogleアカ ウントを作成する場合、表示される選択肢が異なる場合があ ります。

# **Galaxyアカウントの設定をする**

「端末リモート追跡」(▶P.110)や「Galaxy Store」(▶P.84)の 一部の機能など、Galaxyサービスを利用するには、あらかじめ Galaxyアカウントの設定を行う必要があります。 Galaxyアカウントの設定は、Galaxyアカウントが必要なアプ リケーションを初めて起動したときなどに表示されます。

• リモートコントロールはFind My Mobile(端末リモート追 跡)から操作できます。 Find My Mobile(端末リモート追跡)の詳細については、以

下のホームページをご参照ください。 <https://smartthingsfind.samsung.com>

- Galaxyアカウントの設定画面→ **[アカウントを作成]** Galaxyアカウントをすでにお持ちの場合はメールアドレス<sup>※</sup> を入力→[次へ]→パスワードを入力と操作してください。 ※ 一部の国/地域では電話番号も入力可能です。
- b**利用規約などの内容を確認しチェックを入れる →[同意する]**
- <mark>3</mark> 必要な項目を入力・設定→[アカウントを作成]
- 4 画面の指示に従って操作し、アカウントを認証 **する**

# $\mathscr{M}_{\text{memo}}$

◎ 設定したGalaxyアカウントのパスワードは、本製品を初期化 するときなどに必要になります。メモを取るなどしてお忘れ にならないようお気をつけください。

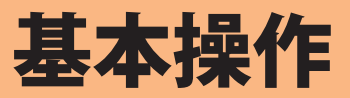

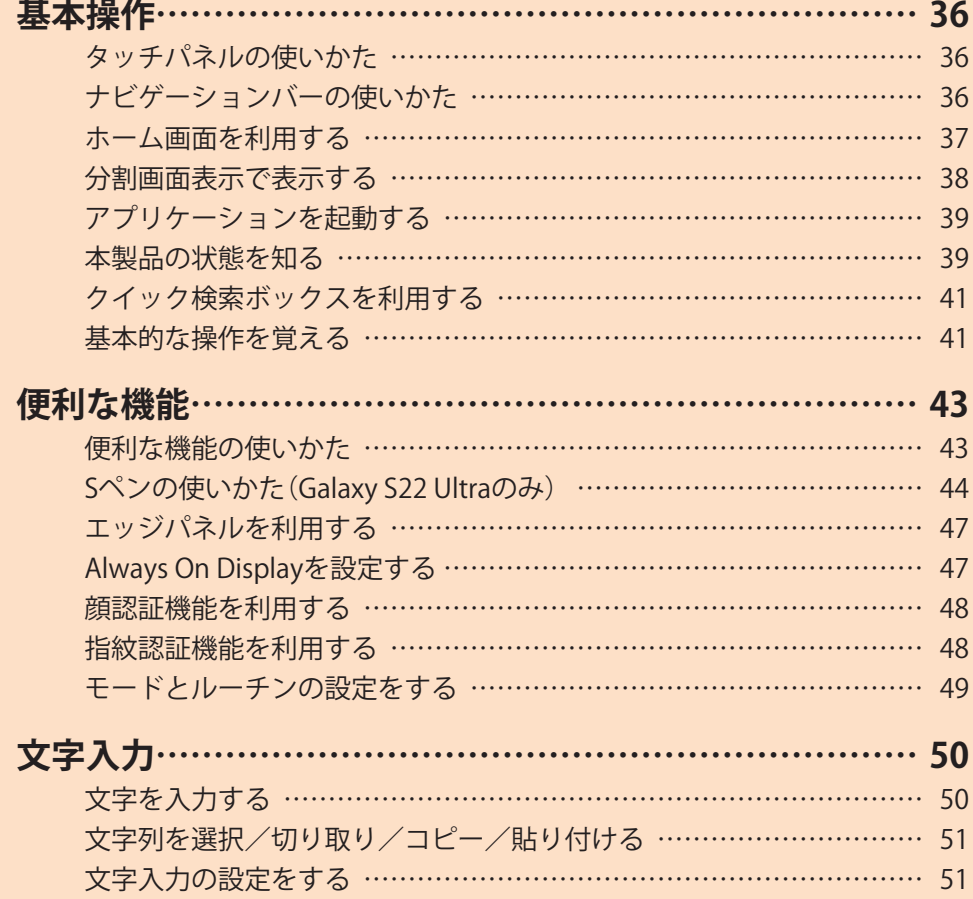

# 基本操作

# **タッチパネルの使いかた**

本製品のディスプレイはタッチパネルになっており、指で直 接触れて操作します。

- タッチパネルは指で軽く触れるように設計されています。指 で強く押したり、先がとがったもの(爪/ボールペン/ピン など)を押し付けないでください。
- 以下の場合はタッチパネルに触れても動作しないことがあ ります。また、誤動作の原因となりますのでご注意ください。
	- 手袋をしたままでの操作
	- 爪の先での操作
	- 異物を操作面に乗せたままでの操作
	- 保護シートやシールなどを貼っての操作
	- ディスプレイに水滴が付着または結露している状態で の操作
	- 濡れた指または汗で湿った指での操作
	- 水中での操作

### **■タップ/ダブルタップ ■ロングタッチ**

画面に軽く触れて、すぐに指 項目などに指を触れた状態 を離します。また、2回連続で を保ちます。 同じ位置をタップする操作 をダブルタップと呼びます。

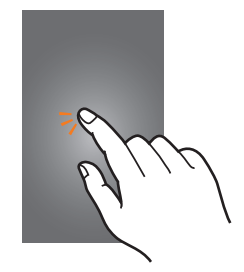

### **■スライド**

画面内で表示しきれないと 画面を指ですばやく上下左右 きなど、画面に指を軽く触れ にはらうように操作します。 たまま、目的の方向へなぞり ます。

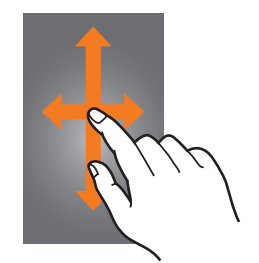

# **■ピンチ**

2本の指で画面に触れたま 項目やアイコンを移動する ま指を開いたり(ピンチアウ ト)、閉じたり(ピンチイン) れたまま目的の位置までな します。

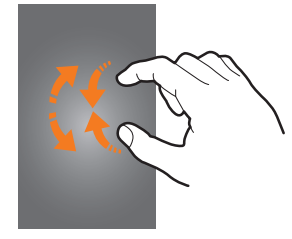

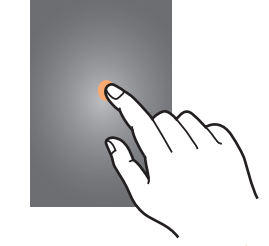

### **■フリック(スワイプ)**

• 最初はゆっくりと、最後は 軽くはらうように指を動か してください。

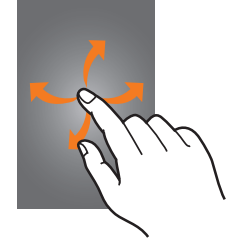

#### **■ドラッグ**

ときなど、画面に指を軽く触 ぞります。

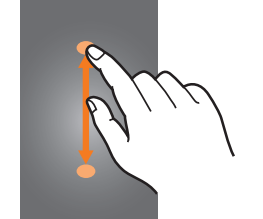

# **ナビゲーションバーの使いかた**

画面下部に表示されるナビゲーションバーに、画面を操作す るためのアイコンが表示されます。アイコンの名称と動作は 次のとおりです。

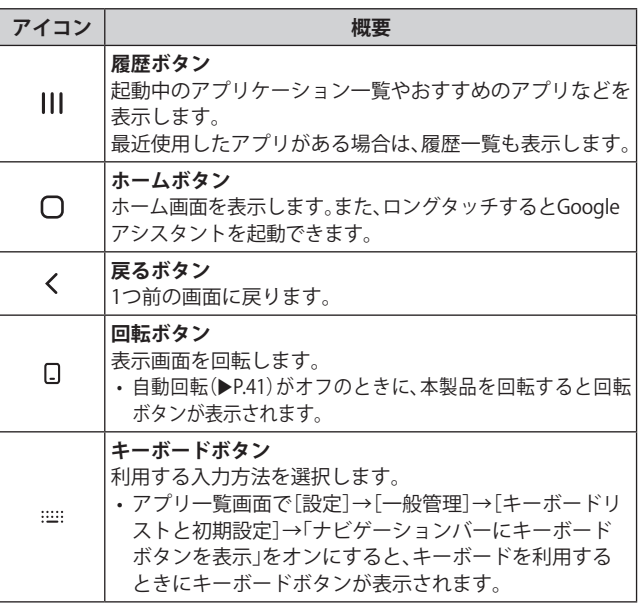

### $\mathscr{Y}_{\text{memo}}$

◎ アプリ一覧画面で[設定]→[ディスプレイ]→[ナビゲーションバー] と操作すると、ナビゲーションタイプの設定などができます。 ◎ |||→検索ボックスの[ ||| ]→[設定]と操作すると、おすすめの アプリの履歴画面の表示/非表示などを設定できます。

# **ホーム画面を利用する**

ホーム画面は複数の画面で構成されており、左右にフリック (▶P.36)すると切り替えることができます。 ○をタップするとホーム画面を表示することができます。

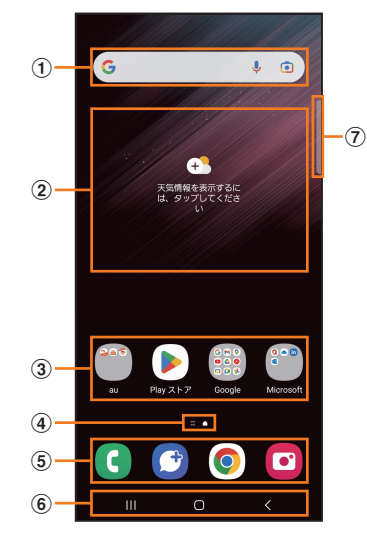

- **(1) クイック検索ボックス(▶P.41)** タップすると検索画面が表示されます。
- b **ウィジェット** ウィジェットによっては、タップすると起動や操作がで きます。

#### c **アプリ/フォルダ**

- アプリ:タップするとアプリを起動できます。 • フォルダ:複数のアプリアイコンをまとめたものを フォルダといいます。タップすると、フォルダ内のアプ リ一覧が表示されます。
- d **ホーム画面の位置** 現在表示中の画面の位置が表示されます。
- e **ドック** アプリ/フォルダを配置できます。ドックに配置された アプリ/フォルダはホーム画面のページを左右に切り替 えても常に表示されます。
- f **ナビゲーションバー(**u**P.36)**
- g **エッジパネルハンドル(**u**P.47)**

# $\mathscr{Y}_{\text{memo}}$

◎ Galaxy Notesや連絡先など一部のアプリでは、ホーム画面やア プリ一覧画面でアイコンをロングタッチすると、アプリの特 定の画面へ直接移動できるショートカット(「ノートを作成」や 「連絡先を作成」など)のリストが表示されます。

# **ホーム画面をカスタマイズする**

#### **■ショートカット/ウィジェットを追加する**

ホーム画面にアプリケーションやブックマークなどの ショートカットや、ウィジェットを追加できます。 ウィジェットとは、ホーム画面に追加して利用できるアプリ ケーションです。

- ブックマークのショートカットを追加する方法はアプリ ケーションごとに異なります。
- a**ホーム画面でアイコンのない壁紙部分をロング タッチ**
	- アプリケーションのショートカットを追加する場合は、 ホーム画面を上にフリックし、手順4へ進みます。
- b**[ウィジェット]**
- <mark>3 画面を上下にフリック→ホーム画面に追加した</mark> **いウィジェットの種類を選択**
- **4 ホーム画面に追加したいウィジェットをロング タッチ**
	- アプリケーションのショートカットを追加する場合は、 ホーム画面に追加したいアイコンをロングタッチ→ [ホームに追加]と操作します。
- **5 ウィジェットを追加したい位置までドラッグし て指を離す**

データの選択や設定の画面が表示された場合は、画面の指示 に従って操作してください。

- ウィジェットをホーム画面の左端/右端までドラッグす ると、他のページに移動できます。
- サイズを変更できるウィジェットの場合は、サイズ調節 の枠が表示されます。枠をドラッグしてサイズを変更す ることができます。

#### **■フォルダを追加する**

- **1 ホーム画面でフォルダにしたいアイコンをロン グタッチ**
- b**フォルダとしてまとめたいアイコンまでドラッ グして指を離す**
- **3フォルダ名を入力→[完了]**

# **■ショートカット/ウィジェット/フォルダを移動 /削除する**

ホーム画面に追加したショートカットやウィジェット、フォ ルダの表示位置を変更したり、削除したりできます。

- a**ホーム画面で移動したいアイコンをロングタッ チ**
- b**アイコンを移動したい位置までドラッグして指 を離す**
	- アイコンをホーム画面の左端/右端までドラッグする と、他のページに移動できます。
	- アイコンをロングタッチ→[削除]と操作すると、ホーム 画面からアイコンを削除できます。

### $\mathscr{M}_{\text{memo}}$

◎ ホーム画面に追加したアプリケーションのショートカット を削除しても、アプリケーションそのものを削除(アンイン ストール)するわけではありません。ただし、アイコンをロン グタッチ→[アンインストール]→[OK]と操作すると、アプリ ケーションを削除できます。

# **■ホーム画面を並べ替える**

ホーム画面の位置を入れ替えたり、追加/削除したりできま す。

# **■ホーム画面を並べ替える場合**

**1 ホーム画面でアイコンのない壁紙部分をロング タッチ**

ホーム画面がサムネイル表示されます。

- 2 移動したいホーム画面のサムネイルをロング **タッチ→移動したい位置までドラッグして指を 離す**
	- ホーム画面のサムネイルの「圖」をタップすると、ホーム 画面を削除できます。
	- ホーム画面のサムネイルに「+」が表示されている場合 は、タップするとホーム画面を追加できます。

### $\mathscr{M}_{\text{memo}}$

- ◎「△ |をタップすると、標準ホーム画面(○をタップしたとき に表示されるホーム画面)を切り替えることができます。
- ◎ ホーム画面でアイコンのない壁紙部分をロングタッチして、 ー番左のサムネイルで「<mark>●」をタップして「●</mark>」にして、 「Google Discover」/「Galaxy Free」を選択した場合、一番左の ホーム画面で画面を右にフリックすると「Google Discover」 /「Galaxy Free」画面が表示されます。

# **かんたんモードに切り替える**

スマートフォン初心者でも使いやすいように、よく使う連絡 先や電話などを大きなアイコンでホーム画面に表示するこ とができます。

- **17プリー覧画面で[設定]→[ディスプレイ]→ [かんたんモード]**
- b**「かんたんモード」の「 」をタップして「 」 にする**

ホーム画面が切り替わります。

• 元のホーム画面に戻す場合は、ホーム画面で[アプリ]→ [設定]→[ディスプレイ]→[かんたんモード]→ 「かんたんモード」の「 ○」をタップして「 ○」にします。

# **分割画面表示で表示する**

ふたつの画面を表示したり、ポップアップで異なるアプリを 同時に使用することができます。

• 一部のアプリケーションでは、本機能を利用できない場合 があります。

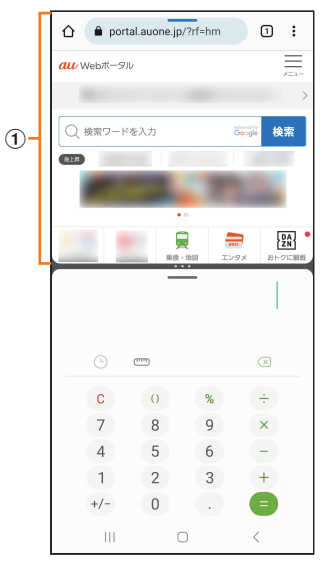

- a **選択しているウィンドウ**
- a**分割画面の上部に表示するアプリを起動した状 態で**
	- 起動中のアプリのサムネイルが表示されます。
- <mark>2</mark> アプリのサムネイル上部のアイコンをタップ→ **[分割画面表示で起動]**
- <mark>3 分割表示したいもうひとつのアプリをタップ</mark>

### $\mathscr{M}_{\text{memo}}$

◎分割画面表示を終了するには、III→分割画面のサムネイルを 上にフリックしてください。

# **アプリケーションを起動する**

アプリ一覧画面には、本製品にインストールされているアプ リケーションのアイコンが表示され、アイコンをタップして アプリケーションを起動できます。

• アプリケーションアイコンをタップしてそれぞれの機能 を使用すると、機能によっては通信料が発生する場合があ ります。

#### a**ホーム画面を上にフリック**

- アプリ一覧画面が表示されます。
- 1画面におさまらない場合は、左右にフリック (▶P.36)す ると、画面を切り替えられます。

**2 使用するアプリケーションのアイコンをタップ** 

# **アプリ一覧画面をカスタマイズする**

アプリ一覧画面に表示されるアイコンの並べ替えができま す。

- **17プリー覧画面で任意のアイコンをロングタッ チ→移動したい位置までドラッグして指を離す**
	- アプリ一覧画面の左端/右端までアイコンをドラッグすると、 アイコンを他のページに移動できます。
	- アイコンをロングタッチして、表示される「アンインストール」 や「無効」をタップすると、アプリケーションをアンインストー ルしたり、無効にしたりすることができます。フォルダの場合 は、フォルダをロングタッチ→[フォルダを削除]→[削除]と操 作するとフォルダのみが削除され、フォルダ内のアプリケー ションはアンインストールされません。

# **本製品の状態を知る**

画面上部のステータスバーには本製品の状態を示すアイコ ンが表示されます。ステータスバーの左側には不在着信や新 着メール、実行中の動作などをお知らせする通知アイコン、 右側には本製品の状態を表すステータスアイコンが表示さ れます。

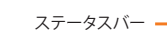

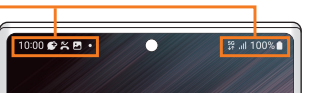

# **アイコンの見かた**

# **■主な通知アイコン**

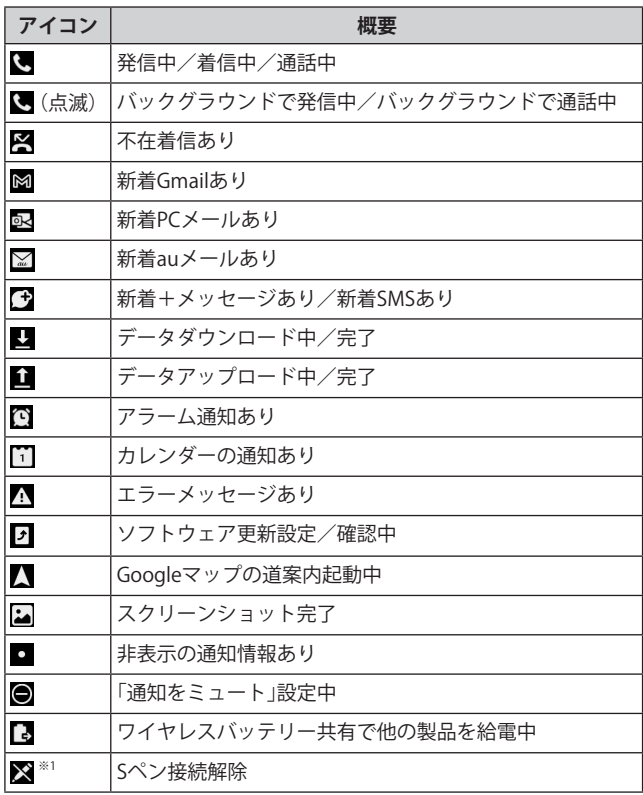

※1 Galaxy S22 Ultraのみ表示されます。

#### $\mathscr{Y}_{\text{memo}}$

◎ 通知アイコンには、複数件の通知があったことを示す、アイコ ンが重なったデザインで表示されるものもあります。

### **■主なステータスアイコン**

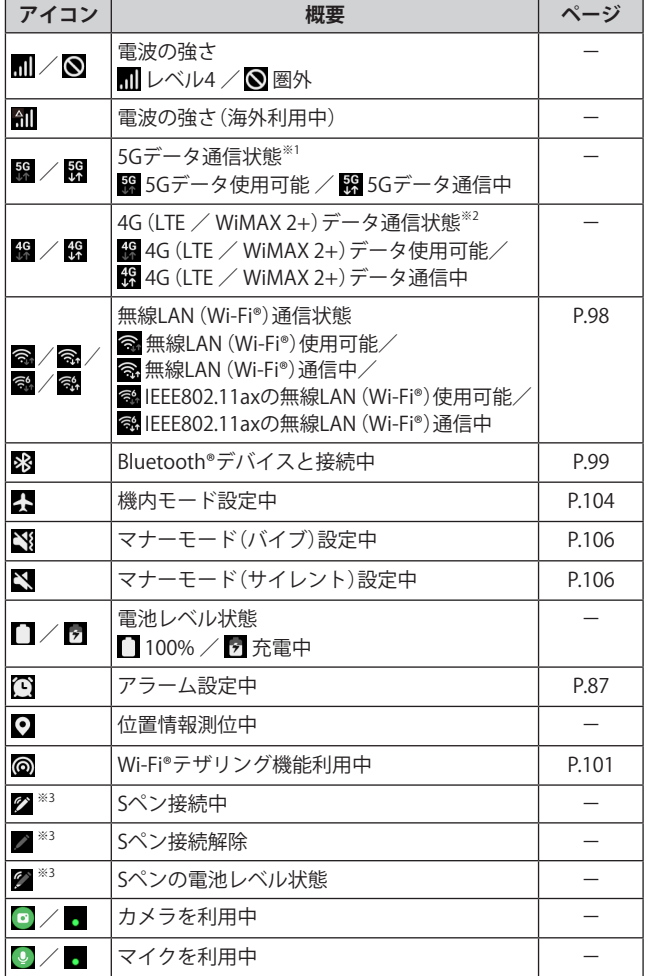

- ※1 「5G」エリア外では「4G」のネットワークがご利用いただけ ます。
- ※2 「LTE」「WiMAX 2+」の2つのネットワークをご利用いただけ ます。いずれの場合も画面表示は「4G」となります。回線の 混雑状況などに応じ、より混雑が少ないと当社が判断した ネットワークに接続します。
- ※3 Galaxy S22 Ultraのみ表示されます。

# **通知パネルについて**

ステータスバーに通知アイコンが表示されているときは、ス テータスバーを下にスライドして通知パネルを開くと、通知 の概要を確認できます。

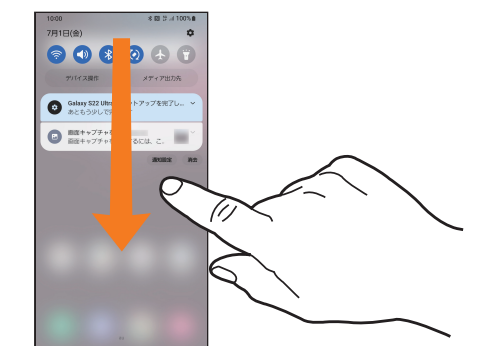

また、通知パネルのアイコン(クイック設定ボタン)をタップし て機能を設定したり、通知情報などを消去したりすることがで きます。通知パネルの画面(左下図)を下にフリックすると、表 示されていないクイック設定ボタンを確認できます(右下図)。 また、通知パネルの画面(左下図)を上にフリックすると、通知 パネルを閉じます。

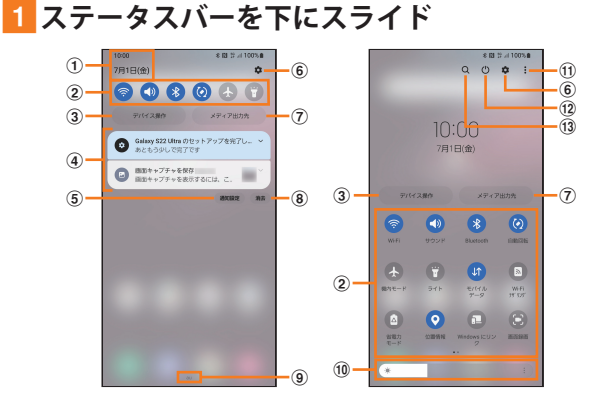

- a **日付と時刻が表示されます。**
- b **各種機能のオン/オフを切り替えます(クイック設定ボタ ン)。右上図が表示された状態で、左右にフリックすると、 表示されていないクイック設定ボタンを確認できます。**
- c **本製品に接続したデバイスなどを管理します。**
- d **進行中情報や通知情報が表示されます。**
	- 進行中情報や通知情報をロングタッチすると、アプリの 通知などを設定できます。
	- 進行中情報や通知情報を左右にフリックすると、情報 を消去できます。
- e **通知に関する設定を行います。**
- f **設定メニュー画面が表示されます。**
- g **メディアの出力先を管理します。**
- h **通知情報(お知らせ)の表示を消去します。**
- i **接続中のネットワークの通信事業者名が表示されます。**
- j **ディスプレイの明るさを調整します。**
- k **クイック設定ボタンの変更やステータスバーの通知アイ コン表示設定などができます。**
- l **電源OFFや再起動などができます。**
- m **アイテムを検索できます。**

#### $\mathscr{M}_{\text{memo}}$

◎ 通知情報の種類によっては、消去できない場合があります。 ◎ クイック設定ボタンは、オンに設定されている場合は青色で 表示されます。

# **クイック検索ボックスを利用する**

本製品やWebページの情報を検索できます。

#### a**ホーム画面でクイック検索ボックスをタップ**

- U:Google音声検索に切り替えます。
- **O:Googleレンズに切り替えます。**
- Googleアカウントのログインに関する画面が表示された 場合は、画面の指示に従って操作してください。

### **2 入力欄にキーワードを入力**

入力した文字が含まれるアプリケーションや検索候補など が入力欄の下に一覧表示されます。

#### c**一覧表示から項目を選択/キーボードの[ ]**

Google検索の検索結果を表示します。 一覧からアプリケーションを選択した場合は、アプリケー ションが起動します。

# **基本的な操作を覚える**

ここでは、本製品でよく使う操作を説明します。

# **縦横表示を切り替える**

本製品の向きに合わせて、自動的に画面の縦/横表示を切り 替えることができます。

### $\mathscr{D}_{\mathsf{memo}}$

- ◎ステータスバーを下にスライド→[ 3]と操作して自動回転を オフにすると、画面表示が固定されます。自動回転がオフのと きは、本製品を回転して表示される □ (▶P.36) をタップする と画面が回転します。
- ◎ 表示中の画面によっては、本製品の向きを変えても画面表示 が切り替わらない場合があります。

# **項目を選択する**

表示された項目やアイコンを選択するには、画面を直接タッ プします。

# **■タブを切り替える**

タブが表示されている画面では、表示/確認したいタブを タップすると画面を切り替えられます。

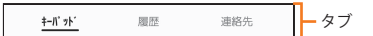

# **メニューを表示する**

画面のメニューを表示するには、「 」をタップ/入力欄や 項目をロングタッチして表示する方法などがあります。 **例:Wi-Fi設定画面で「 」をタップする場合**

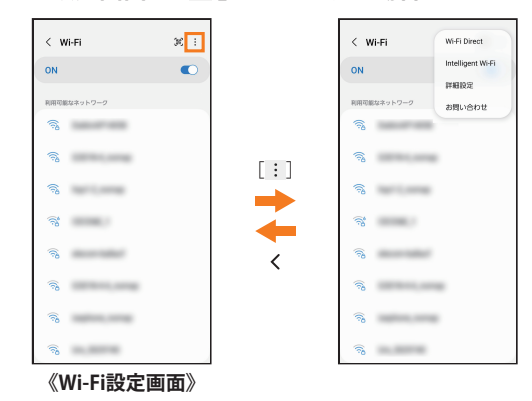

**例:Wi-Fi設定画面で項目をロングタッチする場合**

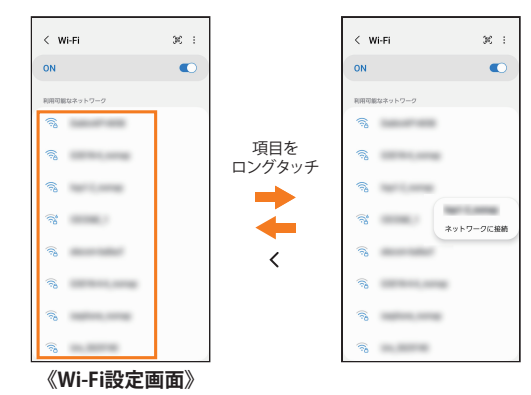

# **設定を切り替える**

設定項目の横にチェックボックスやラジオボタンまたはオ ン/オフスイッチが表示されているときは、チェックボック スやラジオボタンまたはオン/オフスイッチをタップする ことで設定のオン/オフを切り替えることができます。

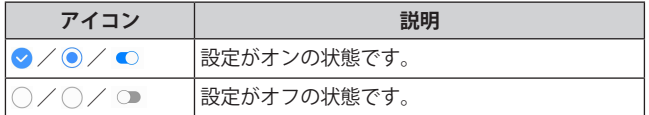

# **データを複数選択する**

データを移動/削除などする際に、複数のデータを選択でき ます。

選択するデータをタップすると、チェックボックスにチェッ クが入り、データが選択された状態になります。

チェックボックスにチェックが入った項目をもう一度タッ プすると、チェックボックスのチェックが外れて選択が解除 されます。

# **最近使用したアプリケーションを表示する**

最近使用したアプリケーションを表示してアクセスできま す。

### **a** 111

- 最近使用したアプリケーションが一覧で表示されます。 • 一覧からアプリケーションをタップすると、アプリケー
- ションが起動します。
- •「全て閉じる」をタップすると一覧からすべてのアプリケー ションを削除します。
- アプリケーションのサムネイル上部のアイコンをタップ すると、アプリ情報の確認や分割画面表示などを実行で きます。
- アプリケーションのサムネイル上部のアイコンをタップ →[ポップアップ表示で起動]と操作すると、一部のアプ リをポップアップで起動できます。
- アプリケーションのサムネイル上部のアイコンをタッ プ→[起動状態を維持]と操作してロックしたアプリは、 「全て閉じる」をタップしても一覧から削除されません。

# **起動中のアプリケーションを確認/終了する**

a**アプリ一覧画面で[設定]**

**2** [バッテリーとデバイスケア]→[メモリ]

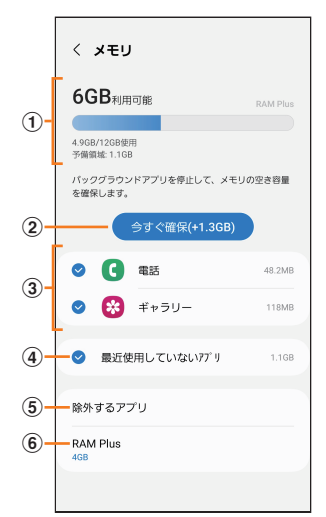

a**メモリステータス**

メモリの使用状況を確認できます。

b**今すぐ確保**

「今すぐ確保」をタップすると、チェックが入っているア プリなどを終了します。

- c**起動中のアプリ一覧**
- d**最近使用していないアプリ**

タップすると最近使用していないアプリを確認できま す。

#### **60除外するアプリ**

メモリ使用量の監視対象から除外するアプリを選択しま す。

#### $6$ **RAM** Plus

内部ストレージを仮想メモリとして使用する容量を選択 します。

### **画面の表示内容を画像として保存する**

音量キーの下側と | (サイドキー)を同時に押すと、現在表示 されている画面を画像として保存(スクリーンショット)で きます。動作が完了するとステータスバーに 国が表示され ます。

### $\mathscr{D}_{\text{memo}}$

- © 画像は、「ギャラリー」(▶P.82)の「画面キャプチャ」アルバム から見ることができます。
- ◎ 起動中のアプリケーションによっては、スクリーンショット が動作しない場合があります。
- ◎ スクリーンショット後に表示される画面キャプチャツール バーで「※」をタップすると、画面をスクロールして表示でき る領域を1枚の画像としてキャプチャし続けることができま す。
- © Galaxy S22 Ultraの場合、Sペンのエアコマンドメニュー(▶P.45) から「キャプチャ手書き」をタップしてもスクリーンショットでき ます。

# **画面の表示内容を録画する**

表示中の画面を動画として録画できます。

- a**通知パネルで[ ]**
- b**サウンドなどを設定**
- **3 [録画を開始]**
- 録画を終了するときは[■]

# $\mathscr{D}_{\text{memo}}$

- ◎ 起動中のアプリケーションによっては、録画できない場合が あります。
- ◎ 録画した動画はmp4形式で保存されます。アプリ一覧画面で [ギャラリー]→[アルバム]→[全て表示]→[画面録画]と操作 すると、録画した動画の一覧が表示されます。
- ◎ 通知パネルから動画を終了することもできます。
- ◎「●」をタップすると、録画中に描画することができます。
- ◎「▲」をタップすると、フロントカメラを使った撮影も合わせ て録画できます。
- ◎ Galaxy S22 Ultraの場合、Sペン使用時に、Sペンのポインターも 合わせて録画できます。「 」をタップすると、Sペンのポイン ターが矢印の形に変わり、より目立つようになります。
- ◎ アプリ一覧画面で[設定]→[便利な機能]→[画面キャプチャ と画面録画]と操作すると、画面録画のサウンドや画質などが 設定できます。

# 便利な機能

# **便利な機能の使いかた**

便利な機能を利用する前に、アプリ一覧画面で[設定]→ [便利な機能]→利用する機能をオンにしてください。 ※ 一部のアプリケーションでは、利用できない機能があります。

#### **■ラボ**

お試し機能を使用することができます。

• 一部の機能は正常に動作しない場合があります。

#### **■Sペン(Galaxy S22 Ultraのみ)**

▶P.44「Sペンの使いかた(Galaxy S22 Ultraのみ)」

#### **■サイドキー**

(サイドキー)を2回押して起動するアプリを設定できます。

**■モーションとジェスチャー**

▶P.44「モーションとジェスチャーの使いかた」

#### **■片手モード**

「片手モード」をONにし、「画面表示サイズの縮小方法」で 「ジェスチャー」を選択すると、画面の下端中央で下にスワイ プして、画面サイズを縮小することができます。「ボタン」を 選択すると、○をダブルタップして、画面サイズを縮小する ことができます。

#### **■スマートな提案**

本製品の使用状況に基づいて、追加するカレンダーイベント など、役立つ操作の候補が表示されます。

#### **■画面キャプチャと画面録画**

スクリーンショット後に画面キャプチャツールバーの表示 や画面キャプチャの保存形式などを設定できます。 また、画面録画のサウンドや画質などを設定できます。

### **■コンテンツを共有時に連絡先を表示**

コンテンツを共有するときに連絡先を表示するかどうかを 設定します。

#### **■ビデオコールエフェクト**

ビデオコールアプリに外部ツールを追加できます。また、プ ライバシー保護のため、ビデオコール中に背景を隠したり、 周囲の雑音をブロックすることなどができます。

#### **■Game Launcher**

「Game Launcher」をONにすると、Game Launcherアプリで すべてのゲームをまとめて管理できます。

#### **■動画の明るさ**

動画を再生する際の画面の明るさを選択できます。

#### **■デュアルメッセンジャー**

お気に入りのソーシャルアプリに別のアカウントでサイン インできます。

デュアルメッセンジャーが利用可能なアプリはデュアル メッセンジャー画面に記載されているアプリのみです。

# **モーションとジェスチャーの使いかた**

#### **■持ち上げて画面ON**

本製品を持ち上げると画面がONになります。

#### **■ダブルタップして画面をON**

ダブルタップ操作で画面がONになります。

#### **■ダブルタップして画面をOFF**

ホーム画面およびロック画面の何もないスペースをダブル タップすると、画面がOFFになります。

#### **■閲覧中は画面を常にON**

画面を見ている間はディスプレイの点灯を継続します。

#### ■端末を持ち上げたときにお知らせ

不在着信がある状態で、本製品を持ち上げると振動して通知 します。

#### **■ジェスチャーで消音**

着信音やアラームの鳴動中などに、手のひらで画面をタップ するか本製品を伏せると、消音します。

# **■スワイプキャプチャ**

手の側面で画面上を右から左、または左から右にスワイプす ると、画面の表示内容を画像として保存します。

# **Sペンの使いかた(Galaxy S22 Ultraのみ)**

指を使って実行できる基本的なタップ、ロングタッチ、ド ラッグなどの操作はSペンを使っても実行できます。また、S ペンを使って図や文字などを描いたり、多様な機能を簡単に 実行したりすることができます。

- 初期状態では、Sペンを取り出すと自動的にエアコマンド メニューが起動します (▶P.45)。
- 画面消灯時にSペンを取り出すと、自動的に画面オフメモ が起動します (▶P.46)。

# $\mathscr{D}_{\mathsf{memo}}$

- ◎ Sペンを過度に傾けると動作の認識ができないことがあります。
- ◎ ご使用のアプリケーションによって、うまく動作しない場合 があります。
- ◎ Sペンの利用時には曲げたり、力を入れすぎたりしないでくだ さい。Sペンの故障やペン先の変形の原因となります。
- ◎ 本製品のディスプレイをSペンで強く押さないでください。 ディスプレイに傷がつくおそれがあります。
- ◎ Sペンスロットに水が入った場合は、Sペンを使う前に本製品 を振って水を抜いてください。
- ◎ Sペンが正常に動作しなくなったときは、Galaxyカスタマーサ ポートセンターまでお問い合わせください。
- ◎ 初めてSペンを取り出したときは、Sペンで利用できる機能の 説明画面が表示されます。内容をご確認の上、画面の指示に 従って操作してください。

# **Sペンの取り出しかた**

Sペンを押して取り出します。

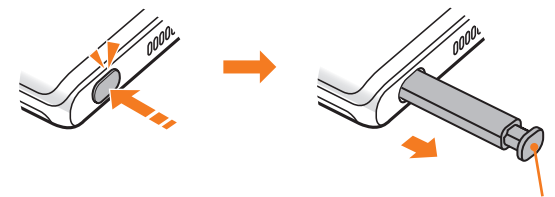

ノック部

- Sペンのノック部はノック式となっており、取り出す際に Sペンを押してSペンのノック部が少し出てきたら取り出 してください。
- Sペンを取り出す際はまっすぐ取り出してください。
- Sペンを取り付ける際はSペンを取り付けて一度押してS ペンのノック部が飛び出していないか確認してください。

# **Sペン特有の操作**

#### **■描く**

Galaxy NotesなどアプリでSペンを利用して図などを描くこ とができます。

#### **■書く**

Galaxy Notes上や手書きキーボード上でSペンを利用して文 字を書くことができます。

### **■エアアクション**

Sペンでアプリを遠隔操作できます。ペンボタンを長押しし てアプリ起動やSペン機能の利用ができます。カメラアプリ 使用中にペンボタンを押しながら、Sペンを振るとカメラ切 り替えなどの操作ができます。また、2 にSペンをかざすと、 表示しているアプリで利用できるエアアクションを確認で きます。

アプリ一覧画面で[設定]→[便利な機能]→[Sペン]→[エアア クション]と操作するとエアアクションの設定ができます。

- ON/OFF:エアアクションの使用のON/OFFを切り替えます。
- どこでもアクション:ペンボタンを長押ししたときに実 行する操作などを設定します。
- アプリの操作:エアアクションに対応したアプリでペン ボタンを押したときに実行する操作を選択します。
- アプリの共通操作:カメラやメディアアプリで実行するS ペンの操作を設定します。

#### $\mathscr{M}_{\text{memo}}$

◎ エアアクション機能を使う前にSペンを充電してください。

# **Sペンの充電について**

Sペンのエアアクション機能を使う前にSペンを充電してくだ さい。SペンをSペンスロットに入れると充電が行われます。た だし、エアアクション機能がオフの場合、Sペンの充電は本製品 を充電している間のみとなります。

- SペンをSペンスロットから取り出すとステータスバーに 「2」が表示されます。
- 以下の場合などは、Sペンと本製品の接続が切断され、ス テータスバーに「■」が表示されます。SペンをSペンス ロットに入れ直すと再接続できます。
	- Sペンの電池残量がない
	- Sペンが本製品から離れた位置にある
	- Sペンと本製品の間に障害物がある
	- Sペンと本製品の間に外部からの干渉がある場合

# $\mathscr{M}_{\text{memo}}$

◎ 本製品の付近に磁石がある場合、本製品がSペンを認識できな かったり、Sペンの充電が正常に行われない場合があります。

◎ Sペンの内蔵電池が完全に放電されていても、エアアクション 以外のSペンの機能(画面のタップやエアコマンドメニューの 操作)は利用できます。

# **エアコマンドメニューの表示**

 (エアコマンドアイコン)をSペンでタップするか、ディス プレイにSペンを近づけてからペンボタンを押すと、エアコ マンドメニューが表示され以下の操作を行うことができま す。

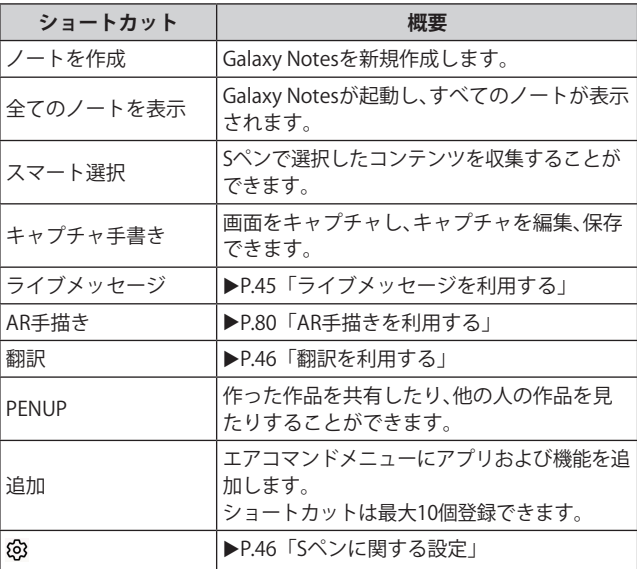

#### $\mathscr{M}_{\text{memo}}$

- ◎ 2 (エアコマンドアイコン)をロングタッチして「削除」までド ラッグすると、画面上から削除できます。再び表示するにはペ ンボタンを押してエアコマンドメニューを表示するか、Sペン を本製品に挿入してもう一度取り出します。
- ◎ エアコマンドメニューのショートカットをロングタッチして 「削除」までドラッグすると、画面上から削除できます。再び表 示するにはエアコマンドメニューで「追加」をタップします。
- ◎ エアコマンドメニューの「翻訳」や「PENUP」などを利用するに は、Wi-Fi®またはモバイルネットワークの接続が必要です。

### **■ライブメッセージを利用する**

手書きで書いたメッセージをアニメーション動画として保 存し、メールなどの添付ファイルとして送信できます。

a**エアコマンドメニューで[ライブメッセージ]**

#### **2 画面を左右にフリック→[色]**

- •「コレクション」をタップすると、本製品に保存している ライブメッセージを確認できます。
- •「ギャラリー」、「カメラ」をタップすると、本製品に保存し ている画像を背景にしたり、カメラで撮影した写真を背 景にすることができます。

### <mark>3</mark> 背景色を選択→「スケッチを開始】

d**ライブメッセージ画面に描画する**

#### e**[完了]**

#### $\mathscr{M}_{\text{memo}}$

- ◎ ライブメッセージが保存可能な最大容量に達すると、描画が できなくなります。
- ◎ ライブメッセージ画面で、ペンのエフェクト、色、太さを設定で きます。
- ◎ ライブメッセージはギャラリーアプリからも共有できます。

#### **■翻訳を利用する**

単語やフレーズの上にSペンを近づけると、その翻訳と発音 を確認できます。翻訳元/翻訳先の言語は翻訳ツールバーで 選択できます。

#### a**エアコマンドメニューで[翻訳]**

- 初回起動時に翻訳元言語の選択画面が表示されます。画 面の指示に従って操作してください。
- b**翻訳ツールバーで翻訳元言語と翻訳先言語を選 択**
	- •「 回 | / 「 目 | をタップすると、翻訳対象を単語/フレー ズに切り替えます。
- **3 翻訳したいテキストの上にSペンのポインター を置く**
	- 翻訳されたテキストが表示されます。
	- 翻訳されたテキストをタップすると、Google翻訳が表示 されます。

### $\mathscr{M}_{\text{memo}}$

- ◎「翻訳」は、対応していない言語があります。
- ◎「翻訳」は、抽出した文や語句のみ有効です。

# **Sペンに関する設定**

a**アプリ一覧画面で[設定]→[便利な機能]→ [Sペン]**

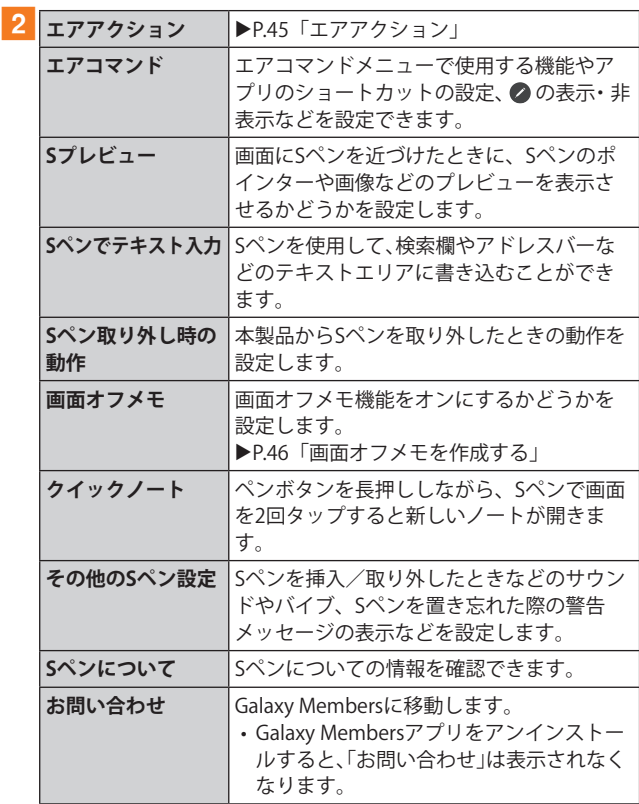

#### ■ 画面オフメモを作成する

#### a**画面がオフのときにSペンを取り出す**

画面オフのときに、Sペンを画面に近づけてペンボタンを押 しても操作できます。

#### b**Sペンを使ってメモを書く**

• Always On Displayをオンに設定する場合、[☆]→ [Always On Displayに固定]と操作すると、描画した内容 をAlways On Displayに貼り付けます。

#### **3** [保存]

Galaxy Notes (▶P.83)に保存されます。

• 保存したデータを確認するには、Galaxy Notesアプリを起 動してください。

# **エッジパネルを利用する**

よく使うアプリや連絡先にすばやくアクセスできます。

- a**エッジパネルハンドルを画面の中央に向かって スワイプ**
	- エッジパネルが表示されます。

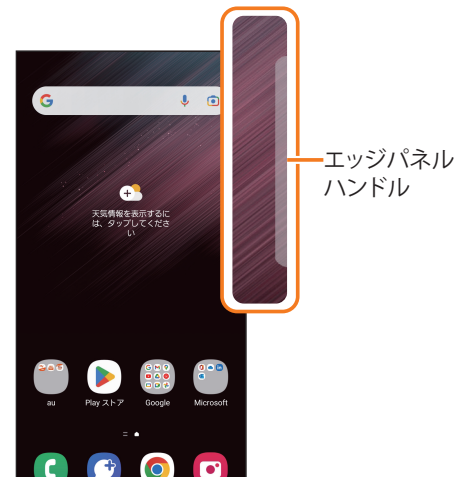

### $\mathscr{M}_{\text{memo}}$

- ◎ エッジパネルをスワイプすると、エッジパネルを切り替えら れます。
- ◎ エッジパネルがオフに設定されている場合、アプリ一覧画面で [設定]→[ディスプレイ]→[エッジパネル]→「 」をタップ して「 ● 」にすると、エッジパネルをオンに設定できます。

# **エッジパネルを設定する**

#### a**エッジパネルハンドルを画面の中央に向かって スワイプ**

エッジパネルが表示されます。

b**[ ]**

パネル設定画面が表示されます。

- 3 追加/削除したいエッジパネルにチェックを入 **れる/外す**
	- エッジパネルの「編集」をタップすると、エッジパネルを 編集できます。

# ■ 登録するアプリを設定する

a**パネル設定画面で「アプリ」の「編集」をタップ**

### **2 登録するアプリをタップ**

- 登録中のアプリの「一」をタップすると、登録しているア プリをエッジパネルから削除できます。
- •「 」をタップすると、分割画面の表示方法や最近使用し たアプリをエッジパネルに表示するかどうかなどを設定 できます。
- 分割画面表示中(▶P.38)に画面中央に表示される[ ■■ ] →[☆]→[アプリパネル]と操作すると、エッジパネルにア プリペアを作成できます。

### **■エッジパネルハンドルを設定する**

# **17プリー覧画面で[設定]→[ディスプレイ]**

- b**[エッジパネル]→[ハンドル]**
- c**位置、スタイルなどを設定**

# **Always On Displayを設定する**

画面がオフのときに、時計や通知を表示することができま す。

- **1 アプリー覧画面で[設定]→[ロック画面]**
- b**[Always On Display]→「 」をタップして 「 」にする**
- <mark>3 表示するタイミングや画面の向きなどを設定</mark>

#### $\mathscr{M}_{\text{memo}}$

- ◎ Always On Displayの表示を終了するには、(サイドキー)を 押すか、Always On Display画面をダブルタップします。
- ◎ Always On Displayを表示するタイミングを変更するには、アプ リ一覧画面で[設定]→[ロック画面]→[Always On Display]→ [タップして表示]/[常に表示]/[特定の時間のみ表示]/[新 着通知受信時に表示]と操作します。
- ◎ Always On Displayの時計のスタイルを変更するには、アプリ 一覧画面で[設定]→[ロック画面]→[Always On Display]→ [時計のスタイル]と操作します。

# **顔認証機能を利用する**

本製品の所有者の顔を認識してセキュリティの認証ができ ます。

#### **■顔認証利用時の注意事項**

- 双子などの見た目が似ている他の人でもロック解除がで きる場合があります。
- 顔認証の安全性はパターン、PIN、パスワードまたは指紋 よりも劣ります。

#### **■顔登録時の注意事項**

- 登録の際は、メガネ、帽子、マスクの着用、ひげや化粧の濃 さなどの状態をよく確認してください。
- 薄暗い環境やカメラのレンズが汚れたまま登録しないで ください。
- 認識の成功率を高めるために、画像がぼやけていないこと を確認してください。

# **顔認証を登録する**

### a**アプリ一覧画面で[設定]**

- <mark>2</mark> [セキュリティおよびプライバシー]→[生体認 **証]→[顔認証]**
	- すでにいずれかのロック解除方法を設定している場合 は、認証操作を行ってください。

#### **3 表示内容を確認→[続行]**

- d**「パターン」、「PIN」、「パスワード」のいずれかの ロック解除方法を設定**
- **5 画面の指示に従って操作**

# **顔認証の操作をする**

# a**ロック画面で顔認証を行う**

 $\mathscr{M}_{\text{memo}}$ 

◎ 顔が正しく認識されない場合は、顔認証登録時に指定したロッ ク解除方法を使用しても、画面ロックを解除できます。

### **顔認証の設定をする**

- a**アプリ一覧画面で[設定]**
- <mark>2</mark> [セキュリティおよびプライバシー]→[生体認 **証]→[顔認証]**
- c**登録したロック解除方法を入力**
- **4 各項目を設定**

# **指紋認証機能を利用する**

指紋認証機能は、指紋センサーに指を押し当てて行う認証 操作です。指紋認証機能を使用すると、ロック画面の解除や Galaxyアカウントへの認証操作などを簡単に行うことがで きます。

#### **■指紋認証利用時のご注意**

- 保護フィルムを使用する場合、指紋センサーに対応した製 品であることを確認してください。
- ディスプレイに市販の保護フィルムを貼り付けると、指紋 認証に失敗する場合があります。
- 本機能は指紋の特徴情報を認証に利用するためのもので す。このため、指紋の特徴情報が少ないお客さまの場合は、 指紋認証機能が利用できないことがあります。
- 指紋の登録には同じ指で繰り返し読み取る必要がありま す。異なる指で登録を行わないでください。
- 認証性能(正しく指を押し当てた際に指紋が認証される性 能)は、お客さまの使用状況により異なります。指が濡れて いる、汗をかいている、または手が乾燥しているなど、指の 状態によっては指紋の登録が困難になったり、認証性能が 低下することがあります。その場合、手を洗う、手を拭く、 認証する指を変えるなど、お客さまの指の状態に合わせて 対処することで、認証性能が改善されることがあります。
- 指紋の登録の際は、画面上のセンサーに指を置き、振動し たら指を離し、これを繰り返します。指紋の端までスキャ ンできるように毎回指の位置を変えてください。
- 指を曲げたり、指先だけで指紋センサーに触れたりする と、正常に認識できないことがあります。
- 指の押し当て方が弱かったり指の離し方が速すぎたりす ると、正常に認識できないことがあります。
- できるだけ指紋の渦の中心を指紋センサーの中心に押し 当ててください。
- (サイドキー)を押してからロック画面が表示されるまで の間は、指紋センサーに触れないでください。指紋セン サーが機能しなくなることがあります。
- 指紋センサーに指を置いたまま指紋の登録や認証を開始 すると、起動できない場合があります。指を離して操作を やり直してください。
- 指紋認証技術は完全な本人認証・照合を保証するものでは ありません。異なる2つの指紋を指紋センサーが誤認識す る可能性は非常に低いですが、特徴が非常に似た異なる指 紋を同一の指紋と認識する可能性があります。当社では本 製品を使用されたこと、または使用できなかったことに よって生じるいかなる損害および逸失利益に関しても、一 切責任を負いかねますのであらかじめご了承ください。

#### **■指紋センサー利用時のご注意**

- 指紋センサー表面や操作する指先に水滴や汚れが付着し た場合は誤動作の原因となります。柔らかい布で水滴・汚 れを取り除いてご使用ください。また、水分により指先が ふやけた場合でも、誤動作の原因となる場合があります。
- ぶつけたり、強い衝撃を与えたりしないでください。故障 および破損の原因となることがあります。また、指紋セン サー表面をひっかいたり、先のとがったものでつついたり しないでください。
- 爪やストラップの金具など硬いものを押し付けると、指紋 センサー表面に傷が付くことがあります。
- 泥などで指紋センサー表面が汚れたり、表面に傷が付いた りすると、故障および破損の原因となることがあります。
- ほこりや皮脂などの汚れ、汗などの水分が付着したり結露 が発生すると、指紋の読み取りが困難になったり、認証性 能が低下することがあります。指紋センサー表面はときど き清掃してください。
- 指紋の登録失敗や認証失敗が頻発する場合は、指紋セン サー表面を清掃してください。現象が解消されることがあ ります。

### **■指紋認証機能を設定する**

指紋を登録したり、利用する機能を設定したりします。

• ロック画面の解除操作の設定については「画面ロックの種 類を設定する」(▶P.109)をご参照ください。

#### **■指紋を登録する**

- a**アプリ一覧画面で[設定]**
- <mark>2</mark> 「セキュリティおよびプライバシー]→[生体認 **証]→[指紋認証]**
	- すでにいずれかのロック解除方法を設定している場合 は、認証操作を行ってください。
- **3 表示内容を確認→[続行]**
- d**「パターン」、「PIN」、「パスワード」のいずれかの ロック解除方法を設定し、画面の指示に従って 操作**
- **■画面ロックの解除方法として利用する場合**

以下は、指紋を登録してある場合の操作です。

- a**アプリ一覧画面で[設定]**
- **2** [ロック画面]
- <mark>3</mark> 「画面ロックの種類]→登録したロック解除方法 **を入力**
- d**「指紋認証」の「 」をタップして「 」にする**
- **■指紋を削除する**
- a**アプリ一覧画面で[設定]**
- <mark>2</mark> 「セキュリティおよびプライバシー]→「生体認 **証]→[指紋認証]**
- c**登録したロック解除方法を入力**
- **4 削除する指紋をロングタッチ→[削除]→[削除]**

# **指紋認証を行う**

- a**画面消灯時またはロック画面表示中に、指紋セ ンサーに指を置く**
	- 正しく認証されない場合は、指を指紋センサーから離し、 もう一度指紋センサーに指を置いてください。
- $\mathscr{Y}_{\text{meno}}$

◎ 指紋が正しく認証されない場合は、指紋登録時に指定したロッ ク解除方法を使用しても、画面ロックを解除できます。

# **モードとルーチンの設定をする**

本製品の使用状況やロケーションに基づいてモードを選択 したり、よく行う操作をルーチンとして追加したりして、本 製品をより使いやすくします。

# **モードを利用する**

# <mark>1</mark> アプリ一覧画面で[設定]→[モードとルーチン]

# $2$   $[F - F]$

モード設定画面が表示されます。

- **3 利用するモードを選択**
- d**画面の指示に従って操作し、モードを実行する 条件などを設定**

# $\mathscr{M}_{\text{memo}}$

- ◎ モード設定画面で[モードを追加]→ [カスタム]と操作する と、新しいモードを追加できます。
- ◎ 設定したモードは、指定した条件を満足すると、自動的に実行 されます。また、手動で実行したいモードをオンにすることも できます。モードを手動でオンにするには、モード設定画面で 実行したいモードをタップ→[ON]と操作します。

# **ルーチンを利用する**

- **1 アプリー覧画面で[設定]→[モードとルーチン]**
- b**[ルーチン]** ルーチン設定画面が表示されます。
- $3$  $|$  $|$  $|$  $|$  $|$  $|$
- 4 画面の指示に従って操作し、ルーチンを実行す **る条件や実行内容を設定**

 $\mathscr{M}_{\text{memo}}$ 

◎ 実行中のルーチンは通知パネルで確認できます。

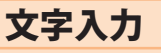

# **文字を入力する**

文字入力には、ソフトウェアキーボードを使用します。 ソフトウェアキーボードは、連絡先の登録時やメール作成時 などの文字入力画面で入力欄をタップすると表示されます。 初期状態ではGalaxyキーボードを利用することができます。

# $\mathscr{Y}_{\text{meno}}$

- ◎ 使用状態によって各キーボードの表示や動作が異なる場合 や、利用するアプリケーションや機能専用のキーボードが表 示される場合があります。
- ◎ 本書ではGalaxyキーボード(日本語)を基準に説明していま す。Galaxyキーボード(English (US))では、画面上のボタン、操 作手順などが異なる場合があります。
- ◎キーボードを利用すると表示される :::: をタップしたときに 利用する入力方法を選択できます(▶P.36)。

# **入力方法を切り替える**

- **1 アプリー覧画面で[設定]→[一般管理] →[キーボードリストと初期設定]→ [標準キーボード]**
- b**利用したい入力方法を選択**

# **キーボードのタイプを選択する**

- a**アプリ一覧画面で[設定]→[一般管理]→ [Galaxyキーボード設定]**
- b**[言語とタイプ]**
- c**[日本語]**
	- •「English (US)」をタップすると、英語のキーボードタイプ を設定できます。
- <mark>4</mark> タイプを選択

# **Galaxyキーボードで入力する**

Galaxyキーボード(日本語)は、OWERTYキーボード、テン キーフリックなしキーボード、テンキーフリックキーボー ド、テンキー8フリックキーボードの4種類のキーボードを利 用できます。

- QWERTYキーボード:パソコンなどと同じキー配列のキー ボードです。ローマ字入力となります。
- テンキーキーボード:一般の携帯電話のようなキー配列 のキーボードです。入力したい文字が割り当てられている キーを文字が入力されるまで数回タップして入力します。 テンキーフリックキーボード、テンキー8フリックキー ボードに設定している場合は、キーをロングタッチすると キーポップアップが表示され、入力したい文字が表示され た方向にフリックしても入力できます。

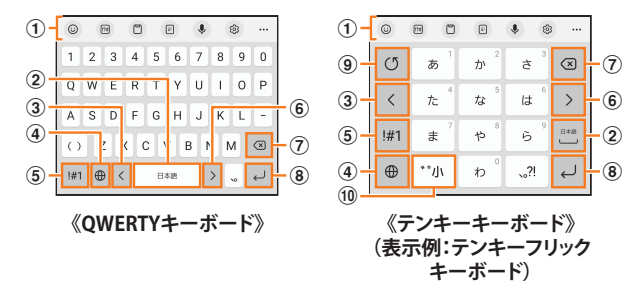

# a **キーボード追加機能が表示されます。**

- 音声入力やキーボードの設定などの機能を利用できま す。
- •「…」をタップすると、追加機能の表示領域を広げま す。キーボード追加機能の並び順を変更できます。
- 文字が入力されている場合は、予測変換候補/通常変 換候補が表示されます。候補をタップすると文字を入 力できます。
- b **スペースを入力します。** • 文字が入力されている場合は、通常変換候補から文字
- **(3) カーソルを左に移動します。**

を選択できます。

- d **日本語/英語入力モードに切り替えます。**
- e **数字/記号一覧を表示します。**
- f **カーソルを右に移動します。**
	- 同じキーに割り当てられている文字を続けて入力する ときにもタップしてください。
	- •「ワイルドカード予測」をオンにしている場合は、タッ プするとワイルドカード予測を利用できます。
- g **カーソルの左側にある文字や記号などを削除します。**
- h **操作状態や選択中の入力欄に対応したキーが表示され、 入力した文字の確定や、改行、次の入力欄への移動などが できます。**
- i **確定前の文字を、キーをタップしたときと逆順に切り替 えます(フリック入力時は切り替わりません)。**
- j **濁点/半濁点を付けます。**

### **■ワイルドカード予測を利用する**

•「ワイルドカード予測」をオンに設定している場合に利用で きます。

「ワイルドカード予測」をオンに設定するには、アプリー覧 画面で[設定]→[一般管理]→[Galaxyキーボード設定]→ [日本語入力オプション]→「ワイルドカード予測」の「 」 をタップして「 」にしてください。

# **■例:「携帯」を入力する場合**

a**キーボード表示中に「け」を入力**

#### ■2「→」を3回タップ

予測変換候補に「携帯」が表示されます(必要に応じて「…」 をタップして予測変換候補の表示エリアを拡大してくださ い)。

• 読みの文字数を変更するには、「< |/「> |をタップし ます。

### c**予測変換候補から[携帯]**

# **文字列を選択/切り取り/コピー/貼り付 ける**

#### a**入力した文字列をロングタッチ**

アイコン(●/ るど)が表示され、間にある文字列が選択 されます。アイコンをドラッグして、選択範囲を変更できま す。

# **2 利用する機能をタップ**

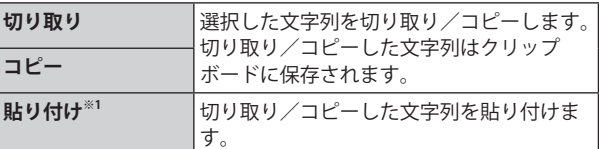

※1 切り取り/コピーの操作後など、クリップボードにテキス トデータが保存されている場合に表示されます。

# $\mathscr{M}_{\text{memo}}$

- ◎ アプリケーションによっては、利用できない機能があります。
- ◎手順2以外の文言が表示される場合があります。
- ◎ 文字入力欄をタップすると、アイコン(●など)が表示されま す。アイコンをドラッグすると、カーソルを移動できます。ア イコンをタップすると「貼り付け」「クリップボード」などを利 用できます。
- ◎ 文字入力欄で文字が入力されていないエリアをロングタッチ しても、「貼り付け」「クリップボード」などを利用できます。

# **文字入力の設定をする**

# **Galaxyキーボードの設定を行う**

Galaxyキーボードを利用して文字を入力する際の入力動作 や、キーボードのレイアウトなどを設定できます。

# a**アプリ一覧画面で[設定]→[一般管理]→ [Galaxyキーボード設定]**

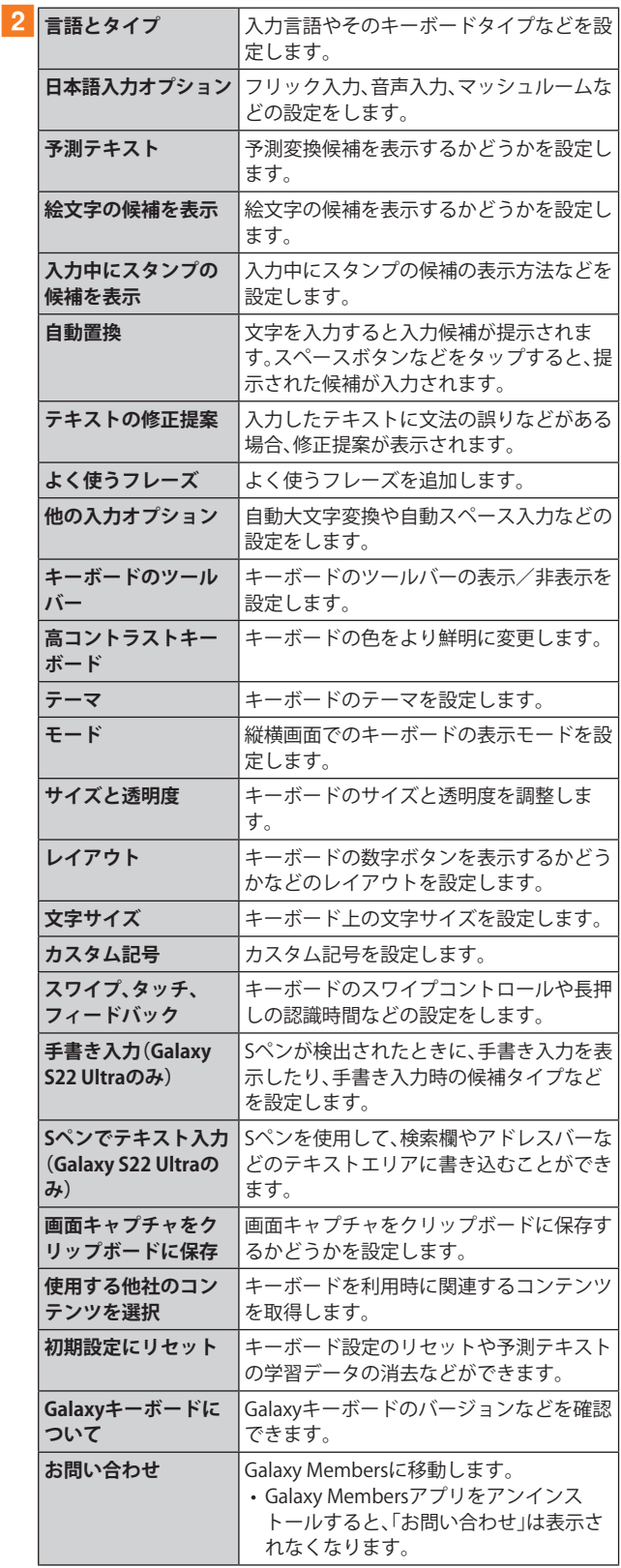

# 電話・連絡先

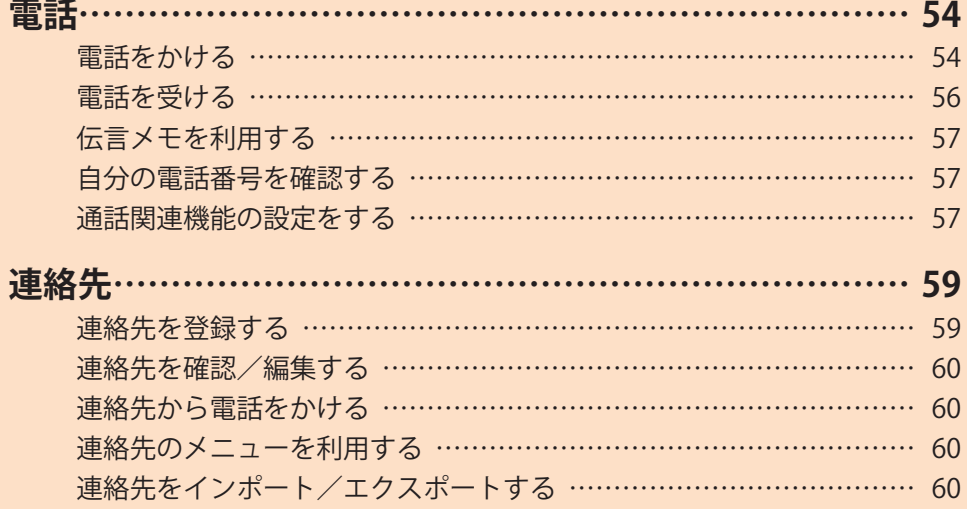

# 電話

通話中の手順は、通話画面が最大化の場合で記載しています。

# **電話をかける**

# a**ホーム画面で[ ]**

• キーパッド画面が表示されない場合、「キーパッド」タブ をタップしてください。

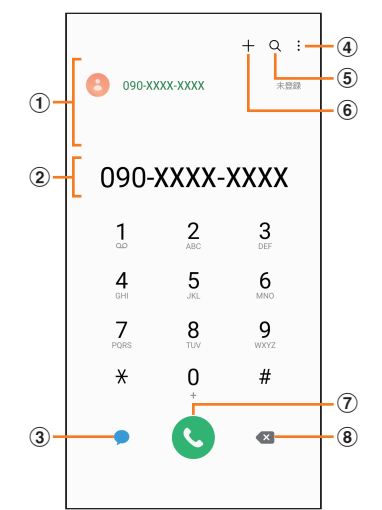

#### a**検索結果欄**

番号を入力するごとに連絡先や履歴などが検索され、入 力候補が表示されます。

- b**電話番号入力欄**
	- 入力した電話番号が表示されます。
- c**メッセージキー**
- メッセージを作成·送信します(▶P.65)。
- d**メニュー**
	- メニューを表示します(▶P.54)。
- e**検索**
	- タップすると、名前や電話番号で連絡先や通話履歴を検 索できます。
- f**連絡先に登録**
	- 入力した電話番号を連絡先に登録します。
- g**発信キー**

# h**削除キー**

カーソルの左側にある番号を削除します。

### b**相手の電話番号を入力**

- 一般電話へかける場合には、同一市内でも市外局番から入力 してください。
- •「スピードダイヤル番号」(▶P.55)を登録済みの場合 は、短縮番号を割り当てたキーをロングタッチすると、ス ピードダイヤル番号で発信できます。

### c**[ ]**

- 通話画面が表示されます。
- 通話中に音量キーを押すと、通話音量(相手の方の声の大 きさ)を調節できます。

**4 通話が終了したら[●]** 

# $\mathscr{Y}_{\mathsf{memo}}$

- ◎ 本製品に顔を近づけるなどしてディスプレイを覆ったとき(イヤホ ンなどを取り付けている場合は除く)や、一定時間操作しないまま でいると、通話画面は消えます。ディスプレイから顔などを離し て (サイドキー)を押すと、通話画面を表示できます。
- ◎ 通話画面が最大化のときに 〇 をタップすると、ホーム画面が 表示され、ステータスバーに通話状態が表示されます。ステー タスバーを下にスライドして通知パネルの通知をタップする と、通話画面(最大化)に戻ります。
- ◎ 送話口/マイク(上部、下部)を覆っても、相手の方には声が伝 わりますのでご注意ください。

#### **■キーパッド画面のメニューを利用する**

#### **1 キーパッド画面→[ | ]**

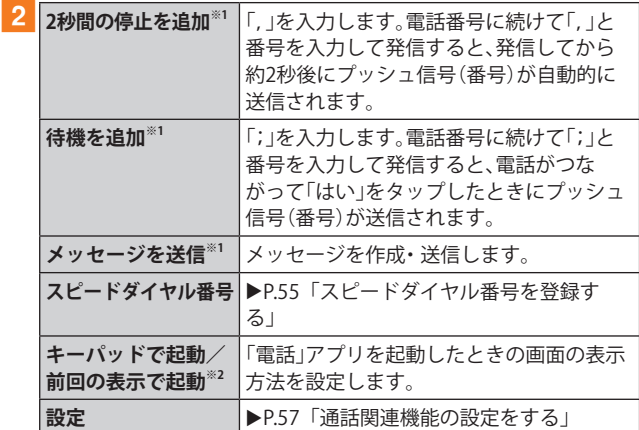

- ※1 キーパッド画面で番号を入力すると表示されます。
- ※2 キーパッド画面で番号が入力されていないときに表示され ます.

#### **■通話中に利用できる操作**

通話中は以下の操作が行えます。

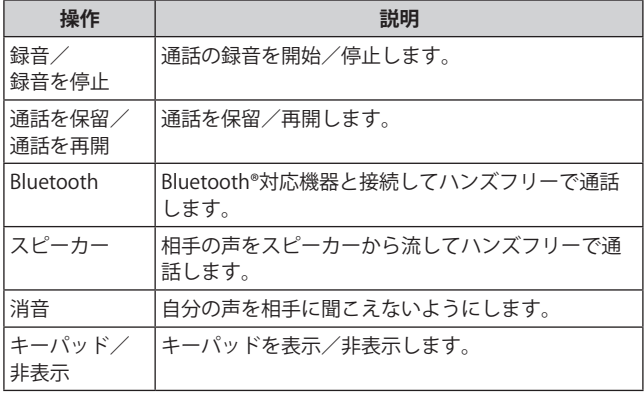

### ■ 通話画面のメニューを利用する

# ■ 通話画面→[ | ]

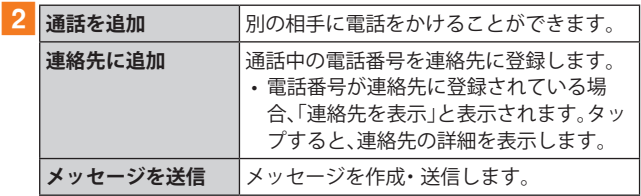

**電話・連絡先 54**

### ■ スピードダイヤル番号を登録する

スピードダイヤル番号を登録すると、キーパッド画面で短縮 番号をロングタッチして簡単に電話をかけることができま す。

- 2桁以上の短縮番号を利用する場合は、最後の桁をロング タッチしてください。
- <mark>1</mark> キーパッド画面→[  $\colon$  ]→[スピードダイヤル番号] スピードダイヤル番号設定画面が表示されます。

### b**短縮番号(2 ~999)を選択**

#### c**[ ]→連絡先を選択**

### $\mathscr{M}_{\text{memo}}$

- ◎短縮番号1には留守番電話が登録されており、変更/削除でき ません。
- ◎ スピードダイヤル番号設定画面では、登録済みの短縮番号を タップしてメッセージ送信や電話発信ができます。
- ◎ 短縮番号を削除するには、スピードダイヤル番号設定画面で 短縮番号の「-」をタップします。

### **■ 緊急通報位置通知について**

本製品は、警察・消防機関・海上保安本部への緊急通報の際、 お客さまの現在地(GPS情報)が緊急通報先に通知されます。

### $\mathscr{Y}_{\mathsf{memo}}$

- ◎ 警察(110)・消防機関(119)・海上保安本部(118)について、こ こでは緊急通報受理機関と記載します。
- ◎ 日本国内の緊急通報受理機関に接続する場合は、auのVoLTE (LTEネットワーク)を利用します。
- ◎ 本機能は、一部の緊急通報受理機関でご利用いただけない場 合もあります。
- ◎ 緊急通報番号(110、119、118)の前に「184」を付加した場合は、 電話番号と同様にお客さまの現在地を緊急通報受理機関に知 らせることができません。
- ◎ GPS衛星または基地局の信号による電波を受信しづらい地下 街・建物内・ビルの陰では、実際の現在地と異なる位置が、緊急 通報受理機関へ通知される場合があります。
- ◎ GPS測位方法で通知できない場合は、基地局信号により、通知 されます。
- ◎ 緊急通報受理機関への緊急通報の際には、必ずお客さまの所 在地をご確認の上、口頭でも正確な住所をお伝えくださいま すようお願いいたします。なお、おかけになった地域によって は、管轄の通報先に接続されない場合があります。
- ◎ 緊急通報した際は、通話中もしくは通話切断後一定の時間内 であれば、緊急通報受理機関が、人の生命、身体などに差し 迫った危険があると判断した場合には、発信者の位置情報を 取得する場合があります。
- ◎ 着信拒否を設定した状態で緊急通報を発信した場合、緊急通 報受理機関からの着信を受けるため、着信拒否設定は自動的 に解除されます。
- ◎ 一部のネットワークでは、緊急通報が利用できない場合があ ります。

### **履歴を利用して電話をかける**

履歴では、発信履歴、着信履歴、不在着信履歴、着信拒否履歴 を一覧で確認できます。

#### **1 ホーム画面で[1]→「履歴」タブ**

- 履歴画面が表示されます。
- :着信
- :発信
- :不在着信
- ●:拒否した着信
- $\circ$ :「番号指定ブロック」(>P.57)を設定することで自動的 に拒否した着信

### b**かけたい相手を選択**

#### c**[ ]**

「● |をタップすると履歴詳細画面が表示されます。

#### $\mathscr{M}_{\text{memo}}$

- ◎「◎ 」をタップするとメッセージを作成できます。
- ◎「■」をタップするとビデオ通話を実行できます。
- ◎ 履歴画面で履歴を左にスライドするとメッセージ送信、右に スライドすると電話発信ができます。

### ■ 履歴画面のメニューを利用する

### **1 履歴画面→[ | |**

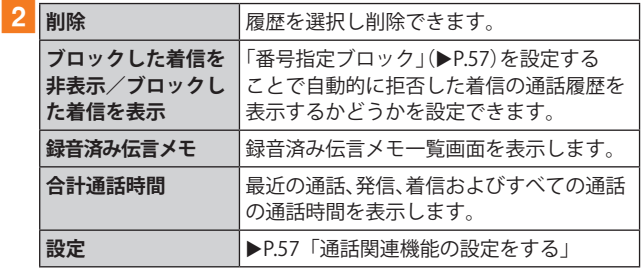

# **au電話から海外へかける(au国際電話サービス)**

本製品からは、特別な手続きなしで国際電話をかけることが できます。

### **例:本製品からアメリカの「212-123-XXXX」にかける場合**

### **1 ホーム画面で[1]**

• キーパッド画面が表示されない場合、「キーパッド」タブ をタップしてください。

#### b**国際アクセスコード、国番号、市外局番、相手の 方の電話番号を入力→[ ]**

国際アクセスコードは国によって異なります。

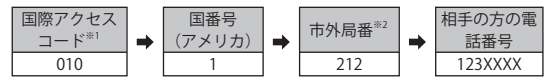

- ※1「0」をロングタッチすると、「+」が入力され、発信時に 「010」が自動で付加されます。
- ※2 市外局番が「0」で始まる場合は、「0」を除いて入力してくだ さい(イタリアなど一部例外もあります)。

 $\mathscr{I}_{\text{memo}}$ 

- ◎ au国際電話サービスは毎月のご利用限度額を設定させていた だきます。auにて、ご利用限度額を超過したことが確認された 時点から同月内の末日までの期間は、au国際電話サービスを ご利用いただけません。
- ◎ ご利用限度額超過によりご利用停止となっても、翌月1日から ご利用を再開します。また、ご利用停止中も国内通話は通常通 りご利用いただけます。
- ◎ 通話料は、auより毎月のご利用料金と一括してのご請求とな ります。

◎ ご利用を希望されない場合は、お申し込みによりau国際電話 サービスを取り扱わないようにすることもできます。 au国際電話サービスに関するお問い合わせ: au電話から(局番なしの) 157番(通話料無料) 一般電話から 0077-7-111(通話料無料) 受付時間 9:00 ~ 20:00(年中無休)

# **電話を受ける**

# a**「 」を円の外までドラッグ/スライド**

•「着信中」ポップアップ画面が表示された場合は、「◎ |を タップしてください。

# **2 通話が終了したら[ 〇 ]**

### **■着信を拒否する場合**

### a**「 」を円の外までドラッグ/スライド**

- 着信音が止まって電話が切れ、相手の方には音声ガイダ ンスでお知らせします。
- •「着信中」ポップアップ画面が表示された場合は、「●」を タップしてください。

### **■電話がかかってきた場合の表示について**

初期状態では、着信すると次の内容が表示されます。

- 相手の方から電話番号の通知があると、電話番号が表示さ れます。電話帳(連絡先)に登録されている場合は、名前が 表示されます。
- 相手の方から電話番号の通知がないと、ディスプレイに理 由が表示されます。 「非通知設定」「公衆電話」「通知不可能※」

※ 相手の方が通知できない電話からかけている場合です。

# $\mathscr{Y}_{\mathsf{memo}}$

- ◎ 5G NET、5G NET for DATAをご契約いただいていない場合、通 知パネルを開いて「モバイルデータ」をオフにしてご利用くだ  $\pm$ い $(P40)$ .
- ©「番号指定ブロックの設定をする」(▶P.58)で着信を自動的 に拒否するように設定できます。

#### **かかってきた電話に出なかった場合は**

◎ ステータスバーに图が表示されます。ステータスバーを下に スライドして通知パネルを開くと、着信の電話番号、または電 話帳(連絡先)に登録されている名前が表示されます。

#### **着信時に着信音、バイブレータを無効にするには**

◎ 着信中に (サイドキー)、音量キーを押すと、着信音、バイブ レータを無効にすることができます。

#### **他の機能をご利用中の着信に応答した場合は**

- ◎ 動画を録画していた場合は、電話を受けると、録画が停止さ れ、録画していたデータは保存されます。
- ◎ ボイスレコーダーなどで録音していた場合は、電話を受ける と、録音が一時停止されます。通話終了後、録音が再開されま す。

# **着信に伝言メモで応答する**

伝言メモを設定していなくても、手動で起動できます。

# a**着信中に「メッセージを送信」を上にスライド**

•「着信中」ポップアップ画面が表示された場合は、 「メッセージを送信」をタップしてください。

# **2「伝言メモ**】

# **着信を拒否してメッセージ(SMS)を送信する**

### a**着信中に「メッセージを送信」を上にスライド**

•「着信中」ポップアップ画面が表示された場合は、 「メッセージを送信」をタップしてください。

### **2 送信するクイック拒否メッセージをタップ**

•「新しいメッセージを作成」をタップすると、メッセージ を作成して送信できます。

 $\mathscr{D}_{\mathsf{memo}}$ 

◎ 既存のクイック拒否メッセージを編集することができます。操作 については、「クイック拒否メッセージを編集する」(▶P.58)を ご参照ください。

# **伝言メモを利用する**

伝言メモを設定すると、お留守番サービスEXを契約してい ない場合でも、電話に応答できないときに応答メッセージを 再生し、相手の音声を録音することができます。1件あたりの 最大録音時間は約13時間です。

# a**ホーム画面で[ ]→[ ]→[設定]→ [伝言メモ設定]**

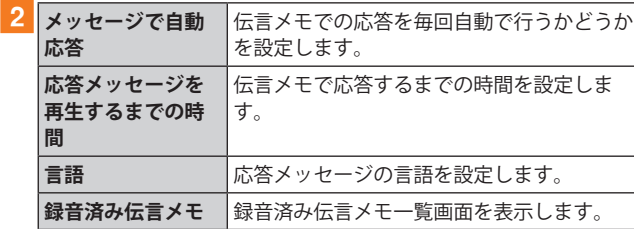

### $\mathscr{D}_{\text{memo}}$

- ◎ 録音された伝言メモがある場合は、ステータスバーを下にスラ イド→[新しい録音メッセージ]→[新しい録音メッセージ]と 操作すると、録音済み伝言メモ一覧画面が表示され、録音され た伝言メモを確認できます。
- ◎ 録音された伝言メモを削除するには、録音済み伝言メモ一覧 画面で[ ]→[編集]→削除する伝言メモにチェックを入れ る→[ ]→[削除]→[OK]と操作します。

# **自分の電話番号を確認する**

### **17プリー覧画面で[設定]→[端末情報]**

•「電話番号」に自分の電話番号が表示されます。

# **通話関連機能の設定をする**

**1 ホーム画面で[1]→[** : ]→[設定] 通話設定画面が表示されます。

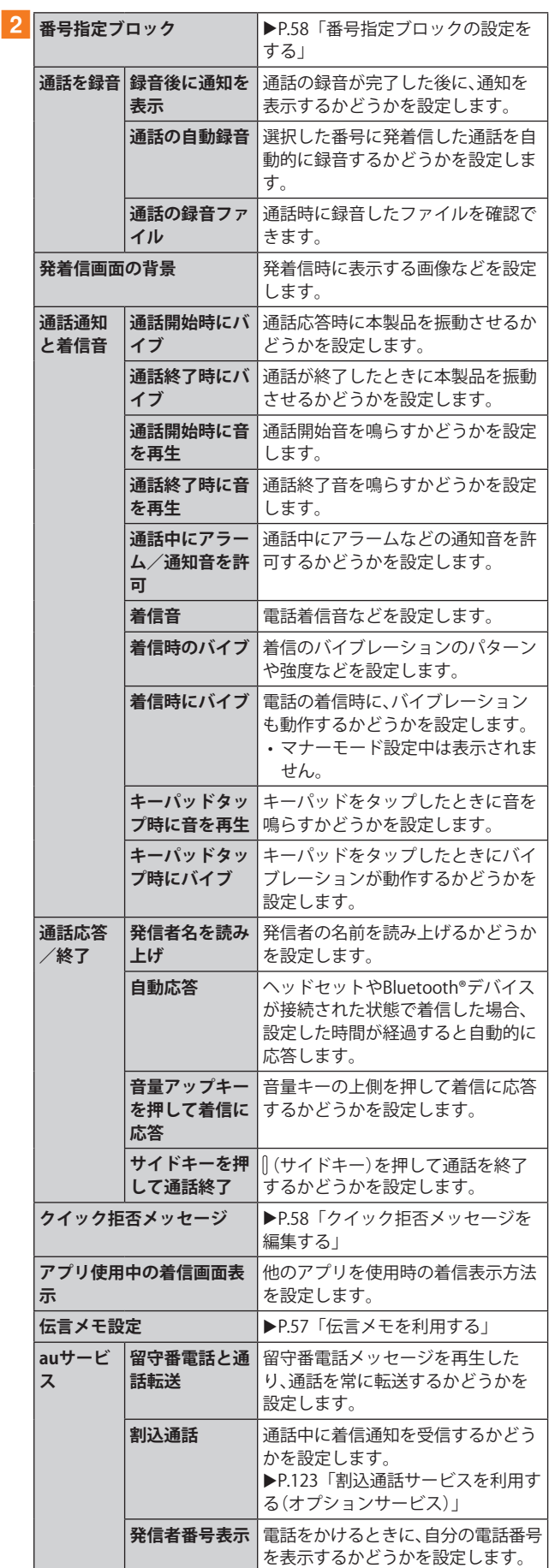

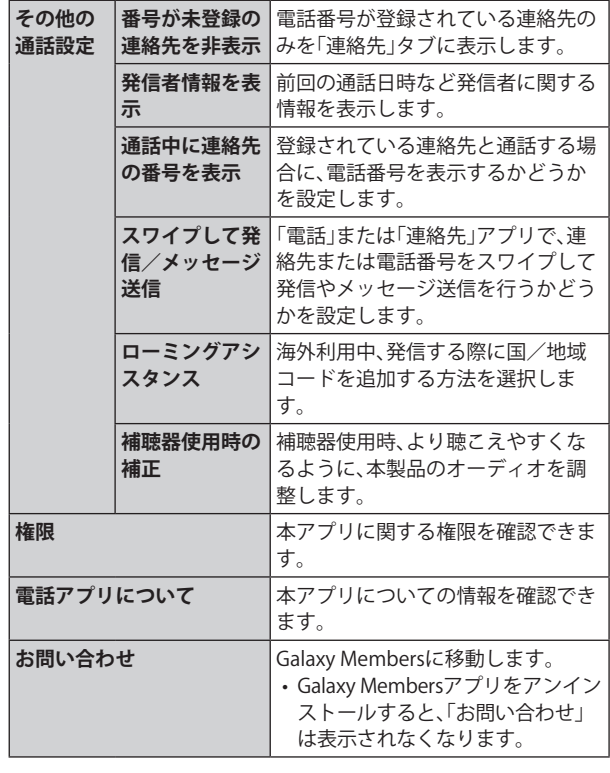

# **番号指定ブロックの設定をする**

あらかじめ「番号指定ブロック」(▶P.57)に電話番号を追 加しておくと、着信を自動的に拒否します。

#### **■「番号指定ブロック」に電話番号を追加する**

着信を拒否する電話番号を登録します。

#### **1 通話設定画面→[番号指定ブロック]**

•「不明な番号からの着信をブロック」をオンにすると、不明 な番号からの着信を拒否します。

#### b**拒否したい電話番号を入力**

•「履歴」/「連絡先」をタップすると、通話履歴や連絡先か ら電話番号を選択できます。

# c**[ ]**

# **クイック拒否メッセージを編集する**

電話に応答できないときに送信するメッセージ(SMS)を編 集します。

#### <mark>1</mark> 通話設定画面→[クイック拒否メッセージ] クイック拒否メッセージ一覧画面が表示されます。

- b**編集したいクイック拒否メッセージを選択**
- <mark>3</mark> クイック拒否メッセージを編集→[保存]

#### $\mathscr{Y}_{\text{memo}}$

- ◎ クイック拒否メッセージを新規作成する場合は、「新規メッ セージを作成」欄にクイック拒否メッセージを入力→[+]と 操作します。
- ◎ クイック拒否メッセージ一覧画面で、削除したいクイック拒 否メッセージの「 」をタップすると、クイック拒否メッセー ジを削除することができます。

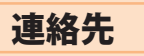

# **連絡先を登録する**

了承ください。

電話帳(連絡先)の連絡先画面では、連絡先の各種情報が表示 されます。連絡先に写真を追加することもできます。

#### $\mathscr{Q}_{\mathsf{memo}}$ ◎ 連絡先に登録された電話番号や名前は、事故や故障によって 消失してしまうことがあります。大切な電話番号などは控え ておかれることをおすすめします。事故や故障が原因で登録 内容が変化・消失した場合の損害および逸失利益につきまし ては、当社では一切の責任を負いかねますのであらかじめご

◎「アカウントを登録する」(▶P.112)を利用して、サーバーに 保存されたGoogleの連絡先などと本製品の連絡先を同期でき ます。

### a**アプリ一覧画面で[連絡先]**

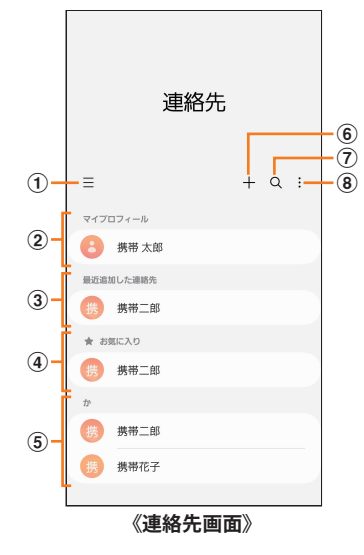

 $\Omega \equiv$ 

タップするとアプリの設定、グループの編集、連絡先の管 理などの操作ができます。

b **マイプロフィール(**u**P.59「マイプロフィールを編集す る」)**

#### c **最近追加した連絡先**

#### d **お気に入りの連絡先**

e **連絡先一覧**

連絡先をタップすると連絡先詳細画面が表示され、アイ コンをタップして電話発信やメッセージ送信などの操作 ができます。

#### f **新規登録**

連絡先を新規登録します。

g **検索**

名前や電話番号などで、連絡先を検索できます。

h **メニュー**

メニューを表示します。

### $2|1| + 1$

連絡先の新規登録の画面が表示されます。

• GoogleアカウントやGalaxyアカウントなどを設定した 場合、初めて新規登録を行うときに「連絡先の保存先」の ポップアップ画面が表示されます。画面の指示に従って、 保存先を選択してください。

# <mark>3</mark> 名前を入力

名前入力欄の右側に表示されている「 > 」をタップすると敬 称などを入力できます。

- d**必要に応じて、他の項目を入力・設定** 電話番号やメールアドレスを入力したり、着信音などを設定 できます。
- **5** [保存]

# **連絡先をお気に入りに追加する**

- **1 連絡先画面→追加したい連絡先をタップ** 連絡先詳細画面が表示されます。
- 2 「お気に入り」の「 ☆ 」(白色)をタップして「★ 」 **(黄色)にする** 連絡先画面の「お気に入り」欄に追加されます。

# **マイプロフィールを編集する**

### a**連絡先画面→マイプロフィールをタップ**

- マイプロフィール未登録の場合、本製品の電話番号が表 示されます。
- 初期設定時にGalaxyアカウントなどを登録した場合、ア カウントに登録している情報は自動的にマイプロフィー ルに反映されます。
- **2** 「編集]→必要な項目を入力→「保存」
### **連絡先を確認/編集する**

<mark>1</mark> 連絡先画面→確認/編集したい連絡先をタップ 連絡先詳細画面が表示されます。

#### **■連絡先を編集する場合**

連絡先詳細画面→[編集]と操作します。

#### $\mathscr{D}_{\mathsf{memo}}$

◎ 連絡先画面で連絡先を左にスワイプするとメッセージを作成 して送信、右にスワイプすると電話発信ができます。

# **グループ分けした連絡先を確認する**

連絡先の登録時に設定したグループ別に、連絡先を管理・利 用できます。

- **1 連絡先画面→「三 ]→「グループ**] グループ一覧が表示されます。
- <mark>2 確認したいグループをタップ→連絡先をタップ</mark> 連絡先詳細画面が表示されます。

**■グループを追加/編集する**

- **1 連絡先画面→[ = ]→[グループ]**
- b**[グループを作成]**
	- 登録済みのグループを編集するには、連絡先画面→[ ≡ ] →「グループ|→編集したいグループをタップ→「2]と操 作します。
- **3 グループ名を入力**
- d**[グループ着信音]→画面の指示に従って着信音 を選択**
- <mark>5</mark> [メンバーを追加]→追加したい連絡先にチェッ **クを入れる→[完了]**
- **6** [保存]
- $\mathscr{D}_{\text{memo}}$
- ◎連絡先画面→[三]→[グループ]→削除したいグループを タップ→[ ]→[グループを削除]→[グループのみを削除] /[グループを削除してメンバーをごみ箱に移動]と操作する と、グループを削除することができます。「グループのみを削 除」を選択した場合、メンバーは連絡先から削除されません。

### **連絡先から電話をかける**

<mark>1</mark> 連絡先画面→電話をかけたい連絡先をタップ • 連絡先を右にスワイプしても、電話をかけられます。

#### b**[ ]**

# **連絡先のメニューを利用する**

連絡先画面で「 」をタップするとメニュー項目が表示さ れ、連絡先の削除、共有などの操作が行えます。

# **連絡先をインポート/エクスポートする**

連絡先をストレージ(本体)やSIMカードへインポート/エ クスポートできます。

• 連絡先によっては、データの一部がインポート/エクス ポートされない場合があります。

# **インポートする**

ストレージ(本体)やSIMカードに保存されている連絡先を インポートします。

- a**連絡先画面→[ ]→[連絡先を管理]**
- **2「連絡先をインポート**】
- c**[端末またはクラウドのストレージ]/ [SIMカード]→連絡先を選択→[完了]**
	- •「端末またはクラウドのストレージ」を選択した場合は 「内部ストレージ」などをタップして、連絡先がエクス ポートされているフォルダを選んで、インポートしたい 連絡先を選択してください。
- **4** [本体]→[インポート]

Googleアカウントなどを設定している場合は、アカウント 名を選択できます。

**5** [OK]

#### **エクスポートする**

連絡先をストレージ(本体)やSIMカードへエクスポートI ます。

- **1 連絡先画面→[三]→[連絡先を管理]**
- **2「連絡先をエクスポート**】
- <mark>3</mark> [内部ストレージ] /[SIMカード]→[エクスポート]
	- •「内部ストレージ」を選択した場合は、すべての連絡先が エクスポートされます。
	- •「SIMカード」を選択した場合は、エクスポートしたい連 絡先にチェックを入れる→[完了]→[エクスポート]→ [エクスポート]と操作します。
- **4 [OK]**

メール

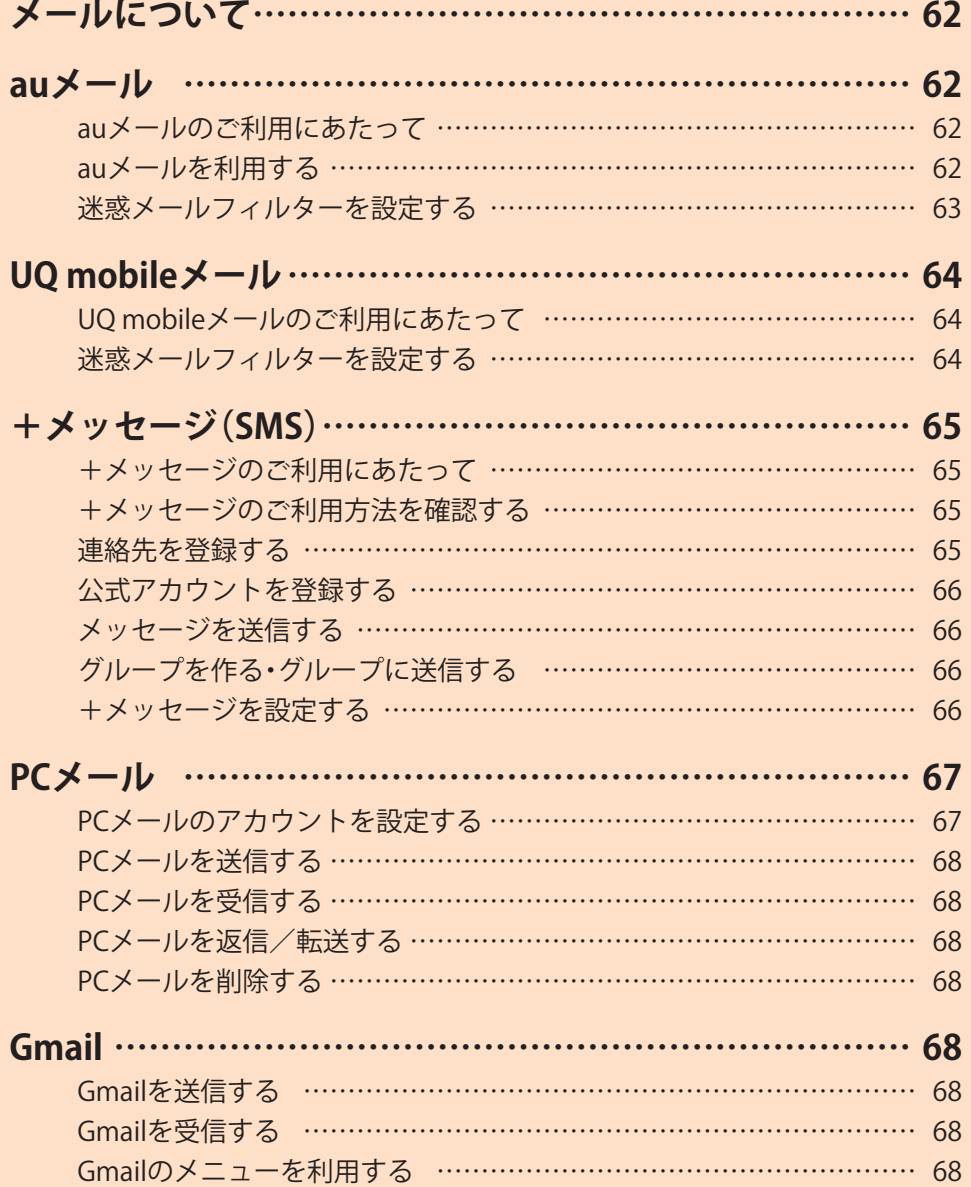

# メールについて

本製品では、次のメールが利用できます。

#### **■auメール**

auメールのアドレスを利用してメールの送受信ができるau のサービスです(▶P.62)。

#### **■UQ mobileメール**

UQ mobileメールをご利用になるお客さまは、メールアプリ としてCosmoSiaを利用することができます(▶P.64)。

#### $\mathscr{D}_{\text{memo}}$

- ◎ アプリ表示名称は、「メール(CS)」です。
- ◎ UQ mobileのEメールサービスは、有料サービスにつき、別途 お申し込みが必要です。詳細はUQ mobileお客さまセンター またはUO mobileホームページをご確認ください。

#### **■+メッセージ(SMS)**

電話番号でメッセージのやりとりができるアプリです。auの 電話番号宛だけでなく、国内他事業者にもメッセージを送信 できます(▶P.65)。

#### **■PCメール**

「Outlook」アプリを利用して、普段パソコンなどで利用して いるメールアカウントを本製品に設定し、パソコンと同じよ うにメールを送受信できます(▶P.67)。

#### **■Gmail**

Googleが 提 供 す る メ ー ル サ ー ビ ス で す。Gmailの ア カ ウ ントだけでなく、PCメールのアカウントも設定できます  $(P.68)$ 

# auメール

# **auメールのご利用にあたって**

- auメールを利用するには、5G NETのお申し込みが必要で す。ご購入時にお申し込みにならなかった方は、au Style /auショップまたはお客さまセンターまでお問い合わせ ください。
- auメールサービスの詳細については、auホームページを ご参照ください。

<https://www.au.com/support/service/mobile/email/>

• 操作方法や画面表示が予告なく変更される場合がありま す。

#### **auメールの初期設定について**

- auメールアプリを利用するには、あらかじめ初期設定が 必要です。初回起動時に初期設定画面が表示されます。画 面の指示に従って操作してください。
- 初期設定は、日本国内の電波状態の良い場所で行ってくだ さい。電波状態の悪い場所や、移動中に行うと、正しく設定 されない場合があります。Wi-Fi®通信やVPN接続では初期 設定ができません。
- 時間帯によっては、初期設定の所要時間が30秒~3分程度 かかります。「Eメールアドレスの設定中です。しばらくお 待ちください。」と表示された画面のまま、お待ちくださ い。

#### $\mathscr{Y}_{\mathsf{memo}}$

◎ auメールの送受信には、データ量に応じて変わるデータ通信 料がかかります。海外でのご利用は、通信料が高額となる可能 性があります。詳しくは、auホームページをご参照ください。 ◎ 添付データが含まれている場合やご使用エリアの電波状態に よって、auメールの送受信に時間がかかることがあります。

#### **auメールを利用する**

**1 アプリー覧画面で[auサービス]→[■]** auメールのトップ画面が表示されます。

### **auメールの利用方法を確認する**

auメールの「アプリ操作ガイド」で利用方法を確認できます。

- a**auメールのトップ画面→[ ]→ [アプリ操作ガイド]** auメールアプリの操作説明がブラウザで表示されます。
- b**確認する利用方法をタップ**

「動画で確認する」で動画による説明も確認できます。

#### $\mathscr{M}_{\text{memo}}$

© データセーバー (▶P.105)設定中の場合、メールを受信する ときは、auメールのトップ画面を下方向にスワイプしてくだ さい。

◎ auメールの利用方法確認には、データ通信料がかかります。海 外でので利用は、通信料が高額となる可能性があります。詳し くは、auホームページをご参照ください。

# **迷惑メールフィルターを設定する**

迷惑メールフィルターには、特定のメールを受信/拒否する 機能と、携帯電話・PHSなどになりすましてくるメールを拒 否する機能があります。

### ■ auメールのトップ画面→[  $\equiv$  ]→

**[アドレス変更/迷惑メール設定]**

• 確認画面が表示された場合は、画面の指示に従って操作 してください。

#### **■おすすめの設定にする場合**

#### **2** [オススメの設定はこちら]→[OK]

なりすましメール・自動転送メールおよび迷惑メールの疑い のあるメールを拒否します。本設定により大幅に迷惑メール を削減できます。

#### **■詳細を設定する場合**

#### <mark>2</mark>「迷惑メールフィルターの設定/確認へ]→暗証 **番号入力欄をタップ→暗証番号を入力→[送信]**

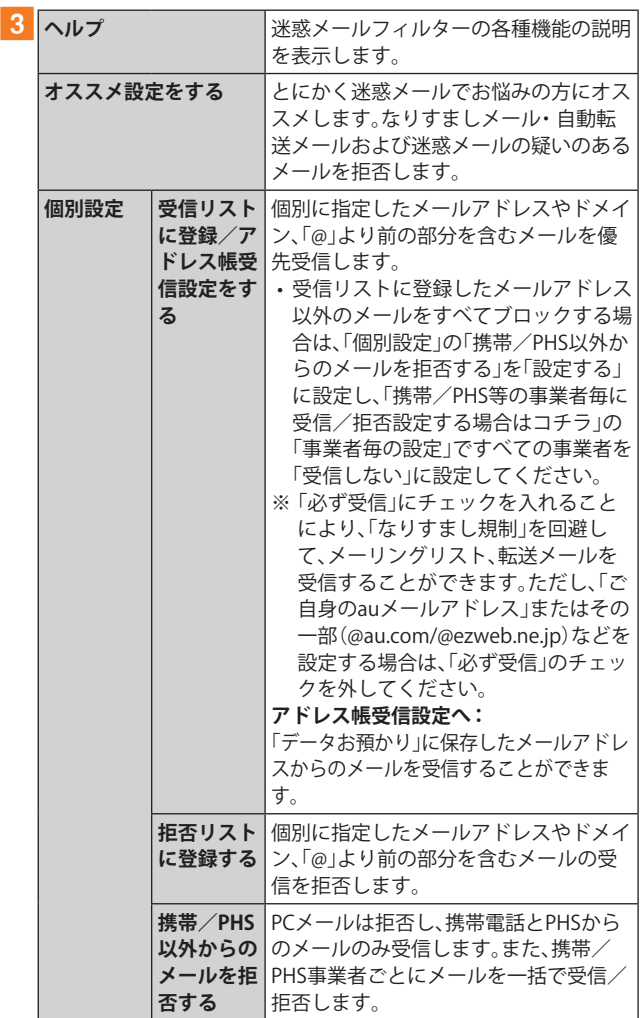

| 個別設定       | その他の詳 | 迷惑メールおまかせ規制:            |
|------------|-------|-------------------------|
|            |       | 細設定をす メールサーバーで受信したメールの中 |
|            | る     | で、迷惑メールの疑いのあるメールを自      |
|            |       | 動検知して規制します。             |
|            |       | なりすまし規制:                |
|            |       | 送信元のアドレスを偽って送信してくる      |
|            |       | メールの受信を拒否します。(高) (低)の2  |
|            |       | つの設定を選択いただけます。          |
|            |       | ※ 以前ご利用の携帯電話で(中)を設定     |
|            |       | されている場合も(高)(低)のみ選択      |
|            |       | 可能です。                   |
|            |       | ※「受信リスト設定」の「必ず受信」に      |
|            |       | チェックを入れて登録することに         |
|            |       | より、「なりすまし規制」を回避して、      |
|            |       | メーリングリスト、転送メールを受信       |
|            |       | することができます。              |
|            |       | <b>HTMLメール規制:</b>       |
|            |       | メール本文がHTML形式で記述されてい     |
|            |       | るメールを拒否することができます。       |
|            |       | URLリンク規制:               |
|            |       | 本文中にURLが含まれるメールを拒否す     |
|            |       | ることができます。               |
|            |       | ウィルスメール規制:              |
|            |       | 添付ファイルがウイルスに感染している      |
|            |       | 送受信メールをメールサーバーで規制し      |
|            |       | ます。                     |
| 全ての設定を一括解除 |       | 米惑メールフィルターの設定を一括で解      |
| する         |       | 除できます。                  |

<sup>※</sup> 最新の設定機能およびパソコンからの迷惑メールフィルター 設定は、auのホームページでご確認ください。

#### $\mathscr{M}_{\text{memo}}$

- ◎ 暗証番号を同日内に連続3回間違えると、翌日まで設定操作は できません。
- ◎ 迷惑メールフィルターの設定により、受信しなかったメール をもう一度受信することはできませんので、設定には十分ご 注意ください。

# UQ mobileメール

# **UQ mobileメールのご利用にあたって**

• UQ mobileメールは有料サービスにつき、別途お申込みが 必要です。

UQ mobileメールの詳細については、UQ mobileホーム ページをご参照ください。

<https://www.uqwimax.jp/mobile/plan/option/mail/>

• UQ mobileメールのご利用にはCosmoSiaアプリが必要で す。

Google Playからアプリをダウンロードしてご利用くださ い。

• 操作方法や画面表示が予告なく変更される場合がありま す。

# **メールサービスの初期設定について**

- UQ mobileメールを利用するには、あらかじめCosmoSia アプリの初期設定が必要です。
- 初期設定は、日本国内の電波状態の良い場所で行ってくだ さい。電波状態の悪い場所や、移動中に行うと、正しく設定 されない場合があります。Wi-Fi®通信では初期設定ができ ません。
- 操作中に確認画面が表示された場合は、画面の指示に従っ て操作してください。
- 初期設定の詳細については、UQ mobileホームページをご 参照ください。

<https://www.uqwimax.jp/mobile/support/guide/mail/>

a**アプリ一覧画面で[メール(CS)]** サービス一覧画面が表示されます。

#### b**[UQ mobileメール]**

c**画面の指示に従ってデフォルトのSMSアプリを 「メール(CS)」に変更**

メール設定が完了するとメールアドレスが表示されます。 メールアドレスを変更することもできます。

 $\mathscr{M}_{\text{memo}}$ 

- ◎ メールの送受信には、データ量に応じて変わるデータ通信料 がかかります。
- ◎ 添付データが含まれている場合やご使用エリアの電波状態に よって、メールの送受信に時間がかかることがあります。

# **迷惑メールフィルターを設定する**

迷惑メールフィルターには、特定のメールを受信/拒否する 機能と、携帯電話・PHSなどになりすましてくるメールを拒 否する機能があります。

- **1 メールのトップ画面→[ | ]→[メール設定画面] →[メールアドレス変更・迷惑メールフィル ター・自動転送]**
	- 確認画面が表示された場合は、画面の指示に従って操作 してください。

#### **■おすすめの設定にする場合**

**2 「オススメの設定はこちら]→[OK]** 

なりすましメール・自動転送メールおよび迷惑メールの疑い のあるメールを拒否します。本設定により大幅に迷惑メール を削減できます。

### **■詳細を設定する場合**

<mark>2</mark> [迷惑メールフィルターの設定/確認へ]→暗証 **番号入力欄をタップ→暗証番号を入力→[送信]**

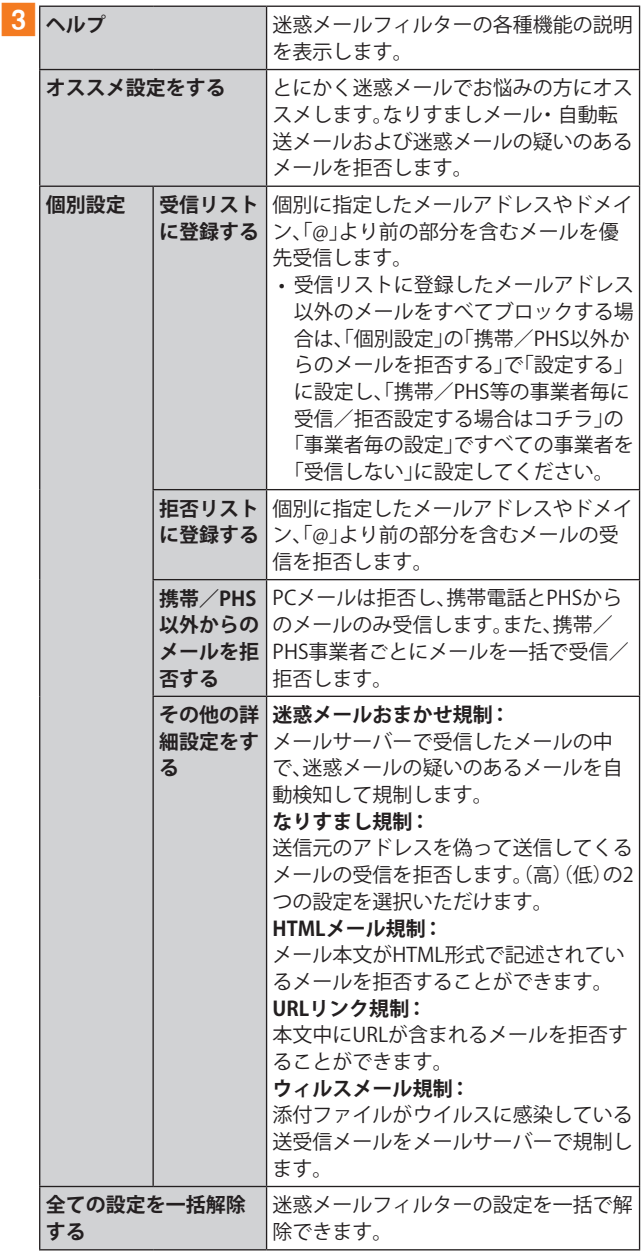

# $\mathscr{M}_{\mathsf{memo}}$

- ◎ 暗証番号を同日内に連続3回間違えると、翌日まで設定操作は できません。
- ◎ 迷惑メールフィルターの設定により、受信しなかったメール をもう一度受信することはできませんので、設定には十分ご 注意ください。

+メッセージ(SMS)

「+メッセージ(SMS)」アプリは、電話番号でメッセージのや りとりができるアプリケーションです。 auの電話番号宛だけでなく、国内他事業者(NTTドコモ、ソフ トバンクなど)にもメッセージが送れ、企業の公式アカウン トとメッセージのやりとりができます。

# **+メッセージのご利用にあたって**

初めて起動したときは許可画面や利用規約などの確認画面 が表示されます。内容をご確認の上、画面に従って操作して ください。

# **+メッセージのモードについて**

+メッセージは、相手が+メッセージを利用している場合、 スタンプや写真や動画などのコンテンツを送ることができ ます。

相手が+メッセージを利用していない場合は、SMSとしてテ キスト文のみを送ることができます。

# **+メッセージのご利用方法を確認する**

#### **1 ホーム画面で[6]**

- b**[マイページ]→[ヘルプ]**
	- 以下の内容をブラウザで確認できます。ご希望の操作説明を ご確認ください。
	- よくあるご質問
	- 使い方ガイド

※ なるホーの使い方練習(右記QRコードにア クセスすると、基本的な使い方を実際に体 験できます。)

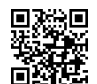

### **連絡先を登録する**

# **QRコードによる連絡先登録**

+メッセージ利用者同士であれば、+メッセージ専用QR コードを読み込むことで、連絡先として登録できます。

**1 ホーム画面で[6]** 

**2「連絡先]→[●]→[ORコードで追加]** 

#### $\mathscr{Y}_{\text{memo}}$

© 専用のQRコードを表示するには、ホーム画面で[C]→ [マイページ]→[QRコード]と操作します。

### **新しい連絡先を登録**

**1 ホーム画面で[6]** 

2<sup>[連絡先]→[●]→[新しい連絡先]</sup> 連絡先アプリの連絡先新規登録画面が表示されます。新規連 絡先を登録できます。

# **公式アカウントを登録する**

# **1 ホーム画面で[6]**

#### **2** [公式アカウント]または[連絡先]→

**[公式アカウントを探す]→[ホーム]または[カ テゴリ]**

おすすめやカテゴリごとに分けられた公式アカウントが表 示されます。登録した公式アカウントは「利用中」に表示され ます。

# **メッセージを送信する**

漢字・ひらがな・カタカナ・英数字・記号・絵文字のメッセージ (メール本文)に加え、スタンプや写真や動画などのコンテン ツを送信できます。

#### **1 ホーム画面で[6]**

- •「連絡先」をタップすると、連絡先一覧画面が表示されま す。
- •「メッセージ」をタップすると、メッセージ一覧画面が表 示されます。

### b**[メッセージ]→[ ]**

#### **3 |新しいメッセージ**]

- メッセージの作成画面が表示されます。
- 同じ相手にメッセージを送信するときは、メッセージ一 覧画面で相手をタップしてメッセージを作成できます。

#### d**連絡先一覧から相手先を選択**

- •「名前や電話番号を入力」欄に、名前を入力すると連絡先 一覧から相手先を検索できます。
- •「名前や電話番号を入力」欄に、相手先電話番号を直接入 力することもできます。
- SMSを海外へ送信する場合は、相手先電話番号の前に 「010」と「国番号」を入力します。

010 + 国番号 + 相手先電話番号

相手先電話番号が「0」で始まる場合は、「0」を除いて入力 してください。

#### **5** [メッセージを入力]→本文を入力

- 本文は、相手先が+メッセージを利用している場合、2,730文 字相当まで入力できます。
- SMSモード利用の場合、全角最大670/半角最大1,530文字 まで入力できます。

#### **f**<br>**f**<br>**f**<br>**f**<br>**f**

- メッセージが送信されます。
- 送信したメッセージをロングタッチすると、コピー、転 送、削除ができます。

# **グループを作る・グループに送信する**

- **1 ホーム画面で[6]**
- b**[メッセージ]→[ ]**
- **3 所しいグループメッセージ**]
- d**連絡先一覧から相手先を選択**
	- •「名前や電話番号を入力」欄に、名前を入力すると連絡先 一覧から相手先を検索できます。
	- •「名前や電話番号を入力」欄に、相手先電話番号を直接入 力することもできます。
	- ※ グループは100人まで選択できます。
- **E**[OK]
- **6** 「グループ名(入力スキップ可)]→任意の名称を **入力**
	- •「◎」をタップしてグループのプロフィール写真を設定す ることもできます。
- **z** [OK]

#### h**メッセージを入力し、送信**

• メッセージの送信方法については、「メッセージを送信する」 (▶P.66)をご参照ください。

#### **+メッセージを設定する**

### **1 ホーム画面で[6]**

**2** [マイページ]→[設定]

+メッセージの設定メニューが表示されます。

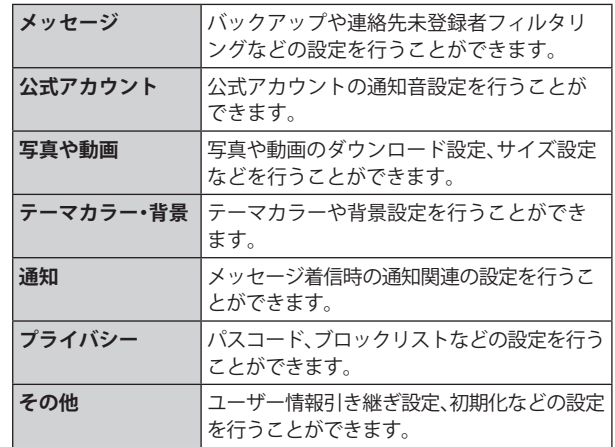

# **ブロックリストを設定する**

相手とのやりとりをブロックすることができます。ブロック /ブロック解除の設定ができます。

#### a**ホーム画面で[ ]**

- <mark>2</mark> [マイページ]→[設定]→[プライバシー]→ **[ブロックリスト]**
- **3 [ブロックリスト編集]**

#### d**[ ]**

- ブロックしたい相手を以下の方法から選択します。
- •「名前や電話番号を入力」欄に、ブロックしたい電話番号 を入力し、電話番号を選択します。
- •「名前や電話番号を入力」欄に、ブロックしたい相手の名 前を入力し、連絡先を選択します。
- 連絡先一覧に表示されている連絡先からブロックしたい 相手を選択します。

# **■公式アカウントとのやりとりをブロックする**

# **1 ホーム画面で[6]**

b**[メッセージ]** ブロックしたい公式アカウントを選択します。

■3 公式アカウントのメッセージ画面→[ **目**]

d**[ブロック]**

# $\mathscr{Y}_{\text{memo}}$

◎ 公式アカウントをブロックすると、同時に利用を停止されま す。また「利用中」から削除されます。

PCメール

「Outlook」アプリを利用して、普段パソコンなどで利用して いるメールアカウントを本製品に設定し、パソコンと同じよ うにメールを送受信できます。

• PCメールをご利用になるには、あらかじめPCメールのア カウントを設定する必要があります。

# **PCメールのアカウントを設定する**

初めてPCメールを使用するときには、PCメールのアカウン トを設定します。

- 設定を手動で入力する必要がある場合は、PCメールサー ビスプロバイダまたはシステム管理者に、正しいPCメー ルアカウント設定を問い合わせてください。
- 登録するメールアカウントによって操作が異なる場合が あります。
- **1 ホーム画面で[Microsoft]→[Outlook]**
- b**[アカウントを追加してください]**
	- アカウントを新規登録する場合は「新規アカウントを作成」 をタップしてください。
- <mark>3</mark> PCメールのメールアドレスを入力→[続行]
- $\blacksquare$ 4 画面の指示に従って操作

# **別のPCメールアカウントを設定する**

- **1 ホーム画面で[Microsoft]→[Outlook]**
- 2 画面の左上の[<mark>∩</mark>]→[ <mark>့</mark>]→[アカウントの追加]
	- 設定するEメールの種類によって、左上の のが異なる場 合があります。
- c**画面の指示に従って操作**

# **PCメールアカウントを削除する**

- a**ホーム画面で[Microsoft]→[Outlook]**
- b**画面の左上の[ ]→[ ]**
	- ·設定するEメールの種類によって、左上の n が異なる場 合があります。
- **3 削除したいアカウントをタップ**
- **4 「アカウントの削除]**
- **5 [このデバイスから削除]/ [すべてのモバイルデバイスから削除]→[削除]**

# **PCメールを送信する**

- **1 ホーム画面で[Microsoft]→[Outlook]**
- b**[ ]**

メール作成画面が表示されます。

- <mark>3</mark>「宛先」欄に送信先のメールアドレスを入力 • Cc/Bccを追加する場合は、「 」をタップして「CC」欄また は「BCC」欄にアドレスを入力します。
- d**「件名」欄に件名を入力**
- **5 本文欄に本文を入力**
- f**必要に応じて、添付/挿入操作を行う**
- g**[ ]**

# **PCメールを受信する**

- **1 ホーム画面で「Microsoft]→「Outlook**】
- b**メール一覧を下にスライド**
- **3 メールをタップ** 
	- メール詳細画面が表示されます。

# **PCメールを返信/転送する**

- **1 ホーム画面で[Microsoft]→[Outlook]**
- b**メールをタップ**
- **3**  $\left[\leftarrow\right]$  → [返信] / [転送] 「転送」をタップした場合は、「宛先」欄に送信先のメールアド レスを入力します。
- **4 本文を入力**
- $\mathbf{5}$   $\mathbf{[>}$   $\mathbf{[}/\mathbf{[}})$

# **PCメールを削除する**

- **1 ホーム画面で[Microsoft]→[Outlook]**
- ■2 削除したいメールをロングタッチ→削除したい **メールにチェックを入れる**
- c**[ ]**

# $\mathscr{M}_{\text{memo}}$

◎ ホーム画面で[Microsoft]→[Outlook]→削除したいメールを タップ→[ 面]と操作しても、メールを削除できます。

# Gmail

Gmailとは、Googleが提供するメールサービスです。本製品 からGmailの確認・送受信などができます。

• Gmailの利用にはメールアドレスの設定が必要です。メー ルアドレスの設定画面が表示された場合は、画面の指示に 従って設定してください。

# **Gmailを送信する**

**1 ホーム画面で[Google]→[Gmail]** 

• 確認画面が表示された場合は、画面の指示に従って操作 してください。

# $2$ [ $0$ ]

- <mark>3</mark>「To]→宛先を入力→[受信者を追加]
- **4** [件名]→件名を入力
- **5** [メールを作成]→本文を入力
- f**[ ]**
	- 「: ]→[下書きを保存]と操作すると下書き保存されます。

### **Gmailを受信する**

- **1 ホーム画面で[Google]→[Gmail]** 
	- メール一覧を下にスライドすると、メール一覧を更新で きます。

# **2 受信したメールをタップ**

# **Gmailのメニューを利用する**

Gmail画面で「 」をタップするとメニュー項目が表示され、 設定などの操作が行えます。

インターネット

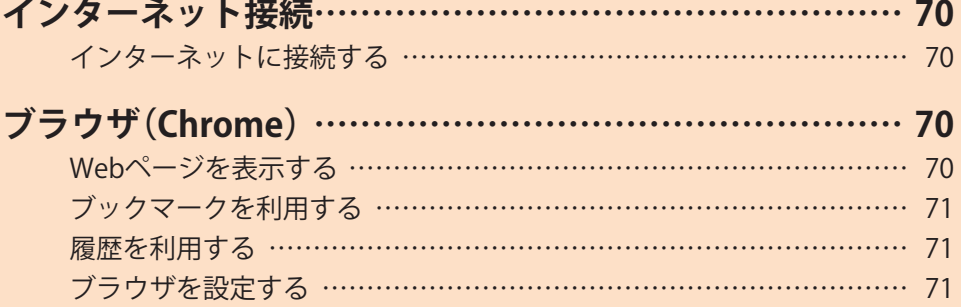

# インターネット接続

# **インターネットに接続する**

データ通信または無線LAN(Wi-Fi®)機能を使用してインター ネットに接続できます。

- データ通信(▶P.70「データ通信を利用する」)
- •無線LAN (Wi-Fi®)機能(▶P.98「無線LAN (Wi-Fi®)機能」)

 $\mathscr{Y}_{\text{memo}}$ 

◎ 5G NETまたは5G NET for DATAに加入していない場合は、デー タ通信を利用することができません。

# **データ通信を利用する**

本製品は、「5G NFT」や「5G NFT for DATA」ので利用により、手 軽にインターネットに接続してデータ通信を行うことがで きます。本製品にはあらかじめ5G NETでインターネットへ接 続する設定が組み込まれており、インターネット接続を必要 とするアプリケーションを起動すると自動的に接続されま す。5G NET for DATAでインターネットへ接続するには、アプ リ一覧画面で[設定]→[接続]→[モバイルネットワーク]→ [APN]→「5G NET for DATA」を選択してください。

#### $\mathscr{M}_{\text{memo}}$

◎ 5G NET、5G NET for DATA、データ通信料定額/割引サービス についての最新情報は、auホームページをご参照ください。

#### **■データ通信ご利用上のご注意**

- 画像を含むホームページの閲覧、動画データなどのダウ ンロード、通信を行うアプリケーションを使用するなど、 データ量の多い通信を行うとデータ通信料が高額となる ため、データ通信料定額サービスの加入をおすすめしま す。
- ネットワークへの過大な負荷を防止するため、一度に大量 のデータ送受信を継続した場合やネットワークの混雑状 況などにより、通信速度が自動的に制限される場合があり ます。

#### **■ご利用データ通信料のご確認方法について**

ご利用データ通信料は、次のURLでご照会いただけます。 <https://www.au.com/support/>

# ブラウザ(Chrome)

# **Webページを表示する**

#### **1 ホーム画面で[ 6]**

- ブラウザ画面が表示されます。
- 初めて起動したときは利用規約などに同意する必要があ ります。内容をご確認の上、画面の指示に従って操作して ください。

#### $\mathscr{M}_{\text{memo}}$

◎ ブラウザ画面では、スクロール/フリック操作で画面のスク ロール、ロングタッチ操作でテキストのコピーなどができま す。

# **Webページを移動する**

- <mark>1</mark> ブラウザ画面→画面上部のアドレスバーをタップ 検索/URL入力欄が表示されます。
- b**検索したいキーワードまたはURLを入力** 検索候補の一覧が検索/URL入力欄の下に表示されます。
- c**検索候補から目的の項目を選択/キーボードの [移動]**

Google検索の検索結果が表示された場合は、目的の項目を 選択します。

# **ブラウザ画面のメニューを利用する**

#### a**ブラウザ画面→[ ]**

• Webページの共有やブラウザの設定などの操作が行えま す。

#### **タブを利用する**

Webページを表示中に新しいタブを開くことができます。

#### **■新しいタブを開く**

- **1 ブラウザ画面→[①]**
- $|2|$   $|2|$
- **■タブを切り替える**
- **1 ブラウザ画面→**[2]
- b**表示するタブをタップ**

#### ■ **タブを閉じる**

- **1 ブラウザ画面→**[ 2]
- **2 閉じるタブの[×]**

# **Webページ内の画像をダウンロードする**

a**ブラウザ画面→ダウンロードする画像/画像を 含むリンクをロングタッチ**

### **2 | 画像をダウンロード**]

# $\mathscr{M}_{\text{memo}}$

◎ ダウンロードした画像は、ギャラリーアプリなどから確認で きます。

# **リンクを操作する**

#### a**リンクを操作するWebページを開く**

#### **2 リンクをタップ**

#### **■リンクのメニューを利用する**

テキストのリンクをロングタッチするとメニュー項目が表 示され、リンクのダウンロード、リンクテキストのコピーな どの操作が行えます。

画像を含むリンクをロングタッチすると、画像のダウンロー ドやコピーなどの操作が行えます。

• リンクのない画像をロングタッチしても、画像のダウン ロードやコピーなどの操作ができます。

 $\mathscr{M}_{\text{memo}}$ 

◎ リンクやWebページによっては、ロングタッチしてもメニュー が表示されない場合や、選択した操作を実行できない場合があ ります。

# **ブックマークを利用する**

ブックマークの確認や追加などができます。

**ブックマークを確認する**

<mark>1</mark> ブラウザ画面→[  $:$  ]→[ブックマーク] ブックマーク画面が表示されます。

**2 開くブックマークをタップ** 

### **ブックマークを追加する**

- <mark>1</mark> ブラウザ画面→ブックマークを追加するページ **を表示→[ ]**
- **2「☆」(白色)をタップして「★」(青色)にする**

#### **履歴を利用する**

履歴の確認や消去などができます。

#### **履歴を確認する**

a**ブラウザ画面→[ ]→[履歴]** 履歴画面が表示されます。

b**確認する履歴をタップ**

## **履歴を消去する**

- a**ブラウザ画面→[ ]→[履歴]** 履歴画面が表示されます。
- b**[閲覧履歴データを削除...]**
- 3 画面の指示に従って操作

### **ブラウザを設定する**

トップページや検索エンジン、プライバシーの設定などを行 うことができます。

- a**ブラウザ画面→[ ]→[設定]** ブラウザ設定画面が表示されます。
- b**必要な項目を設定**

# **インターネット 72**

# アプリケーション

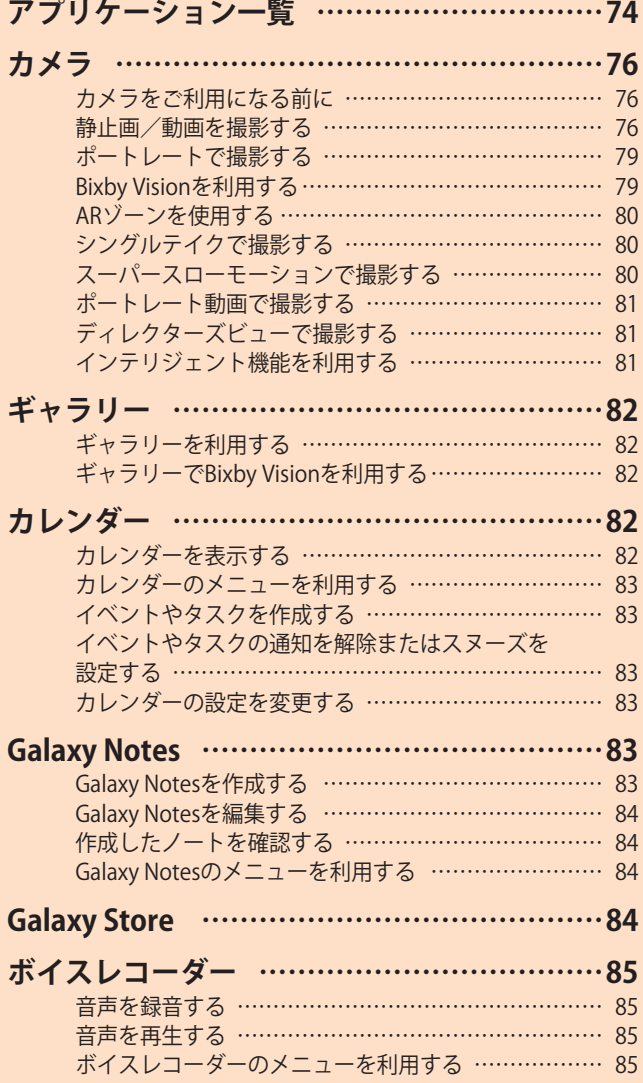

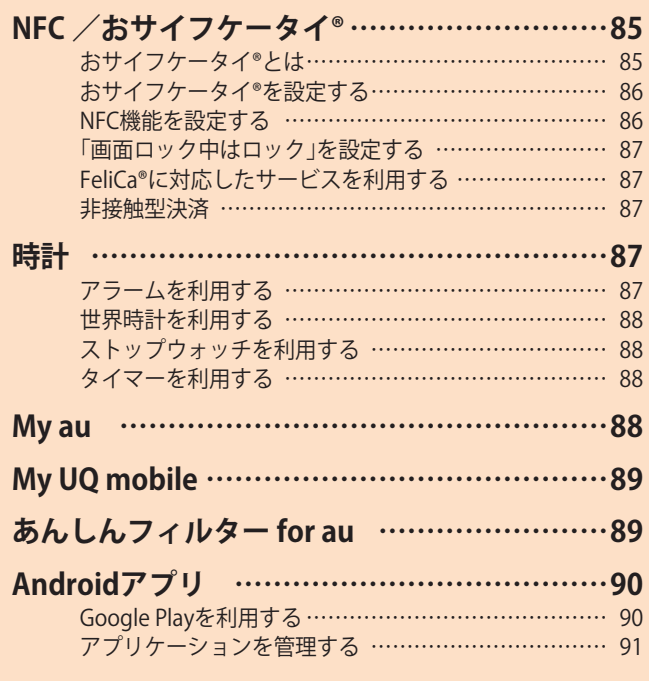

# アプリケーション一覧

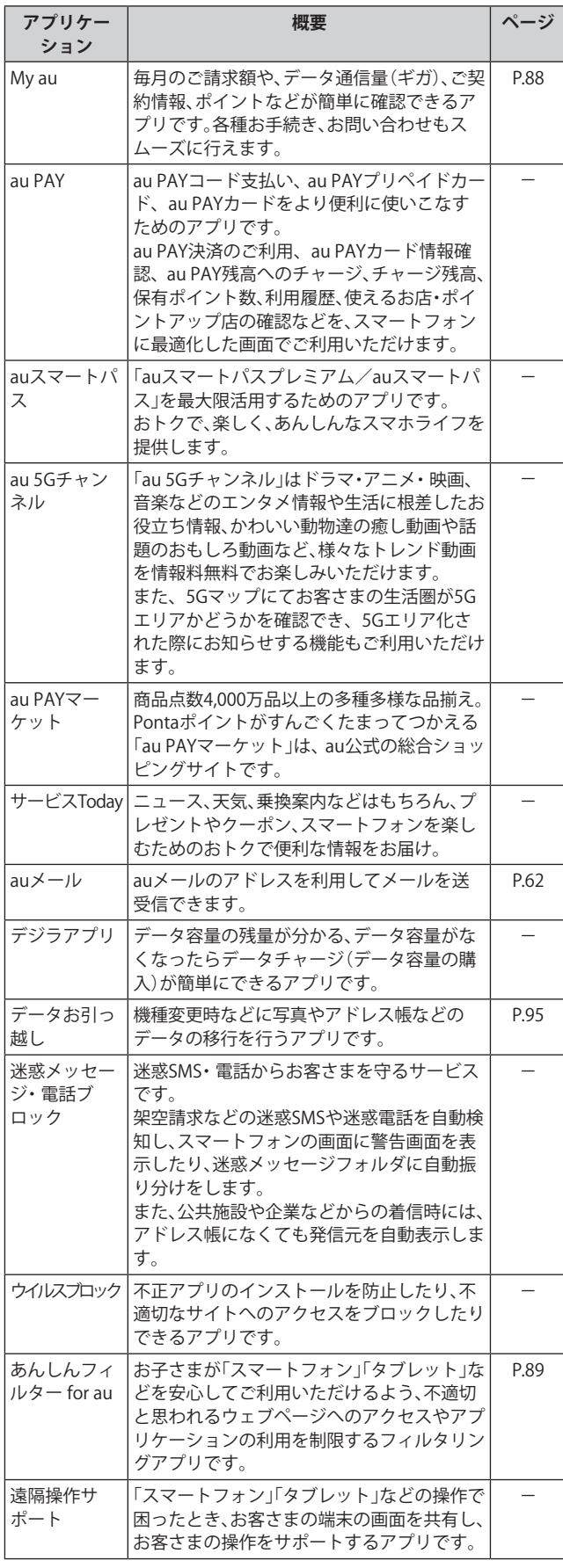

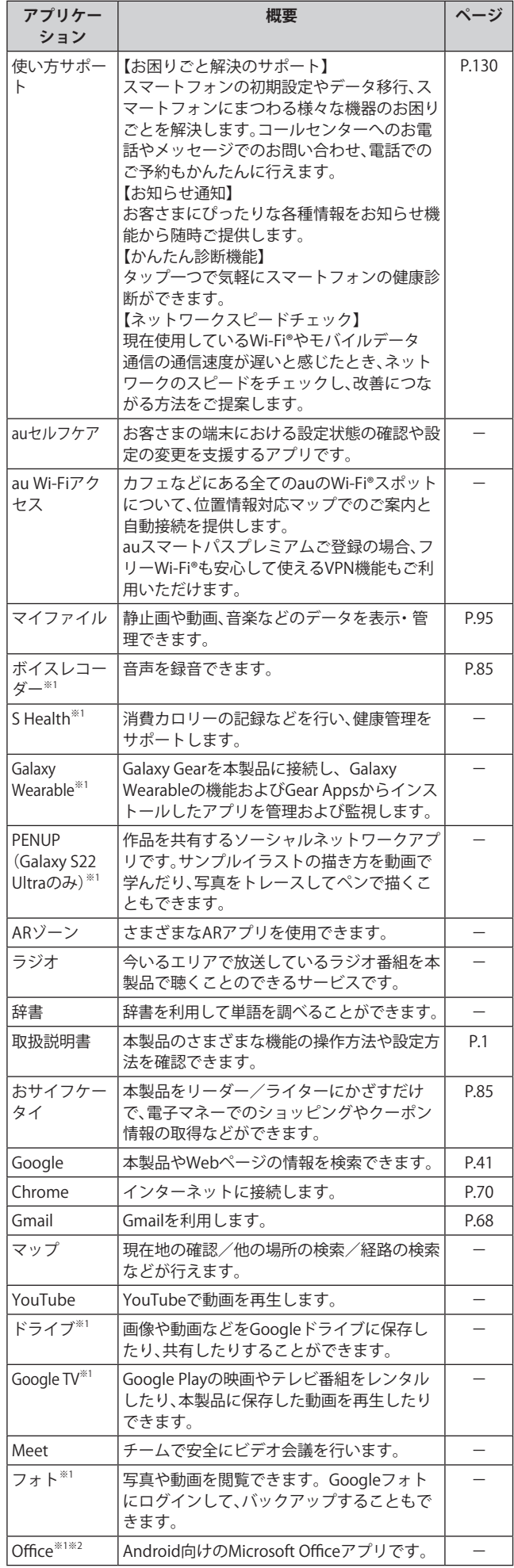

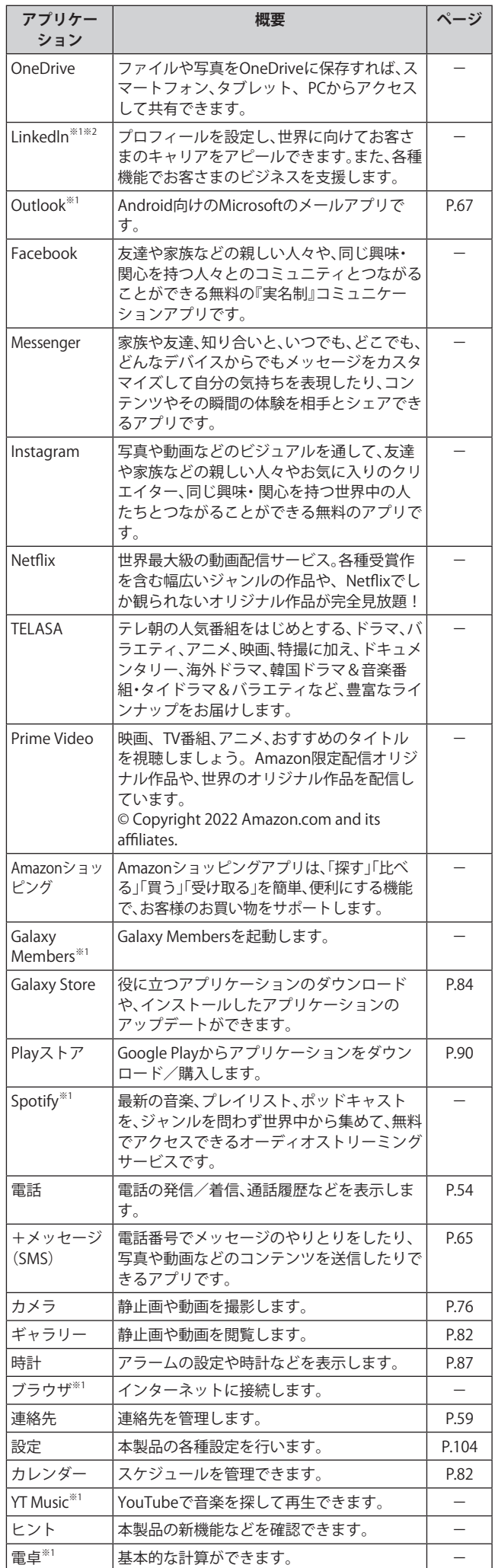

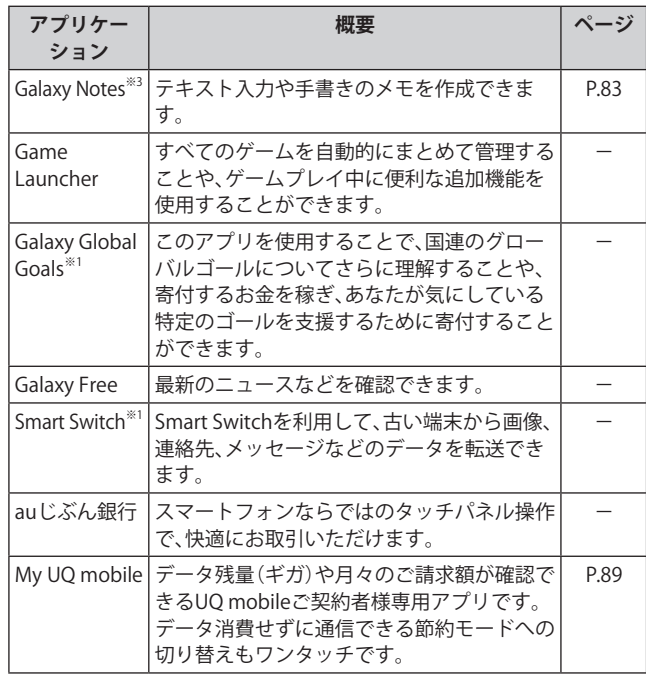

- ※1「本製品を初期化する」(▶P.114)を行うとアンインストー ルされます。一部のアプリはショートカットアイコンが残 り、使用時には再インストールが必要です。
- ※2 簡単にダウンロード/アップデート(更新)できるショー トカットアプリです。利用するにはダウンロード/インス トールが必要です。

#### $\mathscr{Y}_{\text{memo}}$

- ◎ アプリ一覧画面には、いくつかのフォルダ内にまとめられて いるアプリケーションもありますが、表ではフォルダを示し ていません。
- ◎ ショートカットアプリを利用してインストール、アプリの アップデートまたはアプリの起動などを行うと、アプリ名称 やアイコンが変更されたり、表示位置が移動する場合があり ます。
- ◎ ご利用のSIMカードによって、表示されるアプリケーションが 異なる場合があります。
- ◎ 表に記載のアプリケーション以外にも、機種変更前にご利用・ ご契約いただいたアプリケーションがアプリ一覧画面に表示 される場合があります。

<sup>※3</sup> Galaxy S22の場合のみ、「本製品を初期化する」(▶P.114)を行 うとアンインストールされます。

# カメラ

本製品のリアカメラは広角、望遠※、超広角の3種類のレンズ で構成されています。

※ Galaxy S22 Ultraは望遠レンズを2つ搭載しています(Galaxy S22の望遠レンズは1つです)。

# **カメラをご利用になる前に**

- レンズに指紋や油脂などが付くと、鮮明な静止画/動画を 撮影できなくなります。
- 撮影する前に、柔らかい布などでレンズをきれいに拭いて ください。
- 撮影時にはレンズ部に指や髪などがかからないようにご 注意ください。
- 手振れにご注意ください。画像がブレる原因となりますの で、本製品が動かないようにしっかりと持って撮影する か、セルフタイマー機能を利用して撮影してください。 特に室内など光量が十分でない場所では、手振れが起きや すくなりますのでご注意ください。 また、被写体が動いた場合もブレた画像になりやすいので ご注意ください。
- 動画を録画する場合は、送話口/マイク(上部、下部)を指 などで覆わないようにご注意ください。 また、録画時の声の大きさや周囲の環境によって、送話口 /マイク(上部、下部)の音声の品質が悪くなる場合があり ます。
- カメラ撮影時に衝撃を与えると、ピントがずれる場合があ ります。ピントがずれた場合はカメラを起動しなおしてく ださい。
- 次のような被写体に対しては、ピントが合わないことがあ ります。
	- 無地の壁などコントラストが低い被写体
	- 強い逆光のもとにある被写体
	- 光沢のあるものなど明るく反射している被写体
	- ブラインドなど、水平方向に繰り返しパターンのある 被写体
	- カメラからの距離が異なる被写体がいくつもあるとき
	- 暗い場所にある被写体
	- 動きが速い被写体
- 本製品は強い光が出ますので、フラッシュを目に近づけて 点灯させないでください。フラッシュ点灯時は発光部を直 視しないようにしてください。また、他の人の目に向けて 点灯させないでください。視力低下などの障害を起こす原 因となります。
- 本製品の温度が高くなると、フラッシュがオフになる場合 があります。本製品の温度が下がった後、フラッシュをオ ンにできます。
- マナーモード設定中でも静止画撮影時のシャッター音、動 画録画の開始音や終了音は鳴ります。
- 不安定な場所に本製品を置いてセルフタイマー撮影を行 うと、着信などでバイブレータが振動するなどして本製品 が落下するおそれがあります。
- 本製品を利用して撮影または録音したものを複製、編集など する場合は、著作権侵害にあたる利用方法をお控えいただく ことはもちろん、他人の肖像を勝手に使用、改変などすると 肖像権を侵害することとなりますので、そのような利用方法 もお控えください。なお実演や興行、展示物などの中には、私 的使用目的であっても、撮影または録音などが禁止されてい る場合がありますので、ご注意ください。

• お客さまが本製品のカメラ機能を利用して公衆に著しく 迷惑をかける不良行為などを行った場合、法律や条例/迷 惑防止条例などに従って罰せられることがあります。

#### **静止画/動画を撮影する**

#### **撮影画面の見かた**

ここでは、本製品を縦表示にした状態の画面で説明しています。

#### a**ホーム画面で[ ]**

操作アイコンは初期状態です。

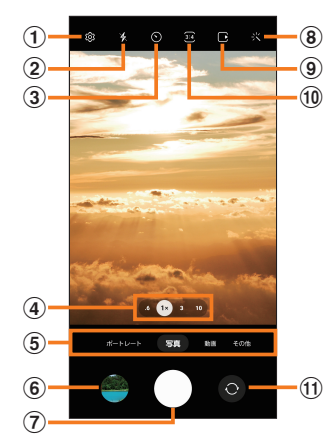

- **(1) カメラ設定(▶P.77)**
- b **フラッシュ設定**
- c **タイマー設定**
- d **カメラズームの切り替え**
- **(5) カメラモードの切り替え(▶P.78)**
- f **プレビュー縮小表示** 直前に撮影した静止画/動画のプレビューが縮小表示され、 タップするとプレビュー画面(▶P.79)を表示できます。
- g **シャッターボタン**
- h **カメラエフェクト設定**
- i **モーションフォト設定** モーションフォト(写真を撮影する前の短いシーンのビ デオクリップを撮影できます)のオン/オフを切り替え ます。
- j **縦横比設定**
- k **フロントカメラ/リアカメラの切り替え** 撮影画面で上または下にフリックしても切り替えられま す。

#### $\mathscr{Y}_{\text{memo}}$

- ◎ カメラを起動して約2分間何も操作をしないと、カメラは自動 的に終了します。
- © | (サイドキー)を2回押してもカメラを起動できます(▶P.43)。
- ◎ 広角レンズなどを使用することによる写真や動画の歪みは、本製品 の問題ではありません。

# **撮影前の設定をする**

#### カメラの設定メニューから、撮影の各種設定ができます。

- a**静止画/動画撮影画面を表示**
- **2** [ @ ] (カメラ設定)

#### **3 各項目を設定**

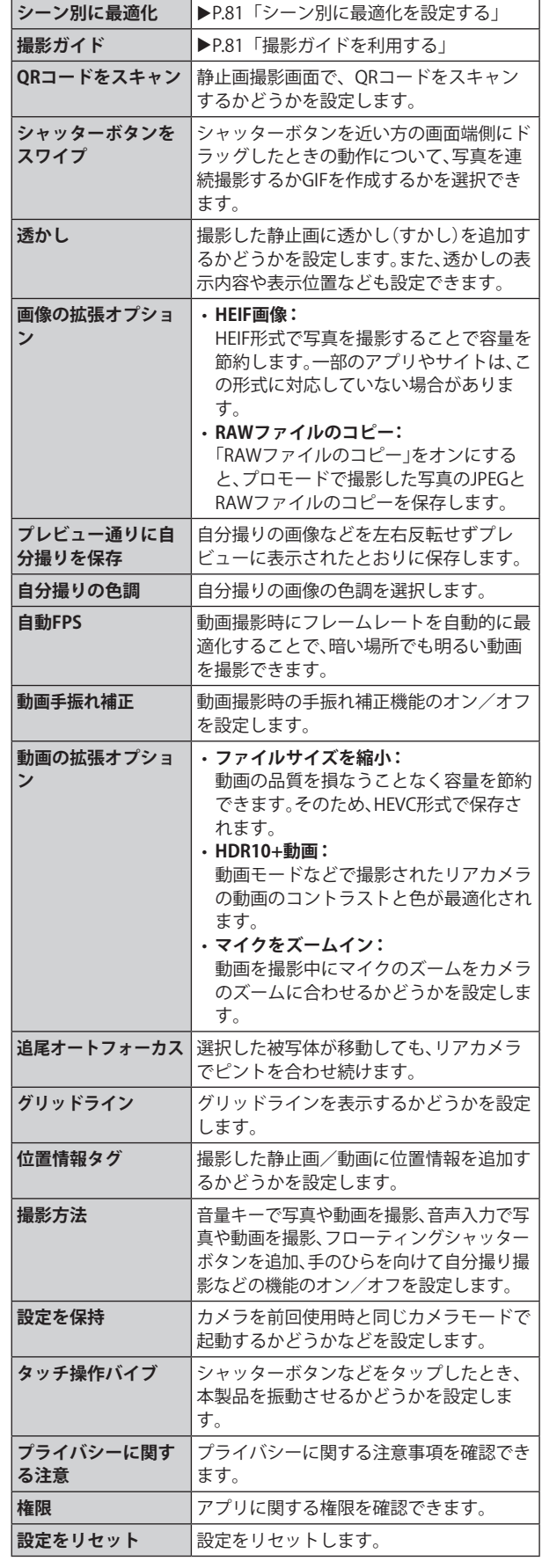

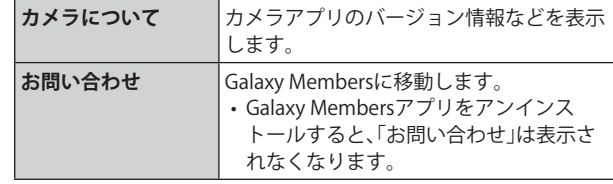

# d**設定が終了したら[ ]**

#### $\mathscr{Y}_{\text{memo}}$

- ◎ メニュー項目によっては、同時に設定できない場合があります。
- ◎ 以下の場合は追尾オートフォーカス機能が動作しない場合が あります。
	- 被写体が大きすぎる、小さすぎる場合
	- 被写体が極端に動いている場合
	- 逆光、暗い場所で撮影している場合
	- 被写体の色やパターンと背景が同じ場合
	- 被写体にブラインドのような水平パターンが含まれる場合
	- 極端にカメラが揺れている場合
	- 動画の解像度が高い場合
	- 光学ズームを使ってズームイン、ズームアウトしている場合

# **カメラモードを変更する**

# a**ホーム画面で[ ]**

### b**画面下部のカメラモードを選択**

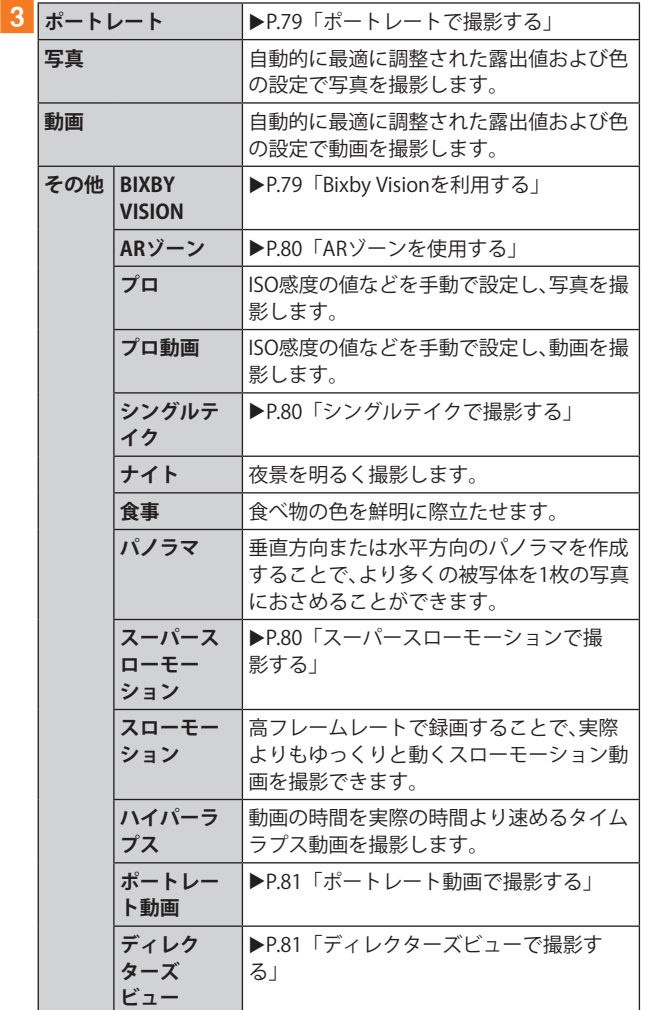

#### $\mathscr{M}_{\text{memo}}$

◎静止画/動画撮影画面を表示→[その他]→[ 0]と操作する と、カメラモードの表示順番を変更できます。

#### **静止画を撮影する**

#### a**ホーム画面で[ ]**

#### b**[写真]**

#### c**被写体にカメラを向ける**

- 画面をピンチアウト/ピンチインすると、ズーム調節が できます。ただし、カメラモードの設定によっては、ズー ム調整ができない場合があります。
- 一定のズーム倍率になると、画面上に静止画のうちどこ がズームされているかがわかるガイドが表示されます。

#### d**[ ]**

シャッター音が鳴って撮影され、撮影した静止画が自動的に 保存されます。

#### $\mathscr{D}_{\mathsf{memo}}$

- ◎ 撮影した静止画はJPEG形式で保存されます。
- ◎ カメラモードが「写真」の場合、カメラの設定メニュー→ [撮影方法]→[音量キーでの操作]で「写真や動画を撮影」に設 定した場合、音量キーを押しても静止画を撮影できます。
- ◎ Galaxy S22 Ultraの場合、撮影画面でSペンのペンボタンを押し ても撮影できます。

#### **動画を撮影する**

#### **1 ホーム画面で[ a** ]

#### b**[動画]**

- •「 」をタップするとスーパー手振れ補正のオン/オフ が設定できます。
- •「8」をタップすると自動フレーミングがオンになり、全 員がフレーム内に収まるように、自動的にズーム調整し ます。

#### <mark>3 被写体にカメラを向ける→[●]</mark>

- 開始音が鳴り、動画撮影が開始されます。
- •「■」をタップすると、動画撮影中に静止画も撮影できま す。
- 画面をピンチアウト/ピンチインすると、ズーム調節が できます。
- 撮影画面をピンチインすると、ズームした方向に合わせ てマイクが音を拾い撮影対象の音量が大きくなります (▶P.77「動画の拡張オプション」)。

#### **4 撮影を終了するときは**[ ■ ]

終了音が鳴り、撮影した動画が自動的に保存されます。

#### $\mathscr{Y}_{\text{memo}}$

- ◎ 動画を撮影する前に、ストレージに十分な空きがあることを 確認してください。
- ◎ 設定した動画撮影サイズなどにより、録画時間が制限される ことがあります。
- ◎ 動画撮影中にズーム機能を長時間使うと、本製品の過熱を防 ぐために、動画の画質が低下する場合があります。
- ◎ 光学ズームは暗い環境では動作しないことがあります。
- ◎ カメラモードが「動画」の場合、カメラの設定メニュー→ [撮影方法]→[音量キーでの操作]で「写真や動画を撮影」に設 定した場合、音量キーを押しても動画を撮影開始/終了でき ます。
- ◎静止画撮影画面で「】」をロングタッチ→「6」までドラッグ して指を離しても動画撮影ができます。

#### **■録画を一時停止する場合**

動画を録画中、「 」をタップすると、録画を一時停止できま す。「 」をタップすると再開できます。

# **プレビュー画面を利用する**

プレビュー画面を表示して、撮影した静止画/動画を確認で きます。また、メールで送信したり、静止画を壁紙に設定した りできます。

**1 静止画/動画撮影画面→プレビュー縮小表示を タップ**

プレビュー画面が表示され、画面下部にはメニュー項目が表 示されます。

• 左右にスライドすると他の静止画/動画を確認できま す。

#### b**画面下部のメニュー項目を選択**

#### $\mathscr{D}_{\text{memo}}$

◎ メニュー項目が表示されていない場合は、画面をタップする と表示されます。

- ◎ メニュー項目はデータの種類により異なります。
- ◎ アプリ一覧画面で[ギャラリー]→[アルバム]→[カメラ]と操 作すると、撮影した静止画/動画の一覧が表示されます。
- ◎静止画の表示画面で「 | 」をタップするとメニューが表示さ れ、静止画の印刷、壁紙に設定などができます。

# **ポートレートで撮影する**

ポートレート機能では、被写体と背景を分けて撮影できます。

- **1 ホーム画面で[0]**
- b**[ポートレート]**
- <mark>3</mark> [ **□** ]→背景のエフェクトを選択→調整バーで **「エフェクトの強度」を調節**

d**「準備完了」が表示されたら、[ ]**

#### $\mathscr{M}_{\mathsf{memo}}$

- ◎ 十分な光がある場所で撮影してください。
- ◎ 撮影した画像はギャラリーアプリで「バックグラウンドエフェク トを変更」をタップすると、撮影後にエフェクトなどを調整する ことができます。
- ◎ 以下の場合は背景の効果が適用されない場合があります。
	- 本製品や被写体が動いている場合
	- 被写体の色が薄いまたは透明である場合
	- 被写体が背景と同じ色である場合
	- 被写体と背景の色合いにコントラストが低い場合

# **Bixby Visionを利用する**

Bixby Visionでは認識した画像を元に関連情報などを表示で きます。

#### a**ホーム画面で[ ]**

b**[その他]→[BIXBY VISION]**

• Bixby Vision画面で[■]→[設定]と操作して、Bixby Visionで認識させる対象をあらかじめ選択してください。

- 3 画面下部のツールバーを左右にスワイプして、 **利用するモードに切り替える**
- **4 対象にカメラを向ける** 関連情報が表示されます。

### **Bixby Visionを設定する**

- **1 ホーム画面で[□]**
- b**[その他]→[BIXBY VISION]**
- **3** [**1**]→[設定]

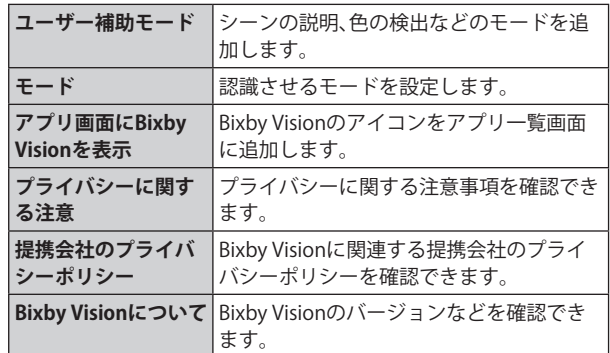

### $\mathscr{Y}_{\mathsf{memo}}$

- ◎ 本機能を使用するにはネットワーク接続が必要です。
- ◎ Bixby Visionはギャラリーアプリからも利用できます  $(P.82)$
- ◎ ワインのラベルがうまく認識されない場合は、角度を変えて数回 撮影してください。
- ◎ 画像のサイズやフォーマット、解像度などによっては、本機能が 利用できなかったり、検索結果が得られない場合があります。

# **翻訳を利用する**

- a**Bixby Vision画面で、画面下部のツールバーを 「翻訳」まで左右にスワイプする**
- b**画面上で翻訳元言語と翻訳先言語を選択**
- c**認識させる対象が認識領域に入るようにカメラ を向ける**
	- 認識させる対象の文字が翻訳されて表示されます。

# **ARゾーンを使用する**

#### **AR絵文字スタジオを利用する**

- **1 ホーム画面で[回]**
- <mark>2</mark> [その他]→[ARゾーン]→[AR絵文字スタジオ]
- 3 画面の指示に従って操作

# **AR絵文字を作成する**

顔を認識させてAR絵文字を作成できます。作成した絵文字は顔 の動きを認識して動きます。

- **1 ホーム画面で[回]**
- <mark>2</mark> [その他]→[ARゾーン]→[AR絵文字カメラ]

c**[ ]**

d**画面の指示に従ってAR絵文字を作成**

#### **AR絵文字スタンプを利用する**

### a**ホーム画面で[ ]**

- <mark>2</mark> [その他]→[ARゾーン]→[AR絵文字スタンプ]
- 3 画面の指示に従って操作

### **AR手描きを利用する**

認識させた人物に追従させながら、手描きで描くことなどが でき、その様子を動画でも撮影できます。

**1 ホーム画面で[回]** 

#### 2 「その他<sup>]→</sup>[ARゾーン]→[AR手描き]

- •「2」をタップすると、描画のペンの種類などを選択でき ます。
- •「●」をタップすると、スタンプを追加できます。
- •「●」をタップすると、テキストを追加できます。

# c**[ ]**

### d**手描きで描画**

#### **5 撮影を終了するときは**[■]

• 手描きで描画した動画が保存されます。

#### $\mathscr{M}_{\text{memo}}$

- ◎ Galaxy S22 Ultraの場合、Sペンのエアコマンドメニューで「AR 手描き」をタップしても、AR手描き機能を使用できます。 ◎ リアカメラで利用するには、別途AR用のアプリのインストー
- ルが必要です。

# **デコピクを利用する**

- **1 ホーム画面で[ 回]**
- <mark>2</mark> 「その他]→[ARゾーン]→[デコピク]

**3 画面の指示に従って操作** 

# **シングルテイクで撮影する**

一度の動画撮影から、様々な静止画や動画が自動生成されます。

- a**ホーム画面で[ ]**
- **2「その他**]→「シングルテイク】
- c**「 」をタップし、カメラを動かして撮影する** • 自動的に撮影が停止します。
- d**プレビュー縮小表示をタップ** • 生成された様々な撮影結果を確認できます。

#### **スーパースローモーションで撮影する**

スーパースローモーションでは、見逃したくない瞬間を撮影 後にスローモーションで見ることができます。

#### a**ホーム画面で[ ]**

- **2** 「その他<sup>1→</sup>「スーパースローモーション】
- c**[ ]**
	- 撮影した動画はギャラリーで確認できます。
	- •「■」をタップして「■」にすると、撮影対象が検出領域で 検出されたら、自動的にスーパースローモーションで撮 影することができます。検出領域を移動したり領域のサ イズを変更できます。

# $\mathscr{M}_{\text{memo}}$

- ◎ スーパースローモーションで撮影する場合は、十分な光があ 。<br>る場所で撮影してください。光が不十分な場合は、画面が暗く なったり、ノイズが発生する場合があります。また、十分な光 があっても、蛍光灯のある場所など特定の照明条件の場合は 撮影画像にちらつきが発生します。
- ◎ 撮影中に本製品が動いた場合は、意図しない瞬間が認識され、 スーパースローモーションとして撮影されることがありま す。
- ◎ 撮影方法で「■ |を選択した場合は、下記の状態になっている と意図しない瞬間が認識され、スーパースローモーションと して撮影されることがあります。
	- 本製品が動いたとき
	- 四角い枠の内側において、撮影したい対象の近くで他の物 体が動いている場合
	- 蛍光灯などちらつく光の下で撮影する場合

# **撮影した動画をアニメーションGIFで保存する**

- a**アプリ一覧画面で[ギャラリー]**
- b**スーパースローモーションで撮影された動画を 選択**
- c**表示された画面を上にドラッグ**
- d**「おすすめの編集」でビデオを選択**
- **5** [保存]
- f**[GIF]→[OK]** 動画がアニメーションGIFとして保存されます。

# **ポートレート動画で撮影する**

ポートレート動画機能では、被写体の人物の背景を調整して 動画を撮影できます。

### **1 ホーム画面で[0]**

- **2** [その他]→[ポートレート動画]
- **3** [ **□** ]→背景のエフェクトを選択→調整バーで **「エフェクトの強度」を調節**
- d**「準備完了」が表示されたら、[ ]** 開始音が鳴り、動画撮影が開始されます。
- **5 撮影を終了するときは**[■]

# $\mathscr{D}_{\text{memo}}$

- ◎ 十分な光がある場所で撮影してください。
- ◎ 以下の場合は背景の効果が適用されない場合があります。
	- 本製品や被写体が動いている場合
	- 被写体の色が薄いまたは透明である場合
	- 被写体が背景と同じ色である場合
	- 被写体と背景の色合いにコントラストが低い場合

# **ディレクターズビューで撮影する**

フロントカメラとリアカメラで同時に録画することで、プロ のような動画を作成できます。

- **1 ホーム画面で[ 回]**
- **2「その他**]→[ディレクターズビュー]
- **3 表示されるサムネイルから利用するレンズを選 択**
- d**[ ]**
	- 録画中にレンズを切り替えることもできます。
- e**[ ]**

### $\mathscr{M}_{\text{memo}}$

◎「■」をタップして「■」の状態で録画すると、フロントカメ ラとリアカメラで録画した動画が別々のデータとして保存さ れます。

# **インテリジェント機能を利用する**

# **シーン別に最適化を設定する**

カメラが自動的に撮影対象を検出し、写真の色や明るさの設 定などを自動的に調整し最適な写真を撮影できます。

- **1 ホーム画面で[ 回 ]**
- b**[ ](カメラ設定)**
- **3「シーン別に最適化」の「 」をタップして 「 」にする**

#### $\mathscr{M}_{\mathsf{memo}}$

◎ 本機能はカメラモードが「写真」の場合のみ有効です。

# **撮影ガイドを利用する**

カメラが撮影対象の位置と角度を認識し、理想的な構図を提 案します。

- **1 ホーム画面で[□]**
- b**[ ](カメラ設定)**
- ■3「撮影ガイド」の「○ 」をタップして「 」にす **る**
- $\overline{4}$   $\overline{1}$   $\leftarrow$   $\overline{1}$
- 5 被写体にカメラを向ける
- 理想的な構図に「ベストショット」の●が表示されます。
- f**「ベストショット」の●をガイドに合わせる** • ガイドが黄色になります。
- g**[ ]**
	- 理想的な構図の写真が撮影できます。

# $\mathscr{M}_{\text{memo}}$

◎ 本機能はカメラモードが「写真」の場合のみ有効です。

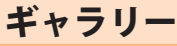

本体に保存されている静止画や動画を閲覧したり、整理した りできます。

# **ギャラリーを利用する**

#### a**アプリ一覧画面で[ギャラリー]**

撮影日別に並んだ画像一覧画面、アルバム一覧画面またはストー リー一覧画面が表示されます。アルバム一覧画面が表示された場 合はアルバムをタップしてデータ一覧画面を表示します。

#### $\mathscr{M}_{\text{memo}}$

◎ ギャラリーアプリ起動時は、前回終了時に表示していた種類 の一覧画面が表示されます。

#### **静止画/動画を表示する**

# a**データ一覧画面→表示したい静止画/動画を**

**タップ**

静止画/動画が表示されます。静止画/動画を切り替えるに は画面を左右にスライド/フリックします。

- 画面をタップすると操作アイコンなどが表示され、デー タの共有、編集や削除などの操作ができます。 • 動画の場合は、自動的に再生されます。
- 

#### **■ 動画を編集する**

■ データ一覧画面→編集する動画をタップ

 $\boxed{2}$  $\boxed{2}$ 

<mark>3 画面の指示に従って操作</mark>

#### **ギャラリーのメニューを利用する**

アルバム一覧画面/ストーリー一覧画面/アルバム内の データ一覧画面で「 : 」をタップすると、アルバムの共有や ストーリー作成などの操作が行えます。 また、静止画の表示画面で「 」をタップすると、静止画の詳 細確認や印刷などの操作が行えます。

• 利用できる機能はアルバム/ストーリー/データの種類 や画面によって異なります。

 $\mathscr{Y}_{\text{meno}}$ 

◎ 静止画の印刷は、本製品に対応するプリンターでのみ印刷で きます。

# **ギャラリーでBixby Visionを利用する**

■ データ一覧画面→利用したい静止画をタップ

 $\overline{2}$   $\overline{0}$ 

Bixby Vision画面が表示されます (▶P.79)。

#### **3 利用する機能を選択**

カレンダー

本製品にはイベントやタスクを管理するカレンダーが搭 載されています。Googleアカウントを持っている場合は、 Googleカレンダーと同期することができます。「Googleアカ ウントの設定をする」(▶P.33)をご参照ください。

# **カレンダーを表示する**

a**アプリ一覧画面で[カレンダー]**  カレンダー画面が表示されます。

# **カレンダーの内容について**

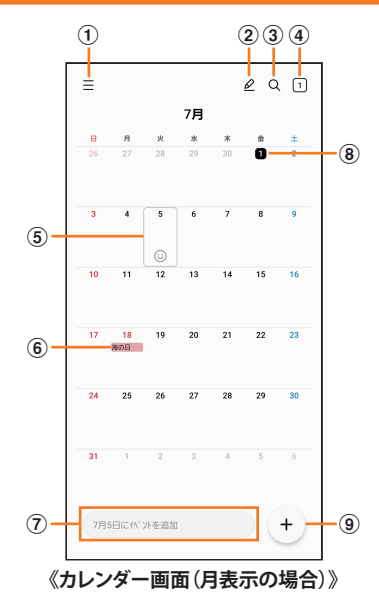

- a **メニュー**
- b **書き込み(Galaxy S22 Ultraのみ)** Sペンでカレンダー画面上に絵を描いたり文字を書いた りすることができます。
- c **検索**
	- イベントやタスクを検索します。
- d **今日の日付** 他の月や週などが表示されているときにタップすると、 今日の日付が選択されます。
- e **カーソル(灰色)** 「2」をタップすると、選択している日にスタンプを設定
- f **イベント/タスク/祝日表示** イベント/タスクがある日付や祝日の日付をタップする とポップアップが表示され、タップすると詳細を確認で きます。
- g **新規作成(入力欄)**

選択した日に新規イベント/タスクのタイトルを直接入 力できます。

**(8) 今日の表示** 

できます。

#### i **新規作成(詳細設定)** イベント/タスクを新規に作成します(▶P.83)。

# **カレンダーのメニューを利用する**

カレンダー画面で「 ミ 」をタップするとメニュー項目が表示 され、カレンダーの設定などの操作が行えます。

# **イベントやタスクを作成する**

**1カレンダー画面→[** + ]

- **2 各項目を設定**
- **3** [保存]

# **イベントやタスクの通知を解除またはス ヌーズを設定する**

イベントやタスク作成時に通知を設定した場合、設定時刻に なると通知画面の表示と、通知音の鳴動でお知らせします。

- a**アラーム画面の場合は「 」を表示される円の外 までドラッグ/スライド**
	- [+]/ [−]でスヌーズの間隔を設定→[スヌーズ:XX分] と操作するとスヌーズを設定できます(スヌーズとは、 いったん通知を消しても、一定時間が経過すると、再度通 知する機能です)。
	- 通知ポップアップが表示された場合は、ステータスバー を下にスライド→イベント/タスクのタイトルの[ √ ] →[解除]/[スヌーズ]と操作してください。

# **カレンダーの設定を変更する**

カレンダーの表示設定や通知設定などの詳細を設定できま す。

a**カレンダー画面→[ ]→[ ]**

# **2 変更したい項目を選択→設定を変更**

 $\mathscr{M}_{\text{memo}}$ 

◎ アプリ一覧画面で[設定]→[アプリ]→[カレンダー]→ [カレンダー設定]と操作してもカレンダーを設定できます。

# Galaxy Notes

キーボードを使ってノートを作成したり、絵を描いたりでき ます。また、写真などを貼り付けたり、録音したデータをノー トに保存したりすることもできます。

# **Galaxy Notesを作成する**

# a**アプリ一覧画面で[Galaxy Notes]**

Galaxy Notes一覧画面が表示されます。

- b**[ ]**
	- ノート編集画面が表示されます。
	- 初めてノートを作成する場合、ページスタイルの選択や ページ設定を行います。画面の指示に従って操作してく ださい。

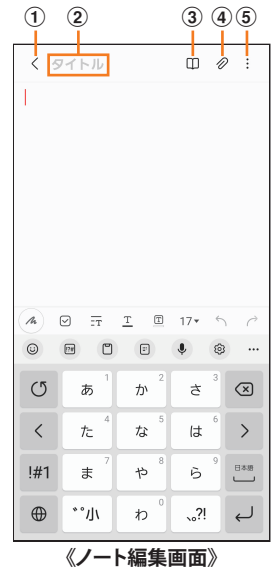

#### a **保存/戻る**

- 現在のノートを保存し、ノート表示画面に切り替えま す。
- ノート表示画面をタップすると、再度編集ができます。
- b **タイトル**
- ノートのタイトルを入力できます。 c **閲覧モード**
	- 編集中の記載内容を確認する閲覧モードのオン/オフを 切り替えます。
- d **挿入** 画像データや音声データなどを追加します。
- e **メニュー**
	- ノートの共有やお気に入りへの追加などができます。

### **3 ノートを作成**

- $|4| \leq$ 
	- 作成したノートが保存され、ノート表示画面に切り替わりま す。

# **メモを書きながら音声を録音する**

# a**Galaxy Notes一覧画面→[ ]**

- $\overline{\mathbf{2}}$  [  $\varnothing$  ]
- c**[音声録音ファイル]** 録音が開始されます。
- d**[ ]**
	- 録音が終了します。
		- [<]→[▶]と操作すると、録音ファイルが再生されま す。

# **Galaxy Notesを編集する**

#### a**Galaxy Notes一覧画面→編集したいノートを**

- **タップ→[ ]**
- ノート編集画面が表示されます。
- ノート表示画面で画面をタップしても、ノート編集画面を 表示できます。

### **2ノートを編集**

 $\overline{\textbf{3}}$   $\overline{\textbf{6}}$   $\overline{\textbf{6}}$ 

編集したノートが保存され、ノート表示画面に切り替わりま す。

**作成したノートを確認する**

#### a**Galaxy Notes一覧画面→確認するノートをタッ プ**

# **Galaxy Notesのメニューを利用する**

Galaxy Notes一覧画面/ノート編集画面で「 」をタップす るとメニュー項目が表示されます。画面の指示に従って操作 してください。

# Galaxy Store

Galaxy Storeを利用して、おすすめの豊富なアプリケーション を簡単にダウンロードできます。

一部の機能を利用するにはGalaxyアカウントを設定する必 要があります(▶P.33)。

### a**アプリ一覧画面で[Galaxy Store]**

• 初めて起動したときは利用規約などに同意する必要があ ります。内容をご確認の上、画面の指示に従って操作して ください。

b**利用したいアプリケーションを検索してダウン ロード**

#### $\mathscr{M}_{\text{memo}}$

◎ Galaxy Storeは、国や地域によってはご利用になれない場合が あります。詳しくはGalaxy Storeサイト内のサポートページを ご参照ください。

ボイスレコーダー

# **音声を録音する**

- <mark>1</mark> アプリ一覧画面で[Galaxy]→[ボイスレコーダー] ボイスレコーダー画面が表示されます。
	- •「リスト」※をタップすると、録音ファイル一覧画面に切り 替えられます。「 」をタップするとボイスレコーダー画 面に戻ります。
		- ※録音ファイルがある場合のみ表示されます。
	- 録音モードは、「標準」/「インタビュー」/「音声-テキス ト変換」をタップして切り替えます。

#### b**[ ]**

録音が開始されます。

録音を一時停止/再開するには「 。」/「●」をタップ、録音 をキャンセルするには[く]→[破棄]と操作します。 また、録音中の音声にブックマークを追加するには「ブックマーク」 をタップします。

• ボイスレコーダー画面で[ : ]→[設定]→「録音中は着信 をブロック」をオンにすると、録音中はすべての着信をブ ロックします。

**3 「■ コ→ファイル名を入力→[保存]** 

録音した音声が保存され、録音ファイル一覧画面が表示され ます。

# **音声を再生する**

### <mark>1</mark> 録音ファイル一覧画面→再生したいファイルを **タップ**

- 再生を一時停止するには「 」をタップします。
- •「無音部分をスキップ」をタップすると、録音した音声の 無音の部分を飛ばします。
- 繰り返す開始位置と終了位置でそれぞれ「繰り返し」を タップすると、その間の録音を繰り返します。
- •「速度」をタップして、表示されたスライドバーをドラッ グすると、再生速度を設定できます。
- •「★」/「▶」をタップすると、再生位置を変更できます。

# **ボイスレコーダーのメニューを利用する**

録音ファイル一覧画面で「: 」をタップするとメニュー項目 が表示され、録音ファイルの共有などの操作が行えます。

# NFC/おサイフケータイ®

# **おサイフケータイ®とは**

おサイフケータイ®とは、NFCと呼ばれる近接型無線通信方 式を用いた、電子マネーやポイントなどのサービスの総称で す。

NFCと はNear Field Communicationの 略 で、ISO(国 際 標 準 化機構)で規定された国際標準の近接型無線通信方式です。 FeliCa®機能やリーダー/ライター(R/W)機能などが本製品 でご利用いただけます。

おサイフケータイ®を利用したサービスによっては、ご利用 になりたいサービス提供会社のおサイフケータイ®対応アプ リをダウンロードする必要があります。

おサイフケータイ®対応サービスのご利用にあたっては、au 電話に搭載されたFeliCaチップへ、サービスのご利用に必要 となるデータを書き込む場合があります。

なお、ご利用にあたっては、auホームページをあわせてご参照 ください。

<https://www.au.com/mobile/service/osaifu/support/caution/>

# **おサイフケータイ®のご利用にあたって**

- 本製品の紛失には、ご注意ください。ご利用いただいてい たおサイフケータイ®対応サービスに関する内容は、サー ビス提供会社などにお問い合わせください。
- 紛失・盗難などに備え、画面ロック連動機能によるおサイ フケータイ®のロックをおすすめします。
- 紛失・盗難・故障などによるデータの損失につきましては、 当社は責任を負いかねますのでご了承ください。
- 各種暗証番号およびパスワードにつきましては、お客さま にて十分ご留意の上管理をお願いいたします。
- ガソリンスタンド構内などの引火性ガスが発生する場所でお サイフケータイ®をご利用になる際は、必ず事前に電源を切っ た状態でご使用ください。「NFC /おサイフケータイ 設定」を オフに設定している場合は、「NFC /おサイフケータイ 設定」 をオンにした上で電源をお切りください。
- おサイフケータイ®対応アプリを削除するときは、各サー ビスの提供画面からサービスを解除してから削除してく ださい。
- FeliCaチップ内にデータが書き込まれたままの状態でお サイフケータイ®の修理を行うことはできません。携帯 電話の故障・修理の場合は、あらかじめお客さまにFeliCa チップ内のデータを消去していただくか、当社がFeliCa チップ内のデータを消去することに承諾していただく必 要があります。データの消去の結果、お客さまに損害が生 じた場合であっても、当社は責任を負いかねますのであら かじめご了承ください。
- FeliCaチップ内のデータが消失してしまっても、当社とし ては責任を負いかねますのであらかじめご了承ください。 万一消失してしまった場合の対応は、各サービス提供会社 にお問い合わせください。
- おサイフケータイ®対応サービスの内容、提供条件などに ついては、各サービス提供会社にご確認、お問い合わせく ださい。
- 各サービスの提供内容や対応機種は予告なく変更する場 合がありますので、あらかじめご了承ください。
- 対応機種によって、おサイフケータイ®対応サービスの一 部がご利用いただけない場合があります。詳しくは、各 サービス提供会社にお問い合わせください。
- 電池残量がなくなった場合、おサイフケータイ®がご利用 いただけないことがあります。
- おサイフケータイ®対応アプリ起動中は、おサイフケータ イ®によるリーダー/ライターとのデータの読み書きがで きない場合があります。

# **リーダー/ライターとデータをやりとりする**

マークをリーダー/ライターにかざすだけでFeliCaチッ プ内のデータをやりとりできます。

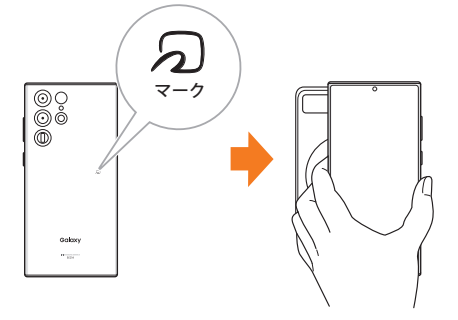

- のマークをリーダー/ライターにかざす際に強くぶつけ ないようにご注意ください。
- <sub>の</sub>マークはリーダー/ライターの中心に平行になるよう にかざしてください。
- のマークをリーダー/ライターの中心にかざしても読み 取れない場合は、本製品を少し浮かす、または前後左右に ずらしてかざしてください。
- のマークとリーダー/ライターの間に金属物があると読 み取れないことがあります。また、のマークの付近にシー ルなどを貼り付けると、通信性能に影響を及ぼす可能性が ありますのでご注意ください。
- のマークを強い力で押さないでください。通信に障害が 発生するおそれがあります。

### $\mathscr{Y}_{\text{memo}}$

- ◎ おサイフケータイ®対応アプリを起動せずに、リーダー/ライ ターとのデータの読み書きができます。
- ◎ 本製品の電源を切っていてもご利用いただけます。ただし電 池残量がない場合はご利用できません。その場合は充電後に 一度本製品の電源を入れることでご利用になれます。
- ◎「画面ロック中はロック」を設定している場合、画面ロック中 は本機能をご利用いただけません。

# **おサイフケータイ®を設定する**

画面ロック連動機能のオン/オフなどを設定します。

#### a**アプリ一覧画面で[設定]**

b**[接続]→[NFC/おサイフケータイ 設定]** NFC/おサイフケータイ 設定画面が表示されます。

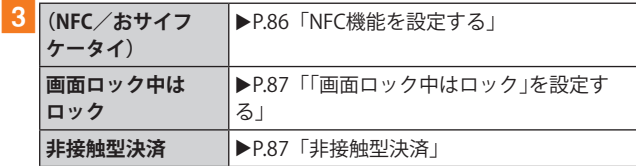

### **NFC機能を設定する**

#### **NFC機能を有効にする**

- a**アプリ一覧画面で[設定]**
- b**[接続]→[NFC/おサイフケータイ 設定]** NFC/おサイフケータイ 設定画面が表示されます。
- c**「 」をタップして「 」にする** NFC機能が有効になります。NFC機能を有効にすると、おサ イフケータイ®対応サービスの全てが利用できます。

#### $\mathscr{Y}_{\text{meno}}$

- ◎「おサイフケータイ」アプリの「 」からもNFC/おサイフ ケータイ 設定画面を表示することができます。
- ◎ NFC機能無効中に電池が切れると、NFC機能を有効にできなく なります。電池残量にご注意ください。充電が切れた場合は、 充電後にNFC機能を有効にしてください。

### **NFC機能を無効にする**

- a**アプリ一覧画面で[設定]**
- b**[接続]→[NFC/おサイフケータイ 設定]** NFC/おサイフケータイ 設定画面が表示されます。
- c**「 」をタップして「 」にする** NFC機能を無効にすると、おサイフケータイ®対応サービス の利用を制限できます。これにより、おサイフケータイ®対応 サービスの機能がロックされます。

# **「画面ロック中はロック」を設定する**

「NFC/おサイフケータイ 設定」がオンの場合に 「画面ロック中はロック」をオンにすると、画面ロック時お よび画面消灯時にNFC機能が自動的にオフになります。画面 ロック解除時に「NFC /おサイフケータイ 設定」は自動的に オンに戻ります。

- a**アプリ一覧画面で[設定]**
- b**[接続]→[NFC/おサイフケータイ 設定]** NFC/おサイフケータイ 設定画面が表示されます。
- ■3「画面ロック中はロック」の「  **」をタップして 「 」にする**

**FeliCa®に対応したサービスを利用する**

おサイフケータイアプリから対応サービスを利用できます。

- a**アプリ一覧画面で[Galaxy]→[おサイフケータイ]**
	- サービス一覧画面が表示されます。
	- 初期設定画面が表示された場合は、画面の指示に従って 操作してください。
- b**利用したいサービスを選択**

サービスに対応したアプリをダウンロードしてから、または サービス紹介サイトから、画面の指示に従って操作してくだ さい。

# **非接触型決済**

おサイフケータイ®対応サービスでの決済カードの選択がで きます。

- a**アプリ一覧画面で[設定]**
- b**[接続]→[NFC/おサイフケータイ 設定]**
- **3 [非接触型決済]**
- d**利用したいサービスを選択**

利用したい決済カードを選択してください。

#### $\mathscr{M}_{\text{memo}}$

◎ おサイフケータイ®対応サービスアプリを新規にインストール したり更新した場合は、以前使用していた決済カードが正常に 動作しないことがあります。その場合、「非接触型決済」で決済 カードの選択状態をご確認ください。

# 時計

アラーム、世界時計、ストップウォッチ、タイマーを利用でき ます。

a**アプリ一覧画面で[時計]** 

時計画面が表示されます。

b**各機能に切り替える** 画面下部のタブをタップすると各機能に切り替えられます。

# **アラームを利用する**

#### <mark>1</mark> 時計画面→「アラーム」タブ

アラーム一覧画面が表示されます。

- $\bf{2}$  $\bf{1}$  $\bf{+1}$ 
	- 設定済みのアラームをタップすると編集できます。

#### c**各項目を設定・入力**

•「スヌーズ」をオンにすると、設定した時間の経過後にア ラーム画面の表示とアラーム鳴動で再通知されます(ス ヌーズとは、いったんアラームを停止しても、しばらくす るとアラームが鳴るようにする機能です)。

#### **4** [保存]

- 作成したアラームが表示されます。
- •「 © 」をタップすると「 ◎ 」に変わり、アラームがオフにな ります。

#### $\mathscr{D}_{\mathsf{memo}}$

- ◎アラームを削除するには、アラーム一覧画面→削除したいア ラームをロングタッチ→[削除]と操作します。
- ◎ マナーモード設定中は、アラームが鳴りません。マナーモード 設定中にアラームを鳴らすには、時計画面で[ : ]→[設定]→ 「システムサウンドがOFFの場合、アラームを消音」の「©」を タップして「 。」にしてください。

# **アラームを止める**

設定した時刻になるとアラーム画面や「時計」ウィンドウが 表示され、設定した種類・音量でアラームが鳴ります。画面消 灯時または画面ロック中にはアラーム画面が表示され、その 他の操作中には「時計」ウィンドウが画面上部にポップアッ プ表示されます。

#### a**アラーム画面の場合は「 」を表示される円の外 までドラッグ/スライド**

- •「時計」ウィンドウが表示された場合は、「解除」をタップ してください。
- スヌーズをオンにしたアラームの場合は、[+]/[-]で スヌーズの間隔を設定→[スヌーズ:XX分]と操作すると スヌーズを設定できます。

# $\mathscr{Y}_{\text{meno}}$

◎ アラーム画面の場合、アラーム鳴動中に (サイドキー)、音量 キーを押す、または「時計」ウィンドウが表示された場合、「時 計」ウィンドウを左右いずれかにフリックするとアラームを 停止できます。スヌーズを設定したアラームの場合は、スヌー ズが設定されます。

# **世界時計を利用する**

登録した都市/国の日付と時刻を一覧で確認できます。

#### **1 時計画面→「世界時計」タブ**

世界時計画面が表示されます。

### $\overline{2}$  $\overline{1} + \overline{1}$

#### 3 追加したい都市をタップ→[追加]

- [ ]→都市をタップ→[追加]と操作すると、現在地を追 加できます。
- [ Q ]→追加したい都市を入力→都市をタップ→[追加]と 操作しても、都市を追加できます。

 $\mathscr{M}_{\text{memo}}$ 

◎ 追加した都市を削除するには、世界時計画面→削除したい都 市をロングタッチ→[削除]と操作します。

# **ストップウォッチを利用する**

#### **■ 時計画面→「ストップウォッチ」タブ**

#### b**[開始]**

測定が開始されます。

• ラップタイムを計測するには「ラップ」をタップします。

c**[停止]**

測定を再開するには「再開」、測定をやり直すには「リセット」 をタップします。

# **タイマーを利用する**

#### **1 時計画面→「タイマー」タブ**

#### <mark>2</mark> 時間/分/秒をタップ→時間を設定

#### **3** [開始]

タイマーが開始されます。カウントダウンが終了するとタイ ムアップ画面や「時計」ウィンドウなどが表示され、アラーム が鳴ります。

- タイマーを停止するには「一時停止」、タイマーを終了す るには「削除」をタップします。
- 一時停止中に「再開」をタップするとタイマーを再開でき ます。

#### <mark>4</mark> タイムアップ画面の場合は「<mark>⊗</mark>」を表示される円 **の外までドラッグ/スライド**

- •「時計」ウィンドウが表示された場合は、「解除」をタップ するか、または「時計」ウィンドウを左右いずれかにフ リックしてください。
- タイムアップ画面または「時計」ウィンドウの「リスタート」 をタップすると、同じ設定でもう一度カウントダウンを開 始します。

#### $\mathscr{M}_{\text{memo}}$

- ◎ タイムアップ画面でアラーム鳴動中に (サイドキー)、音量 キーを押すとアラームを停止できます。
- ◎ カウントダウン進行中に他のアプリを利用すると、ミニタイ マーのポップアップ画面が表示されます。ミニタイマーの  $\kappa$ ップアップ画面を非表示にするには、時計画面で[ : ]→ 「設定]→「ミニタイマーを表示」の「■」をタップして「■」に してください。

### My au

月々のご請求額やデータ残量(ギガ)を簡単に確認できるほ か、料金プランやオプションサービスなどの申し込み・変更 手続きができます。

#### a**ホーム画面で[au]→[My au]**

My auのホーム画面が表示されます。

• 初めて起動したときは画面の指示に従ってログインして ください。

#### b**確認する項目を選択する**

データ利用量、ご請求額、Pontaポイントやau PAY残高等の 確認や、プラン変更など各種お手続きができます。

#### $\mathscr{M}_{\text{memo}}$

◎ 困ったときやご契約内容の確認・変更は、My auのホーム画面 右上の「2」をタップし、メッセージサポート画面からお問い 合わせください。 24時間いつでもお気軽にお問い合わせできます。

# My UQ mobile

データ残量の確認や節約モードへの切り替え、データチャー ジができます。また、月々のご請求額の確認や料金プラン、オ プションサービスの確認・変更もできます。 ※ 本アプリはUQ mobileご契約者様専用です。

#### a**アプリ一覧画面で[My UQ mobile]**

- My UQ mobileのトップ画面が表示されます。
	- 初めて起動したときは、画面の指示に従ってログインし てください。

#### b**確認する項目を選択する**

データ残量、ご請求額の確認や節約モードへの切り替えや各 種お手続きが可能です。

# $\mathscr{M}_{\text{memo}}$

- ◎ My UQ mobileの詳細については、UQ mobileホームページを ご参照ください。
	- [https://www.uqwimax.jp/mobile/plan/portal\\_app/](https://www.uqwimax.jp/mobile/plan/portal_app/)
- ◎ 操作方法や画面表示は予告なく変更される場合があります。

# あんしんフィルター for au

お子さまにスマートフォンを安心して持たせられるよう、青 少年に不適切なウェブサイトへのアクセスやアプリの利用 を制限するフィルタリングサービスです。

お子さまの年代に合わせ、「小学生」・「中学生」・「高校生」・「高 校生プラス」の4段階から制限レベルを簡単に選択できるほ か、特定のウェブサイトやアプリの制限/許可を保護者が個 別にカスタマイズすることも可能です。

また、保護者が夜間などスマートフォンの利用を制限した り、お子さまの居場所を確認したりすることもできます。

# a**アプリ一覧画面で[auサービス]**

#### b**[あんしんフィルターfor au]**

- 初めて起動したときは、アクセス権限の同意画面が表示され ます。内容をご確認の上、「同意する」をタップしてください。
- c**[この電話番号でログイン]** 画面の指示に従って操作してください。 ※ ご利用になるお子さまの電話番号でログインしてください。
- **4 仮パスワードを入力→仮パスワード(確認)を入力** 仮パスワードは管理者登録の際に必要となります。必ず保護 者の方がご自身で設定し、忘れないように管理してください。

#### **5 フィルタリングの強度を選択**

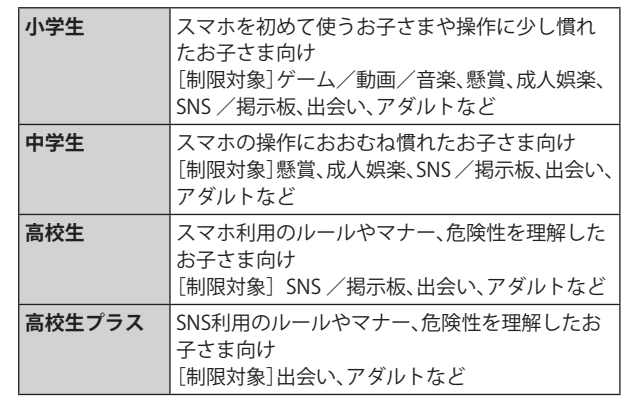

- f**[規約に同意してサービスを利用開始する]** 利用規約を必ずご確認ください。
- フ「位置情報、利用情報の取得・利用について」の内 **容を確認→[はい]**

「いいえ」を選択するとエリア検索など一部の機能が利用で きません。

- **8「利用登録が完了しました」の表示を確認→[OK]**
- **9** [開始]
- j**「よく使うアプリの設定」で利用したいアプリを 選択→[設定する]**
	- 事前に利用したいアプリを許可してください。
- **Ⅰ SNS利用の危険性について確認→[確認しました]**
- l**[同意して設定する]→[インストール済みアプリ] →[あんしんフィルターfor auアプリ規制]→ 「 」をタップして「 」にする**
- m**「あんしんフィルターfor auアプリ規制に全ての コントロールを許可しますか?」の内容を確認 して[許可]**

#### n**設定完了**

ウェブサイトが表示されます。 以降は「あんしんフィルターアプリ」をブラウザアプリとし てご利用ください。

# **管理者情報を登録する**

### お子さまのスマホで設定してください。

- a**アプリ一覧画面で[auサービス]**
- b**[あんしんフィルターfor au]**
- **3 画面上の「ここをタップして、あんしんフィル ターfor auの管理者IDを登録してください。」の 表示**をタップ
- **4 仮パスワードを入力→[仮パスワードを照会す る]**
- <mark>5</mark> 管理者IDを入力→管理者ID (確認)を入力→[管 **理者ID確認へ進む]**

管理者IDには、保護者の方のメールアドレスを入力します。 **6「申請する**】

管理者IDとして登録したメールアドレスに、「anshinaccess@netstar-inc.com」よりメールが送信されます。

g**受信メールに記載されている管理者用パスワー ドを入力→[管理者登録を行う]→[OK]**

 $\mathscr{M}_{\text{memo}}$ 

◎ 管理者情報の登録は、ID登録日の翌日までに行ってください。

# **管理者ページを利用する**

保護者の方のPCまたはスマホからご利用ください。保護者 が遠隔で、お子さまのスマホの設定を行うことができます。

- a**メールで受信した「管理者ページURLのご連絡」 に記載している管理者ページのURLをタップ** <https://anshin-access.netstar-inc.com/>
- 2 管理者IDとパスワードを入力→[ログイン]

#### c**管理者メニューを表示**

- <主な機能>
- フィルタリング強度の変更
- 個別のウェブサイトやアプリの制限/許可設定
- 利用時間帯の設定
- 利用状況の確認
- エリア検索

 $\mathscr{D}_{\mathsf{memo}}$ 

◎ 詳しくはauホームページをご参照ください。 <https://www.au.com/mobile/service/anshin-filter/>

# Androidアプリ

# **Google Playを利用する**

Google Playを利用すると、便利なアプリケーションやゲー ムに直接アクセスでき、本製品にダウンロード、インストー ルすることができます。また、アプリケーションのフィード バックや意見を送信したり、好ましくないアプリケーション や本製品と互換性がないアプリケーションを不適切なコン テンツとして報告したりすることができます。

- Google Playの利用にはGoogleアカウントの設定が必要 です(▶P.33)。
- ダウンロードするアプリケーションやゲームには無料のも のと有料のものがあり、Google Playのアプリケーション一 覧ではその区別が明示されています。

**アプリケーションを検索し、インストールする**

- a**ホーム画面で[Playストア]**  Google Play画面が表示されます。
- <mark>2</mark> アプリケーションを検索→インストールしたい **アプリケーションをタップ**
- <mark>3</mark> 説明やレビューなどの情報を確認→画面の指示 **に従って購入/インストール**

ダウンロード・インストールが開始されます。

• 有料アプリケーションを購入する場合は、ダウンロード する前に購入手続きを行います。支払い方法の設定と支 払いに使用するクレジットカード情報を登録してくださ い。

#### **■有料のアプリケーションを購入するときは**

アプリケーションが有料の場合は、ダウンロードする前に購 入手続きを行います。

• アプリケーションに対する支払いは一度だけです。一度ダ ウンロードした後のアンインストールと再ダウンロード には料金がかかりません。

#### **■Google Playヘルプ**

Google Playについてヘルプが必要なときや質問がある 場合は、検索欄の右端に表示されるアイコンをタップし、 「ヘルプとフィードバック」をタップします。

# **アプリケーションを管理する**

インストールされたアプリケーションを表示したり、設定を 調整したりできます。多くのアプリケーションにインストー ルを補助するウィザードが付属しています。

# **■提供元不明のアプリケーションのインストール**

提供元不明のアプリケーションをインストールする前に、本 製品の設定でインストールを許可する必要があります。 インストールするアプリケーションは発行元が不明な場合 もあります。お使いの端末と個人データを保護するため、 Google Playなどの信頼できる発行元からのアプリケーショ ンのみインストールしてください。

- a**アプリ一覧画面で[設定]→[セキュリティおよ びプライバシー]**
- **2「不明なアプリをインストール**】
- インストールで利用するアプリの「  **」をタッ プして「 」にする**

#### **インストールされたアプリケーションを削除す る**

インストールされたアプリケーションを削除する前に、アプ リケーション内に保存されているデータも含めて、そのアプ リケーションに関連する保存しておきたいコンテンツをす べてバックアップしておいてください。

- アプリケーションによっては削除できないものもありま す。
- **17プリー覧画面で[設定]→[アプリ]**
- **2 削除するアプリケーションをタップ**

**3** [削除]→[OK]

# $\mathscr{D}_{\text{memo}}$

- ◎ Google Playからダウンロード、インストールしたアプリケー ションはすべてアンインストールすることができます。
- ◎ アプリケーション内に保存されているデータを消去する場合 は、アプリ一覧画面で[設定]→[アプリ]→データを消去する アプリケーションをタップ→[ストレージ]→[データを消去] →[削除]と操作します。
- ◎ アプリケーションのキャッシュを消去する場合は、アプリ一覧画 面で[設定]→[アプリ]→キャッシュを消去するアプリケーショ ンをタップ→[ストレージ]→[キャッシュを消去]と操作します。

# **アプリケーション 92**

# ファイル管理

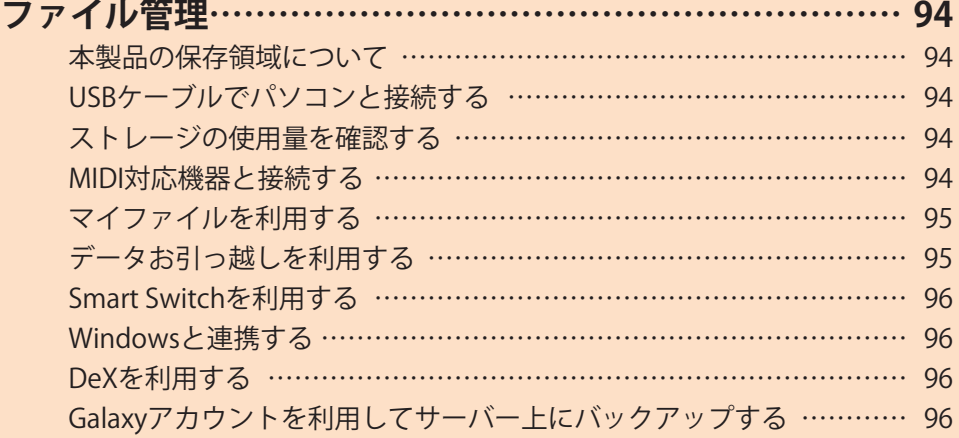

# ファイル管理

# **本製品の保存領域について**

本製品は、本体ストレージにデータを保存することができま す。

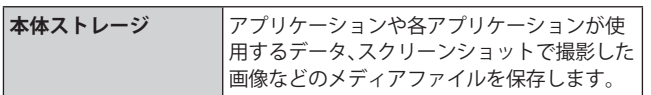

# **USBケーブルでパソコンと接続する**

USB Type-Cケーブル(市販品)で本製品とパソコンを接続 すると、メディアデバイス(MTP)モードまたはカメラ(PTP) モードでパソコンとデータのやりとりができます。

#### $\mathscr{M}_{\text{memo}}$

- ◎ データ転送中にUSB Type-Cケーブル(市販品)を取り外さない でください。データが破損するおそれがあります。
- ◎ 著作権で保護されたデータはやりとりできない場合や、利用 できない場合があります。

# **メディアデバイス(MTP)モードでパソコンと 接続する**

#### **■本体ストレージのデータをパソコンで操作する**

本製品とパソコンをUSB Type-Cケーブル(市販品)で接続し てメディアデバイス(MTP)モードにすると、本製品で保存し ているファイルをパソコンに転送できます。

a**パソコンから「Galaxy S22 Ultra」を開く**

• Galaxy S22の場合は、「Galaxy S22」を開いてください。

b**パソコンを操作してデータを転送**

c**転送終了後、USB Type-Cケーブル(市販品)を本 製品から取り外す**

USB Type-Cケーブル(市販品)のType-Cプラグをまっすぐに 引き抜いてください。

# **カメラデバイスとして使用する**

本製品とパソコンをUSB Type-Cケーブル(市販品)で接続し てカメラ(PTP)モードにすると、本製品で撮影した静止画や 動画をパソコンに転送できます。

- MTP非対応のパソコンなどにデータを転送する場合に使 用します。
- a**USB Type-Cケーブル(市販品)で本製品とパソコ ンを接続**
- **2 通知パネルを開く→[USBを画像転送に使用]→ [USBを画像転送に使用]**
- **3「画像を転送」が選択されていることを確認**
- **4 パソコンでデータのやりとりや、同期の操作を 行う**
- e**同期終了後、USB Type-Cケーブル(市販品)を取 り外す**

USB Type-Cケーブル(市販品)のType-Cプラグをまっすぐに 引き抜いてください。

**ストレージの使用量を確認する**

本体のストレージの合計容量と空き容量などを確認できま す。

- a**アプリ一覧画面で[設定]**
- 2<sup></sup>[バッテリーとデバイスケア]→[ストレージ]

# **MIDI対応機器と接続する**

本製品とMIDI(Musical Instrument Digital Interface)対応機 器を接続ケーブルで接続すると、本製品をMIDIプレーヤーま たは、MIDI対応機器の入力ソースとして使用できます。

- a**本製品とMIDI対応機器を接続ケーブルで接続**
	- 接続方法や対応する接続ケーブルについては、MIDI対応 機器の取扱説明書をご確認ください。
- 2 通知パネルを開く→「USBをファイル転送に使用<sup>]</sup> **→[USBをファイル転送に使用]**
- c**「MIDI」を選択する**
- d**接続した機器に応じて本製品または接続した機 器を操作**
- e**終了後、接続ケーブルを取り外す** 接続ケーブルのプラグをまっすぐに引き抜いてください。

# **マイファイルを利用する**

本体に保存されている静止画や動画、音楽や文書などのデー タを表示・管理できます。

**1 アプリー覧画面で[Galaxy]→[マイファイル]** カテゴリ/ストレージ一覧画面が表示されます。

#### 2 利用したい項目をタップ

フォルダ/ファイル一覧画面が表示されます。 •「 」をタップするとカテゴリ/ストレージ一覧画面に戻 ります。「 」をタップすると1つ上の階層に移動します。

**3 表示/再生したいファイルをタップ** 選択したファイルが表示/再生されます。

# **■本体内の主なデータ保存場所**

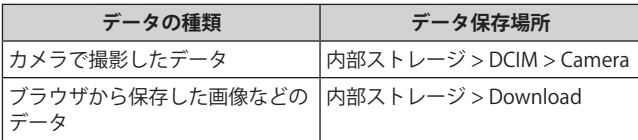

# **マイファイルのメニューを利用する**

カテゴリ/ストレージ一覧画面、フォルダ/ファイル一覧画 面で「 : 」をタップすると、以下の項目が表示されます。

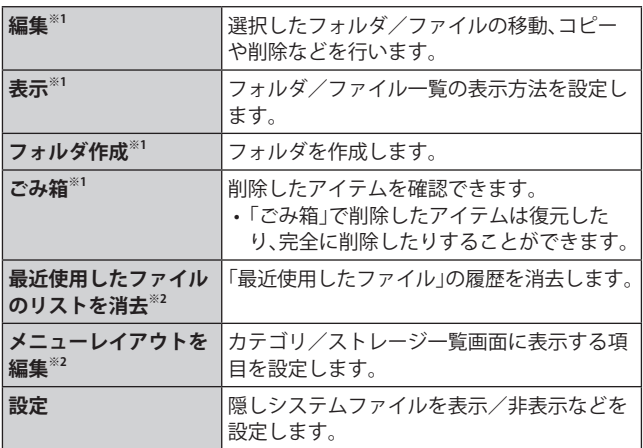

※1 フォルダ/ファイル一覧画面にのみ表示されます。

※2 カテゴリ/ストレージ一覧画面にのみ表示されます。

# **データお引っ越しを利用する**

# **データを復元する**

機種変更前の端末データの預け方は下記サイトでご確認く ださい。

<https://www.au.com/support/service/mobile/trouble/backup/>

# a**アプリ一覧画面で[auサービス]**

### **2「データお引っ越し**】

•「データお引っ越し」アプリがない場合は、Google Playか ら「データお引っ越し」アプリを改めてダウンロードして ください。

#### c**[預けたデータをこの端末に復元する]**

• 画面の指示に従って操作してください。
## **Smart Switchを利用する**

Smart Switchを利用して、連絡先や通話履歴などのデータを 本製品と同期できます。

• Smart SwitchはSmart Switchのホームページからダウン ロードします。ダウンロードや使いかたの詳細について は、Smart Switchのホームページをご参照ください。 <パソコンから>

<https://www.samsung.com/jp/apps/smart-switch/>

#### $\mathscr{M}_{\text{memo}}$

◎ 以前の端末から、USBケーブル(CtoC)(試供品)を使って接続 する方法については、同梱の「データ移行用試供品取扱説明 書」をご参照ください。

## **パソコンと接続してSmart Switchを起動する**

- a**USB Type-Cケーブル(市販品)で本製品とパソコ ンを接続**
- 2 通知パネルを開く→[USBをファイル転送に使用] **→[USBをファイル転送に使用]**
- c**「ファイルを転送/Android Auto」が選択されて いることを確認**
- d**パソコンでSmart Switchを起動する**

## $\mathscr{M}_{\text{memo}}$

◎ データを転送中にUSB Type-Cケーブル(市販品)を取り外さな いでください。データが破損するおそれがあります。

◎ データを転送する前に十分にバッテリー残量があることを確 認してください。

#### **ワイヤレスで接続してSmart Switchを起動す る**

ワイヤレスで接続することで、データを移行することができ ます。

#### **例:以前の端末からデータを移行する**

#### a**以前の端末のSmart Switchを起動する**

- アプリがインストールされていない場合は、Google Play やGalaxy Storeからダウンロードしてください。
- b**本製品のアプリ一覧画面で[設定]**
- c**[アカウントとバックアップ]**
- **4 「古いデバイスからデータを移行**】
	- 確認画面が表示された場合は、画面の指示に従って操作 してください。
- e**データ移行する2つの端末を近づける**
- **6 以前の端末で「データを送信]→「ワイヤレス**】 • 端末により表示や手順が異なる場合があります。
- g**本製品で[データを受信]→以前の端末の種類を 選択→[ワイヤレス]**
- h**画面の指示に従って操作する**

## **Windowsと連携する**

Microsoftアカウントを利用して、本製品に保存された写真 などをパソコンから確認できます。

#### **1 アプリー覧画面で[設定]→[接続デバイス]**

#### b**[Windowsにリンク]**

• 通知パネルのクイック設定ボタン(▶P.40)で「Windows にリンク」をタップしても、Windowsと連携できます。

#### **3 画面の指示に従って操作**

• Microsoftアカウントの設定画面が表示された場合は、画 面の指示に従ってMicrosoftアカウントを設定してくださ い。

## **DeXを利用する**

本製品と市販のモニターなどをつないで、本製品をパソコン のように利用できます。

DeXを利用するには、別途USBケーブル(市販品)などが必要 です。

詳細はSamsungのホームページをご確認ください。

## **Galaxyアカウントを利用してサーバー上 にバックアップする**

#### a**アプリ一覧画面で[設定]**

- b**[アカウントとバックアップ]**
- c**[データをバックアップ(Galaxyクラウド)]** • Galaxyアカウントの設定画面が表示された場合は、画面 の指示に従ってGalaxyアカウントを設定してください  $(P.33)$
- d**バックアップ対象の「 」をタップして「 」 にする**
- **5「今すぐバックアップ**】
- f**画面の指示に従って操作**

## $\mathscr{D}_{\mathsf{memo}}$

◎ バックアップしたデータを復元するには、アプリ一覧画面で [設定]→[アカウントとバックアップ]→[データを復元]と操 作し、画面の指示に従って操作してください。

# データ通信

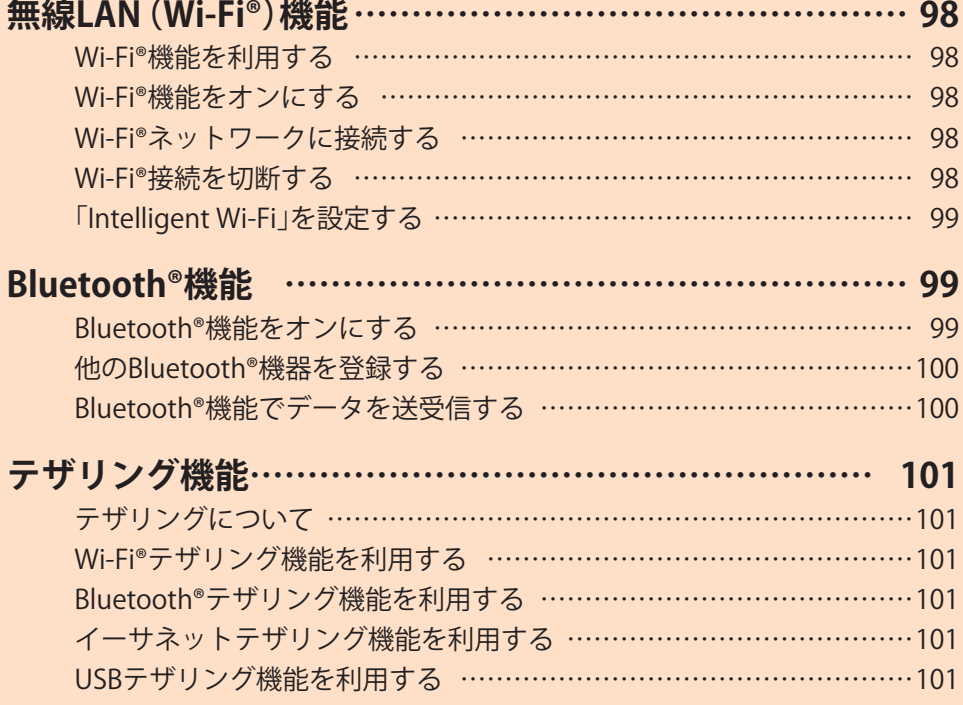

# 無線LAN(Wi-Fi®)機能

## **Wi-Fi®機能を利用する**

家庭内で構築した無線LAN(Wi-Fi®)環境や、外出先の公衆無 線LAN環境を利用して、インターネットサービスに接続でき ます。

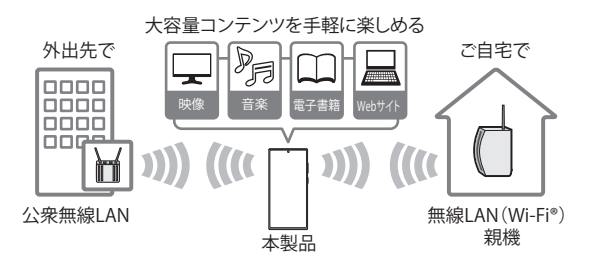

#### $\mathscr{D}_{\text{memo}}$

- ◎ ご自宅などでご利用になる場合は、インターネット回線と無 線LAN親機(Wi-Fi®ネットワーク)をご用意ください。
- ◎ 外出先でご利用になる場合は、あらかじめ外出先のWi-Fi®ネッ トワーク状況を、公衆無線LANサービス提供者のホームペー ジなどでご確認ください。公衆無線LANサービスをご利用に なるときは、別途サービス提供者との契約などが必要な場合 があります。
- ◎ すべての公衆無線LANサービスとの接続を保証するものでは ありません。
- ◎ 無線LAN(Wi-Fi®)機能は、電波を利用して情報のやりとりを 行うため、電波の届く範囲であれば自由にLAN接続できる利 点があります。その反面、セキュリティの設定を行っていない ときは、悪意ある第三者により不正に進入されるなどの行為 をされてしまう可能性があります。お客さまの判断と責任に おいて、セキュリティの設定を行い、使用することを推奨しま す。

# **Wi-Fi®機能をオンにする**

Wi-Fi®機能を使用するには、Wi-Fi®機能をオンにしてから利 用可能なWi-Fi®ネットワークを検索して接続します。

a**アプリ一覧画面で[設定]→[接続]→[Wi-Fi]**

#### b**「 」をタップして「 」にする**

Wi-Fi®機能が起動し、利用可能なWi-Fi®ネットワークがス キャンされます。

Wi-Fi®機能がオンになるまで、時間がかかる場合がありま す。

## $\mathscr{M}_{\text{memo}}$

◎ Wi-Fi®機能を使用するときには十分な電波強度が得られるよ うご注意ください。Wi-Fi®ネットワークの電波強度は、お使い の本製品の位置によって異なります。Wi-Fi®ルーターの近くに 移動すれば、電波強度が改善されることがあります。

## **Wi-Fi®ネットワークに接続する**

- a**アプリ一覧画面で[設定]→[接続]→[Wi-Fi]** Wi-Fi設定画面が表示され、利用可能なWi-Fi®ネットワーク一 覧が表示されます。
- b**接続するWi-Fi®ネットワークを選択**
	- セキュリティで保護されたWi-Fi®ネットワークに接続 する場合は、パスワード(セキュリティキー)※を入力し、 「接続」をタップします。
		- ※パスワード(セキュリティキー)は、アクセスポイント で設定されています。詳しくは、ネットワーク管理者に お問い合わせください。
	- •接続が完了すると、ステータスバーに @ が表示されま す。

#### $\mathscr{Y}_{\mathsf{memo}}$

- ◎ Wi-Fi設定画面で接続中のWi-Fi®ネットワークの「 」をタッ プすると、ネットワーク情報の詳細が表示されます。
- ◎ お使いの環境によっては通信速度が低下したり、ご利用にな れない場合があります。
- ◎「 」をタップして接続したいネットワークのQRコードをス キャンすると、パスワードの入力なしで接続できます。

#### **Wi-Fi®ネットワークを手動で追加する**

- **1 Wi-Fi設定画面で[ネットワークを追加]**
- **2 追加するWi-Fi®ネットワークのネットワーク名 を入力**
- **3 セキュリティを選択** 必要に応じて、追加するWi-Fi®ネットワークのセキュリティ 情報を入力します。

#### 4 [保存]

#### $\mathscr{M}_{\text{memo}}$

◎ 手動でWi-Fi®ネットワークを追加する場合は、あらかじめネッ トワークSSIDや認証方式などをご確認ください。

## **静的IPを使用して接続する**

静的IPアドレスを使用してWi-Fi®ネットワークに接続するよ うに設定できます。

a**Wi-Fi設定画面で接続するWi-Fi®ネットワークを タップ→[さらに表示]→「IP設定」欄をタップ→ [静的]**

設定項目が下に表示されます。

- <mark>2</mark> 項目を選択→必要な情報を入力 静的IPアドレスを使用するには、「IPアドレス」「ゲートウェイ」 「ネットワークプレフィックス長」「DNS 1」「DNS 2」の入力が 必要です。
- c**[接続]**

#### **Wi-Fi®接続を切断する**

#### a**Wi-Fi設定画面で接続中のWi-Fi®ネットワークの [ ]**

b**[切断]**

## $\mathscr{Y}_{\text{meno}}$

◎ 切断すると、再接続のときにパスワード(セキュリティキー) の入力が必要になる場合があります。

# **「Intelligent Wi-Fi」を設定する**

## a**Wi-Fi設定画面で[ ]→[Intelligent Wi-Fi]**

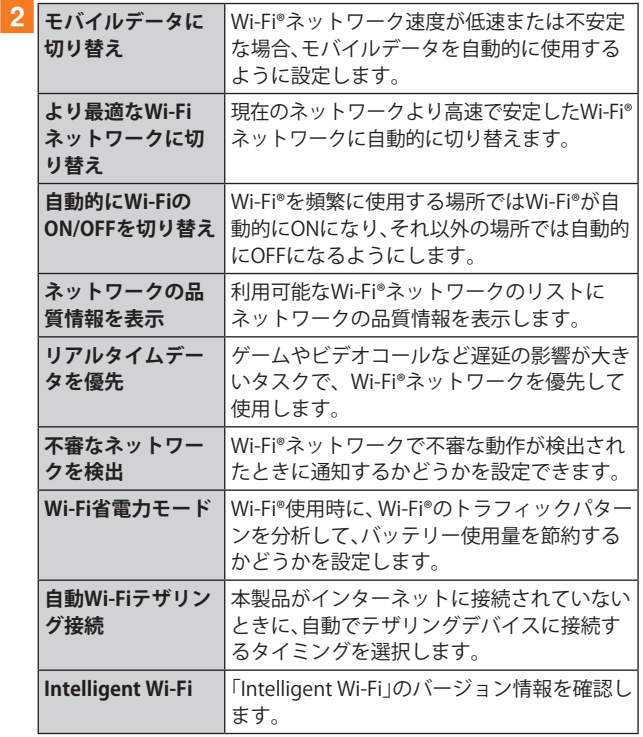

# Bluetooth®機能

Bluetooth®機能は、パソコンやハンズフリー機器などの Bluetooth®デバイスとワイヤレス接続できる技術です。 Bluetooth®デバイスと通信するには、Bluetooth®機能を オンにする必要があります。また、必要に応じて本製品と Bluetooth®デバイスのペアリング(登録)を行ってください。

#### $\mathscr{Y}_{\mathsf{memo}}$

- ◎ 本製品はすべてのBluetooth®機器との接続動作を確認したも のではありません。したがって、すべてのBluetooth®機器との 接続は保証できません。
- ◎ 無線通信時のセキュリティとして、Bluetooth®標準仕様に準 拠したセキュリティ機能に対応していますが、使用環境およ び設定内容によってはセキュリティが十分でない場合が考え られます。Bluetooth®通信を行う際はご注意ください。
- ◎ Bluetooth®通信時に発生したデータおよび情報の漏洩につ きましては、当社は一切の責任を負いかねますので、あらかじ めご了承ください。

#### **■Bluetooth®機能使用時の注意**

良好な接続を行うために、以下の点にご注意ください。

- 1. 本製品とほかのBluetooth®対応機器とは、見通し距離10m 以内で接続してください。周囲の環境(壁、家具など)や建 物の構造によっては、接続可能距離が極端に短くなること があります。
- 2. ほかの機器(電気製品、AV機器、OA機器など)から2m以上 離れて接続してください。特に電子レンジ使用時は影響を 受けやすいため、必ず3m以上離れてください。近づいてい ると、ほかの機器の電源が入っているときに正常に接続 できないことがあります。また、テレビやラジオに雑音が 入ったり映像が乱れたりすることがあります。

#### **■無線LAN(Wi-Fi®)対応機器との電波干渉について**

本製品のBluetooth®機能と無線LAN(Wi-Fi®)対応機器は同一 周波数帯(2.4GHz)を使用するため、無線LAN(Wi-Fi®)対応機 器の近辺で使用すると、電波干渉が発生し、通信速度の低下、 雑音や接続不能の原因になることがあります。

- この場合、以下の対策を行ってください。
- 1. Bluetooth®デバイスと無線LAN(Wi-Fi®)対応機器は、20m 以上離してください。
- 2. 20m以内で使用する場合は、Bluetooth®デバイスまたは無 線LAN(Wi-Fi®)対応機器の電源を切ってください。

## **Bluetooth®機能をオンにする**

本製品でBluetooth®機能を利用する場合は、あらかじめ次の 操作でBluetooth®機能をオンに設定します。

他のBluetooth®機器からの接続要求、機器検索への応答、 オーディオ出力、ハンズフリー通話、データ送受信などが利 用可能になります。

## a**アプリ一覧画面で[設定]→[接続]→[Bluetooth]**

b**「 」をタップして「 」にする**

#### $\mathscr{M}_{\text{memo}}$

- ◎ Bluetooth®機能のオン/オフ設定は、電源を切っても変更さ れません。
- ◎ Bluetooth®機能は本製品の電源を切った状態では利用できま せん。
- ◎ 初期状態では、Bluetooth®機能がオンに設定されています。 Bluetooth®機能をオンにすると、電池の消耗が早くなります。 使用しない場合は電池の消耗を抑えるためにBluetooth®機能 をオフにしてください。また、航空機内や病院などでご利用に なる場合は各社・各施設の指示に従ってください。

## **他のBluetooth®機器を登録する**

本製品と他のBluetooth®機器を接続するには、あらかじめペ アリング(登録)を行います。

機器によって、ペアリングのみ行う場合と、続けて接続まで 行う場合があります。

- a**アプリ一覧画面で[設定]→[接続]→[Bluetooth]** Bluetooth設定画面が表示されます。
- b**「 」をタップして「 」にする** 接続可能なBluetooth®機器の検索が自動的に開始され、検 出されたBluetooth®デバイス名が一覧表示されます。

## <mark>-3</mark> ペアリングを行うBluetooth®デバイス名を選択

## d**画面の指示に従って操作**

## $\mathscr{Y}_{\mathsf{memo}}$

- ◎ ペアリングを行うデバイス側で、Bluetooth®機能が有効に なっていることとBluetooth®検出機能がオンになっているこ とを確認してください。
- ◎ 接続するBluetooth®デバイス名が表示されていないときは、 「スキャン」をタップして、機器を再検索します。

## **他のBluetooth®機器から検出可能にする**

a**アプリ一覧画面で[設定]→[接続]→[Bluetooth]**

b**「 」をタップして「 」にする**

■他のBluetooth®機器からペアリング要求を受けた **場合**

ペアリングを要求する画面が表示された場合は、必要に応じ て「ペアリング」をタップしてください。

## **ペアリングを解除する**

- Bluetooth設定画面→ペアリング済みのBluetooth® **デバイス名の[ ]**
- **2** 「ペアリングを解除]→[ペアリングを解除]

# **Bluetooth®機能でデータを送受信する**

あらかじめ本製品のBluetooth®機能をオンにし、相手の Bluetooth®機器とペアリングを行ってください。

## **Bluetooth®機能でデータを送信する**

連絡先、静止画、動画、音楽などのファイルを、他のBluetooth® 機器に送信できます。

• 送信は各アプリケーションの「共有」などのメニューから 行ってください。

**Bluetooth®機能でデータを受信する**

#### **1** ファイル転送画面が表示されたら→[承認]

ステータスバーに■が表示され、データの受信が開始され ます。

通知パネルで受信状態を確認できます。

# テザリング機能

# **テザリングについて**

テザリングとは一般に、スマートフォンなどのモバイル機器 をモデムとして使い、データ通信を通じて無線LAN(Wi-Fi®) 対応機器、USB対応機器などをインターネットに接続させる ことを言います。

## $\mathscr{Y}_{\text{meno}}$

◎ テザリング機能のご利用には別途ご契約が必要です。

# **Wi-Fi®テザリング機能を利用する**

本製品をインターネットアクセスポイントとして利用でき るようになります。

a**アプリ一覧画面で[設定]→[接続]→[テザリング]**

b**「Wi-Fiテザリング」の「 」をタップして**

- **「 」にする**
- 確認画面が表示されたら画面の指示に従って操作してく ださい。

#### $\mathscr{M}_{\text{memo}}$

◎ Wi-Fi®テザリング機能は電池を多く消費するため、充電しなが らご利用になることをおすすめします。

# **Wi-Fi®テザリングを設定する**

無線LAN(Wi-Fi®)対応機器から本製品に接続するための設 定を行います。

- **1 アプリー覧画面で[設定]→[接続]→[テザリング]**
- **2 「Wi-Fiテザリング**】→[設定]

#### **3 ネットワーク名を入力**

。<br>パソコンなど無線LAN(Wi-Fi®)対応機器に表示されるアク セスポイント名(SSID)を入力します。

#### **4 セキュリティを選択**

必要に応じて、Wi-Fi®ネットワークのセキュリティ情報を入 力します。

**5** [保存]

## $\mathscr{D}_{\text{memo}}$

- ◎「セキュリティ」を「オープン」にすると、意図しない機器から の接続のおそれがありますので、ご注意ください。
- ◎ 次の操作で、デバイスに接続していない場合にWi-Fi®テザリン グを自動的に無効にする時間を設定できます。Wi-Fi®テザリン グ画面で[設定]→[詳細設定]→[デバイス未接続のときにOFF にするまでの時間]と操作します。

# **Bluetooth®テザリング機能を利用する**

**1 アプリー覧画面で[設定]→[接続]→[テザリング]** 

## b**「Bluetoothテザリング」の「 」をタップして**

## **「 」にする**

• 他のBluetooth®機器から検出可能(▶P.100)になっていな い場合、自動的に検出可能になります。

**イーサネットテザリング機能を利用する**

## a**本製品とUSBイーサネットアダプタを接続**

**2 アプリー覧画面で[設定]→[接続]→[テザリング]** 

c**「イーサネットテザリング」の「 」をタップし て「 」にする**

# **USBテザリング機能を利用する**

本製品とパソコンをUSB Type-Cケーブル(市販品)で接続す ることで、パソコンをインターネットに接続することができ ます。

- a**USB Type-Cケーブル(市販品)で本製品とパソコ ンを接続**
- **27プリー覧画面で[設定]→[接続]→[テザリング]**
- c**「USBテザリング」の「 」をタップして「 」 にする**

# 機能設定

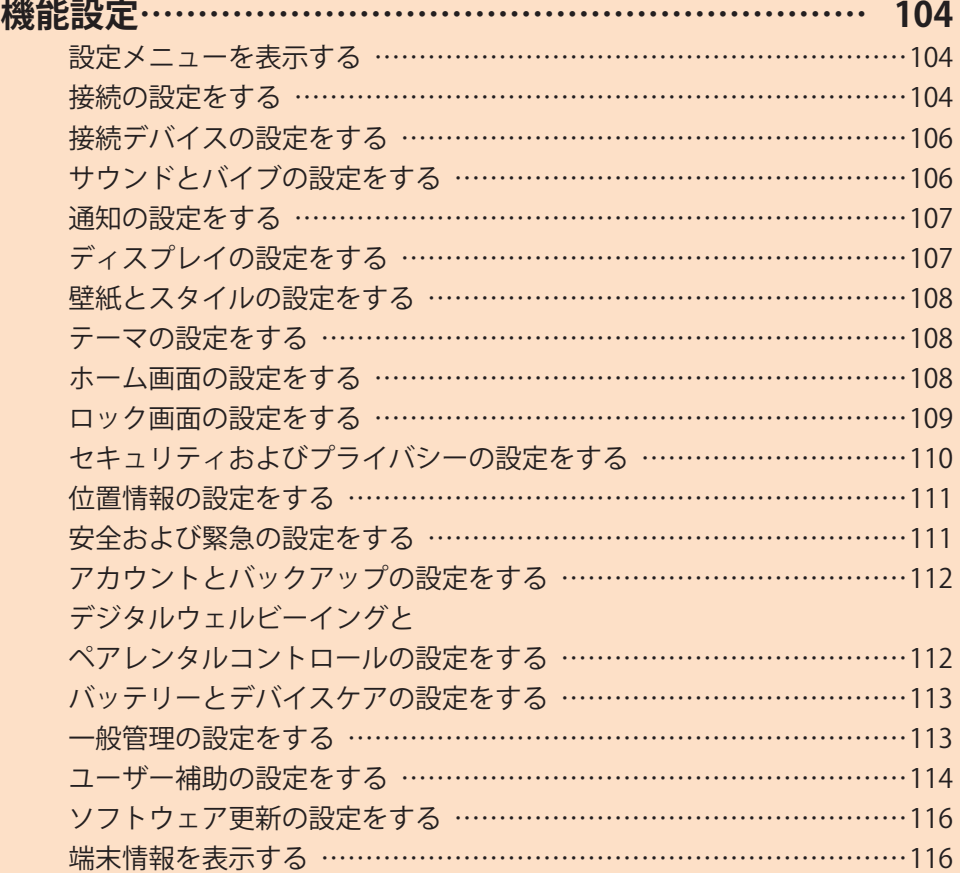

# 機能設定

# **設定メニューを表示する**

**設定メニューから本製品の各種機能を設定、管理します。壁 紙や着信音のカスタマイズ、セキュリティの設定、データの 初期化などを行うことができます。**

#### a**アプリ一覧画面で[設定]**

設定メニュー画面が表示されます。

• ステータスバーを下にスライドし、通知パネルにある 「●」をタップしても、設定メニュー画面を表示すること ができます。

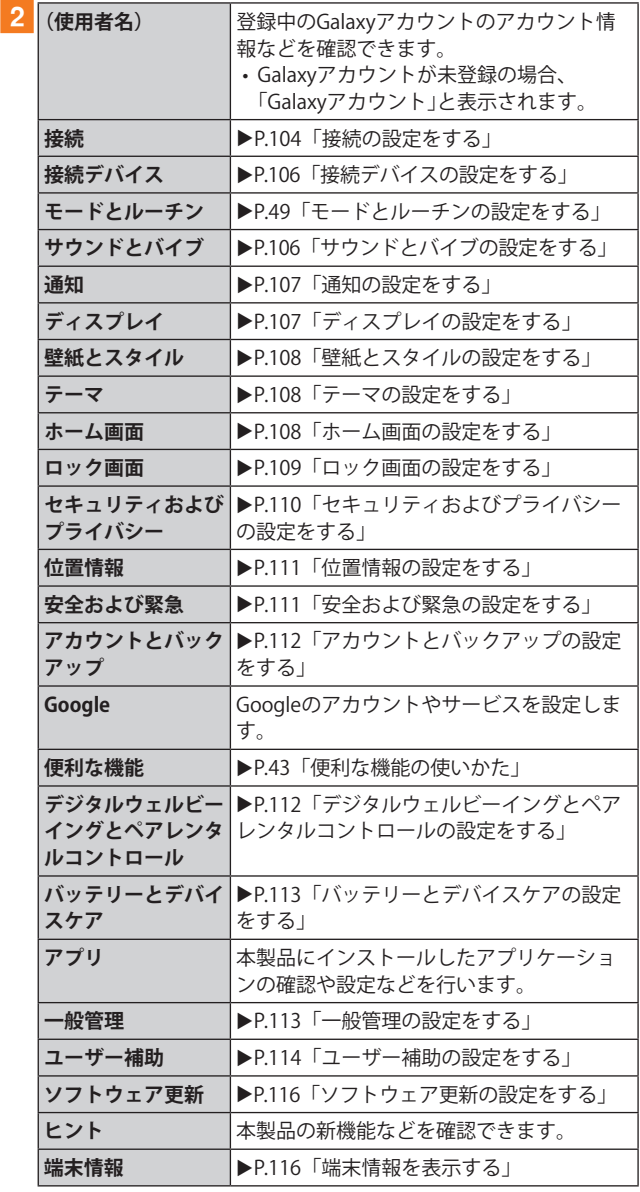

# **接続の設定をする**

#### **1 設定メニュー画面→[接続]**

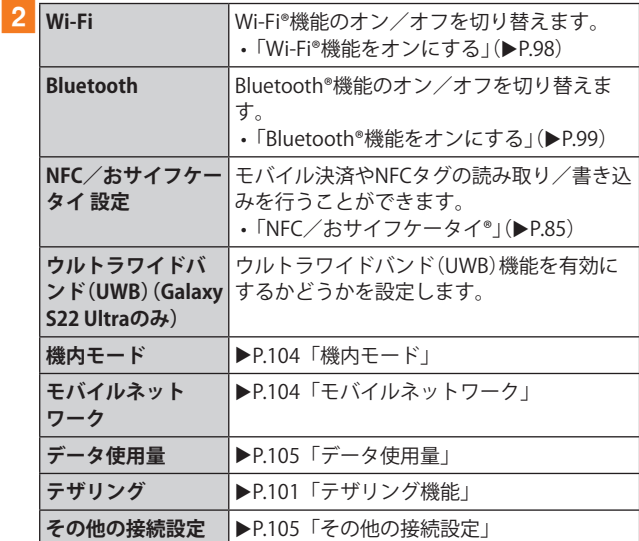

#### **機内モード**

機内モードを設定すると、ワイヤレス機能(電話、データ通 信、無線LAN(Wi-Fi®)機能、Bluetooth®機能)がすべてオフに なります。

#### <mark>1</mark> 設定メニュー画面→[接続]→[機内モード]

b**「 」をタップして「 」にする** 「■」をタップして「 ■」にすると、機内モードはオフにな ります。

機内モードがオンの場合でも、無線LAN(Wi-Fi®)機能や Bluetooth®機能を、設定メニューからの操作、またはクイッ ク設定ボタンの操作(▶P.40)で再度オンにすることがで きます。航空機内や病院などでご利用になる場合は各社・各 施設の指示に従ってください。

# **モバイルネットワーク**

データ通信や海外利用などのネットワークを利用できるよ うに設定します。

- **1 設定メニュー画面→[接続]**
- b**[モバイルネットワーク]**

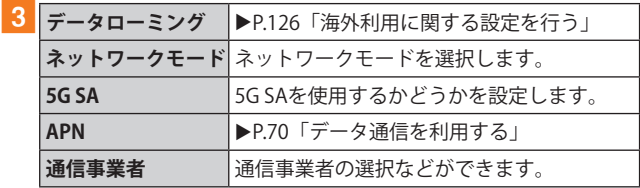

## **データ使用量**

期間ごとやアプリケーションごとのモバイルデータ通信使 用量(目安)を確認できます。また、アプリケーションがバッ クグラウンドで行うデータ通信などを制限できます。

#### **■データ通信を設定する**

- **設定メニュー画面→[接続]→[データ使用量]**
- b**「モバイルデータ」の「 」をタップして「 」 にする**

#### **■データセーバーを設定する**

- a**設定メニュー画面→[接続]→[データ使用量]→ [データセーバー]**
- b**「今すぐON」の「 」をタップして「 」にする** • バックグラウンドでのデータ通信が制限されます。
	- •「データセーバーON時にデータの使用を許可」をタップ すると、データ通信の制限の対象外とするアプリを設定 できます。
- **■バックグラウンドでのモバイルデータの使用を禁 止する**
- **1 設定メニュー画面→[接続]→[データ使用量]**
- **■2 [モバイルデータ使用量]→目的のアプリをタップ**
- **3「バックグラウンドデータの使用を許可」の 「 」をタップして「 」にする**
- ■指定したモバイルデータ使用量を超えたときに警 **告・制限させる**
- **1 設定メニュー画面→[接続]→[データ使用量]**
- <mark>2</mark> [モバイルデータ使用量]→[ 23]
- c**「データ制限を設定」の「 」をタップして**
	- **「 」にする**
	- 使用量を変更するには、「データ制限」をタップし、数値を 入力→[設定]と操作します。

 $\mathscr{Y}_{\text{memo}}$ 

◎「データ制限を設定」をオンにしていない場合でも、指定した データ使用量を超えたときに警告が表示されます。

#### **その他の接続設定**

a**設定メニュー画面→[接続]→[その他の接続設定]**

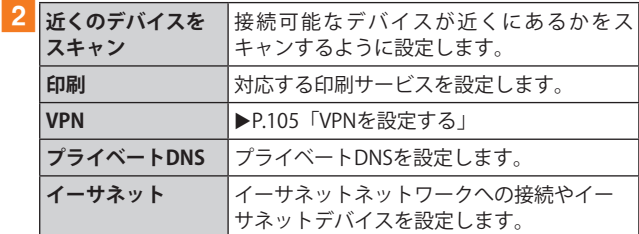

#### **■VPNを設定する**

仮想プライベートネットワーク(VPN: Virtual Private Network)は、保護されたローカルネットワーク内の情報に、 別のネットワークから接続する技術です。VPNは一般に、企 業や学校、その他の施設に備えられており、ユーザーは構内 にいなくてもローカルネットワーク内の情報にアクセスで きます。

本製品からVPNアクセスを設定するには、ネットワーク管理 者からセキュリティに関する情報を得る必要があります。

- a**設定メニュー画面→[接続]→[その他の接続設定] →[VPN]**
- **2 「 | |→ [VPNプロファイルを追加]**
- c**以降、画面の指示に従って設定**

# **接続デバイスの設定をする**

## **■ 設定メニュー画面→[接続デバイス]**

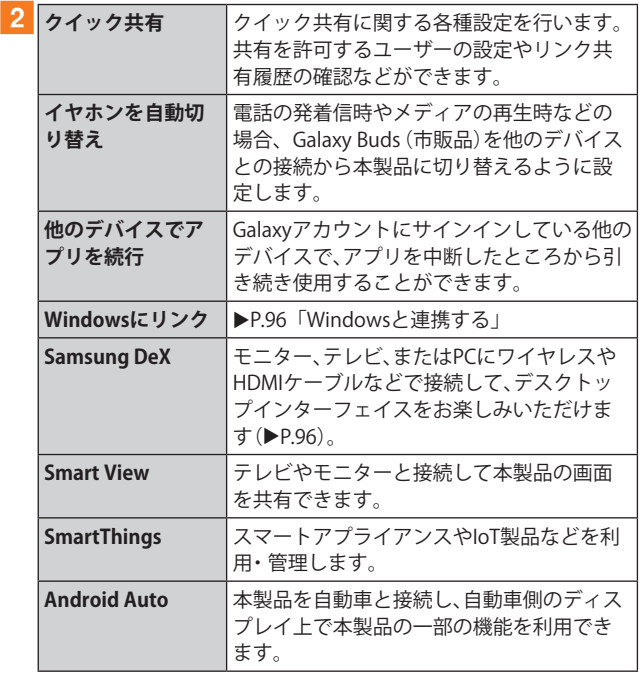

## **サウンドとバイブの設定をする**

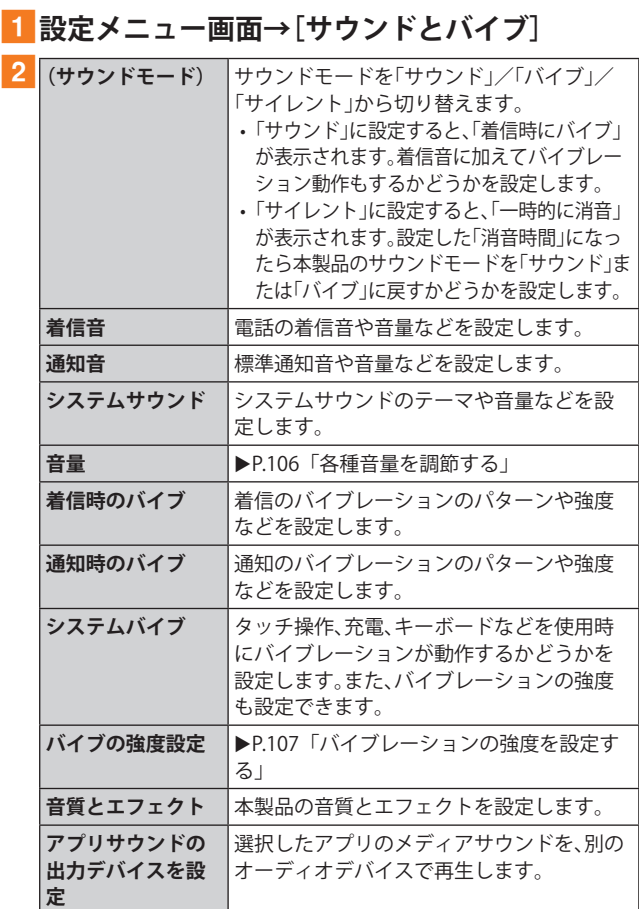

# **マナーモードを設定する**

マナーモード(バイブ/サイレント)を設定することで、公共 の場所で周囲の迷惑とならないようになります。

## **1 通知パネルを開く**

b**「 」をタップし、「 」/「 」に設定する**

## $\mathscr{Y}_{\text{meno}}$

◎ マナーモード(バイブ/サイレント)に設定中でも、カメラ撮 影時のシャッター音や、動画再生、音楽再生などは消音されま せん。

## **各種音量を調節する**

a**設定メニュー画面→[サウンドとバイブ]→ [音量]**

- 次の項目の音量を調節します。
- 着信音
- メディア
- 通知
- システム

#### b**スライダを左右にドラッグして音量を調節**

音量を下げるにはスライダを左にドラッグ、上げるにはスラ イダを右にドラッグします。

#### $\mathscr{Y}_{\text{memo}}$

◎ マナーモード設定中に着信音の音量を調節すると、マナー モードは解除されます。

# **バイブレーションの強度を設定する**

#### a**設定メニュー画面→[サウンドとバイブ]→ [バイブの強度設定]**

- 次の項目のバイブレーションの強度を調節します。
- 電話
- 通知
- システム
- メディア

#### **2 スライダを左右にドラッグして強度を調節**

バイブレーションを弱くするにはスライダを左にドラッグ、 強くするにはスライダを右にドラッグします。

## **通知の設定をする**

#### **1 設定メニュー画面→[通知]**

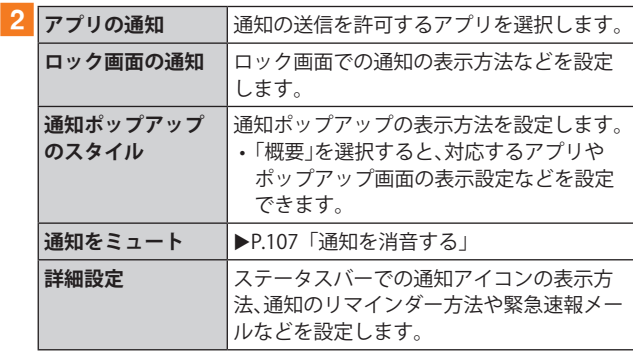

## **通知を消音する**

許可した例外を除いて、すべての着信や通知などを消音する ように設定します。

#### **1 設定メニュー画面→[通知]→[通知をミュート]**

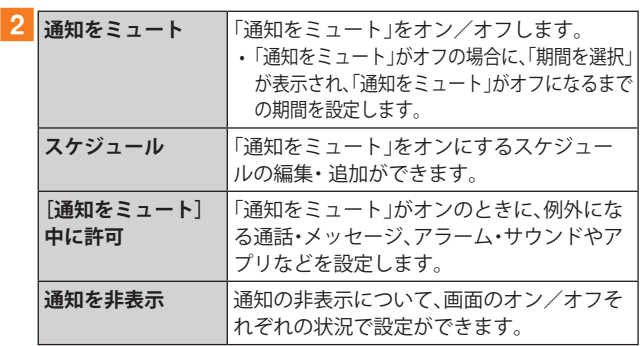

# **ディスプレイの設定をする**

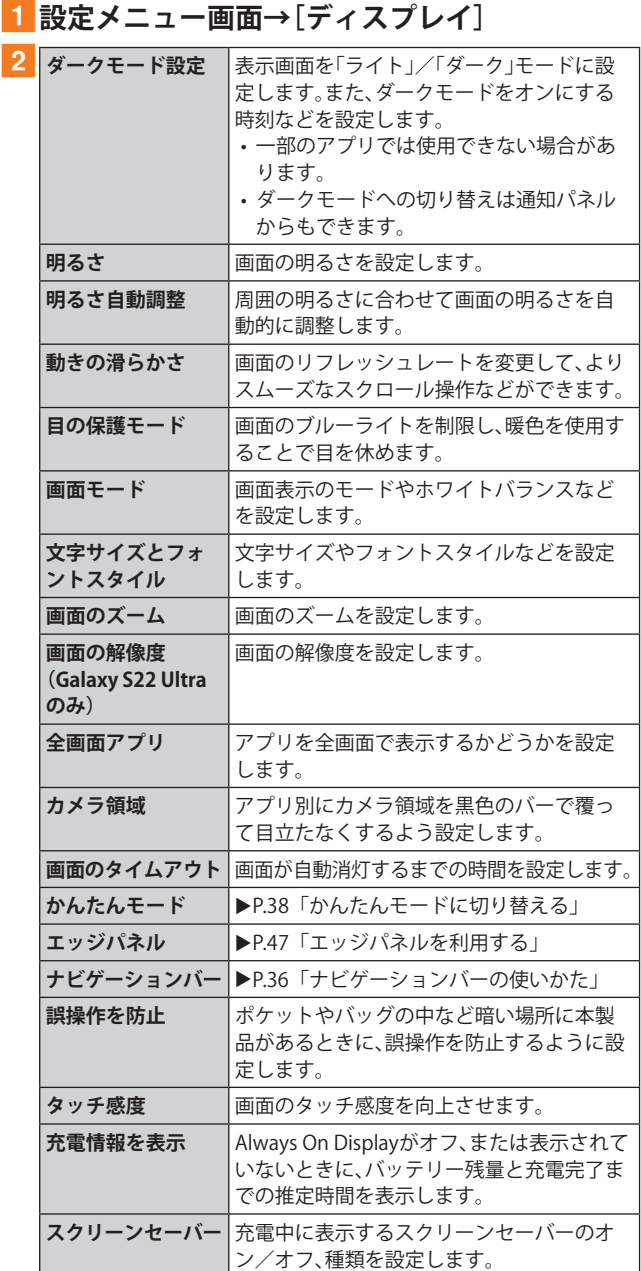

# **画面のホワイトバランスを調整する**

画面の色を詳細に調整できます。

- **1 設定メニュー画面→「ディスプレイ**】
- **2 [画面モード]→[鮮やか]**

#### **3「ホワイトバランス」のスライダを左右にドラッ グして色を調整**

- •「画面モード」が「鮮やか」のときのみ調整できます。
- •「鮮やか」モードは一部のアプリでは適用されない場合が あります。
- •「目の保護モード」がオンの場合は調整できません。
- •「暖色」側に調整すると赤みが増し、「寒色」側に調整する と青みが増します。
- •「詳細設定」をタップすると、赤、緑、青の色ごとに、より詳 細に色を調整できます。

# **壁紙とスタイルの設定をする**

## **1 設定メニュー画面→[壁紙とスタイル]**

## b**[マイ壁紙を閲覧]**

- •「カラーパレット」をタップすると、壁紙の色に基づいた パレットを選択できます。
- •「壁紙にダークモードを適用」をオンにすると、ホーム画 面などの壁紙の色がダークモードに合わせて変更されま す。

## 3 設定したい壁紙を選択

d**画面の指示に従って設定**

## **テーマの設定をする**

- **1 設定メニュー画面→[テーマ]**
- b**[テーマ]/[壁紙]/[アイコン]/[AOD]**
- c**設定したいテーマなどを選択**
- $4$  画面の指示に従って設定

## **ホーム画面の設定をする**

#### **1 設定メニュー画面→[ホーム画面]**

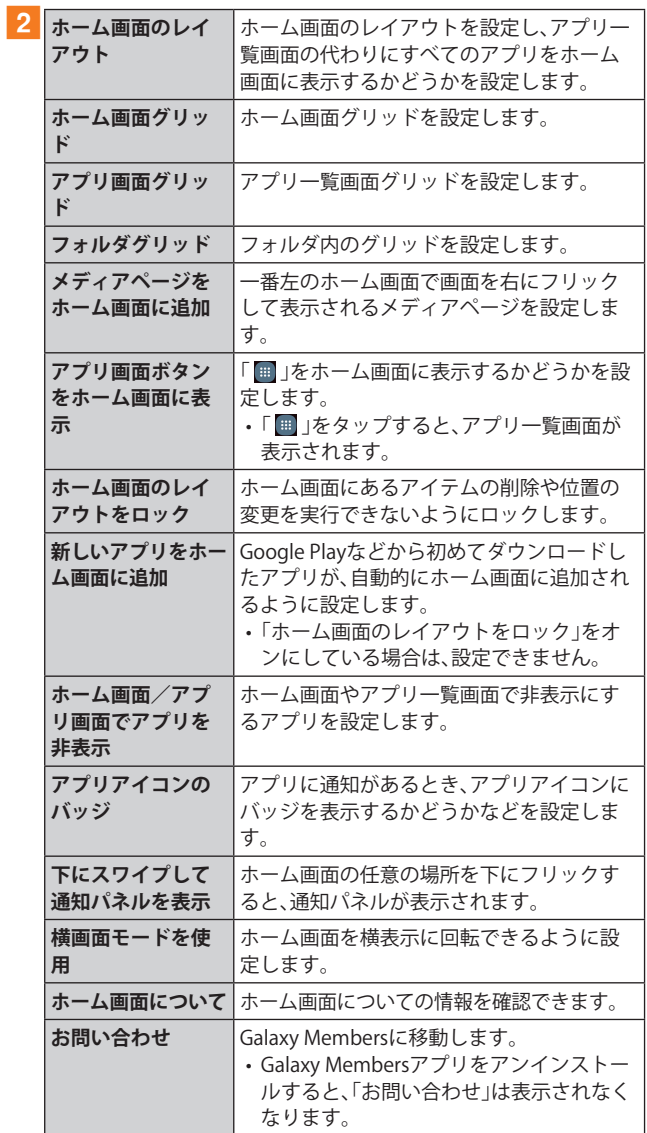

# **ロック画面の設定をする**

## **1 設定メニュー画面→[ロック画面]**

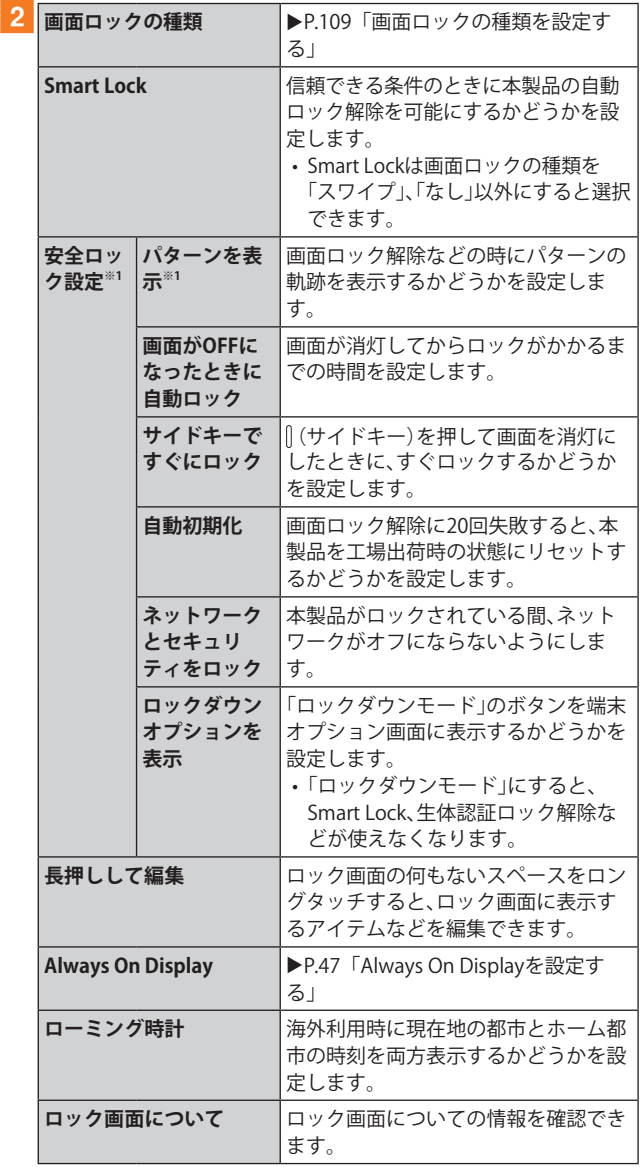

※1「画面ロックの種類」の設定によって、表示されない場合が あります。

## **画面ロックの種類を設定する**

## **1 設定メニュー画面→「ロック画面**]

#### b**[画面ロックの種類]**

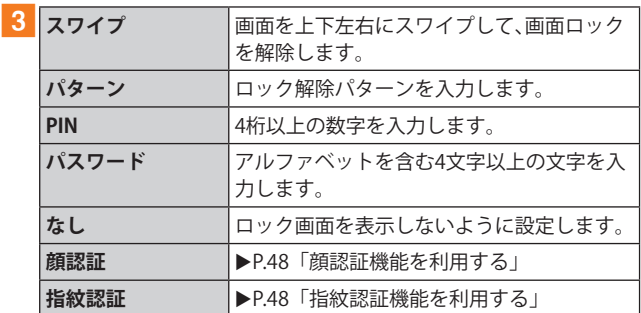

## d**画面の指示に従って操作**

#### ■ 画面ロックをかける

画面ロックの解除方法を「なし」以外に設定している場合、『(サ イドキー)を押す、または自動的に画面が消灯すると、画面ロッ クがかかります。

#### **■画面ロックを解除する**

a**(サイドキー)を押して、ロック画面を表示**

b**ロック画面で現在のロック解除方法を実行する** ロック解除を5回続けて失敗した場合は、画面に従って再試 行してください。

## $\mathscr{M}_{\text{memo}}$

- ◎ ロック画面をスワイプして「緊急通報」が表示されたときに 「緊急通報」をタップすると、緊急通報ができます。
- ◎ 解除パターンやPIN、パスワードの入力、顔の認証、指紋の認証 に5回失敗※1すると、30秒後に再度入力するようメッセージが 表示されます。
	- ※1 解除パターンを3箇所以下、PIN/パスワードを3桁以下 で入力した失敗、顔や指紋が正常に認識されない旨のエ ラーメッセージが出る場合はカウントされません。

解除パターンやPIN、パスワードを忘れた場合は、パソコンなど からFind My Mobileのホームページにアクセスし、「ロック解 除」を実行すると画面ロックを解除できます。詳細については、 Find My Mobileのホームページをご参照ください(▶P.33)。

# **セキュリティおよびプライバシーの設定を する**

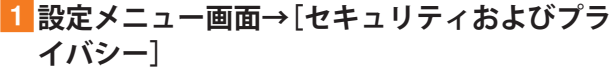

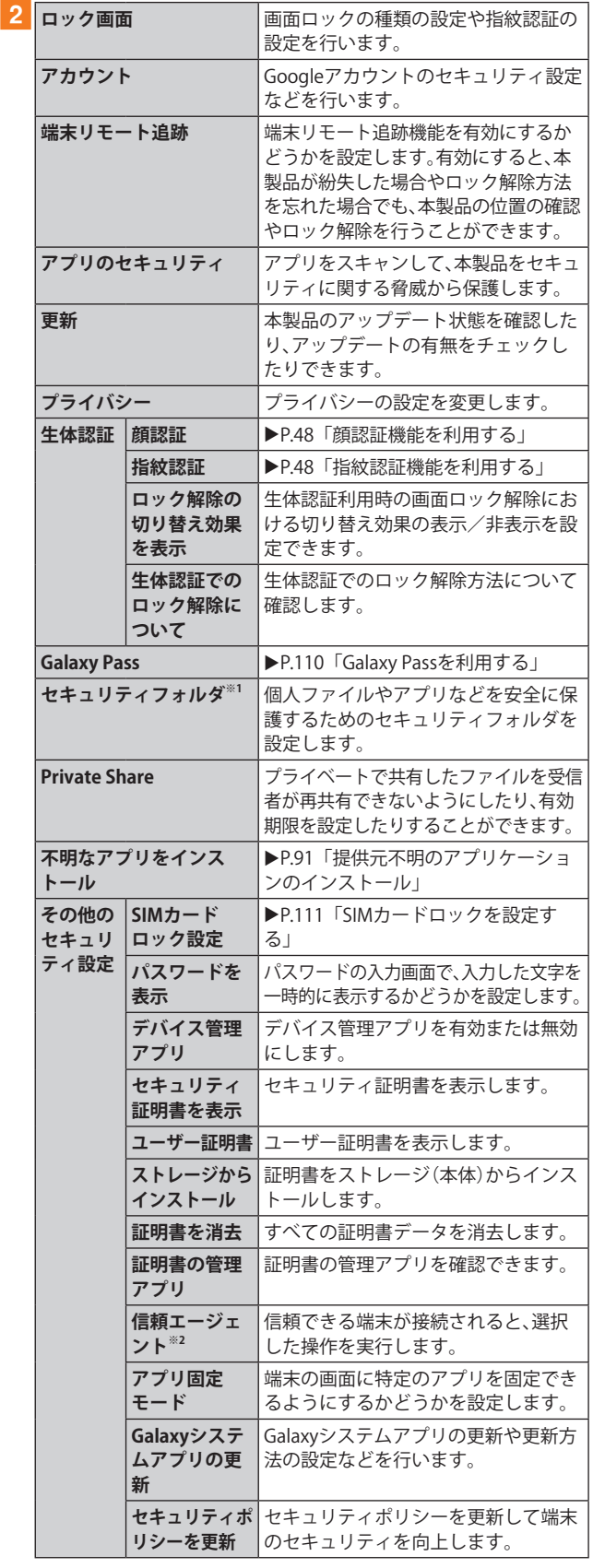

※1 利用するにはGalaxyアカウントの登録が必要です。セキュ リティフォルダのロック解除方法を忘れた場合は、Galaxy アカウントを使用してロックをリセットできます。

※2「画面ロックの種類」の設定によって、設定できない場合が あります。

# **Galaxy Passを利用する**

Galaxy Passを使うと指紋認証などの生体認証を使ってアプ リなどで簡単にサインインできます。

- Galaxy Passを利用するにはGalaxyアカウントへのサイン インが必要です(▶P.33)。
- Galaxy Passを使ったサインインは一部のアプリのみ対応 しています。
- **■Galaxy Passを登録する**
- <mark>1</mark> 設定メニュー画面→[セキュリティおよびプラ **イバシー]→[Galaxy Pass]**
- **2 表示内容を確認→[続行]**
- **3 以降、画面の指示に従って設定**
- **■Galaxy Passを設定する**
- a**設定メニュー画面→[セキュリティおよびプラ イバシー]→[Galaxy Pass]**
- **2 登録した生体認証で保護するセキュリティを解 除**

Galaxy Pass画面が表示されます。

- **3**  $[$  : 1→[設定]
- 4 各項目を設定
- ■アプリのサインインにGalaxy Passを使用する
- a**サインインしたいアプリを起動**
- **27カウント名とパスワードを入力し、サインイ ンする**
- **3 ポップアップ画面で[はい]** 
	- Galaxy Passにサインイン情報が保存され、次回から Galaxy Passに登録した生体情報を認識してサインインで きます。

◎ Galaxy Pass画面で保存されたサインイン情報をタップすると 確認、編集、削除できます。

 $\mathscr{Y}_{\text{memo}}$ 

# **SIMカードロックを設定する**

SIMカードにPIN(暗証番号)を設定し、電源を入れたときに PINコードを入力することで、不正使用から保護できます。 PINコードについては「PINコードについて」(▶P.23)をご参 照ください。

- **■設定メニュー画面→「セキュリティおよびプラ イバシー]→[その他のセキュリティ設定]**
- <mark>2</mark> [SIMカードロック設定]→[SIMカードをロック]
- **3 PINコードを入力→[OK]**
- **■電源を入れたときにPINコードを入力する**
- a**PINコードの入力画面→PINコードを入力→ [OK]**
- **■PINコードを変更する**

SIMカードのPINが有効に設定されているときのみ変更でき ます。

- **■設定メニュー画面→[セキュリティおよびプラ イバシー]→[その他のセキュリティ設定]**
- **2 [SIMカードロック設定]→[SIMカードのPINを変更]**
- PINコードを入力→[OK]
- **4 新しいPINコードを入力→[OK]**
- **5 もう一度新しいPINコードを入力→[OK]**

## **位置情報の設定をする**

#### **1 設定メニュー画面→[位置情報]**

b**「 」をタップして「 」にする**

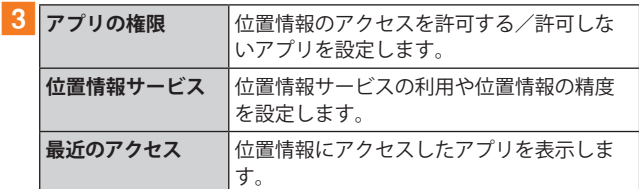

## **安全および緊急の設定をする**

#### **1 設定メニュー画面→[安全および緊急]**

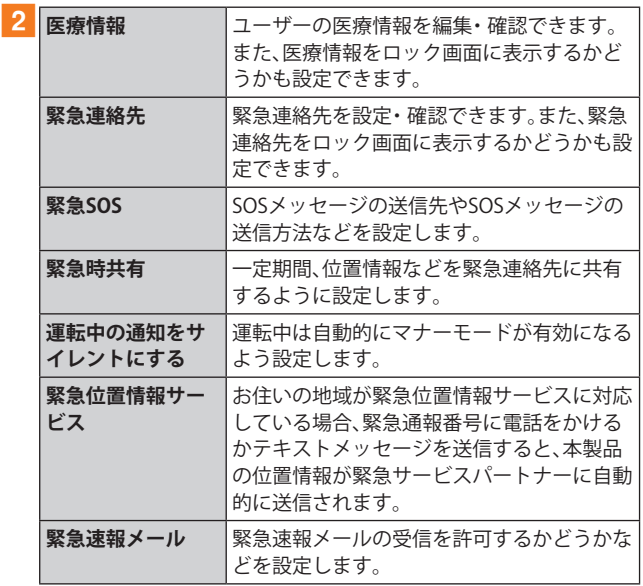

# **アカウントとバックアップの設定をする**

## ■1 設定メニュー画面→[アカウントとバックアップ]

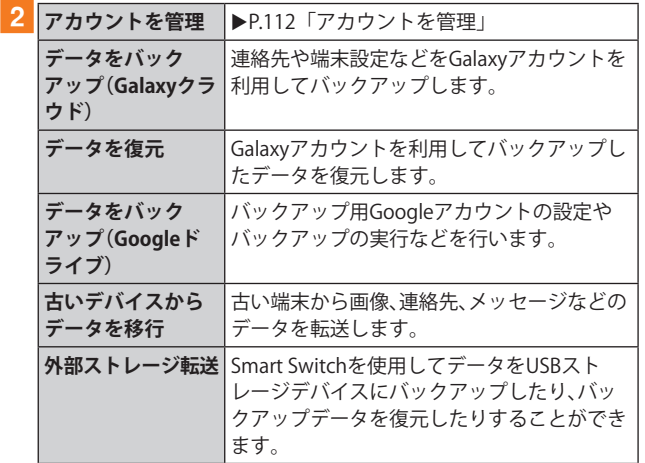

## **アカウントを管理**

本製品に登録されているアカウントを表示します。また、ア カウントを追加したり、同期の設定を行います。

**■アカウントを登録する**

- 設定メニュー画面→[アカウントとバックアップ] **→[アカウントを管理]→[アカウントを追加]**
- **2 追加したいアカウントの種類をタップ→画面の 指示に従って操作**
- **■アカウントを削除する**
- 設定メニュー画面→[アカウントとバックアップ] **→[アカウントを管理]**
- **2 削除するアカウント名をタップ**
- **3「アカウントを削除]→[アカウントを削除]**
- d**画面の指示に従って操作**

 $\mathscr{Y}_{\text{memo}}$ 

- ◎ アカウントがオンラインサービスなどとの同期を設定できる 場合は、設定メニュー画面→[アカウントとバックアップ]→ [アカウントを管理]→アカウントをタップ→[アカウントを 同期]→同期する項目をオンにして、同期させない項目をオフ にして設定します。
- ◎ アカウントの種類によって、操作が異なる場合があります。
- ◎ 他のアプリケーションで使用されているアカウントは、削除 できない場合があります。削除するには初期化(▶P.114)が 必要になります。

# **デジタルウェルビーイングとペアレンタル コントロールの設定をする**

#### ■ 設定メニュー画面→「デジタルウェルビーイ**ン グとペアレンタルコントロール]**

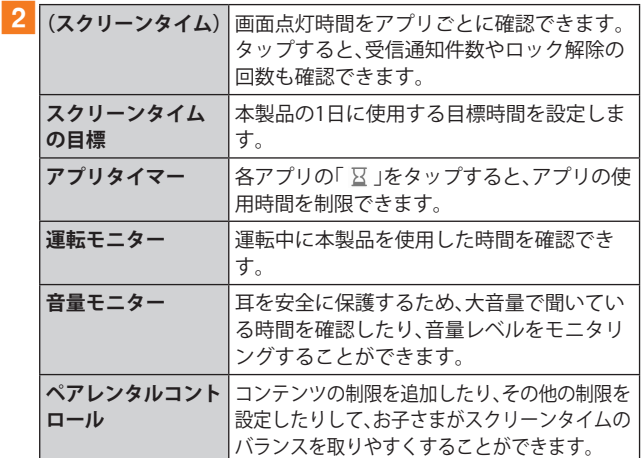

# **バッテリーとデバイスケアの設定をする**

## **1 設定メニュー画面→[バッテリーとデバイスケア]**

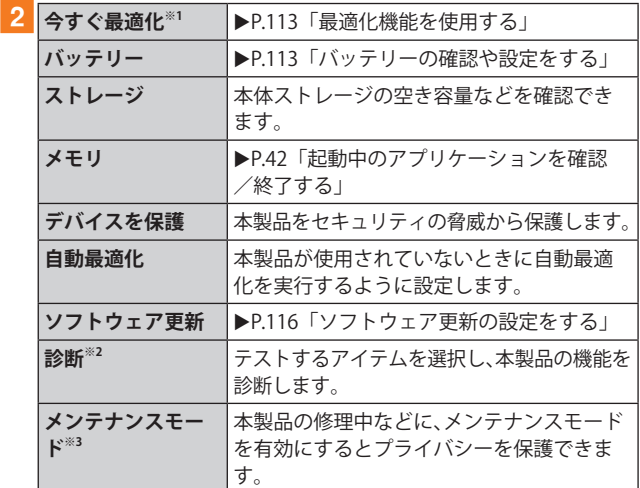

- ※1 表示される内容は、端末の状態によって異なります(表示さ れない場合もあります)。
- ※2 Galaxyアカウントを登録した場合のみ利用できます。
- ※3 画面ロックの種類を「スワイプ」、「なし」以外に設定した場 合に利用できます。

## **最適化機能を使用する**

## **1 設定メニュー画面→[バッテリーとデバイスケア]**

**2 [今すぐ最適化]** 

処理の内容が一覧で表示されます。

c**[完了]**

## **バッテリーの確認や設定をする**

## <mark>1</mark> 設定メニュー画面→[バッテリーとデバイスケア] **→[バッテリー]**

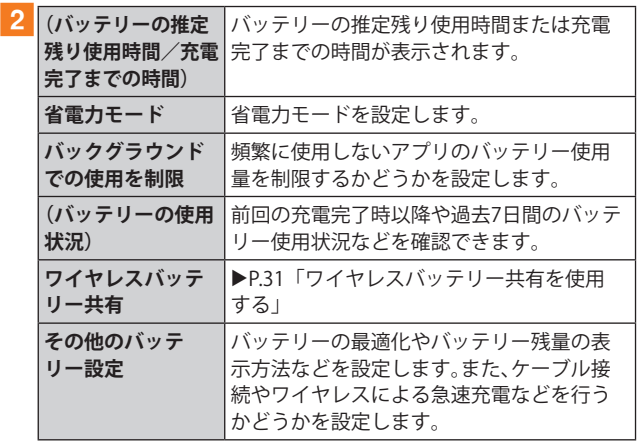

## **一般管理の設定をする**

#### **1 設定メニュー画面→[一般管理]**

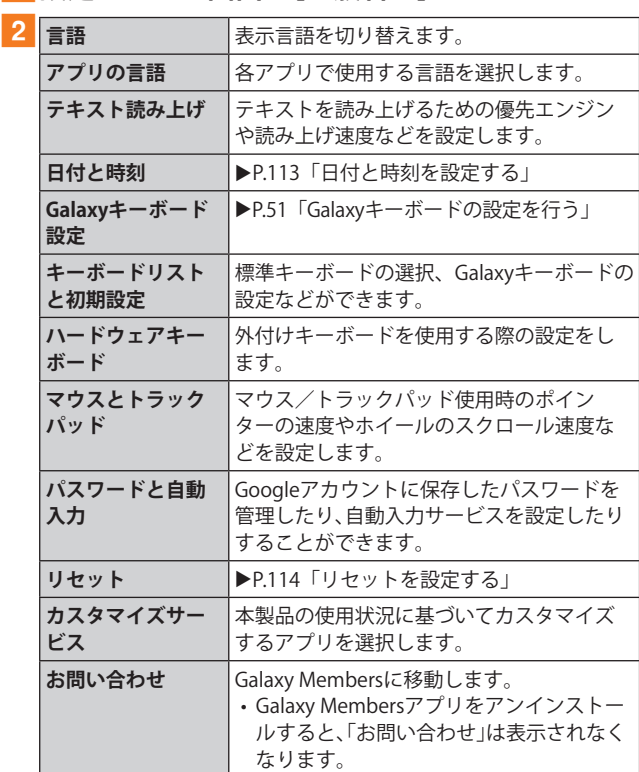

# **日付と時刻を設定する**

## a**設定メニュー画面→[一般管理]→[日付と時刻]**

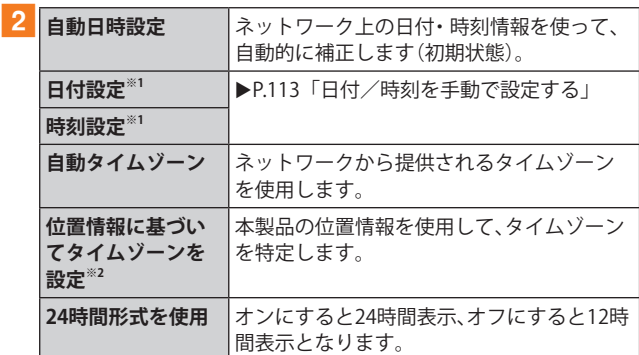

※1「自動日時設定」がオフのときに表示されます。 ※2「位置情報」(▶P.111)がオンのときに設定できます。

# **■日付/時刻を手動で設定する**

- **1 設定メニュー画面→[一般管理]→[日付と時刻]**
- 2「自動日時設定」の「 © 」をタップして「 ◎ 」に **する**
- c**[日付設定]/[時刻設定]→日付/時刻を設定→ [完了]**

## **リセットを設定する**

#### **1 設定メニュー画面→[一般管理]→[リセット]**

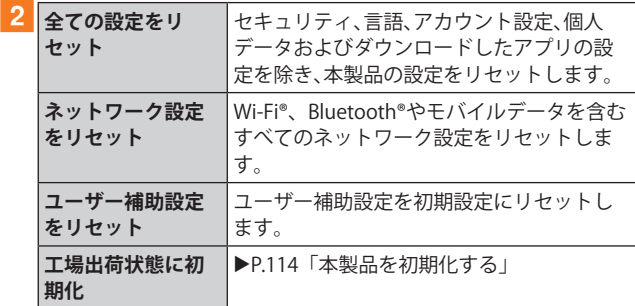

#### **■本製品を初期化する**

本製品を初期状態に戻します(リセット)。この操作を行う と、ご購入後に本製品にお客さまがインストールしたアプリ ケーションとプリセットされているアプリケーションの一 部が削除されます。また、登録したデータもすべて削除され ます。必ず本製品の重要なデータをバックアップしてから、 リセットしてください。

なお、本製品の初期化を実行すると、Android 13へのメジャー アップデート(OS更新)後の初期状態になります。

#### a**設定メニュー画面→[一般管理]→[リセット]→ [工場出荷状態に初期化]→[リセット]**

• 画面ロックの設定によっては、ロック解除が必要な場合 があります。

#### **2** [全て削除]

本製品が自動的に再起動します。

本製品の再起動またはリセット中は、そのままお待ちください。

 $\mathscr{M}_{\text{memo}}$ 

◎ 初期化は、充電しながら行うか、内蔵電池が十分に充電された 状態で行ってください。

## **ユーザー補助の設定をする**

#### **■ 設定メニュー画面→[ユーザー補助]**

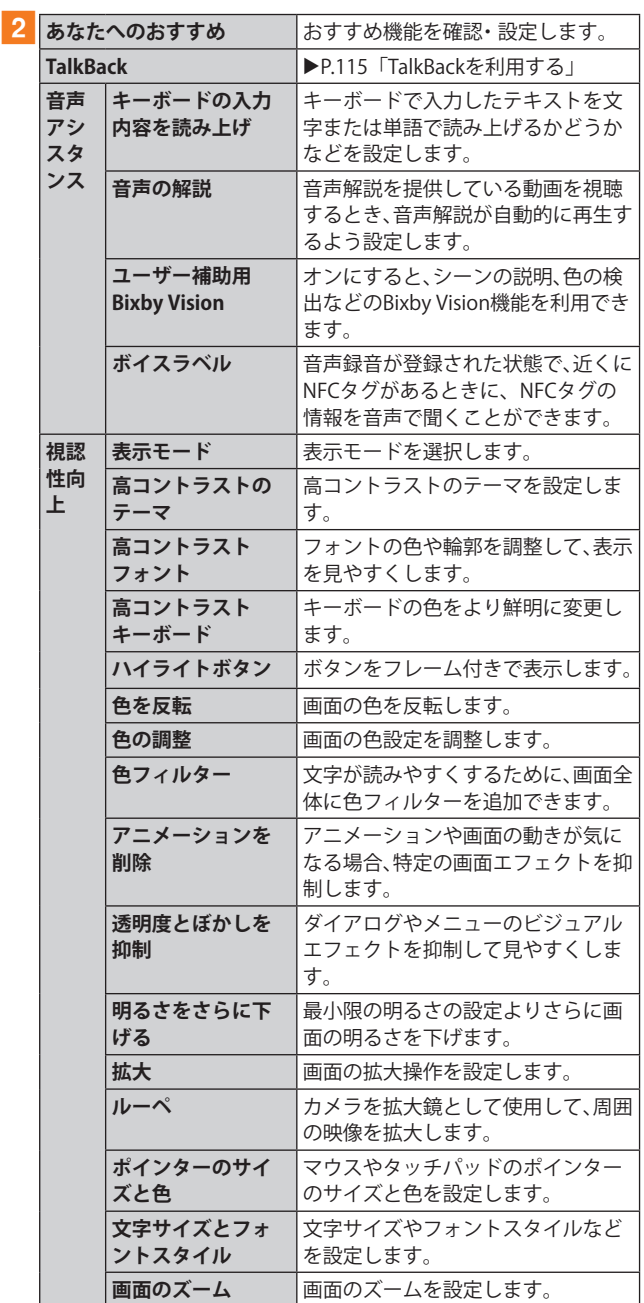

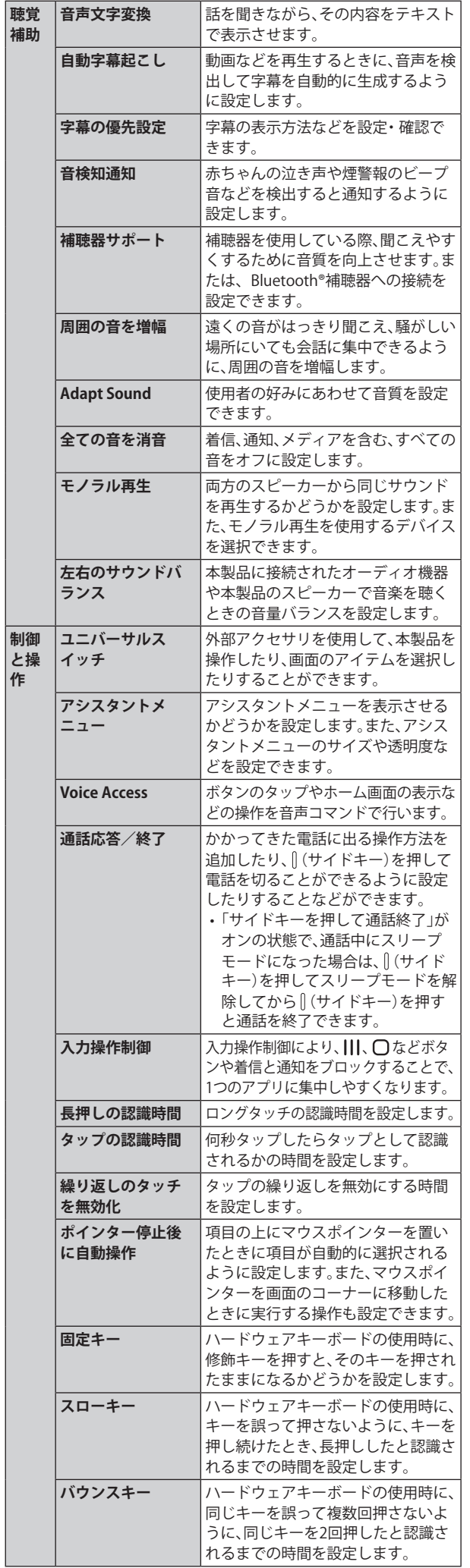

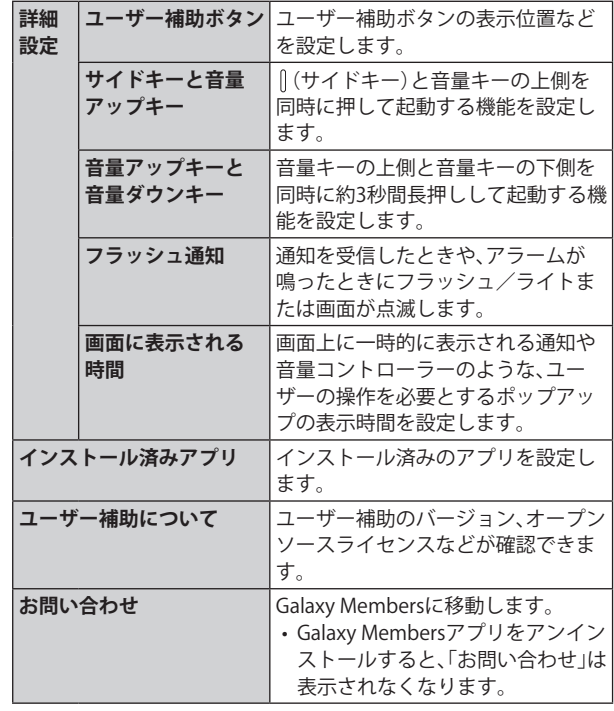

# **TalkBackを利用する**

ユーザーの操作に音で反応したり、テキストを読み上げたり するTalkBack機能を有効にします。

- **1 設定メニュー画面→[ユーザー補助]**
- **2** [TalkBack]
- **3「○」をタップ→[許可]**
- d**画面の指示に従って操作する**

## $\mathscr{M}_{\text{memo}}$

#### **TalkBackのタッチガイド機能について**

- ◎ タッチガイド機能とは、タップした位置にあるアイテムの説 明を読み上げる機能です。
- ◎ タッチガイド機能をオンにした場合、本製品の操作の一部が 通常の操作と異なります。
	- 項目を選択する場合は、一度タップしてからダブルタップ します。
	- スライドする場合は、2本の指で操作します。

# **ソフトウェア更新の設定をする**

## <mark>1</mark> 設定メニュー画面→[ソフトウェア更新]

• 設定メニュー画面→[バッテリーとデバイスケア]→ [ソフトウェア更新]と操作しても、「ソフトウェア更新」 画面が表示されます。

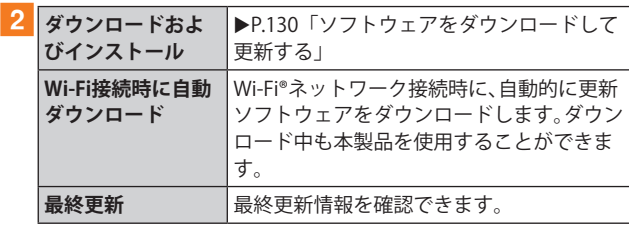

# **端末情報を表示する**

## **1 設定メニュー画面→[端末情報]**

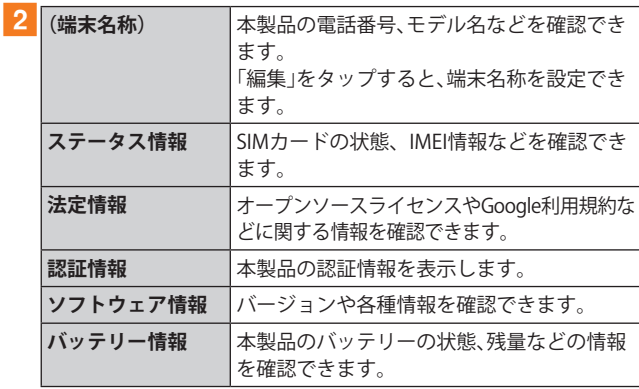

# auのネットワークサービス

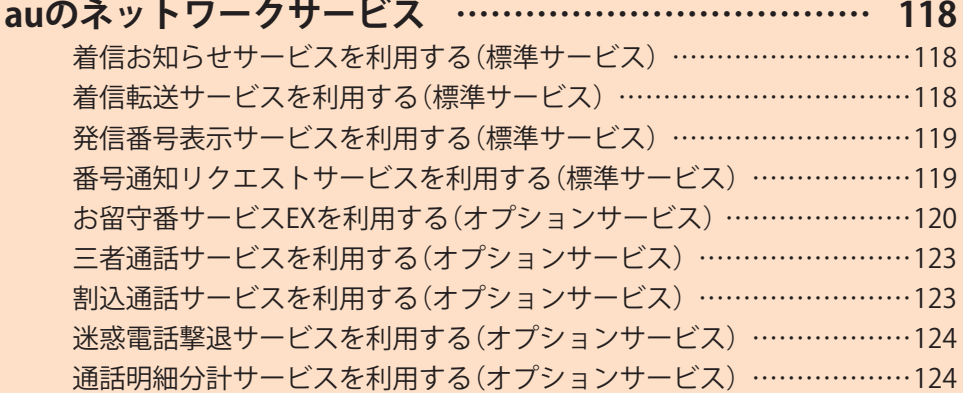

# auのネットワークサービス

#### auでは、次のような便利なサービスを提供しています。

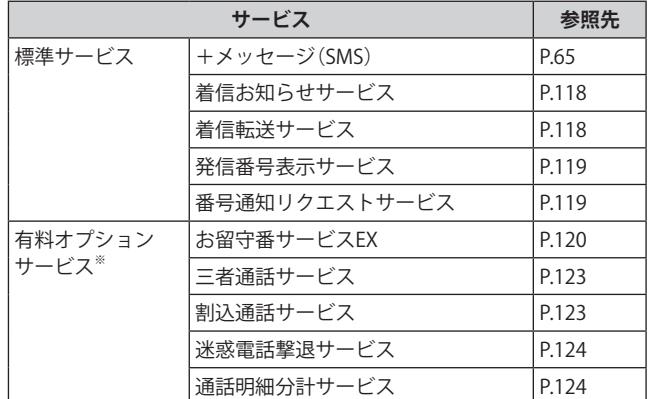

※ 有料オプションサービスは、別途ご契約が必要になります。 お申し込みやお問い合わせの際は、au Style/auショップも しくはお客さまセンターまでご連絡ください。 各サービスのご利用料金や詳細については、auホームページ [\(https://www.au.com/\)でご](https://www.au.com/)確認ください。

## **着信お知らせサービスを利用する(標準 サービス)**

# **着信お知らせサービスについて**

「着信お知らせサービス」は、電波の届かない場所にいた場 合など、着信があったことをSMSでお知らせするサービスで す。電話をかけてきた相手の方が伝言を残さずに電話を切っ た場合に、着信があった時間と、相手の方の電話番号をお知 らせします。

#### $\mathscr{M}_{\text{memo}}$

- ◎「着信お知らせサービス」を利用するには、お留守番サービス EXの無応答·話中転送を設定してください(▶P.120)。
- ※ 有料オプションサービスをご契約されていない場合も設 定を行ってください。
- ◎ 電話番号通知がない着信についてはお知らせしません。ただ し、番号通知があっても番号の桁数が19桁以上の場合はお知 らせしません。
- ◎ お留守番サービスセンターが保持できる着信お知らせは、最 大100件です。
- ◎ 着信があってから約168時間経過してもお知らせできない場 合、お留守番サービスセンターから着信お知らせは自動的に 消去されます。
- ◎ で契約時の設定では、着信お知らせで相手の方の雷話番号を お知らせします。お留守番サービスEXに加入中の場合、お留守 番サービス総合案内(▶P.120)で着信お知らせ(着信通知)を 停止することができます。
- ◎ 通話中などですぐにお知らせできない場合があります。その 場合は、お留守番サービスセンターのリトライ機能によりお 知らせします。

## **着信転送サービスを利用する(標準サービス)**

電話がかかってきたときに、登録した別の電話番号に転送す るサービスです。

電波が届かない地域にいるときや、通話中にかかってきた電 話などを転送する際の条件を選択できます。

#### $\mathscr{Y}_{\text{memo}}$

- ◎ 緊急通報番号(110、119、118)、時報(117)など一般に転送先と して望ましくないと思われる番号には転送できません。
- ©着信転送サービスと番号通知リクエストサービス(▶P.119)を 同時に開始すると、非通知からの着信を受けた場合、番号通知 リクエストサービスを優先します。

#### ■ ご利用料金について

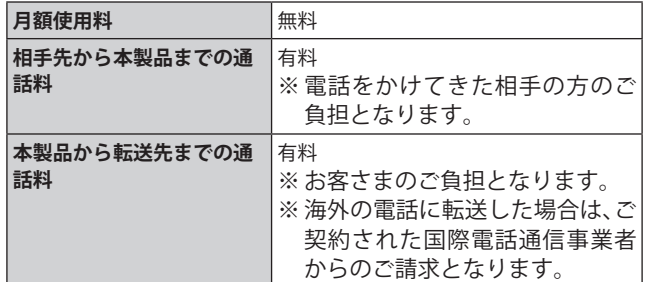

#### **応答できない電話を転送する(無応答・話中転送)**

かかってきた電話に出ることができないときに電話を転送 します。

- <mark>1</mark> ホーム画面で[ <mark>C</mark> ] → [1] [4] [2] [2] → [ **●** ]
- b**ガイダンスに従い転送先電話番号を入力**
- **3 ガイダンスに従い操作**

 $\mathscr{D}_{\mathsf{memo}}$ 

◎ 無応答・話中転送を設定しているときに電話がかかってくる と、着信音が鳴っている間は、電話に出ることができます。

## **かかってきたすべての電話を転送する(フル転送)**

- **1** ホーム画面で[ **Q** ] → [1] [4] [2] [4] → [ ]
- b**ガイダンスに従い転送先電話番号を入力**
- **3 ガイダンスに従い操作**

#### $\mathscr{M}_{\text{memo}}$

◎ フル転送を設定している場合は、お客さまの本製品は呼び出 されません。

## **着信転送サービスを停止する**

- **1** ホーム画面で[ **Q** ] → [1] [4] [2] [0] → [ ]
- **2 ガイダンスを確認→[△]**

#### $\mathscr{M}_{\text{memo}}$

◎ 着信転送サービスを停止すると、お留守番サービスも停止し ます。お留守番サービスを再度ご利用する方法は、「お留守番 サービスEXを利用する(オプションサービス)」(▶P.120)を ご参照ください。

<sup>◎</sup> au国際電話サービスでの転送はご利用いただけません。また、 一部の国際電話事業者でも転送できない場合があります。

# **発信番号表示サービスを利用する(標準 サービス)**

電話をかけた相手の方の電話機にお客さまの電話番号を通 知したり、着信時に相手の方の電話番号をお客さまの端末の ディスプレイに表示したりするサービスです。

# **お客さまの電話番号の通知について**

相手の方の電話番号の前に「184」(電話番号を通知しない場 合)または「186」(電話番号を通知する場合)を付けて電話を かけることによって、通話ごとにお客さまの電話番号を相手 の方に通知するかどうかを指定できます。

#### $\mathscr{M}_{\text{memo}}$

- ◎ 発信者番号(お客さまの電話番号)はお客さまの大切な情報で す。お取り扱いについては十分にお気を付けください。
- ◎ 電話番号を通知しても、相手の方の電話機やネットワークに よっては、お客さまの電話番号が表示されないことがありま す。
- ◎ 海外から発信した場合、相手の方に電話番号が表示されない場 合があります。

# **相手の方の電話番号の表示について**

電話がかかってきたときに、相手の方の電話番号が本製品の ディスプレイに表示されます。

相手の方が電話番号を通知しない設定で電話をかけてきた ときや、電話番号が通知できない電話からかけてきた場合 は、その理由がディスプレイに表示されます。

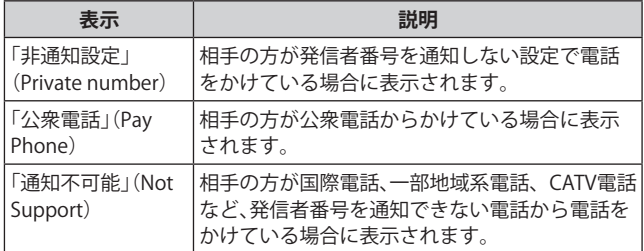

# **電話番号を通知する**

- a**ホーム画面で[ ]→[ ]→[設定]**
- b**[auサービス]**
- c**「発信者番号表示」の「 」をタップして「 」に する**

## $\mathscr{Y}_{\text{memo}}$

- ◎ 電話をかけるときに、「184」または「186」を相手の方の電話番 号に追加して入力した場合は、「発信者番号表示」の設定にか かわらず、入力した「184」または「186」が優先されます。
- ◎ 発信番号表示サービスの契約内容が非通知の場合は、 「発信者番号表示」をオンにしていても相手の方に電話番号が 通知されません。電話番号を通知したい場合は、お客さまセン ターまでお問い合わせください。
- ◎「発信者番号表示」をオフに設定しても、緊急通報番号(110、 119、118)への発信時や、SMS送信時は発信者番号が通知され ます。

# **番号通知リクエストサービスを利用する (標準サービス)**

電話をかけてきた相手の方が電話番号を通知していない場 合、相手の方に電話番号の通知をしてかけ直して欲しいこと をガイダンスでお伝えするサービスです。

## $\mathscr{M}_{\text{memo}}$

- ◎ 初めてご利用になる場合は、停止状態になっています。
- © お留守番サービスEX (▶P.120)、着信転送サービス (▶P.118)、割込通話サービス(▶P.123)、三者通話サービス (▶P.123)のそれぞれと、番号通知リクエストサービスを同 時に開始すると、番号通知リクエストサービスが優先されま す。
- ◎番号通知リクエストサービスと迷惑電話撃退サービス (▶P.124)を同時に開始すると、番号通知リクエストサービ スが優先されます。
- ◎ サービスの開始・停止には、通話料はかかりません。

# **番号通知リクエストサービスを開始する**

a**ホーム画面で[ ]→[1][4][8][1]→[ ]→ [ ]**

#### $\mathscr{M}_{\text{memo}}$

- ◎ 電話をかけてきた相手の方が意図的に電話番号を通知してこ ない場合は、相手の方に「お客さまの電話番号を通知しておか け直しください。」とガイダンスが流れ、相手の方に通話料がか かります。
- ◎ 次の条件からの着信時は、番号通知リクエストサービスは動 作せず、通常の接続となります。
	- 公衆電話、国際電話
	- SMS
	- その他、相手の方の電話網の事情により電話番号を通知で きない電話からの発信の場合

# **番号通知リクエストサービスを停止する**

a**ホーム画面で[ ]→[1][4][8][0]→[ ]→ [ ]**

# **お留守番サービスEXを利用する(オプショ ンサービス)**

#### **■お留守番サービスEXについて**

電源を切っているときや、電波の届かない場所にいるとき、 機内モード(▶P.104)を有効にしているとき、一定の時間が 経過しても電話に出られなかったときなどに、留守応答して 相手の方からの伝言をお預かりするサービスです。

#### **■お留守番サービスEXをご利用になる前に**

- 本製品ご購入時や、機種変更や電話番号変更のお手続き 後、修理時の代用機貸し出しと修理後返却の際にお留守番 サービスEXに加入中の場合、お留守番サービスは開始さ れています。
- お留守番サービスと番号通知リクエストサービス (▶P.119)を同時に開始すると、非通知からの着信を受け た場合に番号通知リクエストサービスが優先されます。

#### **■お留守番サービスEXでお預かりする伝言・ボイス メールについて**

お留守番サービスEXでは、次の通りに伝言・ボイスメールを お預かりします。

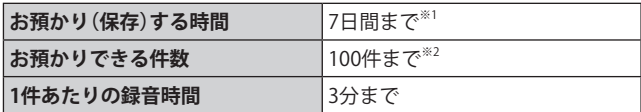

- ※1 お預かりから7日間以上経過している伝言・ボイスメール は、自動的に消去されます。
- ※2 件数は伝言とボイスメール(▶P.121)の合計です。101件 目以降の場合は、電話をかけてきた相手の方に、伝言・ボイ スメールをお預かりできないことをガイダンスでお知ら せします。

## ■ ご利用料金について

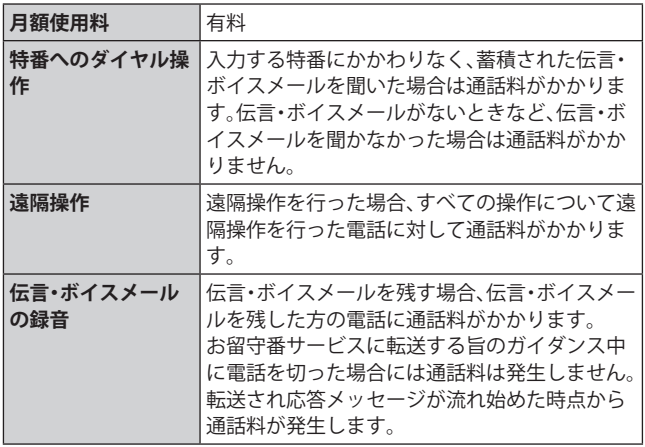

## **お留守番サービス総合案内(141)を利用する**

お留守番サービスEXに加入中の場合、総合案内からは、ガイ ダンスに従って操作することで、伝言・ボイスメールの再生、 応答メッセージの設定(録音/確認/変更)、英語ガイダンス の設定/日本語ガイダンスの設定、不在通知(蓄積停止)の設 定/解除、着信お知らせの開始/停止ができます。

**1 ホーム画面で[1]→[1][4][1]→[0]** 

**2 ガイダンスに従って操作** 

## **応答できない電話を転送する(無応答・話中転送)**

かかってきた電話に出ることができないときに電話を留守 番電話サービスに転送します。

## a**ホーム画面で[ ]→[1][4][1][1]→[ ]**

**2 ガイダンスを確認→[●]** 

#### $\mathscr{Y}_{\mathsf{memo}}$

◎ 無応答・話中転送を設定しているときに電話がかかってくる と、着信音が鳴っている間は、電話に出ることができます。

# **かかってきたすべての電話を転送する(フル転送)**

<mark>1</mark> ホーム画面で[ <mark>C</mark> ] → [1] [4] [1] [2] → [ ● ]

**2 ガイダンスを確認→[△]** 

# $\mathscr{Y}_{\text{meno}}$

◎ フル転送を設定している場合は、お客さまの本製品は呼び出 されません。

## **お留守番サービスを停止する**

## **1** ホーム画面で[ **C** ] → [1] [4] [2] [0] → [ ● ]

**2 ガイダンスを確認→[●]** 

#### $\mathscr{D}_{\mathsf{memo}}$

◎ お留守番サービスを停止すると、着信転送サービスも停止し ます。着信転送サービスを再度ご利用する方法は、「着信転送 サービスを利用する(標準サービス)」(▶P.118)をご参照く ださい。

## **電話をかけてきた方が伝言を録音する**

ここで説明するのは、電話をかけてきた方が伝言を録音する 操作です。

#### a**お留守番サービスで留守応答**

かかってきた電話がお留守番サービスに転送されると、本 製品のお客さまが設定された応答メッセージで応答します (▶P.122「応答メッセージの録音/確認/変更をする」)。 電話をかけてきた相手の方は「#」を押すと、応答メッセージ を最後まで聞かずに(スキップして)手順2に進むことがで きます。

#### **2 伝言を録音**

録音時間は、3分以内です。

伝言を録音した後、手順3へ進む前に電話を切っても伝言 をお預かりします。

#### c**「#」を押して録音を終了**

録音終了後、ガイダンスに従って次の操作ができます。 [1]: 録音した伝言を再生して、内容を確認する [9]: 録音した伝言を消去して、取り消す 「※]:録音した伝言を消去して、録音し直す

#### d**電話を切る**

#### $\mathscr{M}_{\text{memo}}$

◎ お留守番サービスに転送する旨のガイダンス中に電話を切っ た場合には通話料は発生しませんが、転送されて応答メッ セージが流れ始めた時点から通話料が発生します。

## **ボイスメールを録音する**

相手の方がau電話でお留守番サービスをご利用の場合、相 手の方を呼び出すことなくお留守番サービスに直接ボイス メールを録音できます。また、相手の方がお留守番サービス を停止していてもボイスメールを残すことができます。

#### a**ホーム画面で[ ]→[1][6][1][2]+相手の方 のau電話番号を入力→[ ]**

b**ガイダンスに従ってボイスメールを録音**

#### **伝言お知らせについて**

お留守番サービスセンターで伝言やボイスメールをお預か りしたことをSMS(「伝言お知らせ」と表示)でお知らせしま す。

#### $\mathscr{M}_{\mathsf{memo}}$

- ◎ お留守番サービスセンターが保持できる伝言お知らせの件数 は100件です。
- ◎ 伝言・ボイスメールをお預かりしてから約7日間経過してもお 知らせできない場合、お留守番サービスセンターから伝言お 知らせは自動的に消去されます。
- ◎ 通話中などですぐにお知らせできない場合があります。その 場合は、お留守番サービスセンターのリトライ機能によりお 知らせします。

## **伝言・ボイスメールを聞く**

#### a**ホーム画面で[ ]→「1」をロングタッチ**

ホーム画面で[ **Q** ]→[ ; ]→[設定]→[auサービス]→ [留守番電話と通話転送]→[留守番電話メッセージを再生] →[発信]と操作しても伝言・ボイスメールを聞くことができ ます。

ホーム画面で[■]→[1][4][1][7]→[●]と操作しても伝 言・ボイスメールを聞くことができます。

#### <mark>2</mark> ガイダンスに従ってキー操作

キーパッド画面が表示されない場合は、「キーパッド」をタッ プします。

- [1]: 同じ伝言をもう一度聞く
- [7]: 再生済みの伝言をすべて消去
- [9]: 伝言を消去
- [0]: 伝言再生中の操作方法を聞く
- [#]: 次の伝言を聞く
- [\*]: 前の伝言を聞く

#### c**[ ]**

 $\mathscr{M}_{\text{memo}}$ 

◎ お留守番サービスの留守応答でお預かりした伝言も、ボイス メール(▶P.121)も同じものとして扱われます。

## **応答メッセージの録音/確認/変更をする**

新しい応答メッセージの録音や現在設定されている応答 メッセージの内容の確認/変更などの設定を行うことがで きます。

**1** ホーム画面で[ **C** ] → [1] [4] [1] [4] → [ **C** ]

■すべてお客さまの声で録音するタイプの応答**メッ セージを録音する場合(個人メッセージ)**

**2** [1]→[1]→3分以内で応答メッセージを録音→  $[$  # $]$   $\rightarrow$   $[$  # $]$   $\rightarrow$   $[$   $\odot$   $]$ 

キーパッド画面が表示されない場合は、「キーパッド」をタッ プします。

- **■電話番号の代わりに読み上げるお客さまのお名前 を録音するタイプの応答メッセージを録音する場 合(名前指定メッセージ)**
- b**[1]→[2]→10秒以内で名前を録音→[#]→[#]→ [ ]**

キーパッド画面が表示されない場合は、「キーパッド」をタッ プします。

- **■設定/保存されている応答メッセージを確認する 場合**
- <mark>2</mark> [3]→応答メッセージを確認→[●]

キーパッド画面が表示されない場合は、「キーパッド」をタッ プします。

- **■蓄積停止時の応答メッセージを録音する場合(不在 通知)**
- 2<sup>[1]→[3]→3分以内で応答メッセージを録音→</sup> **[#]→[#]→[ ]**

キーパッド画面が表示されない場合は、「キーパッド」をタッ プします。

#### $\mathscr{M}_{\text{memo}}$

- ◎ 録音できる応答メッセージは、各1件です。
- ◎ ご契約時は、標準メッセージに設定されています。
- ◎ 録音した応答メッセージがある場合に、ガイダンスに従って [2]→[1]と操作すると標準メッセージに戻すことができま す。
- ◎ 録音した蓄積停止時の応答メッセージ(不在通知)がある場合 に、ガイダンスに従って[1]→[4]と操作すると標準メッセー ジに戻すことができます。

#### **伝言の蓄積を停止する(不在通知)**

長期間の海外出張やご旅行でご不在の場合などに伝言・ボイ スメールの蓄積を停止することができます。

あらかじめ蓄積停止時の応答メッセージ(不在通知)を録音 しておくと、お客さまが録音された声で蓄積停止時の留守応 答ができます。

詳しくは、「応答メッセージの録音/確認/変更をする」 (▶P.122)をご参照ください。

#### **1** ホーム画面で[C]→[1][6][1][0]→[C]

#### 2 ガイダンスを確認→[●]

#### $\mathscr{M}_{\text{memo}}$

◎ 蓄積を停止する場合は、事前にお留守番サービスを開始して おく必要があります。

◎ 蓄積を停止した後、お留守番サービスを停止/開始しても、蓄 積停止は解除されません。お留守番サービスで伝言・ボイス メールをお預かりできるようにするには、「1611」にダイヤル して蓄積停止を解除する必要があります。

#### **伝言の蓄積停止を解除する**

#### a**ホーム画面で[ ]→[1][6][1][1]→[ ]**

#### **2 ガイダンスを確認→[●]**

#### $\mathscr{D}_{\mathsf{memo}}$

◎ 蓄積を停止した後、お留守番サービスを停止/開始しても、蓄 積停止は解除されません。お留守番サービスで伝言・ボイス メールをお預かりできるようにするには、「1611」にダイヤル して蓄積停止を解除する必要があります。

## **お留守番サービスを遠隔操作する(遠隔操作 サービス)**

お客さまの本製品以外のau電話、他通信事業者の携帯電話、 NTT一般電話、海外の電話などから、お留守番サービスの開 始/停止、伝言・ボイスメールの再生、応答メッセージの録音 /確認/変更などができます。

#### a**090-4444-XXXXに電話をかける**

上記のXXXXには、サービス内容によって次の番号を入力し てください。

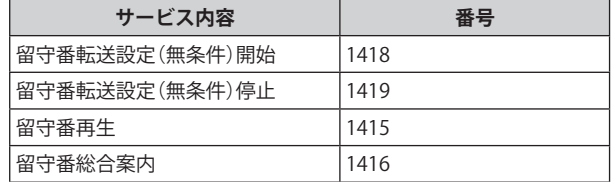

## b**ご利用の本製品の電話番号を入力**

#### c**暗証番号(4桁)を入力**

暗証番号については「各種暗証番号/PINコードについて」 (▶P.23)をご参照ください。

## **4 ガイダンスに従って操作**

#### $\mathscr{M}_{\mathsf{memo}}$

- ◎ 暗証番号を3回連続して間違えると、通話は切断されます。
- ◎ 遠隔操作には、プッシュトーンを使用します。プッシュトーン が送出できない電話を使って遠隔操作を行うことはできませ  $h_{10}$

# **英語ガイダンスへ切り替える**

標準の応答メッセージを日本語から英語に変更できます。

- <mark>1</mark> ホーム画面で[ <mark>C</mark> ] → [1] [4] [1] [9] [1] → [ C ] 英語ガイダンスに切り替わったことが英語でアナウンスさ れます。
- **2 ガイダンスを確認→[●]**

 $\mathscr{M}_{\text{memo}}$ 

◎ ご契約時は、日本語ガイダンスに設定されています。

# **日本語ガイダンスへ切り替える**

<mark>1</mark> ホーム画面で[ <mark>C</mark> ] → [1] [4] [1] [9] [0] → [ ● ] 日本語ガイダンスに切り替わったことが日本語でアナウン スされます。

## <mark>2</mark> ガイダンスを確認→[●]

**三者通話サービスを利用する(オプション サービス)**

通話中に他のもう1人に電話をかけて、3人で同時に通話でき ます。

- **例:Aさんと通話中に、Bさんに電話をかけて3人で通話する 場合**
- a**Aさんと通話中に[ ]→[通話を追加]→Bさん の電話番号を入力**

連絡先や通話履歴から電話番号を呼び出すこともできます。

**2** [ **0** ]

通話中のAさんとの通話が保留になり、Bさんを呼び出しま す。

## **3 Bさんと通話**

#### d**[統合]**

3人で通話できます。

「●」をタップすると、Aさんとの電話とBさんとの電話が両 方切れます。

## $\mathscr{M}_{\text{memo}}$

- ◎ 三者通話中の相手の方が電話を切ったときは、もう1人の相手 の方との通話になります。
- ◎ 三者通話ではAさんとの通話、Bさんとの通話それぞれに通話 料がかかります。
- ◎ 三者通話中は、割込通話サービスをご契約のお客さまでも割 り込みはできません。
- ◎ 三者通話の2人目の相手として、割込通話サービスをご利用の au電話を呼び出したとき、相手の方が割込通話中であった場 合には、割り込みはできません。
- ◎ 三者通話を開始したお客さまが電話を切って、AさんとBさん の通話にすることはできません。

## **■ご利用料金について**

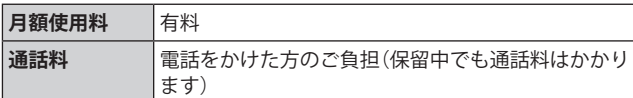

# **割込通話サービスを利用する(オプション サービス)**

通話中に別の方から電話がかかってきたときに、現在通話中 の電話を一時的に保留にして、後からかけてこられた方と通 話ができるサービスです。

# $\mathscr{Y}_{\text{memo}}$

◎ 新規にご加入いただいた際には、サービスは開始されていま すので、すぐにご利用いただけます。ただし、修理からのご返 ・<br>却時またはauのSIMカードを差し替えた場合には、ご利用開始 前に割込通話サービスをご希望の状態(開始/停止)に設定し 直してください。

## **■ご利用料金について**

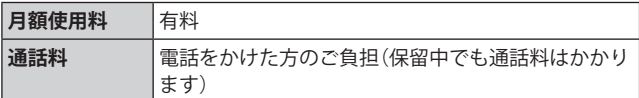

## **割込通話サービスを開始する**

- a**ホーム画面で[ ]→[ ]→[設定]**
- b**[auサービス]**
- c**「割込通話」の「 」をタップして「 」にする** ホーム画面で[ ■ ]→[1][4][5][1]→[ ● ]と操作しても開 始できます。

## $\mathscr{M}_{\text{memo}}$

- ©割込通話サービスと番号通知リクエストサービス(▶P.119)を 同時に開始すると、非通知からの着信を受けた場合、番号通知 リクエストサービスが優先されます。
- © 割込通話サービスと迷惑電話撃退サービス(▶P.124)を同時 に開始すると、迷惑電話撃退サービスが優先されます。

# **割込通話サービスを停止する**

- a**ホーム画面で[ ]→[ ]→[設定]**
- b**[auサービス]**
- c**「割込通話」の「 」をタップして「 」にする** ホーム画面で[ ■ ]→[1][4][5][0]→[ ● ]と操作しても停 止できます。

## **割込通話を受ける**

#### **例:Aさんと通話中にBさんが電話をかけてきた場合**

a**Aさんとの通話中に割込音が聞こえる**

ディスプレイには、着信画面が表示されます。

b**「 」を円の外までドラッグ/スライド**

c**「XXX-XXXX-XXXXとの通話を保留」をタップ** Aさんとの通話は保留になり、Bさんと通話できます。 保留した相手の「切替」をタップすると、通話相手を切り替え ることができます。

#### $\mathscr{M}_{\text{memo}}$

- ◎ 手順cで「XXX-XXXX-XXXXとの通話を終了」をタップすると、 Aさんとの通話を終了してBさんとの通話になります。
- © 手順3 で保留した相手の「統合」をタップするとAさん、Bさん との3人の通話になります。三者通話サービスを利用する(オ プションサービス) (▶P.123)をご参照ください。
- ◎ 通話中に相手の方が電話を切ったときは、保留中の相手との 通話に切り替わります。
- ◎ 割込通話時の着信も通話履歴に記録されます。ただし、発信者 番号通知/非通知などの情報がない着信については記録され ない場合があります。

## **迷惑電話撃退サービスを利用する(オプ ションサービス)**

迷惑電話やいたずら電話がかかってきて通話した後に 「1442」にダイヤルすると、次回からその発信者からの電話 を「お断りガイダンス」で応答するサービスです。

#### ■ ご利用料金について

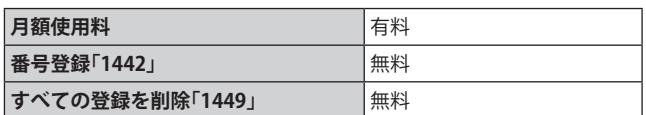

# **撃退する電話番号を登録する**

迷惑電話などの着信後、次の操作を行います。

a**ホーム画面で[ ]→[1][4][4][2]→[ ]→ [ ]**

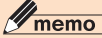

- ◎ 登録できる電話番号は30件までです。
- ◎ 電話番号の通知のない着信についても、登録できます。
- ◎ 登録した相手の方から電話がかかってくると、相手の方に「お かけになった電話番号への通話は、お客さまのご希望により おつなぎできません。」とお断りガイダンスが流れ、相手の方 に通話料がかかります。
- ◎ 登録された相手の方が、電話番号を非通知で発信した場合も お断りガイダンスに接続されます。
- ◎ 登録した相手の方でも次の条件の場合は、迷惑電話撃退サー ビスは動作せず、通常の接続となります。
	- SMS

**登録した電話番号を全件削除する**

a**ホーム画面で[ ]→[1][4][4][9]→[ ]→ [ ]**

# **通話明細分計サービスを利用する(オプ ションサービス)**

分計したい通話について相手先電話番号の前に「131」を付 けてダイヤルすると、通常の通話明細書に加えて、分計ダイ ヤルした通話分について分計明細書を発行するサービスで す。それぞれの通話明細書には、「通話先・通話時間・通話料」 などが記載されます。

#### a**ホーム画面で[ ]→[1][3][1]+相手先電話番 号を入力→[ ]**

## $\mathscr{D}_{\text{memo}}$

- ◎ 分計する通話ごとに、相手先電話番号の前に「131」を付けてダ イヤルする必要があります。
- ◎ 発信者番号を通知する/しないを設定する場合は、「186」/ 「184」を最初にダイヤルしてください。
- ◎ 月の途中でサービスに加入されても、加入日以前から「131」を 付けてダイヤルされていた場合は、月初めまでさかのぼって 分計対象として明細書へ記載されます。

#### **■ご利用料金について**

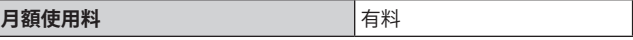

# 海外利用

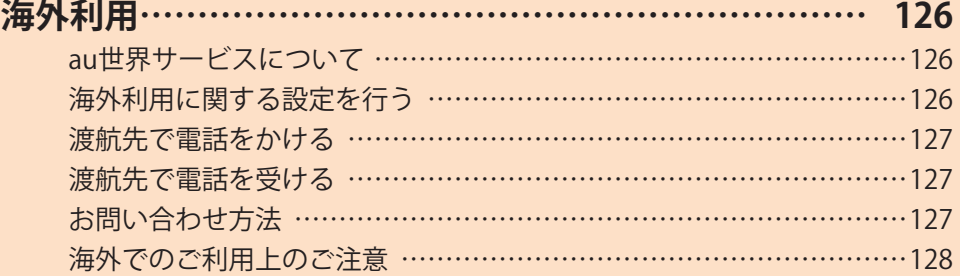

# 海外利用

## **au世界サービスについて**

au世界サービスとは、日本国内でご使用の本製品をそのまま 海外でご利用いただけるサービスです。本製品は渡航先に合 わせてGSM /UMTS /LTEネットワークでご利用になれま す。

- いつもの電話番号のまま、海外で通話・SMS・データ通信が ご利用いただけます。
- 特別な申し込み手続きや月額の定額料は不要で、ご利用料 金は日本国内分との合算請求ですので、お支払いも簡単で す。
	- ※ 新規ご加入の場合、翌日から海外でのご利用が可能です。 ただし、オンラインショップでご加入の場合、日本国内で 通話(発信)した翌々日よりご利用が可能です。
- ご利用可能国、料金、その他サービス内容など詳細につき ましては、auホームページまたはお客さまセンターにて ご確認ください。

#### **■対象エリア・料金を知る**

[https://www.au.com/mobile/service/global/](https://www.au.com/mobile/service/global/au-world-service/area-charge/) au-world-service/area-charge/

**■海外でのデータ通信ご利用方法と適用データ通信 料金について**

[https://www.au.com/mobile/service/global/](https://www.au.com/mobile/service/global/au-world-service/check/) au-world-service/check/

**■海外でご利用のお客さま (※渡航前に必ずご確認ください)**

[https://www.au.com/information/notice\\_mobile/global/](https://www.au.com/information/notice_mobile/global/)

#### $\mathscr{M}_{\text{memo}}$

- ◎ 日本国内の各種割引サービス・データ通信料定額/割引サー ビスの対象となりません。
- ◎ 海外で着信した場合でも着信通話料がかかります。
- ◎ 発信先は、一般電話でも携帯電話でも同じ通話料がかかりま す。
- ◎ 各国際サービスのご利用料金には消費税相当額は加算されま せん。

## **海外利用に関する設定を行う**

本製品は、自動的に利用できるネットワークを検出して切り 替えるように設定されています。

- 海外で電源をオンにすると、海外の事業者のネットワーク で通話とSMSがご利用いただけます。
- データ通信を行う場合は「データローミング」(▶P.126)を 有効に設定します。

#### **データ通信を利用する**

#### **1 アプリー覧画面で[設定]→[接続]**

- b**[モバイルネットワーク]**
- c**「データローミング」の「 」をタップして 「 」にする**

## $\mathscr{M}_{\text{memo}}$

- ◎ 5G NETまたは5G NET for DATAにご加入されていない場合は、 海外でデータ通信を利用できません。
- ◎ サービス内容、料金、ご利用方法などの詳細はauホームページ にてご確認ください。

■世界データ定額 [https://www.au.com/mobile/service/global/](https://www.au.com/mobile/service/global/au-world-service/sekai-data/) au-world-service/sekai-data/

■海外ダブル定額 [https://www.au.com/mobile/charge/data-option/](https://www.au.com/mobile/charge/data-option/kaigai-double-teigaku-lte/) kaigai-double-teigaku-lte/

## **海外でVoLTEを利用する**

海外でVoLTEを利用できるように設定します。

- **1 アプリー覧画面で[設定]→[接続]**
- b**[モバイルネットワーク]**
- c**[ネットワークモード]**
- d**「5G/4G/3G(自動接続)」/「4G/3G(自動接続)」の どちらかを選択**

#### $\mathscr{D}_{\mathsf{memo}}$

- ◎ 5G NETにご加入されていない場合は、VoLTEを利用できませ  $h_{\circ}$
- ◎ VoLTEが利用できる国・地域についてはauホームページをご 参照ください。
- ◎ 海外で通話やデータ通信の品質が悪い場合は、「ネットワーク モード」を「3G」に切り替えると改善されることがあります。た だし、日本国内では「5G/4G/3G(自動接続)」に切り替えてご利 用ください。
- ◎ サービス内容、料金、ご利用方法などの詳細はauホームページ にてご確認ください。

[https://www.au.com/mobile/service/global/](https://www.au.com/mobile/service/global/au-world-service/volte/) au-world-service/volte/

## **渡航先で電話をかける**

au世界サービスを利用して、渡航先で電話をかけることがで きます。

## **1**ホーム画面で[ <mark>C</mark> ]

#### b**[0]をロングタッチ**

「+」が入力され、発信時に渡航先現地からの国際アクセス番 号が自動で付加されます。

## c**相手先の国番号を入力**

#### d**地域番号(市外局番)を入力**

地域番号(市外局番)が「0」で始まる場合は、「0」を除いて入 力してください(イタリアなど一部例外もあります)。

## **5 相手の電話番号を入力→[●]**

## **例:渡航先から日本の「03-1234-XXXX」にかける場合** +81(国番号) 3(市外局番) 1234XXXX(相手の電話番号)

**例:渡航先(アメリカ)からアメリカの「123-456-XXXX」にか ける場合**

+1(国番号) 123(市外局番) 456XXXX(相手の電話番号)

#### $\mathscr{M}_{\text{memo}}$

◎ 電話をかける相手が日本の携帯電話の場合は、相手の渡航先 にかかわらず国番号として「81」(日本)を入力してください。 ◎ 渡航先では、一部特番などかけられない電話番号があります。

- ◎ 国番号についてはauホームページをご参照ください。
- 
- <https://www.au.com/mobile/service/global/call/country-code/>

## **渡航先で電話を受ける**

日本国内にいるときと同様の操作で、電話を受けることがで きます。

## $\mathscr{D}_{\mathsf{memo}}$

◎ 渡航先に電話がかかってきた場合は、いずれの国からであっ ても日本からの国際転送となります。発信側には日本までの 通話料がかかり、着信側には着信通話料がかかります。

# **お問い合わせ方法**

## **海外からのお問い合わせ**

**■本製品からのお問い合わせ方法(通話料無料)** 受付時間:24時間

#### **1 ホーム画面で[1]**

• キーパッド画面が表示されない場合、「キーパッド」タブ をタップしてください。

#### b**[0]をロングタッチ**

「+」が入力され、発信時に渡航先現地からの国際アクセス番 号が自動で付加されます。

## **3「81366706944」を入力→[●]**

#### **■一般電話からのお問い合わせ方法**

詳しい情報はauホームページの「海外からのお問い合わせ番 号」をご参照ください。

<https://www.au.com/mobile/service/global/inquiry/>

#### $\mathscr{M}_{\text{memo}}$

◎ 渡航先でご利用いただけない場合、au電話の電源をオフ/オ ン(再起動)することでご利用可能となる場合があります。

## **海外でのご利用上のご注意**

#### **本製品を盗難・紛失したら**

- 海外で本製品もしくはSIMカードを盗難・紛失された場合 は、お客さまセンターまで速やかにご連絡いただき、通話 停止の手続きをおとりください。詳しくは「海外からのお 問い合わせ」(▶P.127)をご参照ください。盗難・紛失され た後に発生した通話料・データ通信料もお客さまの負担に なりますのでご注意ください。
- 本製品に挿入されているSIMカードを盗難・紛失された場 合、第三者によって他の携帯電話(海外用GSM携帯電話を 含む)に挿入され、不正利用される可能性もありますので、 SIMカードロックを設定されることをおすすめします。 SIMカードロックについては「SIMカードロックを設定す る」(▶P.111)をご参照ください。

## **auネットワークサービスに関するご注意**

- 以下のサービスは、au世界サービス「VoLTE」利用中以外は ご利用いただけません。「VoLTE」利用中であっても、渡航 先の通信事情によりご利用いただけない場合があります。
	- 着信転送サービス(標準サービス)の無応答・話中転送
	- お留守番サービスEX(オプションサービス)
	- 三者通話サービス(オプションサービス)\*
	- 割込通話サービス(オプションサービス) - 通話明細分計サービス(オプションサービス)
- 発信番号表示サービス(標準サービス)は、海外では 電話番号が通知されない場合があります。海外では 「発信者番号表示」の機能は無効になります。
- 番号通知リクエストサービスを起動したまま渡航され、着 信を受けた場合、相手の方に番号通知リクエストガイダン スが流れ、着信できない場合がありますので、あらかじめ 日本国内で停止してください。
- 渡航先で着信した場合、原則として発信者番号は表示され ますが、海外通信事業者の事情により「通知不可能」が表示 されることがあります。また、発信側で発信者番号を通知 していない場合であっても、発信者番号が表示されること があります。
- 迷惑電話撃退サービス(オプションサービス)は、au世界 サービス「VoLTE」利用中以外は受信拒否リストへの登録 ができません。

また、日本で登録した番号でも海外では迷惑電話撃退サー ビスが動作せず通常の接続となる場合があります。

※ au世界サービス「VoLTE」利用中であっても、グアム・サイパン ではご利用いただけません。

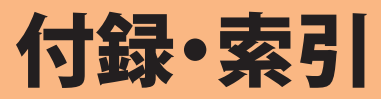

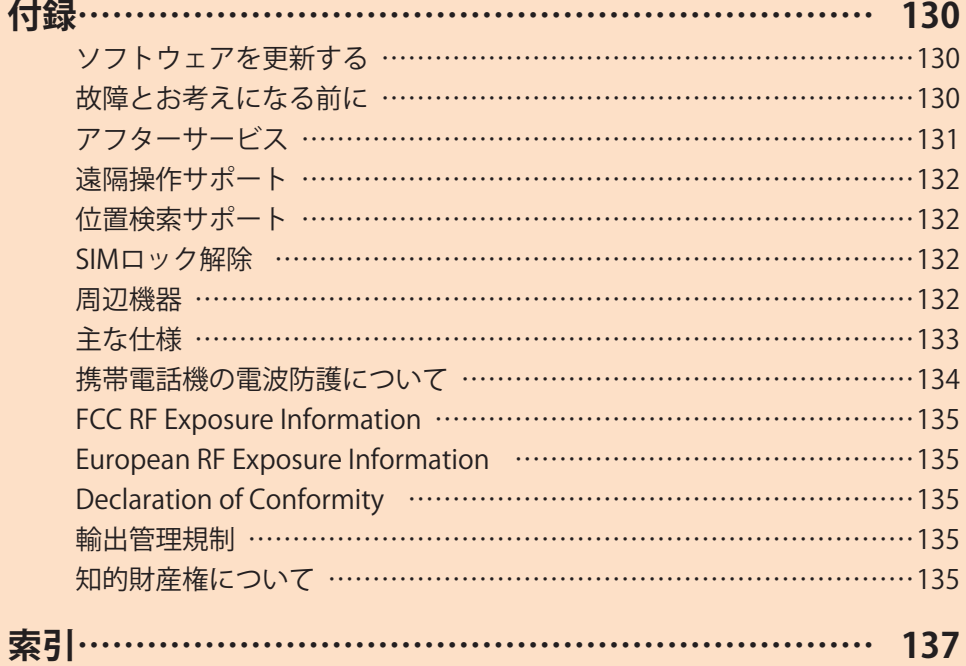

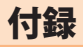

## **ソフトウェアを更新する**

最新のソフトウェアに更新することで、最適なパフォーマン スやヤキュリティ向上を実現し、最新の拡張機能を入手でき ます。

## **■ご利用上のご注意**

- モバイルデータ通信を利用して本製品からインターネッ トに接続するとき、ご利用の回線のご契約内容に応じた データ通信料が発生します。特にOSアップデートの場合、 大容量のデータ通信が発生しますので、ご自宅等のWi-Fi® 環境がご利用可能な場合はWi-Fi®回線へ接続した上で、ソ フトウエア更新することをお勧めします。
- ソフトウェアの更新が必要な場合は、auホームページな どでお客さまにご案内させていただきます。詳細内容につ きましては、au Style/auショップもしくはお客さまセン ター (157 /通話料無料)までお問い合わせください。ま た、Galaxy S22 Ultra /Galaxy S22をより良い状態でご利 用いただくため、ソフトウェアの更新が必要なGalaxy S22 Ultra / Galaxy S22をご利用のお客さまに、auからのお知 らせをお送りさせていただくことがあります。
- 更新前にデータのバックアップをされることをおすすめ します。
- 十分に充電してから更新してください。電池残量が少ない 場合や、更新途中で電池残量が不足するとソフトウェア更 新に失敗します。
- 電波状態をご確認ください。電波の受信状態が悪い場所で は、ソフトウェア更新に失敗することがあります。
- ソフトウェア更新に失敗したときや中止されたときは、ソ フトウェア更新を再度実行してください。
- ソフトウェア更新に失敗すると、本製品が使用できなく なる場合があります。本製品が使用できなくなった場合 は、au Style/auショップもしくはトヨタ au取扱店(一部 ショップを除く)にお持ちください。
- 海外で利用中は、ソフトウェア更新の機能を利用できない 場合があります。
- ソフトウェアの更新中は操作できません。110番(警察)、 119番(消防機関)、118番(海上保安本部)、157番(お客さま センター)へ電話をかけることもできません。また、アラー ムなども動作しません。

## **ソフトウェアをダウンロードして更新する**

Wi-Fi®回線やモバイルデータ通信を利用したインターネッ ト経由で、本製品の設定メニューから直接更新ソフトウェア をダウンロードできます。

- a**アプリ一覧画面で[設定]**
- **2 [ソフトウェア更新]**
- c**[ダウンロードおよびインストール]**
- d**画面の指示に従って操作する**

#### $\mathscr{M}_{\text{memo}}$

◎ ご利用のWi-Fi®回線の状態によっては、利用可能なネットワー クの自動検索を行い、Wi-Fi®からモバイルデータ通信に切り 替わることがあります。この場合、当初意図したものとは異な るデータ通信料が発生することがありますのでご注意くださ い。

## **故障とお考えになる前に**

故障とお考えになる前に、使い方サポートアプリのかんたん 診断をお試しください。

#### **■かんたん診断は使い方サポートアプリから無料で ご利用可能です。**

診断結果に応じた解決方法もご確認いただけます。 使い方サポートアプリのダウンロードはこちらから。 https://play.google.com/store/apps/ [details?id=com.kddi.newsupport&hl=ja](https://play.google.com/store/apps/details?id=com.kddi.newsupport&hl=ja) 

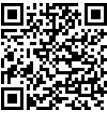

※使い方サポートアプリの[診断]→[かんたん診断]と操作して ください。

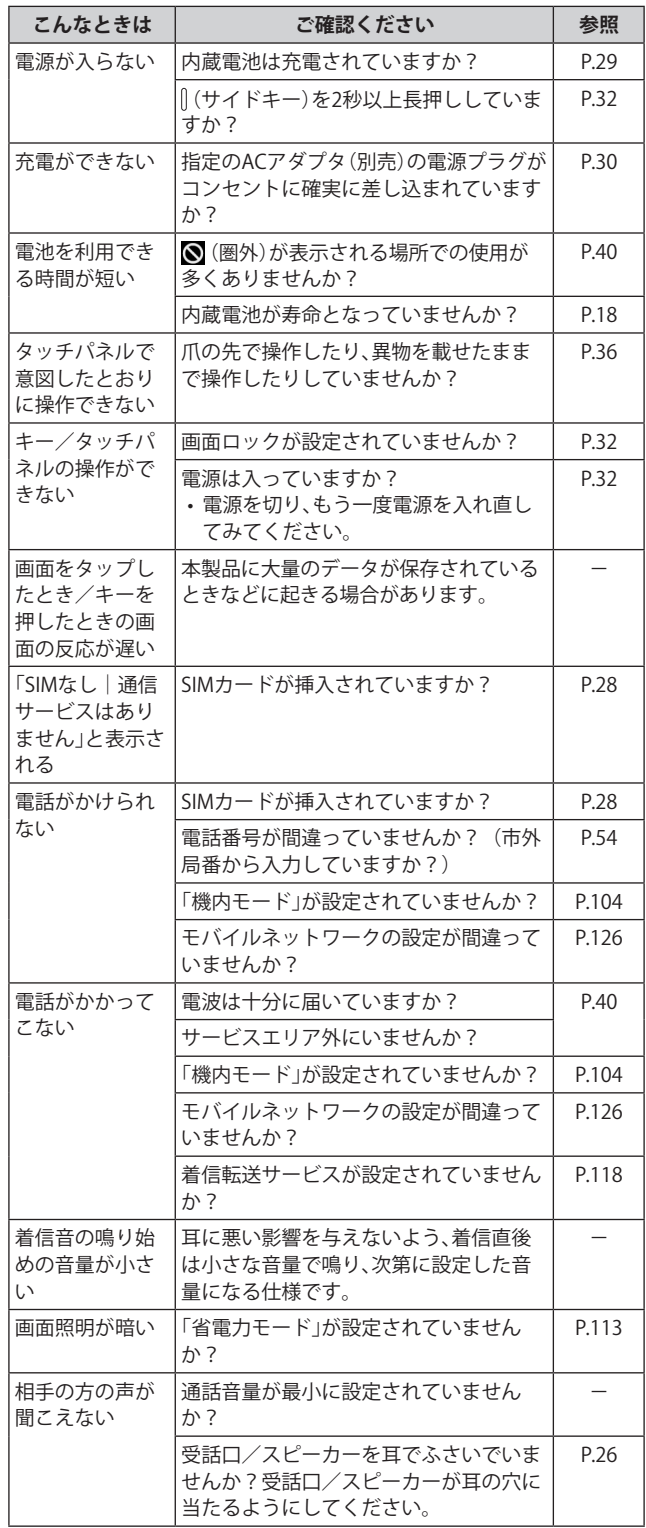

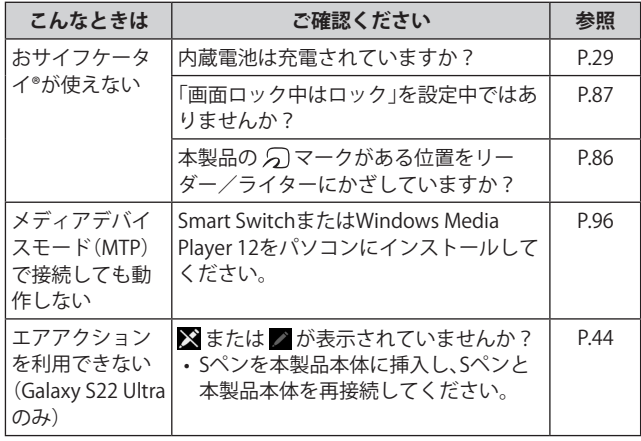

# **アフターサービス**

#### **■修理を依頼されるときは**

修理については故障紛失サポートセンターまでお問い合わ せください。

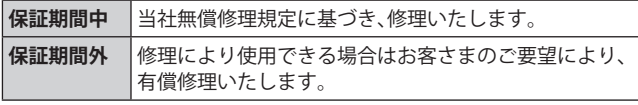

※ 保証期間は、本製品をお客さまが新規購入された日より1年 間です。

#### $\mathscr{M}_{\text{memo}}$

- ◎ ストレージの内容などは、修理する際に消えてしまうことがあ りますので、控えておいてください。なお、ストレージの内容な どが変化・消失した場合の損害および逸失利益に関して、当社 では一切責任を負いかねますのであらかじめご了承ください。
- ◎ 修理の際、当社の品質基準に適合した再利用部品を使用する ことがあります。
- ◎ 交換用携帯電話機お届けサービスにて回収した今までお使 いの端末は、再生修理した上で交換用端末として再利用しま す。また、アフターサービスにて交換した機械部品は、当社に て回収しリサイクルを行います。そのため、お客さまへ返却す ることはできません。
- ◎ 本製品を加工、改造、解析(ソフトウェアの改造、解析(ルート 化などを含む)、リバースエンジニアリング、逆コンパイル、ま たは逆アセンブルを含む)されたもの、または当社などが指定 する正規の修理拠点以外で修理されたものは保証対象外また は修理をお断りする場合があります。
- ◎ 本体内蔵の電池は消耗品のため、保証対象外となります。
- ◎ 本製品の本体以外の付属品(Galaxy S22 Ultraの場合、Sペンを 除く)や試供品は無償修理保証の対象外です。

## **■補修用性能部品について**

当社は本製品本体およびその周辺機器の補修用性能部品を、 製造終了後4年間保有しております。補修用性能部品とは、そ の製品の機能を維持するために必要な部品です。

#### **■無償修理規定**

- 1. 修理受付時は、製造番号(IMEI番号)の情報をお知らせくだ さい。製造番号(IMEI番号)は、本製品本体もしくは外装箱 に貼付のシールなどで確認することができます。
- 2. 保証期間内に、取扱説明書などの注意書きに従った正常な 使用状態で機器が故障した場合には、無償修理をさせてい ただきます。
- 3. 保証期間内でも、以下の場合には有償修理となります。(ま たは、修理ができない場合があります。)
	- ①取扱説明書に従った正しい使用がなされなかった場合。 ②不当な修理や改造による故障や損傷の場合。
	- ③当社などが指定する正規の修理拠点以外で修理された 場合。
	- ④使用上、取り扱い上の過失または事故による故障や損傷 の場合。また、落下、水濡れ、湿気などの痕跡がある場合。 ⑤地震、風水害などの天災及び火災、塩害、異常電圧などに よる故障や損傷。
- 4. 機器の損傷状況によっては、修理を承れない場合もありま す。
- 5. 製品の機器が故障したことにより、発生した損害および逸 失利益に関しては負担いたしません。
- 6. 本製品を指定外の機器と接続して使用した場合、万一発生 した事故については、責任を負いかねます。
- 7. 出張による修理対応はお受けできません。
- 8. 本規定は、日本国内においてのみ有効です。(This warranty is valid only in Japan.)
- ※ 本保証は、上記に明示した期間、条件のもとで、無償修理をお 約束するものです。従って、本保証によって保証責任者及び、 それ以外の事業者に対するお客さまの法律上の権利を制限す るものではありません。

#### **■故障紛失サポートwith Cloudについて**

au/UQ mobileの端末を長期間安心してご利用いただくため に、月額会員アフターサービス制度「故障紛失サポートwith Cloud」をご用意しています。故障や盗難・紛失など、あらゆ るトラブルの補償を拡大するサービスです。

月額利用料およびサービスの詳細については、au/UQ mobile ホームページをご確認ください。

- auをご契約のお客さま
- <https://www.au.com/mobile/service/kosho-funshitsu-cloud/> • UQ mobileをご契約のお客さま

<https://www.uqwimax.jp/mobile/plan/option/repair-cloud/> ※ サービス内容は予告なく変更する場合があります。

## **■au ICカード(SIMカード)について**

au ICカード(SIMカード)は、auからお客さまにお貸し出しし たものになります。紛失・破損の場合は、有償交換となります ので、ご注意ください。なお、故障と思われる場合、盗難・紛失 の場合は、au Style/auショップもしくはトヨタ au取扱店ま でお問い合わせください。
### **遠隔操作サポート**

スマートフォンの操作についてお問い合わせいただいた際 に、オペレーターがお客さまのスマートフォンの画面を共有 し、お客さまの操作をサポートすることで、直接問題を解決 します。

※ ご利用にあたっては使い方サポートまたは、auスマートサ ポート、auスマートパスプレミアム、auスマートパス、故障紛 失サポート/故障紛失サポートwith Cloud等のいずれかにご 加入いただくことでご利用いただけます。 詳しくはauホームページをご参照ください。 <https://www.au.com/mobile/service/support-enkaku/>

### **遠隔操作サポートを利用する**

#### a**お客さまセンター、使い方サポートセンター、au スマートサポートセンターまでお問い合わせ**

auスマートパスプレミアム・auスマートパス会員は局番な しの157番(au電話から/通話料無料)、 【10077-7-111(一 般電話から/通話料無料)までご連絡ください。 使い方サポート会員は、専用アプリからご予約、または 0120-984-955(一般電話から/通話料無料)までご連絡 ください。

auスマートサポート会員は、auスマートサポート加入後に 送付される会員証に記載の「専任チーム専用番号」までご連 絡ください。

#### **2 オペレーターの指示に従って操作**

#### **位置検索サポート**

本製品を盗難・紛失された場合に、お客さまセンターやお客さ まのパソコンから本製品を遠隔操作で位置検索することがで きます。

※ 本製品を遠隔操作で位置検索する場合は、auスマートサポー トまたはauスマートパス、auスマートパスプレミアム、故障 紛失サポート/故障紛失サポートwith Cloud、使い方サポー ト、安心サポートパック等のいずれかへの加入が必要です。

# **位置検索をご利用いただくにあたって**

位置検索をご利用いただくにあたって当社では、提供した位 置情報に起因する損害および逸失利益に関して、その原因の 内容にかかわらず一切の責任を負いませんので、あらかじめ ご了承ください。

また、サービスエリア内でも地下街など、電波の受信状態が 悪い場所では、正確な位置情報が取得できない場合がありま す。

# **SIMロック解除**

本製品にはSIMロックはされておりません。 他社のSIMカードをご使用になる場合、一部サービス・機能 などが制限される場合があります。当社では一切の動作保証 はいたしませんので、あらかじめご了承ください。 詳しくは、auホームページをご参照ください。 [https://www.au.com/support/service/mobile/procedure/](https://www.au.com/support/service/mobile/procedure/simcard/) simcard/

#### **周辺機器**

- **■Sペン SCG14V(SCG14KVA)※1※2 Sペン SCG14K(SCG14KKA)※1※2**
- **■TypeC共通ACアダプタ01(0601PQA)※2 TypeC共通ACアダプタ02(0602PQA)※2**
- **■共通ACアダプタ03(0301PQA)※2※3 共通ACアダプタ03ネイビー(0301PBA)※2※3 共通ACアダプタ03グリーン(0301PGA)※2※3 共通ACアダプタ03ピンク(0301PPA)※2※3 共通ACアダプタ03ブルー(0301PLA)※2※3 共通ACアダプタ05(0501PWA)※2※3**
- **■microUSBケーブル01(0301HVA)※2※3 microUSBケーブル01ネイビー(0301HBA)※2※3 microUSBケーブル01グリーン(0301HGA)※2※3 microUSBケーブル01ピンク(0301HPA)※2※3 microUSBケーブル01ブルー(0301HLA)※2※3**
- **■ワイヤレス充電台01(0101PUA)※2 ワイヤレス充電台02(0102PUA)※2**
- **■MicroB-TypeC変換アダプタ(0601PHA)※2**

#### **■auキャリングケースGブラック(0106FCA)※2※4**

- ※1 Galaxy S22 Ultraのみ対応します。
- ※2 別売
- ※3 ご利用にはMicroB-TypeC変換アダプタ(別売)が必要です。
- ※4 Galaxy S22のみ対応します。

#### $\mathscr{M}_{\mathsf{memo}}$

◎ 周辺機器は、auオンラインショップでご購入いただけます。商 品によってはお取り扱いを終了している場合がございます。 <https://onlineshop.au.com/>

### **主な仕様**

#### **■Galaxy S22 Ultra**

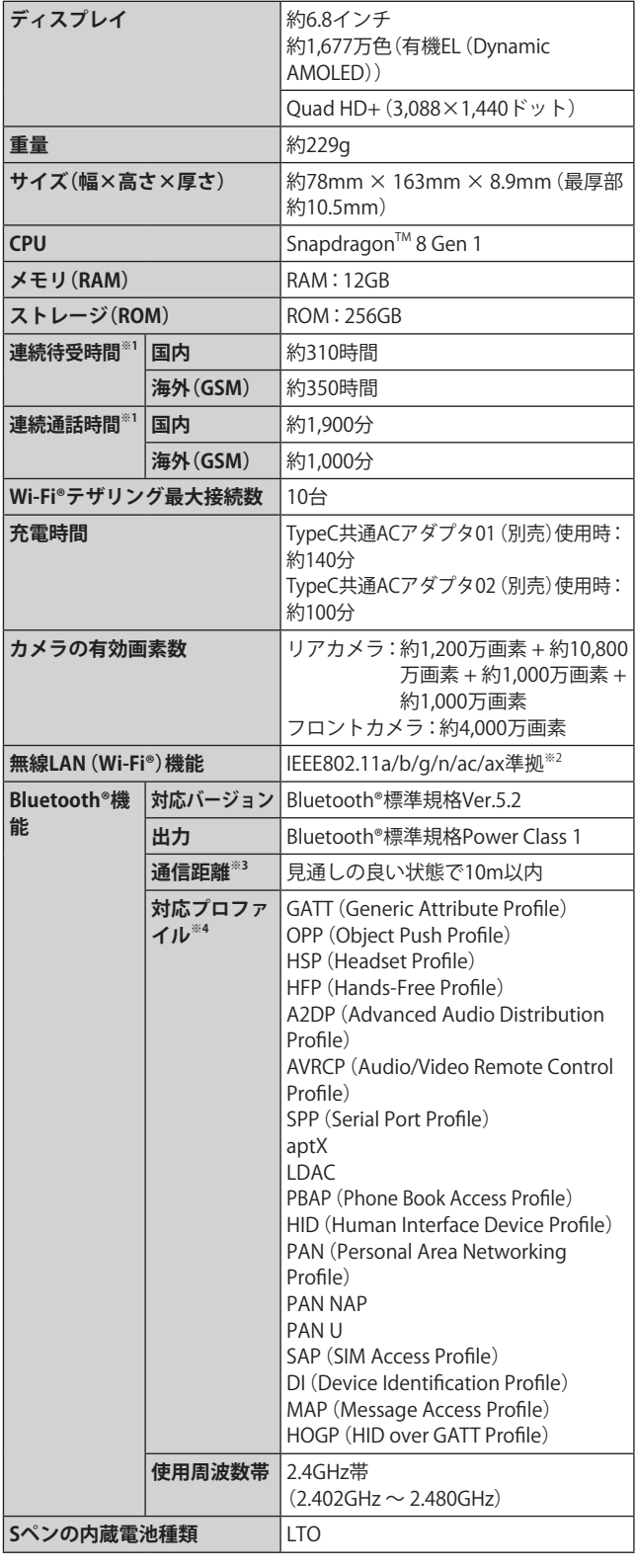

- ※1 連続通話時間・連続待受時間は、充電状態・気温などの使用 環境・使用場所の電波状態・機能の設定などによって半分 以下になることもあります。
- ※2 IEEE802.11n/axは2.4GHz、5GHzに対応しています。
- ※3 通信機器間の障害物や電波状態により変化します。
- ※4 Bluetooth®機器同士の使用目的に応じた仕様のことで、 Bluetooth®標準規格で定められています。

#### **■Galaxy S22**

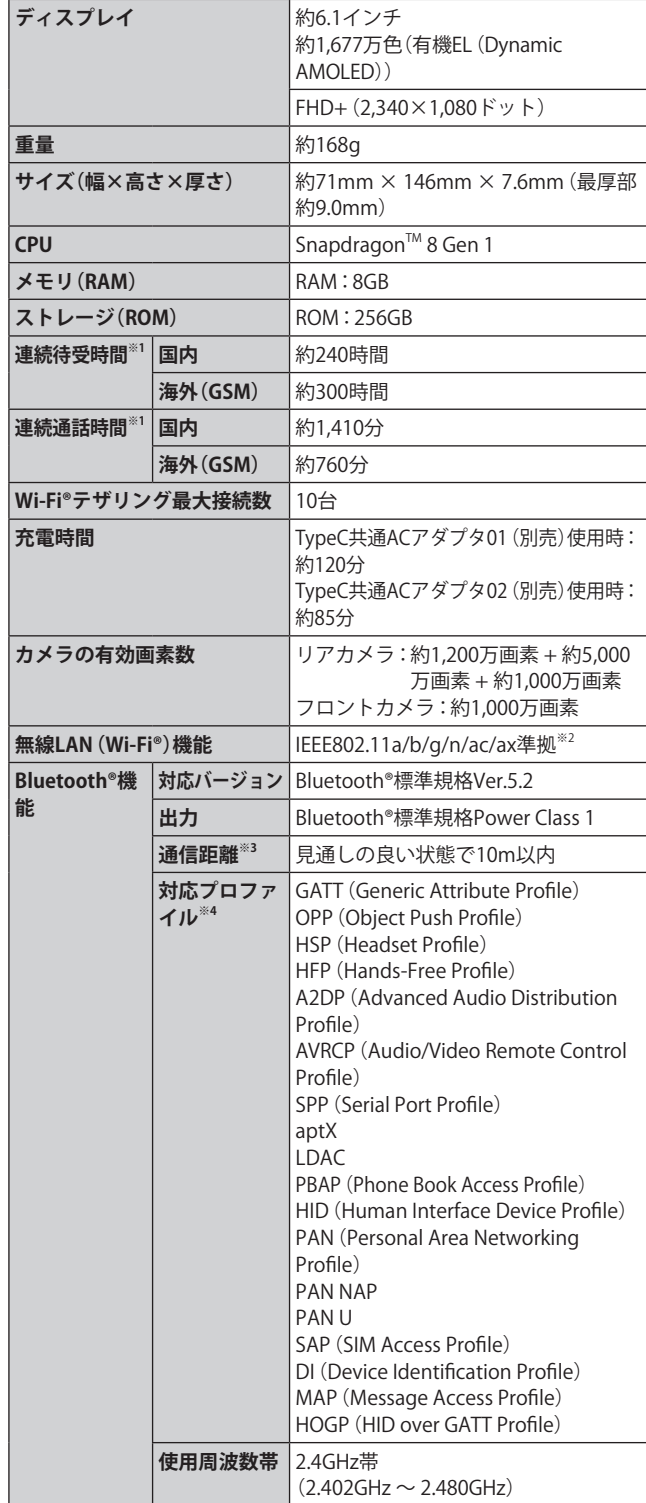

- ※1 連続通話時間・連続待受時間は、充電状態・気温などの使用 環境・使用場所の電波状態・機能の設定などによって半分 以下になることもあります。
- ※2 IEEE802.11n/axは2.4GHz、5GHzに対応しています。
- ※3 通信機器間の障害物や電波状態により変化します。
- ※4 Bluetooth®機器同士の使用目的に応じた仕様のことで、 Bluetooth®標準規格で定められています。

#### **携帯電話機の電波防護について**

この機種Galaxy S22 Ultra /Galaxy S22の携帯電話機は、国が 定めた電波の人体吸収に関する技術基準に適合しています。 この携帯電話機は、国が定めた電波の人体吸収に関する技術 基準(※1)を遵守するよう設計されています。この技術基準は、 世界保健機関(WHO)と協力関係にある国際非電離放射線防 護委員会(ICNIRP)や米国電気電子学会(IEEE)、電磁界安全に 係る国際委員会(ICES)が定める電波防護許容値との整合性 を考慮しつつ国が定めたものであり、その許容値は使用者の 年齢や健康状況に関係なく十分な安全率を含んでいます。

国の技術基準は電波防護の許容値を人体に吸収される 電 波 の 平 均 エ ネ ル ギ ー 量 を 表 す 比 吸 収 率(SAR: Specific Absorption Rate、6GHz以下の周波数の場合)および電力密 度(PD: Power Density、6GHzを 超 え る 周 波 数 の 場 合 )で 定 めており、携帯電話機に対するSAR、PDの許容値はそれぞれ 2.0W/kg、2mW/cm<sup>2</sup>です。また、それぞれの指標で評価すべ き無線機能が同時に動作する場合には、総合照射比で示すこ とを規定しています。総合照射比が1以下であれば、許容値を 満足しています。

Galaxy S22 Ultraの携帯電話機の総合照射比は、側頭部におけ る最大値:0.459(※2)、身体に装着した場合の最大値:0.949(※3) となっています<sup>(※4)</sup>。Galaxy S22の携帯電話機の総合照射比は、 側頭部における最大値:0.767(※2)、身体に装着した場合の最大 値:0.762(※3)となっています(※5)。携帯電話機は、携帯電話基地 局との通信に必要な最低限の送信電力になるよう設計されて いるため、実際に通話等を行っている状態では、通常SAR、PD はより小さい値となります。個々の製品によってこれらの数 値に多少の差異が生じることもありますが、いずれも許容値 を満足しています。

この携帯電話機は、頭部以外の位置でも使用可能です。キャ リングケース等のアクセサリをご使用するなどして、身体か ら1.5センチ以上離し、かつその間に金属(部分)が含まれな いようにしてください。このことにより、本携帯電話機が国 の技術基準に適合していることを確認しています。

世界保健機関は、『携帯電話が潜在的な健康リスクをもたら すかどうかを評価するために、これまで20年以上にわたって 多数の研究が行われてきました。今日まで、携帯電話使用に よって生じるとされる、いかなる健康影響も確立されていま せん。』と表明しています。

さらに詳しい情報をお知りになりたい場合には世界保健機 関のホームページをご参照ください。

https://www.who.int/news-room/fact-sheets/detail/ [electromagnetic-fields-and-public-health-mobile-phones](https://www.who.int/news-room/fact-sheets/detail/electromagnetic-fields-and-public-health-mobile-phones)

携帯電話機の電波防護について、さらに詳しい情報をお知り になりたい方は、下記のホームページをご参照ください。

○総務省のホームページ:

**<https://www.tele.soumu.go.jp/j/sys/ele/index.htm>** ○一般社団法人電波産業会のホームページ:

**<https://www.arib-emf.org/01denpa/denpa02-02.html>** ○Galaxyのホームページ<sup>(※6)</sup>:

**<https://www.samsung.com/jp/support/sar/sarMain.do>** ○auのホームページ:

**<https://www.au.com/mobile/product/sar-list/>**

- ※1 技術基準については、電波法関連省令(無線設備規則第14 条の2)で規定されています。
- ※2 この値は同時に使用可能な無線機能を含みます。
- ※3 この値は同時に使用可能な無線機能を含みます。
- ※4 Galaxy S22 Ultraの携帯電話機の総合照射比を算出するため に使用した値は、側頭部:SAR 0.365W/kg、PD 0.552mW/cm<sup>2</sup>、 身体装着時:SAR 0.574W/kg、PD 1.323mW/cm2 です。
- ※5 Galaxy S22の携帯電話機の総合照射比を算出するために使 用した値は、側頭部:SAR 1.058W/kg、PD 0.476mW/cm<sup>2</sup>、身体 装着時:SAR 0.473W/kg、PD 1.050mW/cm2 です。
- ※6 総合照射比を算出するために使用したSAR値とホームペー ジに掲載のSAR値は異なる場合があります。

# **FCC RF Exposure Information**

詳細は、下記をご参照ください。 <https://www.samsung.com/sar> 本製品は、Federal Communications Consortium (FCC)の認証 を受けています。

#### **■Galaxy S22 Ultra**

Galaxy S22 Ultra本体のFCC IDは、A3LSMS908JPNです。 また、以下の方法でも確認できます。 **確認方法:**

**アプリ一覧画面で[設定]→[端末情報]→[ステータス情報] →FCC認証**

#### **■Galaxy S22**

Galaxy S22本体のFCC IDは、A3LSMS901JPNです。 また、以下の方法でも確認できます。 **確認方法:**

**アプリ一覧画面で[設定]→[端末情報]→[ステータス情報] →FCC認証**

#### **■Sペン(Galaxy S22 Ultraのみ)**

SペンのFCC IDは、A3LEJPS908です。 また、以下の方法でも確認できます。 **確認方法: アプリ一覧画面で[設定]→[端末情報]→[ステータス情報] →SペンFCC認証**

# **European RF Exposure Information**

詳細は、下記をご参照ください。 <https://www.samsung.com/sar>

# **Declaration of Conformity**

詳細は、下記をご参照ください。 [https://www.samsung.com/mobile\\_doc/](https://www.samsung.com/mobile_doc/)

### **輸出管理規制**

本製品および付属品は、日本輸出管理規制(「外国為替及 び外国貿易法」およびその関連法令)の適用を受ける場合 が あ り ま す。ま た 米 国 再 輸 出 規 制(Export Administration Regulations)の適用を受ける場合があります。本製品および 付属品を輸出および再輸出する場合は、お客さまの責任およ び費用負担において必要となる手続きをお取りください。詳 しい手続きについては経済産業省または米国商務省へお問 い合わせください。

# **知的財産権について**

### **商標について**

本書に記載している会社名、製品名は、各社の商標または登 録商標です。

• Bluetooth® ワードマークおよびロゴは 登録商標であり、Bluetooth SIG, Inc.が所 有権を有します。

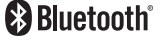

• Wi-Fi®、Wi-Fi CERTIFIED®とWi-Fiロゴは、Wi-Fi Allianceの登録商標です。

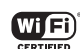

- Excel®、PowerPoint®は、米国Microsoft Corporationの米国 及びその他の国における商標または登録商標です。
- Microsoft® Word、Microsoft® Officeは、米国Microsoft Corporationの商品名称です。
- •「Qi(チー)」は、Wireless Power Consortiumの登録商標で す。
- FeliCaはソニー株式会社が開発した非接触ICカードの技 術方式です。
- FeliCaはソニー株式会社の登録商標です。
- 句は、フェリカネットワークス株式会社の登録商標です。
- Instagramお よ びInstagramロ ゴ はMeta Platforms, Inc.の 商標または登録商標です。
- FacebookおよびFacebookロゴはMeta Platforms, Inc.の商 標または登録商標です。
- MessengerおよびMessengerロゴはMeta Platforms, Inc. の商標または登録商標です。
- •「Google」、「Google」ロゴ、「Android」、「Android」ロゴ、 「Google Play」、「Google Play」ロゴ、「Gmail」、「Googleカレ ンダー」、「Google Chrome」、「Googleマップ」、「Google音声 検索」、「YouTube」および「YT Music」は、Google LLCの商標 または登録商標です。
- 文字変換は、オムロンソフトウェア株式会社のiWnnを使 用しています。iWnn© OMRON SOFTWARE Co., Ltd. 2008- 2022 All Rights Reserved.
- Microsoft®、Windows Media®、ActiveSync®は、米国 Microsoft Corporationの、米国またはその他の国における 商標または登録商標です。
- OracleとJavaは、Oracle Corporation及びその子会社、関連 会社の米国及びその他の国における登録商標です。文中の 社名、商品名等は各社の商標または登録商標である場合が あります。
- ドルビーラボラトリーズからの実施権に基づき製造され ています。Dolby、ドルビー、Dolby Atmos及びダブルD記 号はドルビーラボラトリーズの商標です。
- Amazon、Prime Video、Amazon.co.jpおよびAmazon.co.jp ロゴは、Amazon.com, Inc. またはその関連会社の商標ま たは登録商標です。
- QRコードは株式会社デンソーウェーブの登録商標です。
- USB Type-C®はUSB Implementers Forumの商標です。
- Qualcomm®、Snapdragon™はQualcomm Incorporatedの商 標です。
- Netflixは、Netflix, Inc.の登録商標です。
- その他本文中に記載されている会社名および商品名は、各 社の商標または登録商標です。

#### **License**

本製品に搭載されているソフトウェアまたはその一部につ き、改変、翻訳・翻案、リバース・エンジニアリング、逆コンパ イル、逆アッセンブルを行ったり、それに関与してはいけま せん。

本製品は、MPEG-4 Visual Patent Portfolio Licenseに基づき ライセンスされており、お客さまが個人的かつ非営利目的に おいて以下に記載する場合においてのみ使用することが認 められています。

- MPEG-4 Visualの規格に準拠する動画(以下、MPEG-4 Video) を記録する場合
- 個人的かつ非営利的活動に従事する消費者によって記録 されたMPEG-4 Videoを再生する場合
- MPEG-LAよりライセンスを受けた提供者により提供され たMPEG-4 Videoを再生する場合

プロモーション、社内用、営利目的などその他の用途に使用 する場合には、米国法人MPEG LA, LLCにお問い合わせくだ さい。

- 本製品は、AVCポートフォリオライセンスに基づき、お客 さまが個人的に、且つ非商業的な使用のために(i)AVC規 格準拠のビデオ(以下「AVCビデオ」と記載します)を符号 化するライセンス、および/または(ii)AVCビデオ(個人的 で、且つ商業的活動に従事していないお客さまにより符号 化されたAVCビデオ、および/またはAVCビデオを提供す ることについてライセンス許諾されているビデオプロバ イダーから入手したAVCビデオに限ります)を復号するラ イセンスが許諾されております。その他の使用について は、黙示的にも一切のライセンス許諾がされておりませ ん。さらに詳しい情報については、MPEG LA, LLCから入手 できる可能性があります[。https://www.mpegla.com/ を](https://www.mpegla.com/) ご参照ください。
- 本製品は、VC-1 Patent Portfolio Licenseに基づき、お客さ まが個人的に、且つ非商業的な使用のために(i)VC-1規格 準拠のビデオ(以下「VC-1ビデオ」と記載します)を符号化 するライセンス、および/または(ii)VC-1ビデオ(個人的 で、且つ商業的活動に従事していないお客さまにより符号 化されたVC-1ビデオ、および/またはVC-1ビデオを提供 することについてライセンス許諾されているビデオプロ バイダーから入手したVC-1ビデオに限ります)を復号す るライセンスが許諾されております。その他の使用につい ては、黙示的にも一切のライセンス許諾がされておりませ ん。さらに詳しい情報については、MPEG LA, LLCから入手 できる可能性があります[。https://www.mpegla.com/ を](https://www.mpegla.com/) ご参照ください。

### **HEVC Advance**

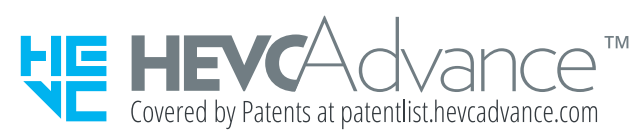

# 索引

#### **記号**

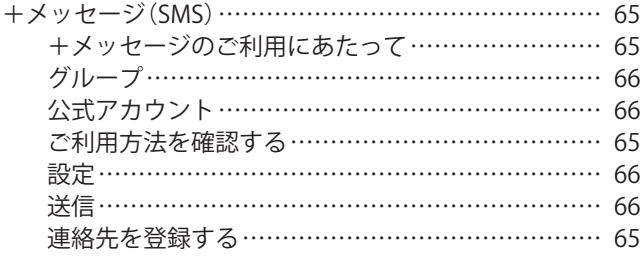

#### **数字**

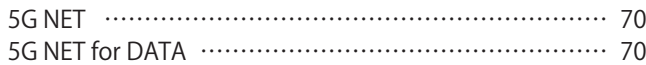

#### **アルファベット**

#### **A**

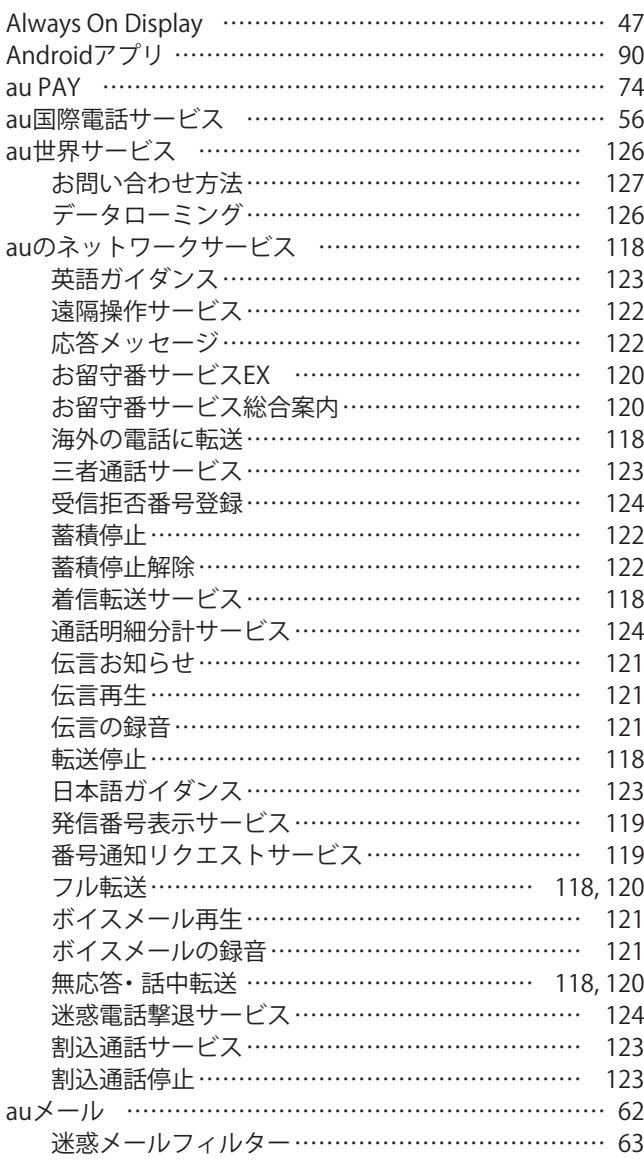

# Bixby Vision …………………………………………… 79, 82 Bluetooth<sup>®</sup>機能………………………………………………… 99 起動……………………………………………………… 99 周波数帯………………………………………………… 22 注意事項………………………………………………… 22 データの送受信……………………………………… 100 ペアリング…………………………………………… 100 **D** DeXを利用する……………………………………………… 96 **F** FeliCa®マーク ……………………………………………… 86 **G** Galaxy Store ………………………………………………… 84 Galaxyアカウント…………………………………………… 33 Galaxyキーボード…………………………………………… 50 設定……………………………………………………… 51 Gmail ………………………………………………………… 68 作成……………………………………………………… 68 受信……………………………………………………… 68 送信……………………………………………………… 68 メニュー………………………………………………… 68 Google Play ………………………………………………… 90 Googleアカウント ………………………………………… 33 **M** My au ………………………………………………………… 88 My UQ mobile ……………………………………………… 89 **P**

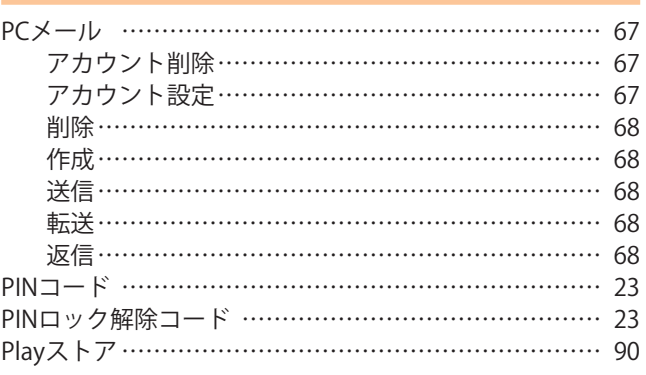

#### **S**

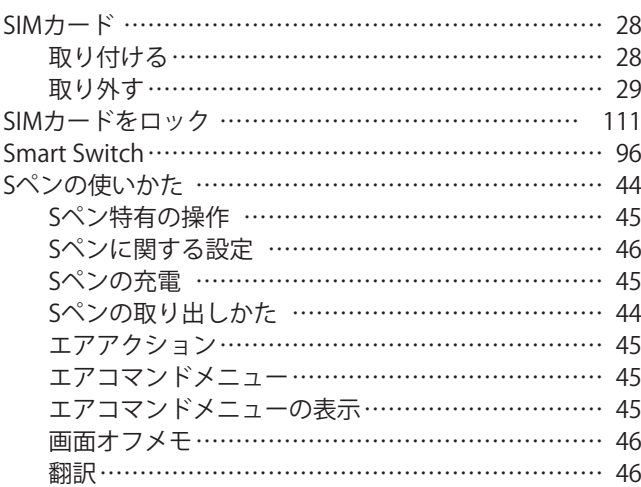

#### **B**

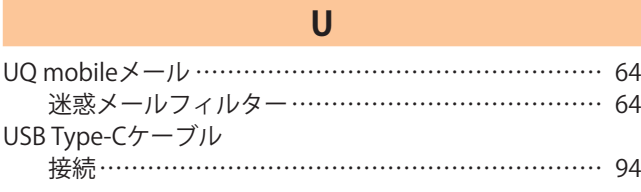

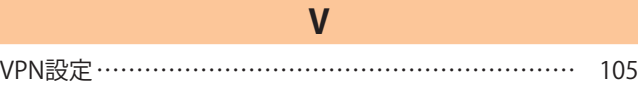

**W**

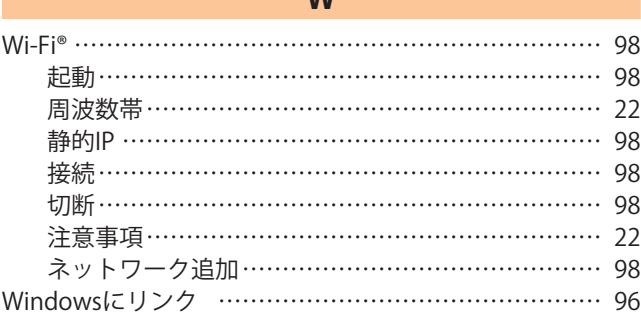

### **かな**

#### **あ**

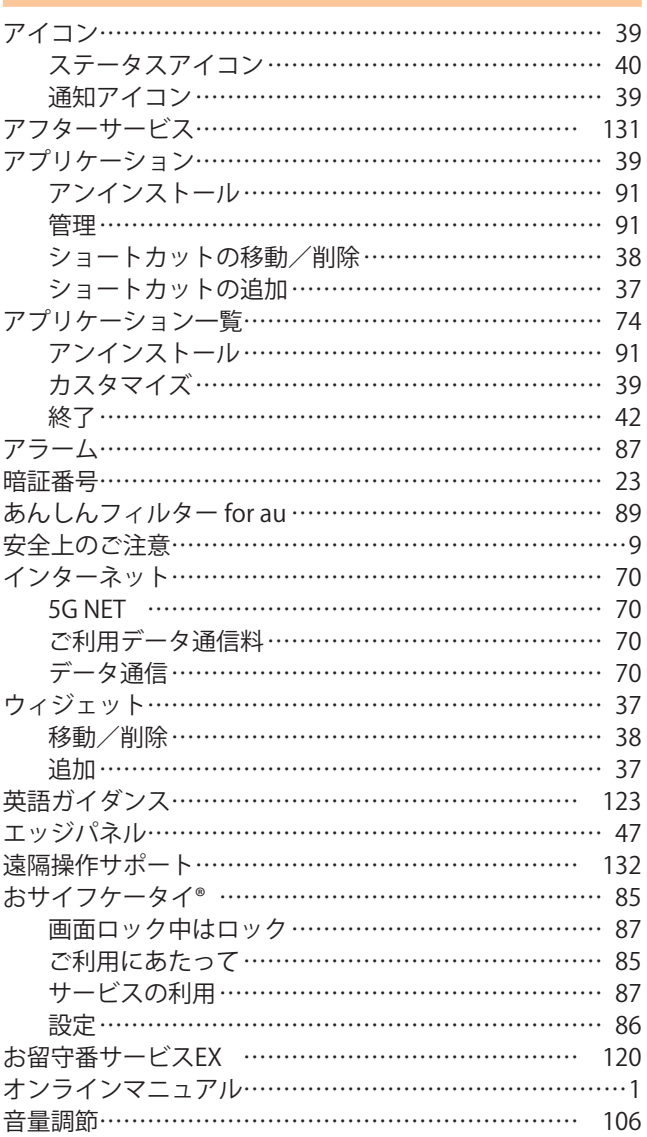

# **か** 顔認証…………………………………………………………… 48

各部の名称…………………………………………………… 26 カメラ………………………………………………………… 76 ARゾーン ……………………………………………… 80

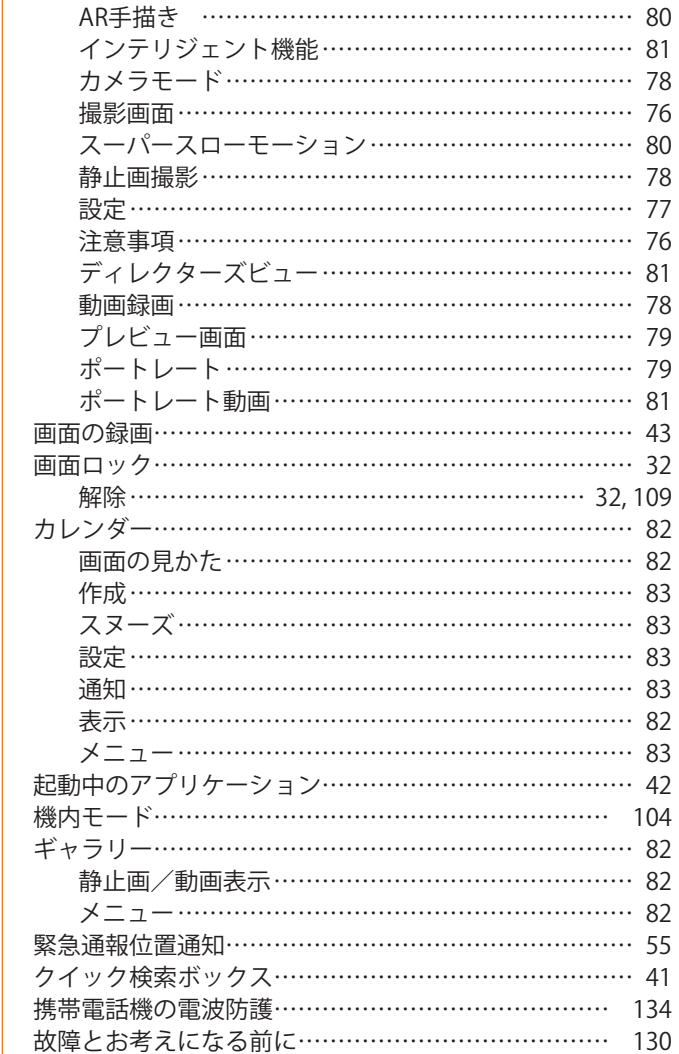

# **さ**

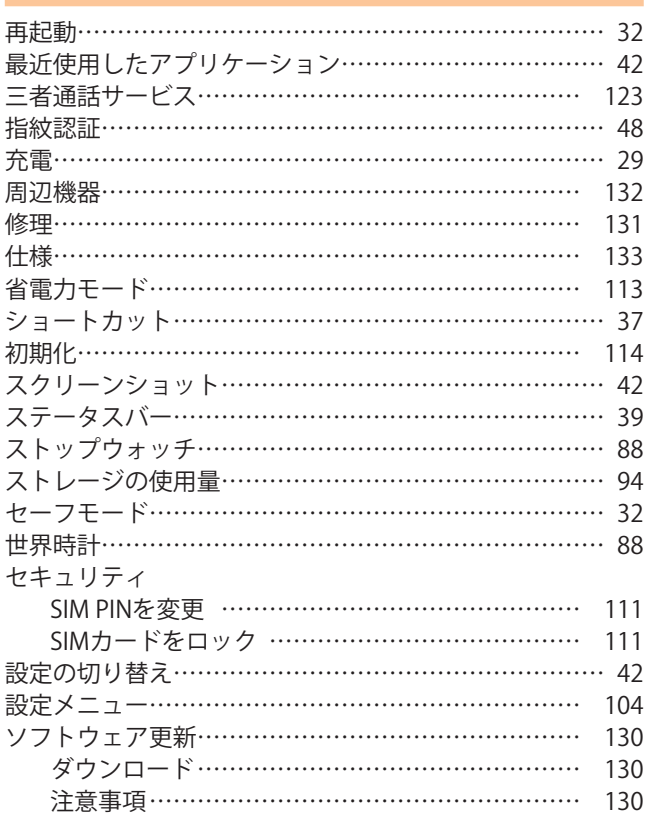

# **た**

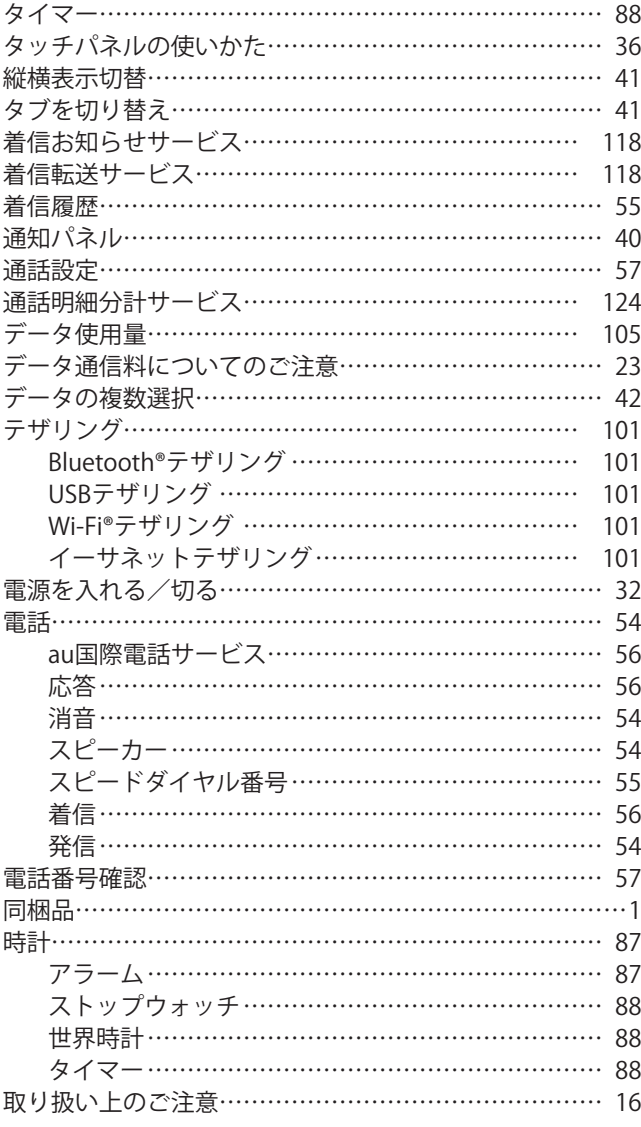

# **な**

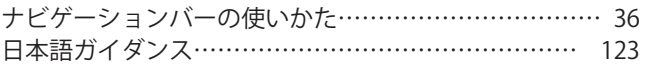

# **は**

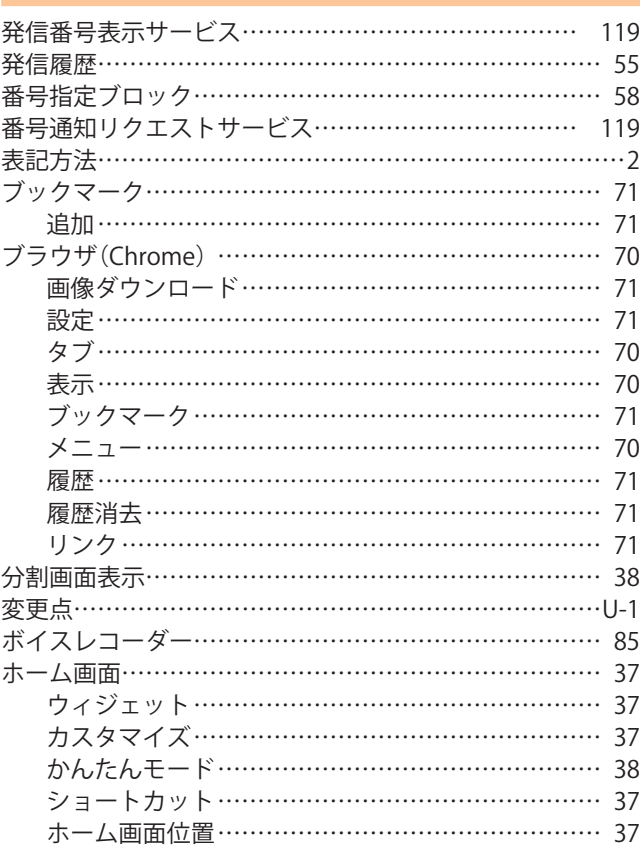

# **ま**

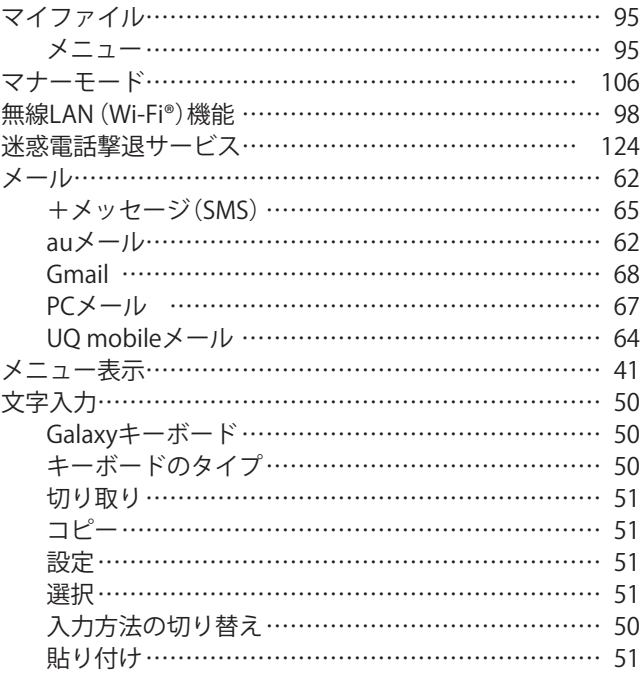

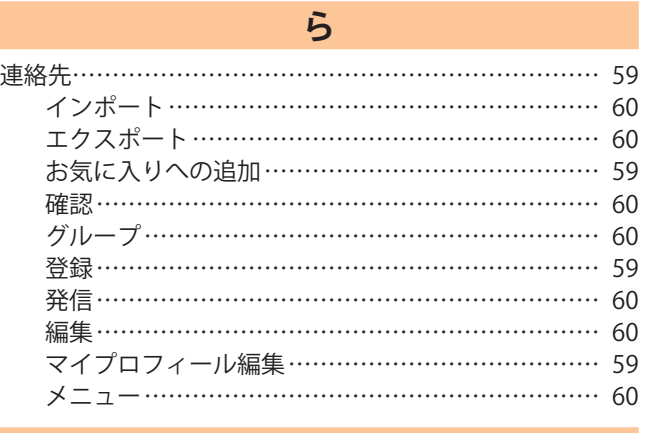

# **わ**

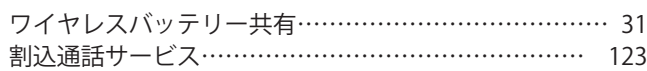

#### **<au をご契約のお客さま> <UQ mobile をご契約のお客さま > auサポート UQ mobileサポート アプリ・Web サイト アプリ・Web サイト ■My auアプリ** ■ My UQ mobile (アプリ) **ご利用料金、ポイント、ご契約内容などの確認や、各種 データ残量、ご請求額、各種サービスの加入状況を確認できます。 お手続きができます。 ※povo をご利用のお客さまは、povo2.0 アプリ /povo1.0 アプリ** 回探回  **でのご確認になります。** ダウンロードは 回派回 UQ コチラ **My** ダウンロードは コチラ  $au$ **URL <http://kddi-l.jp/FJ7><http://kddi-l.jp/mFH>** ■ UO mobileサポート (web) **■auサポート**(web) **困ったときに役に立つ各種サポート情報をご案内しています。 困ったときに役に立つ各種サポート情報をご案内しています。 URL**<http://kddi-l.jp/jQX> **DH:** 回深回 **URL <http://kddi-l.jp/Gf9>**  $(\bigcirc)$ **メッセージ チャット ご相談はいつでもどこでもチャットでかんたん︕ ご相談はいつでもどこでもチャットでかんたん! AI が 24 時間素早く回答、アドバイザーが詳しくお応えします。 AI が 24 時間素早く回答、アドバイザーが詳しくお応えします。** 回然回 **<http://kddi-l.jp/Bz6> URL <http://kddi-l.jp/j9z>** 回游回

# **故障紛失サポート / 故障紛失サポート with Cloud 会員向けサービス**

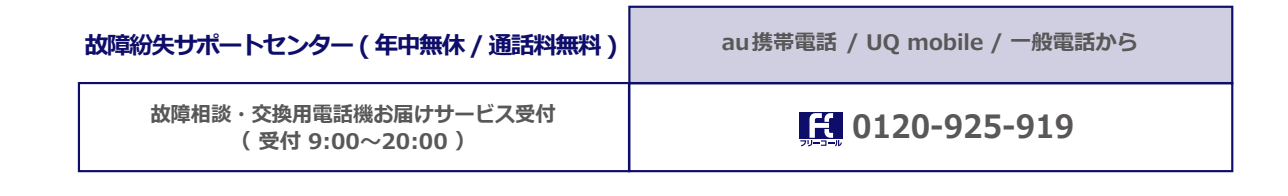

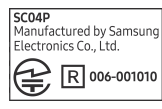

(Sペンの技適マーク) (Galaxy S22 Ultraのみ)

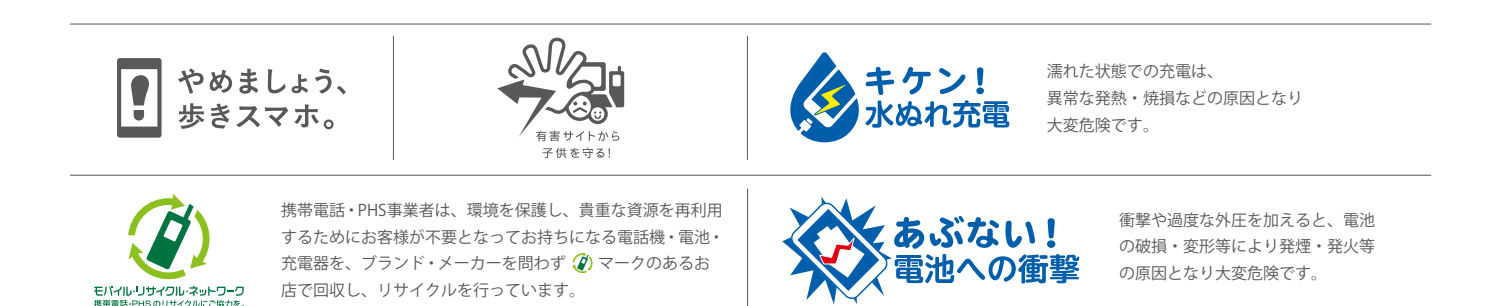